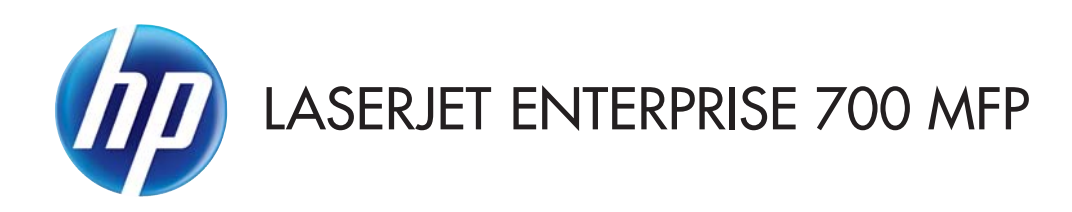

## Kullanım Kılavuzu

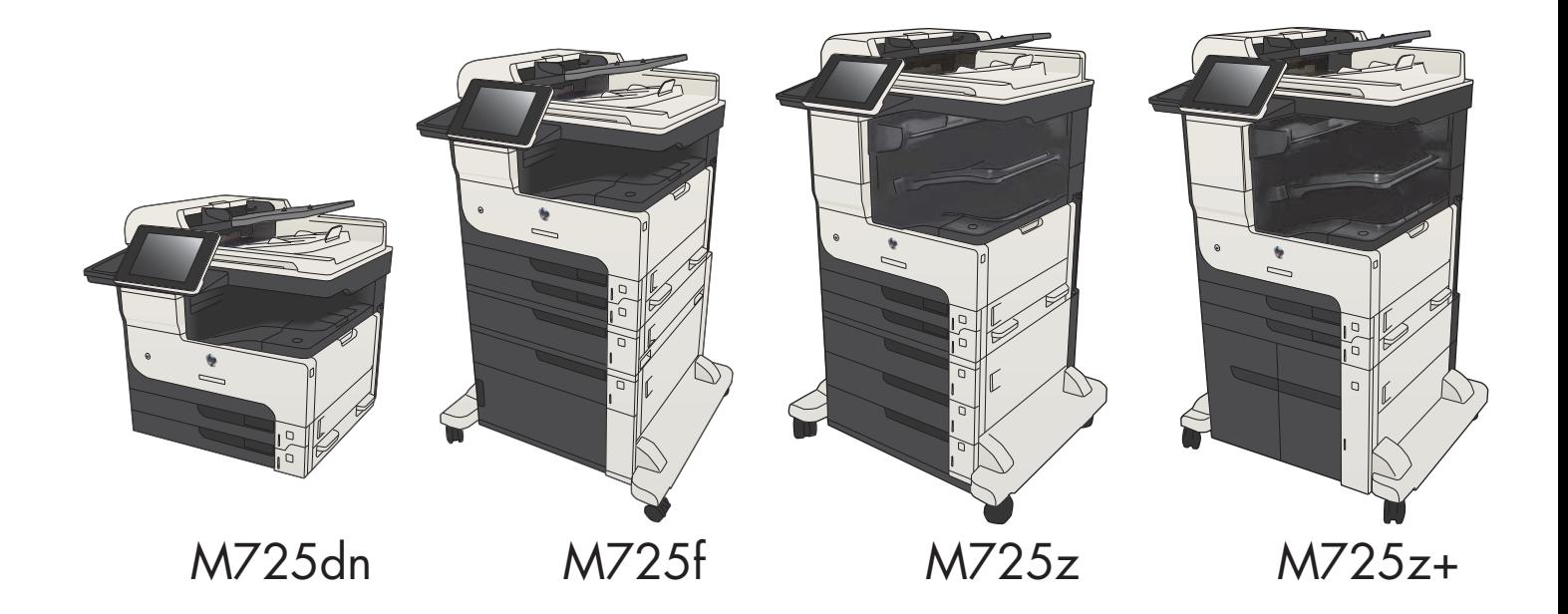

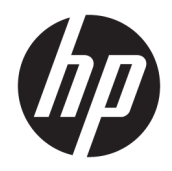

# HP LaserJet Enterprise MFP M725

Kullanım Kılavuzu

#### Telif Hakkı ve Lisans

© Copyrčght 2017 HP Development Company, L.P.

Telif hakkı yasalarının izin verdiği durumlar dışında, önceden yazılı izin alınmadan çoğaltılması, uyarlanması veya çevrilmesi yasaktır.

Burada yer alan bilgiler önceden haber verilmeden değiştirilebilir.

HP ürünleri ve servisleriyle ilgili garantiler, söz konusu ürün ve servislerle birlikte sunulan açık garanti bildirimlerinde belirtilmiştir. Buradaki hiçbir husus ek bir garanti oluşturacak şekilde yorumlanmamalıdır. HP, teknik veya yazım hatalarından ya da eksikliklerden sorumlu değildir.

Edition 2, 8/2017

#### Ticari Markalar

Adobe® , Adobe Photoshop® , Acrobat® ve PostScript®, Adobe Systems Incorporated kuruluşunun ticari markalarıdır.

Apple ve Apple logosu, Apple Computer, Inc. kuruluşunun ABD ve diğer ülkelerde/bölgelerde kayıtlı ticari markalarıdır. iPod, Apple Computer, Inc. kuruluşunun ticari markasıdır. iPod yalnızca yasal veya hak sahibi tarafından izin verilmiş kopyalama içindir. Müzik hırsızlığı yapmayın.

Microsoft®, Windows®, Windows® XP ve Windows Vista®; Microsoft Corporation şirketinin ABD'de tescilli ticari markalarıdır.

UNIX®, Open Group kuruluşunun tescilli ticari markasıdır.

# *içindekiler*

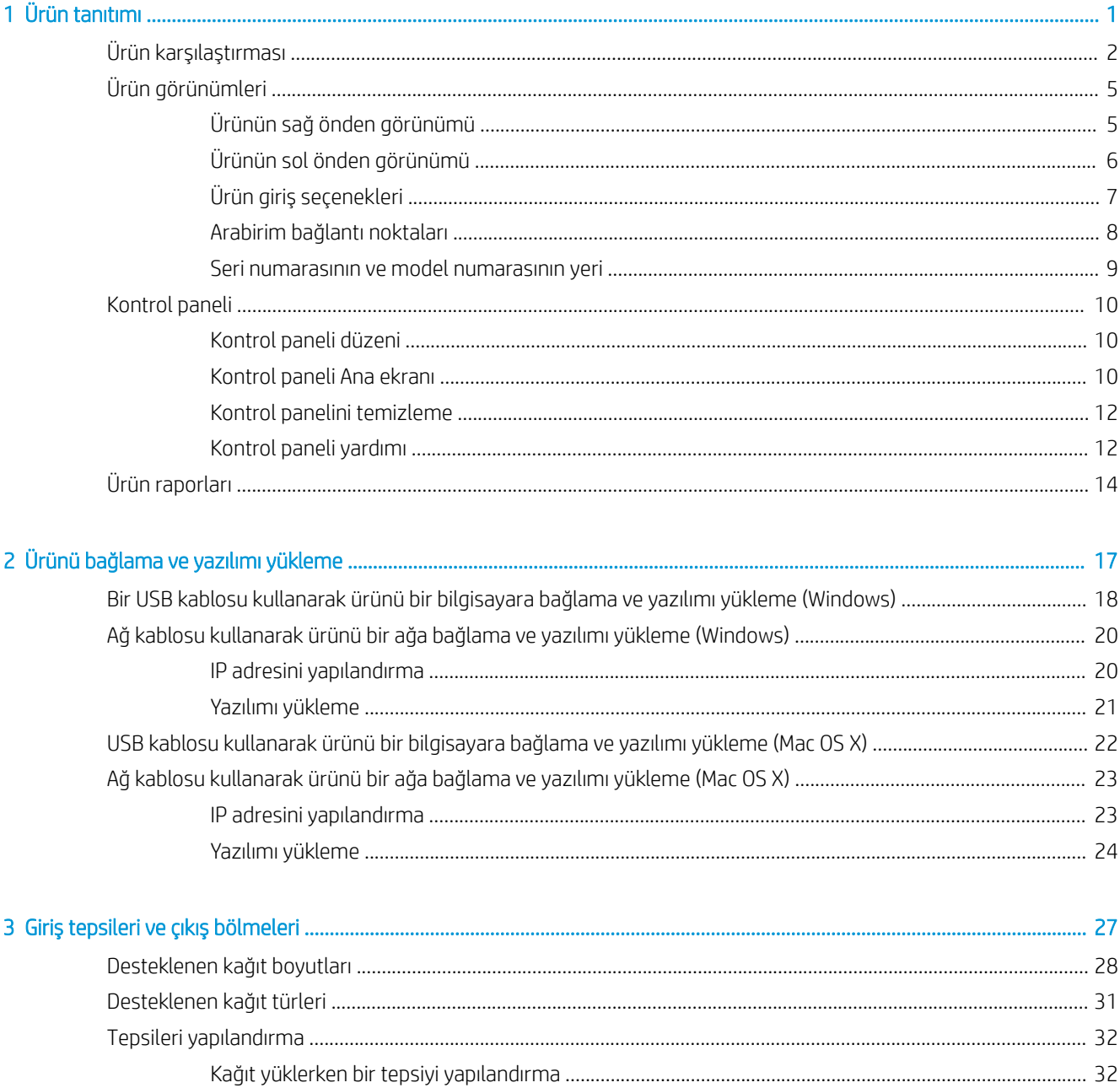

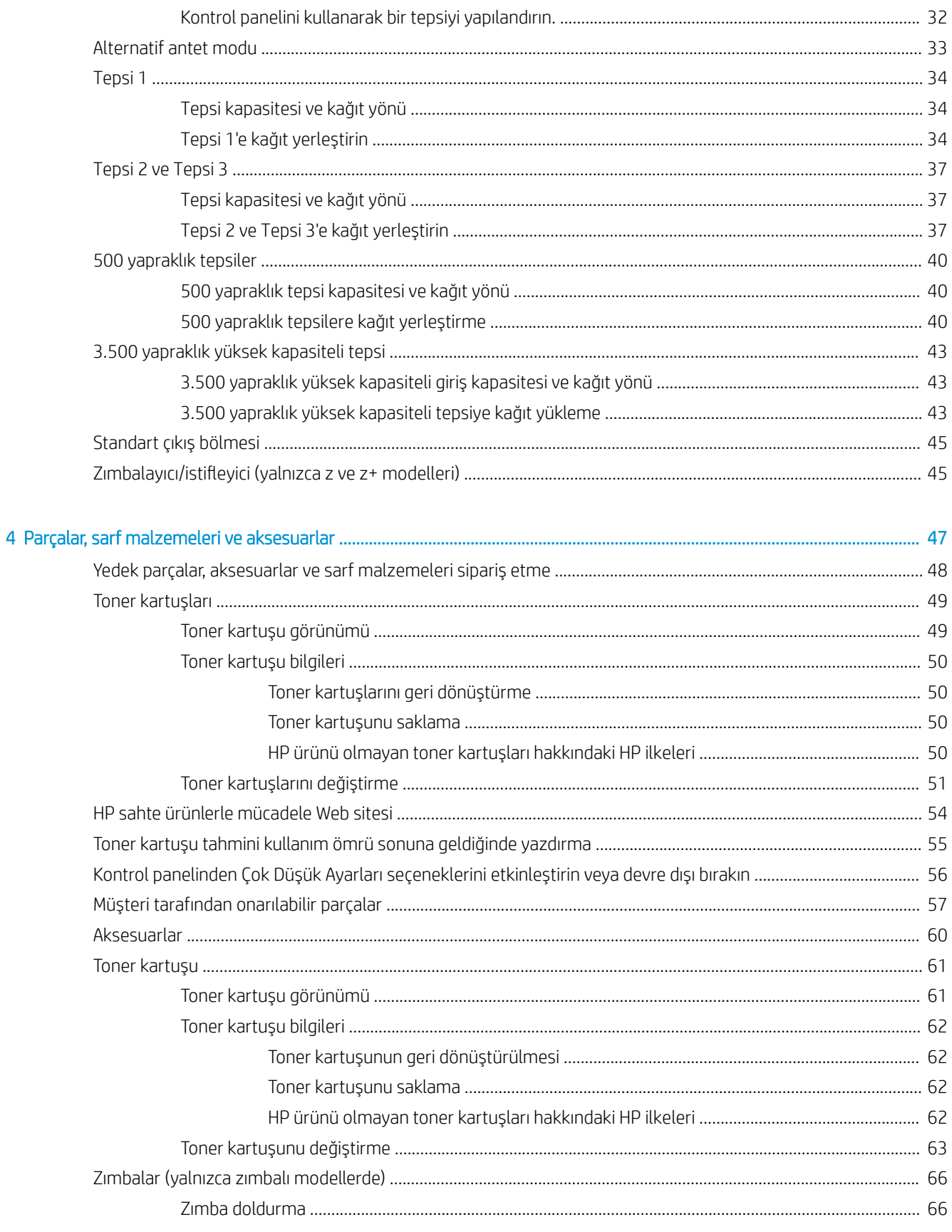

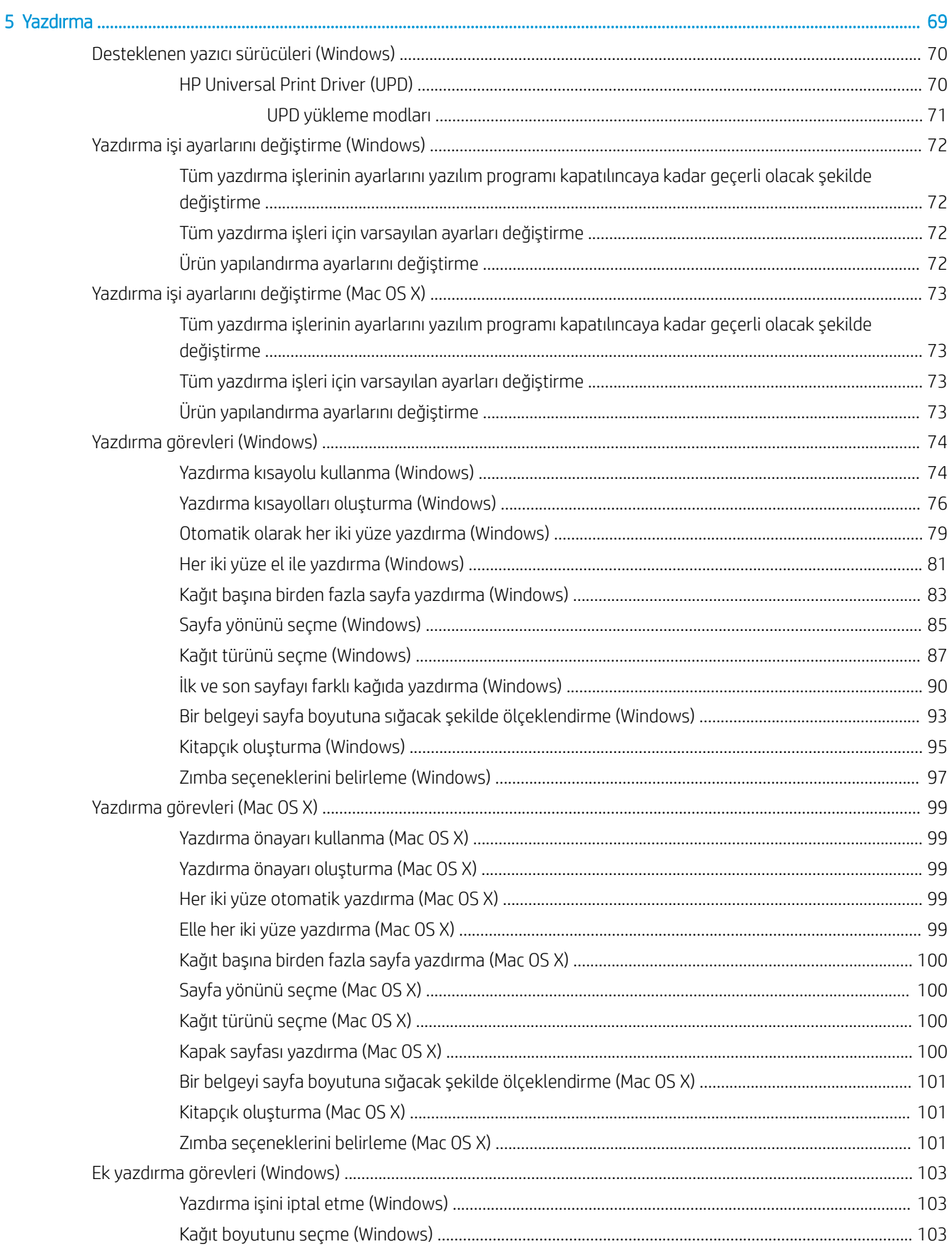

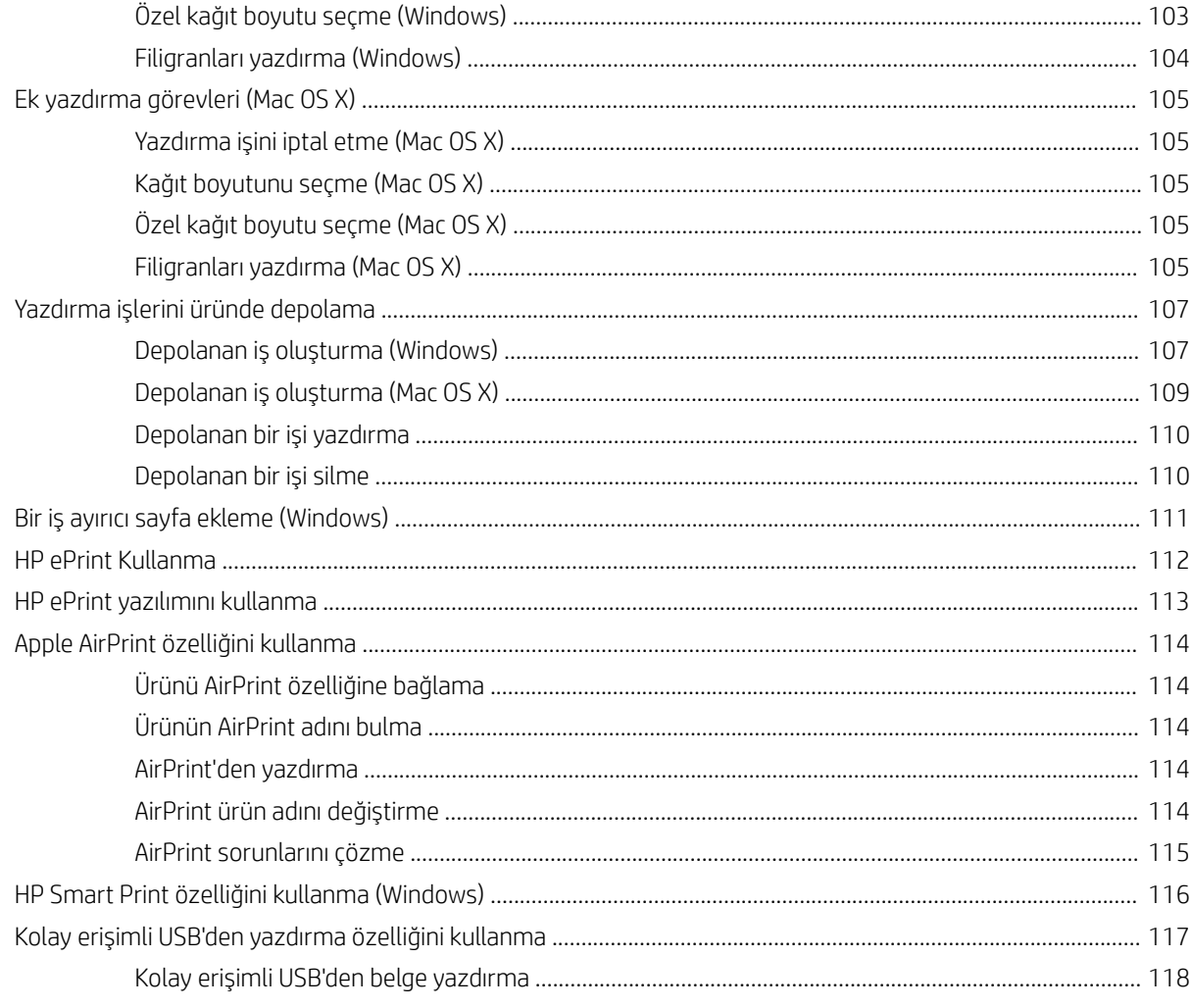

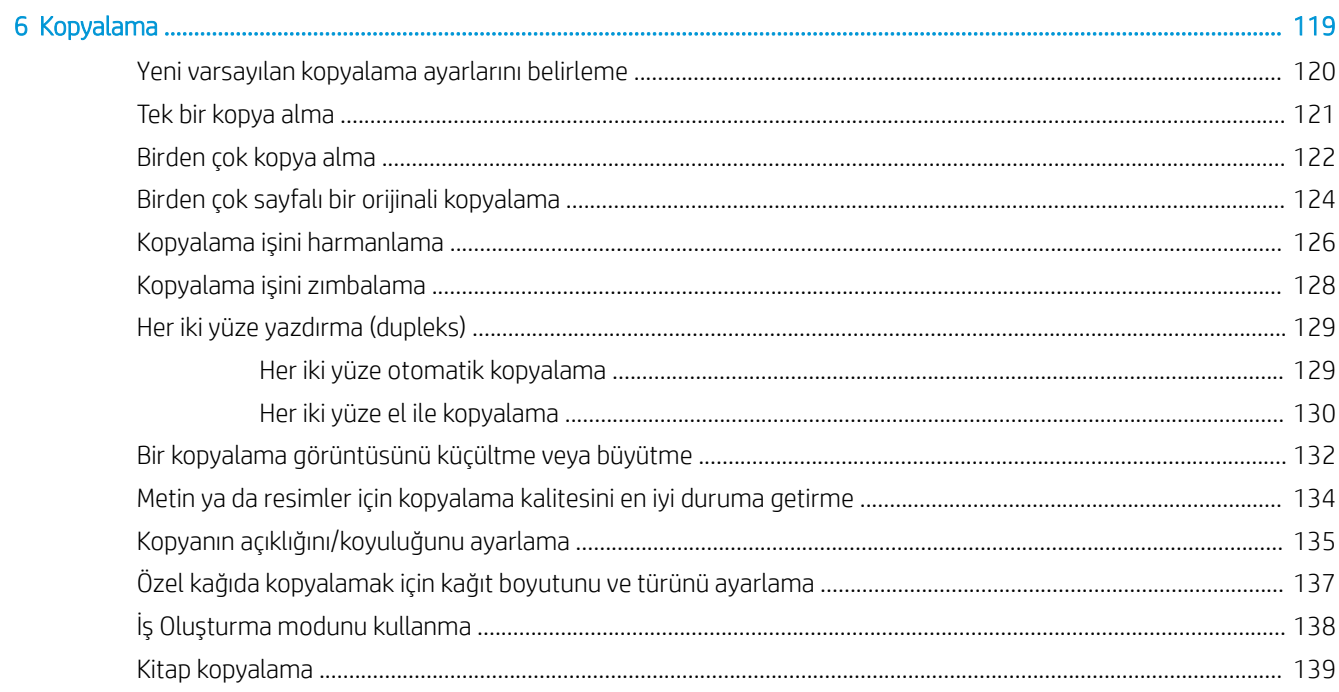

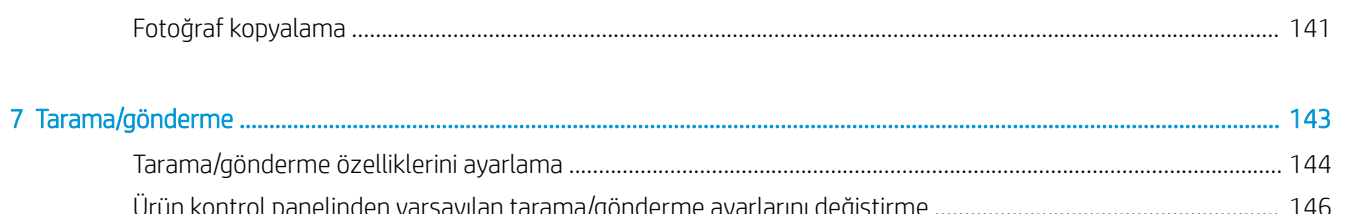

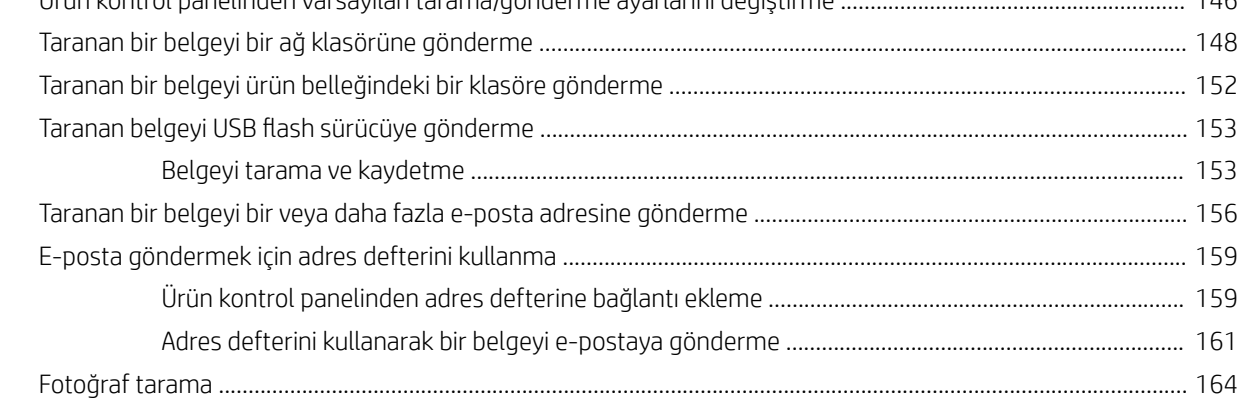

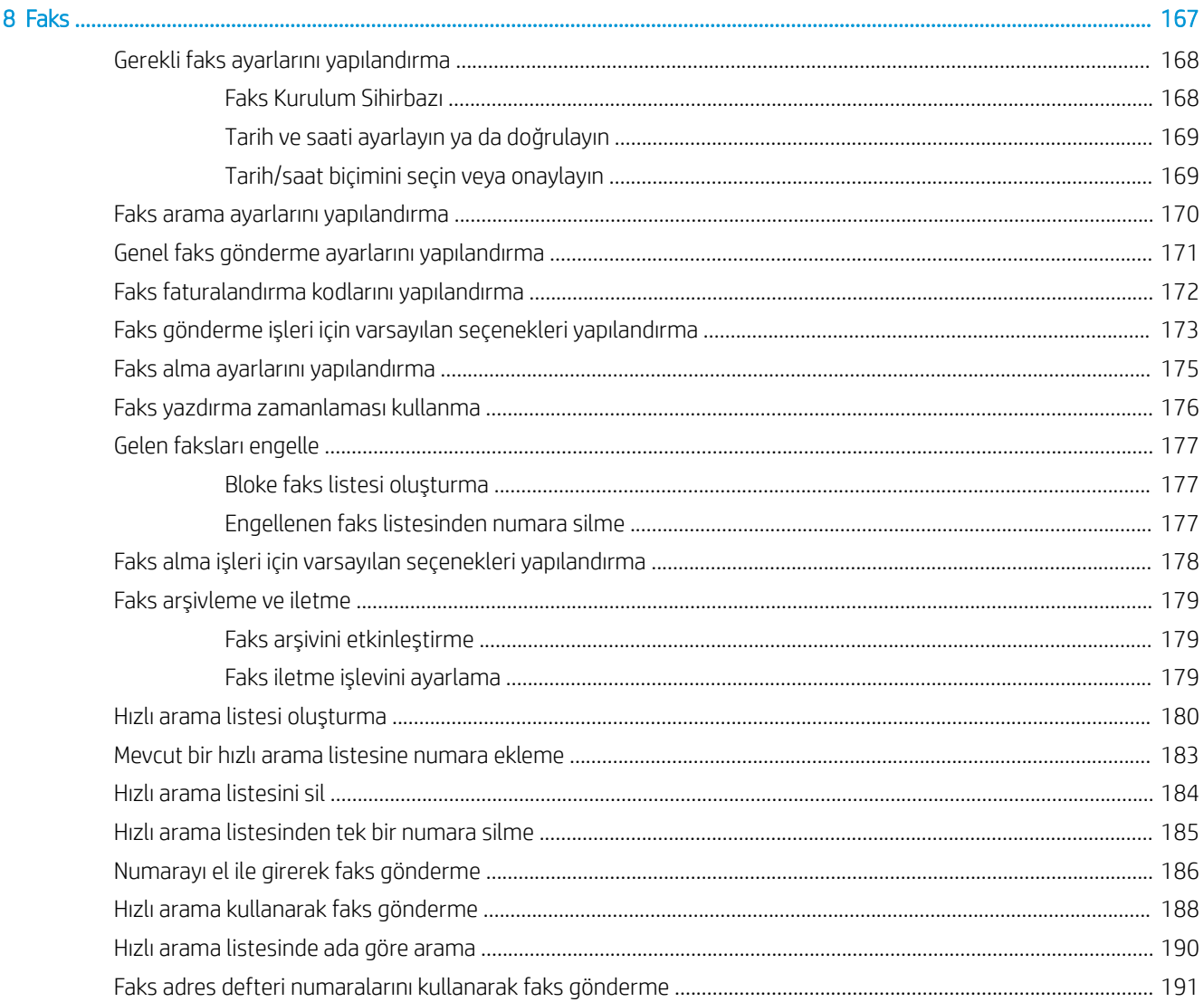

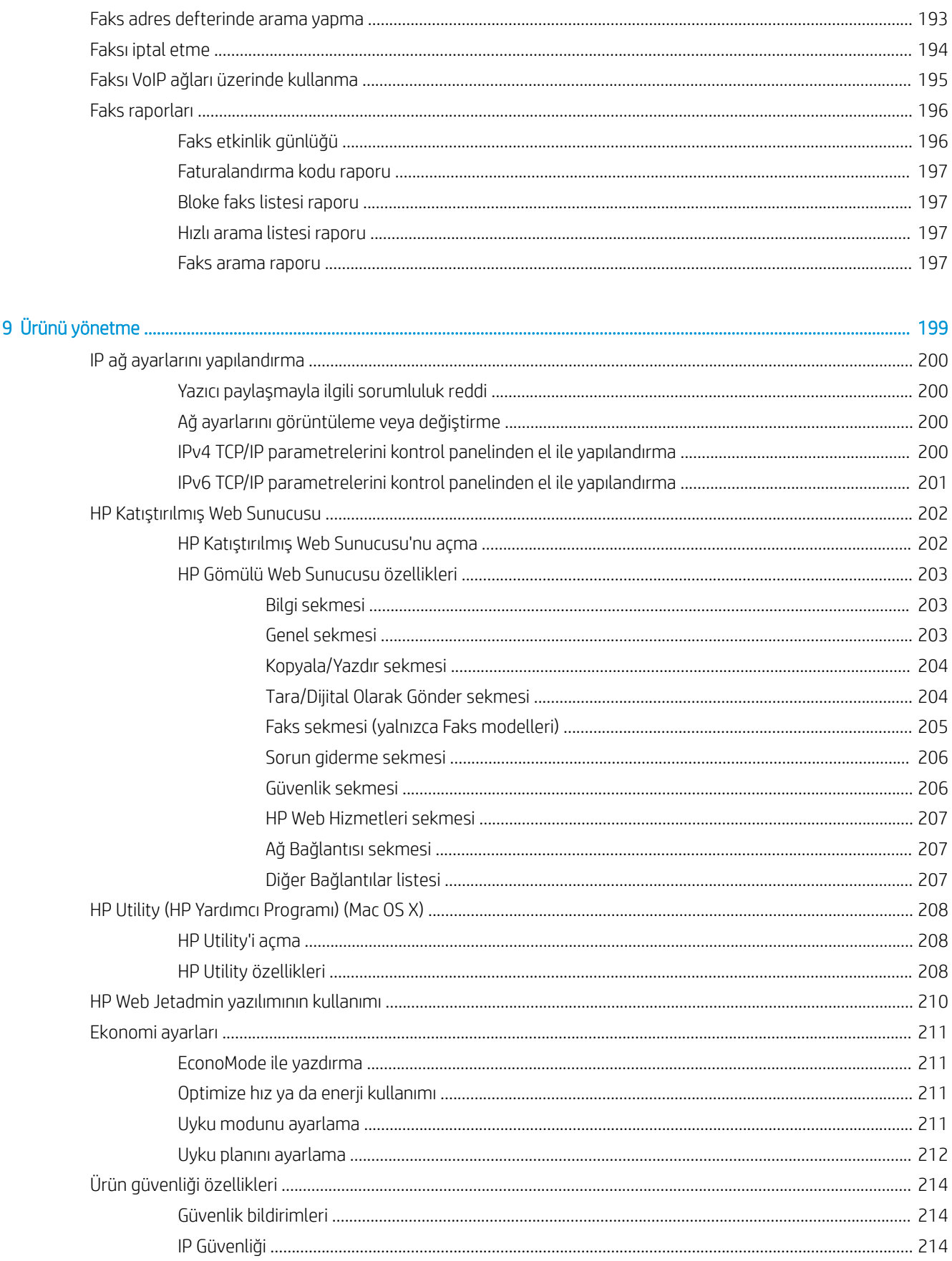

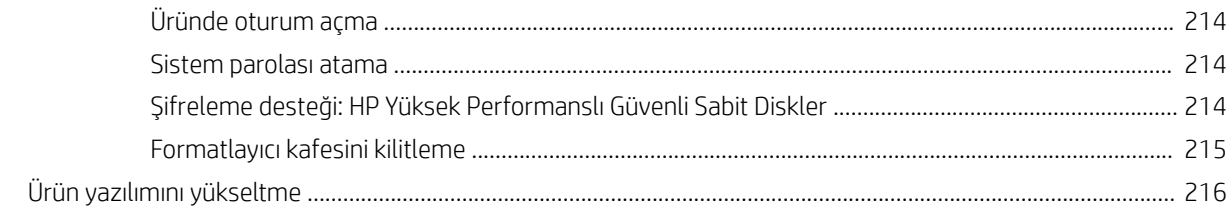

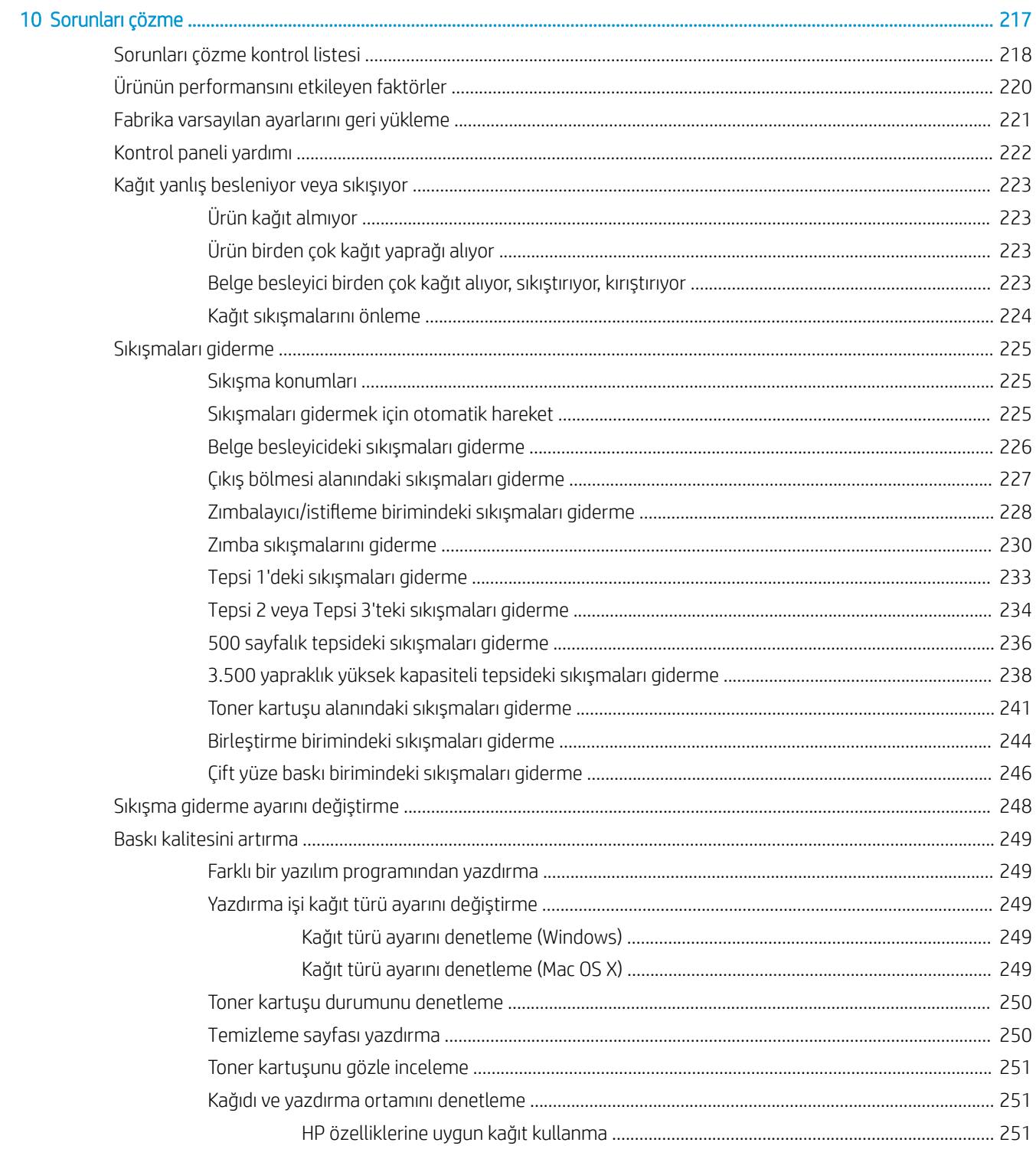

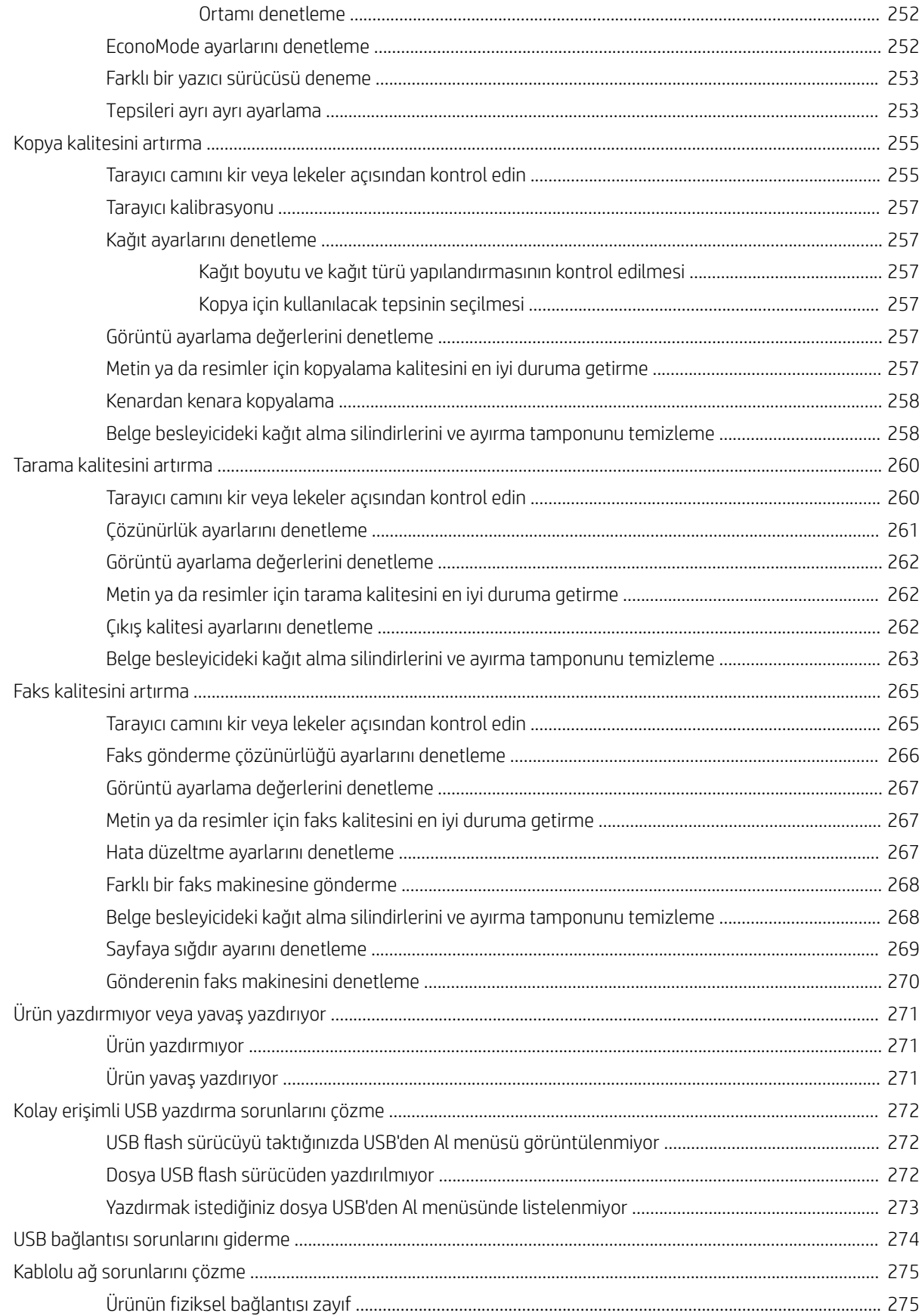

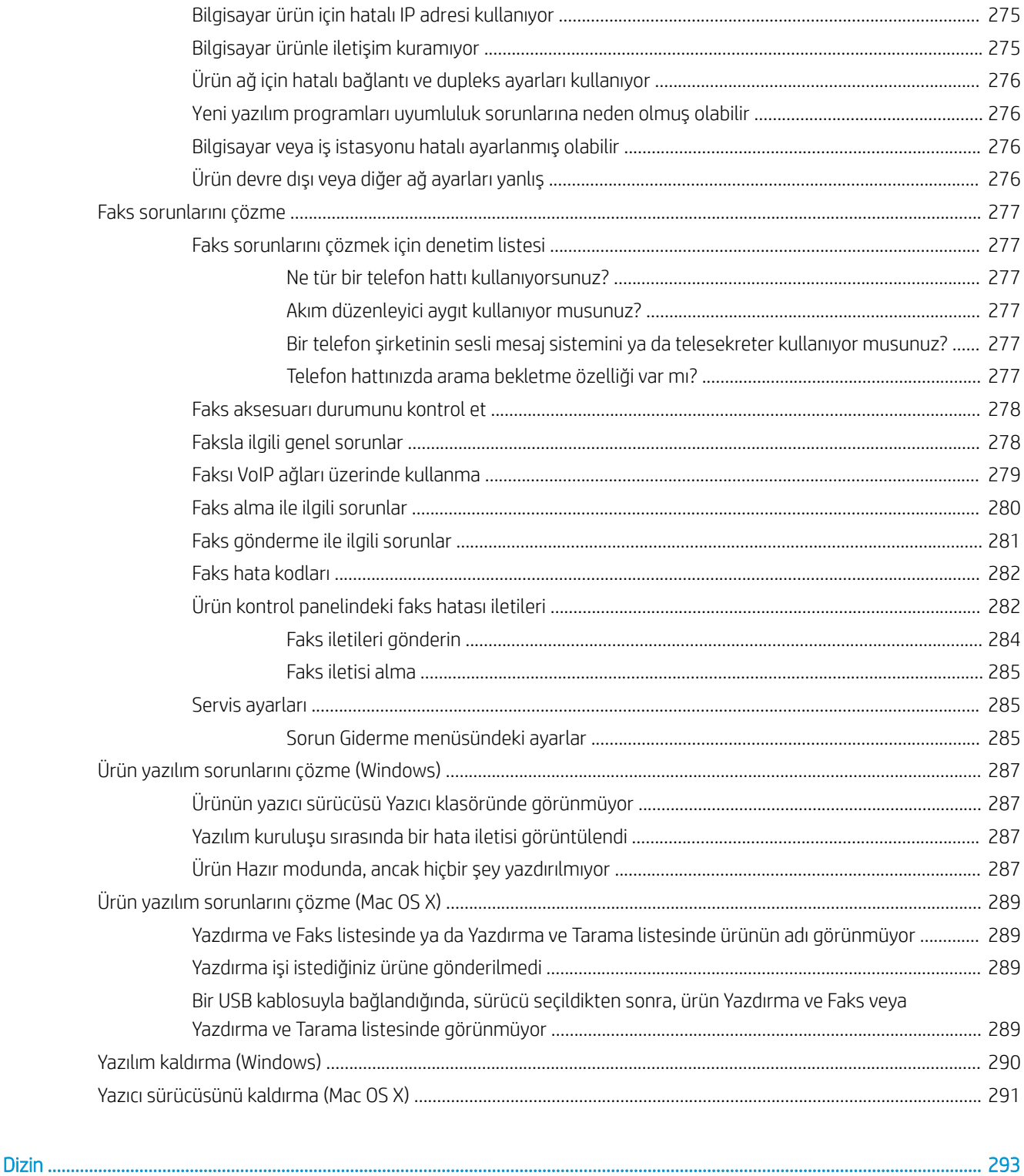

# <span id="page-14-0"></span>1 Ürün tanıtımı

- [Ürün karşılaştırması](#page-15-0)
- · Ürün görünümleri
- **•** Kontrol paneli
- [Ürün raporları](#page-27-0)

## <span id="page-15-0"></span>Ürün karşılaştırması

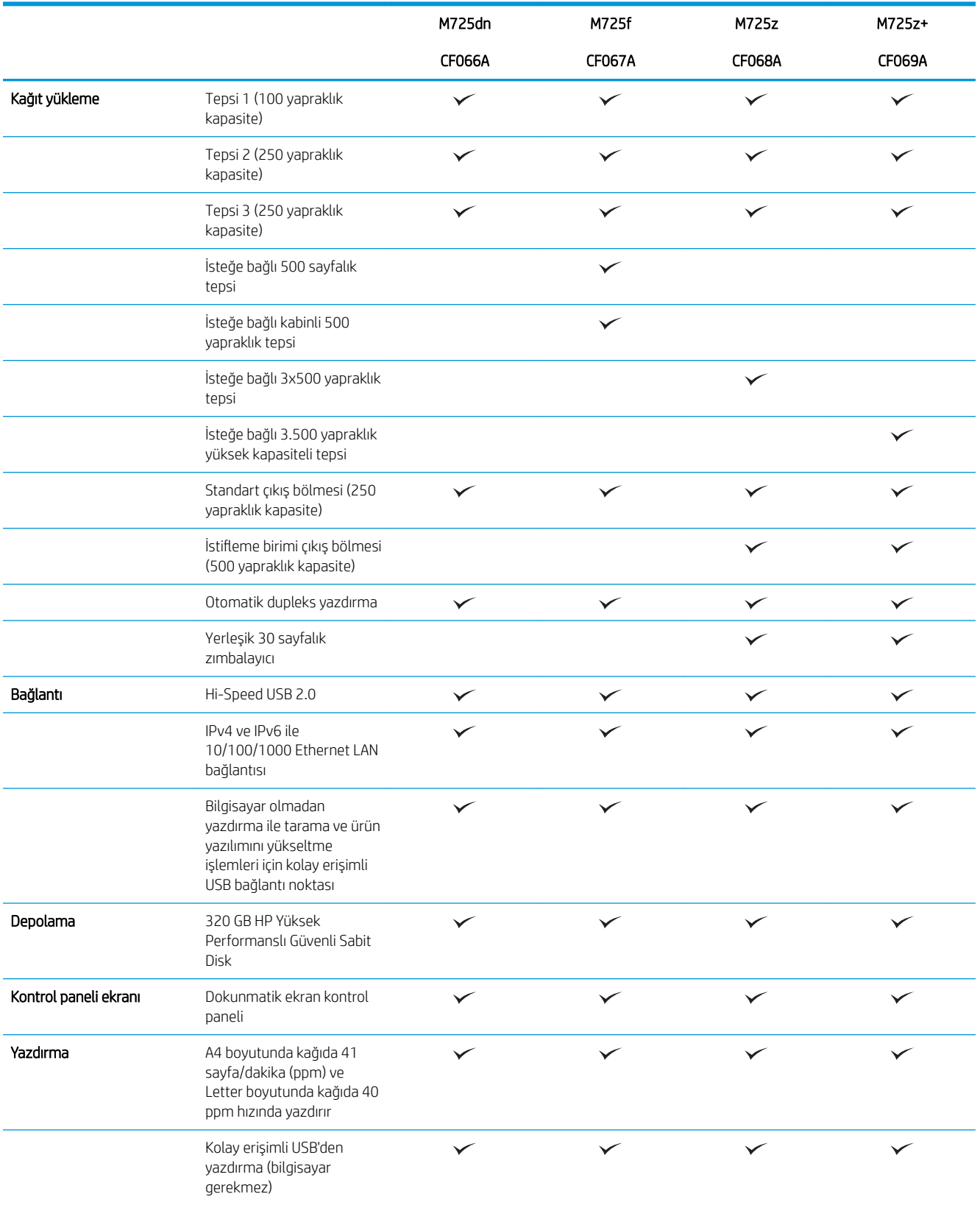

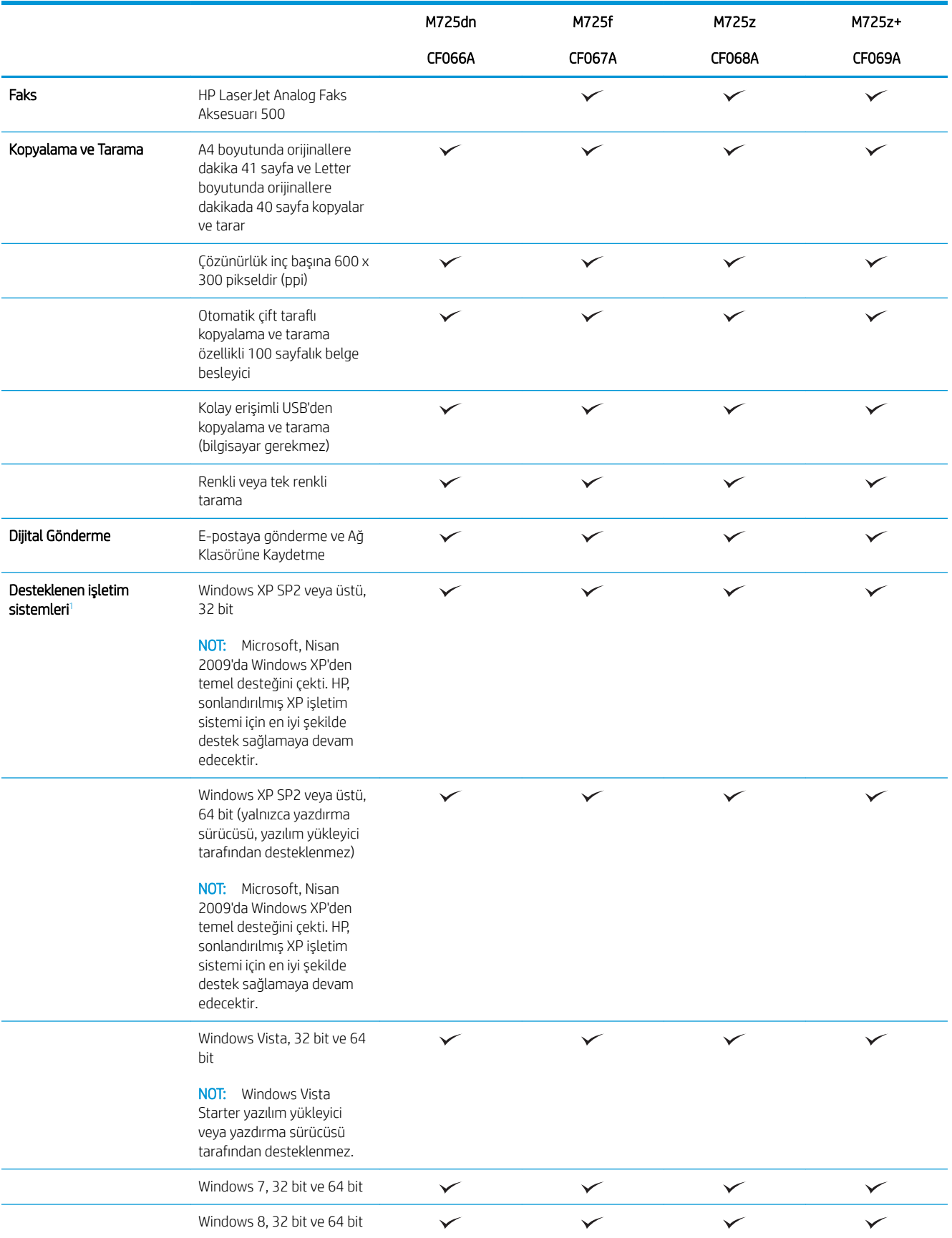

<span id="page-17-0"></span>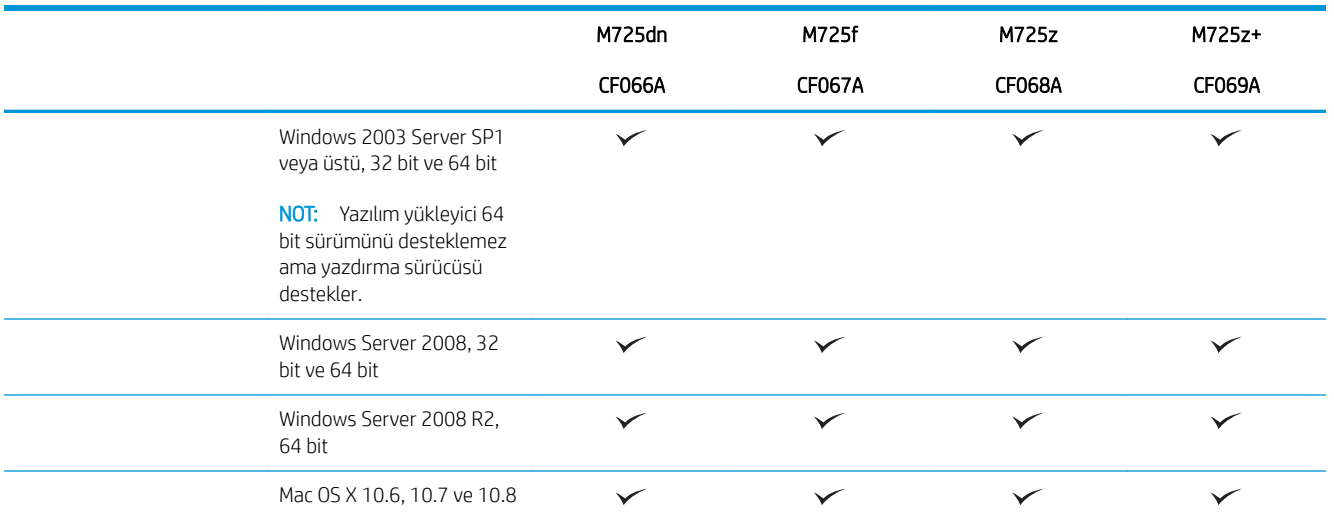

1 Windows PCL 6, PCL 5, PS ve Mac yazdırma sürücüleri ve de ürünle birlikte gelen yazılım yükleme CD'si için desteklenen işletim sistemlerinin listesi verilmiştir. Desteklenen işletim sistemlerinin geçerli listesi için, [www.hp.com/go/ljMFPM725\\_software](http://www.hp.com/go/ljMFPM725_software) adresine gidin.

## <span id="page-18-0"></span>Ürün görünümleri

### Ürünün sağ önden görünümü

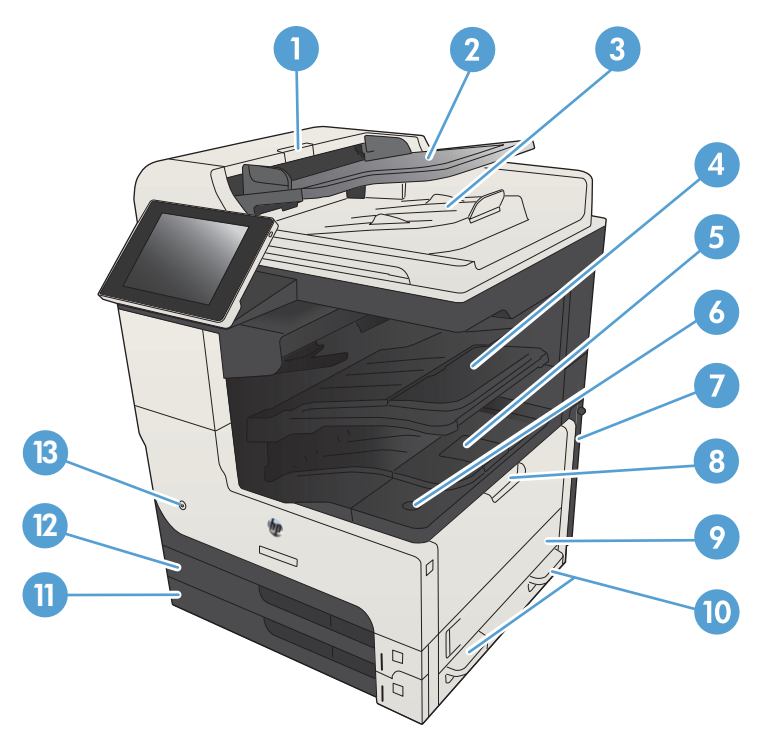

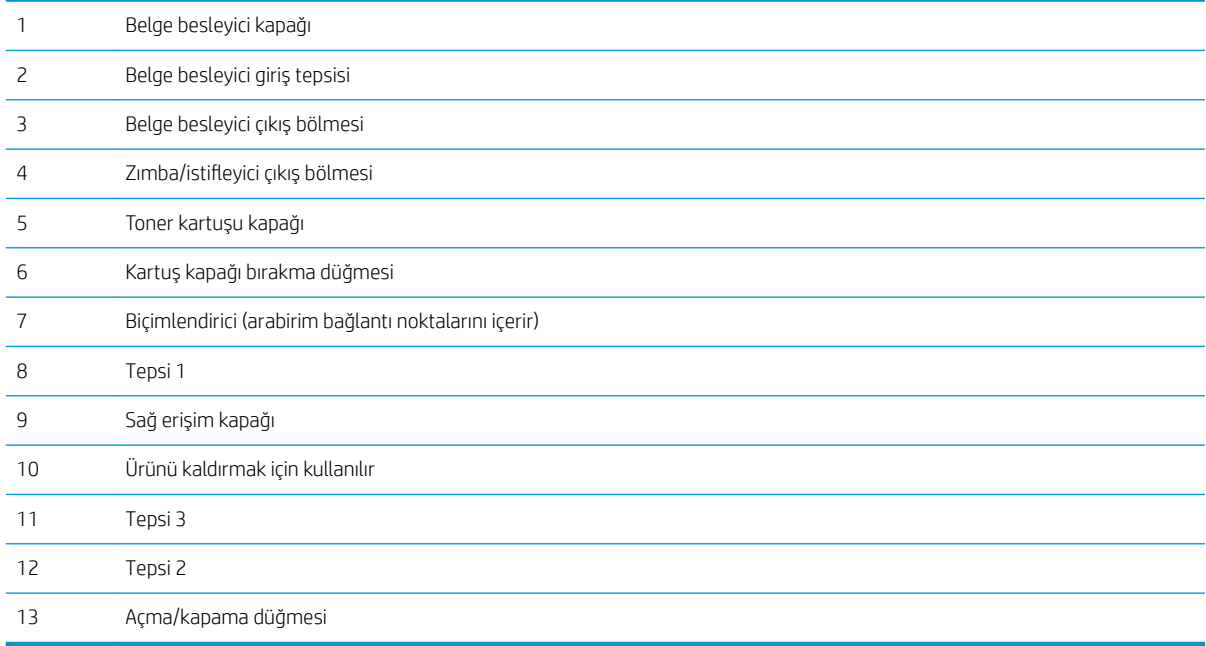

### <span id="page-19-0"></span>Ürünün sol önden görünümü

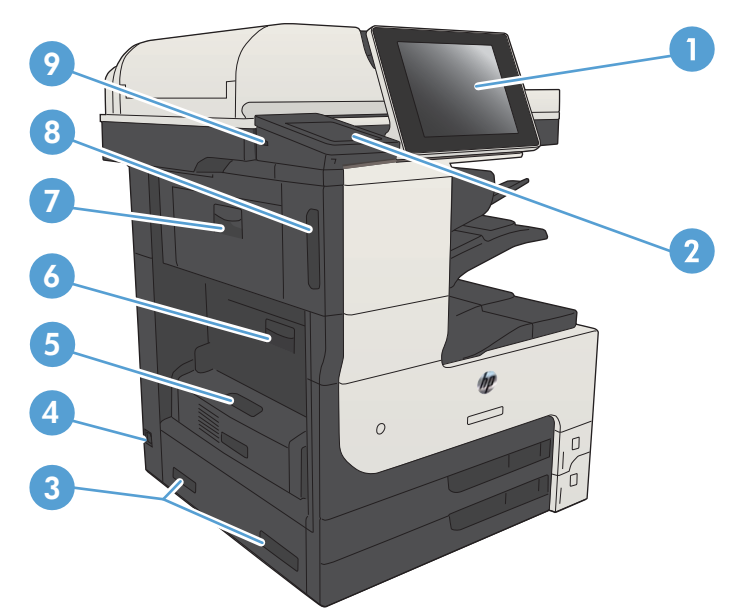

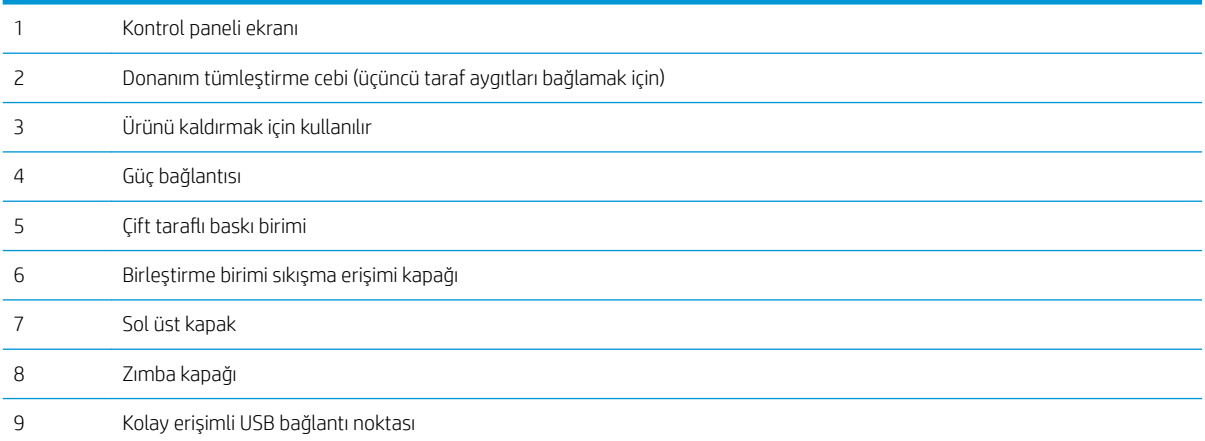

### <span id="page-20-0"></span>Ürün giriş seçenekleri

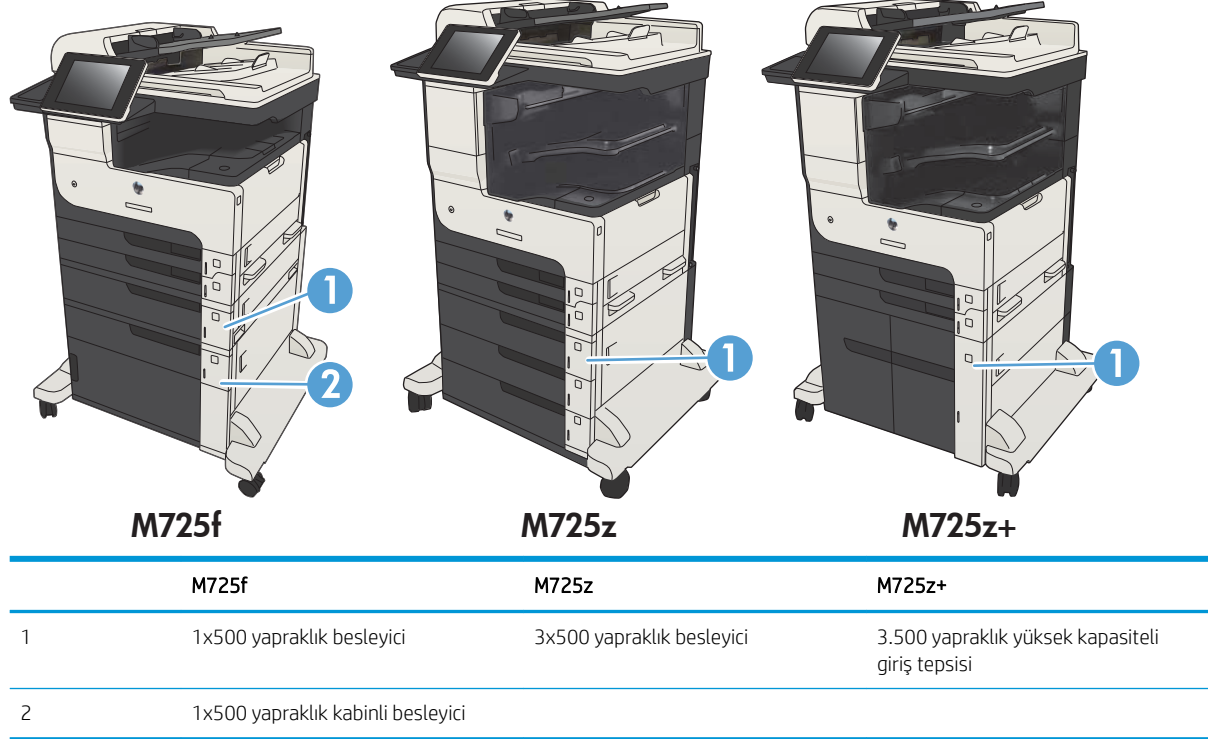

### <span id="page-21-0"></span>Arabirim bağlantı noktaları

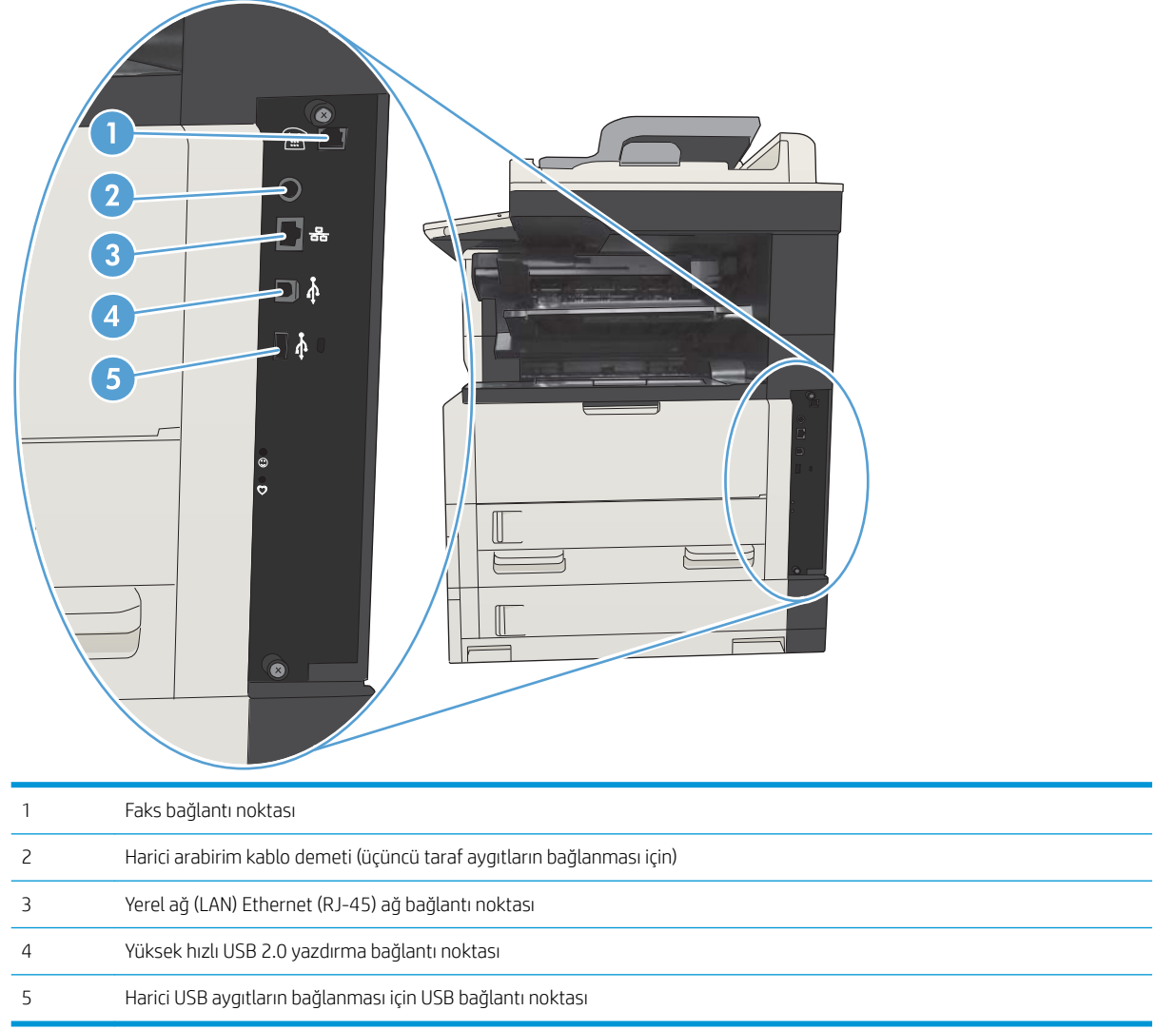

#### <span id="page-22-0"></span>Seri numarasının ve model numarasının yeri

Seri numarası ve model numarası, ürünün arkasındaki kimlik etiketinde yazar. Seri numarası ürünün üretildiği ülke/bölge, ürün sürümü, üretim kodu ve ürünün üretim numarası gibi bilgileri içerir.

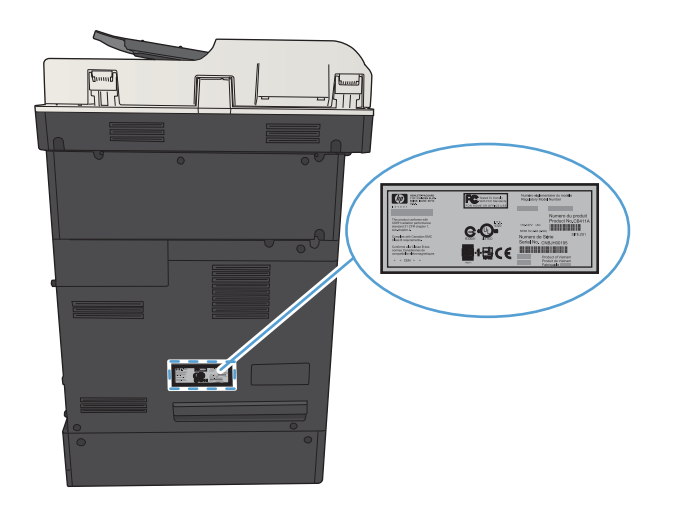

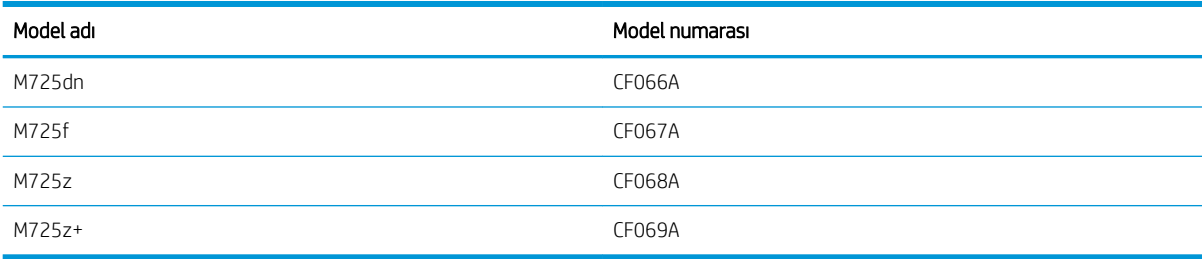

## <span id="page-23-0"></span>Kontrol paneli

#### Kontrol paneli düzeni

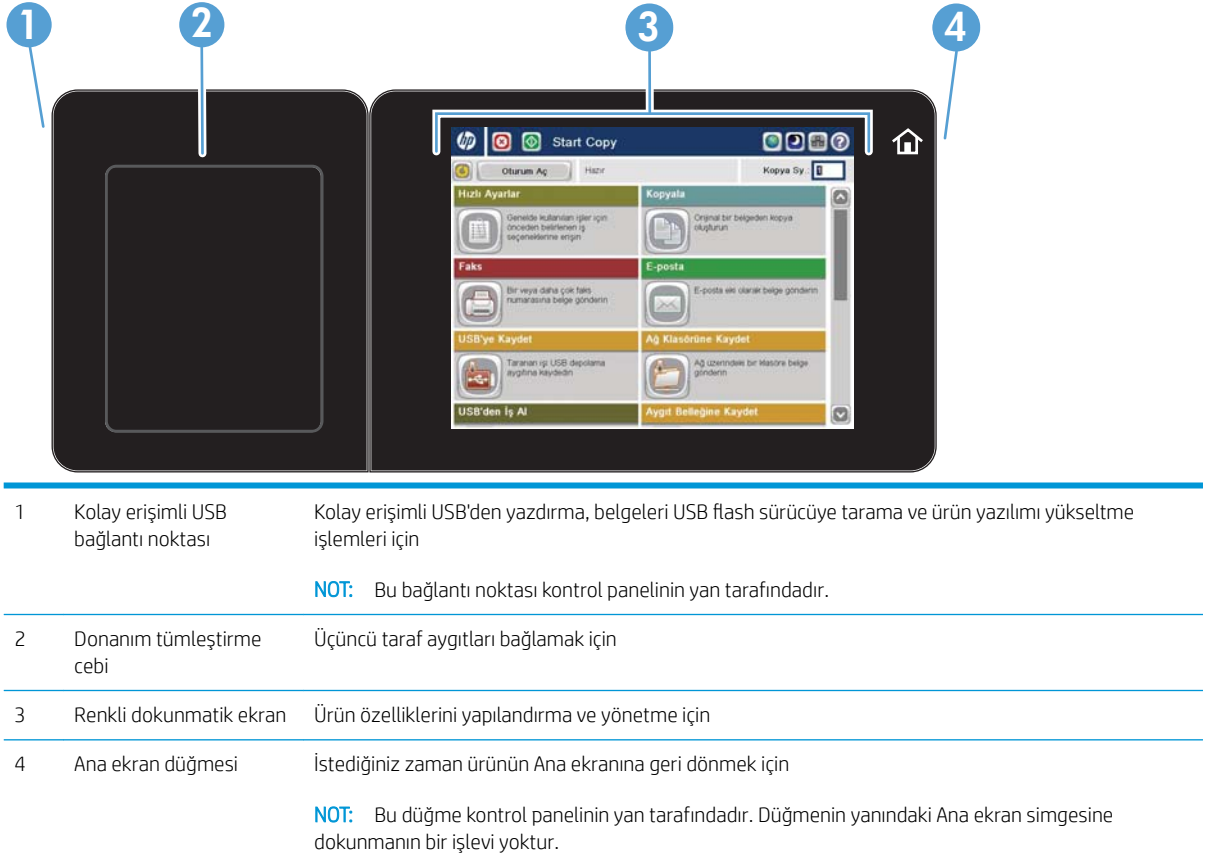

#### Kontrol paneli Ana ekranı

Ana ekran, ürün özelliklerine erişim sağlar ve ürünün geçerli durumunu belirtir.

Ürün kontrol panelinin sağ tarafındaki Ana ekran düğmesine basarak istediğiniz zaman Ana ekrana dönebilirsiniz. Ayrıca çoğu ekranın sol üst köşesindeki Ana ekran düğmesine de dokunabilirsiniz.

 $\ddot{\mathbb{B}}$  NOT: HP, ürün yazılımında bulunan özellikleri düzenli olarak günceller. En yeni özelliklerden yararlanmak için ürün yazılımını yükseltin. En son ürün yazılımı yükseltme dosyasını indirmek için [www.hp.com/go/](http://www.hp.com/go/ljMFPM725_firmware) ljMFPM725\_firmware adresine gidin.

NOT: Ana ekranda görüntülenen özellikler, ürün yapılandırmasına bağlı olarak değişebilir.

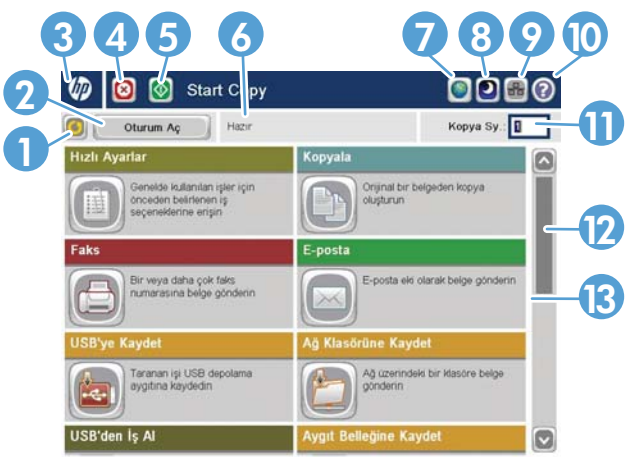

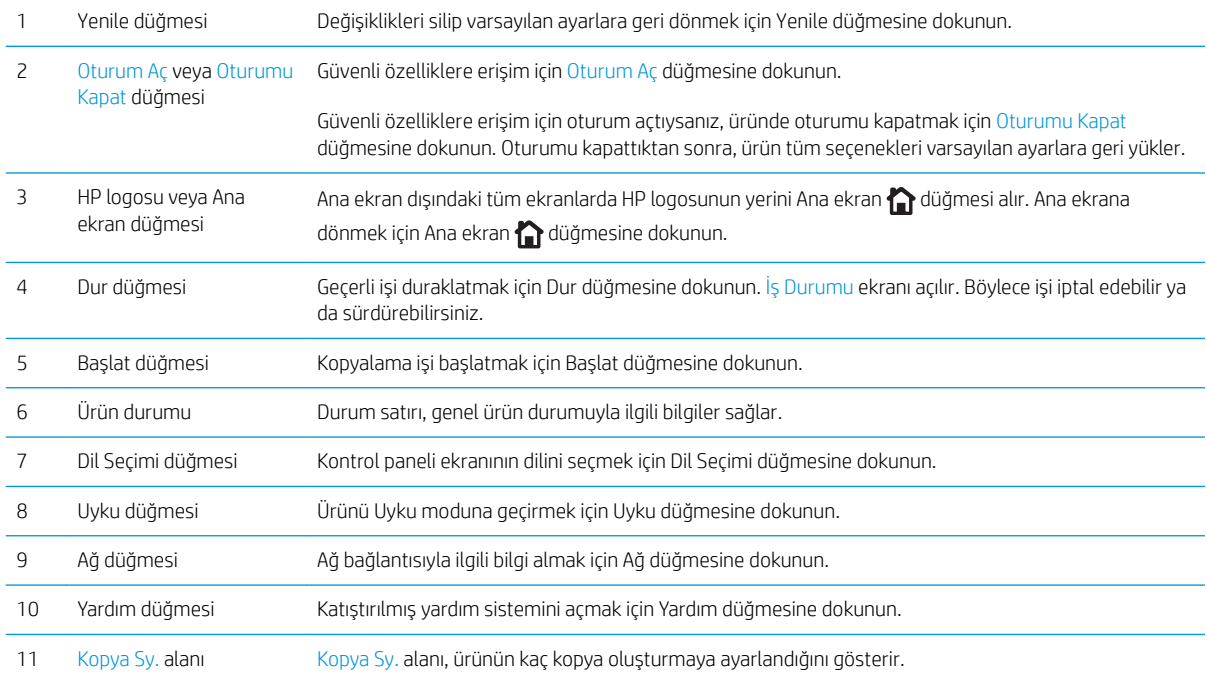

<span id="page-25-0"></span>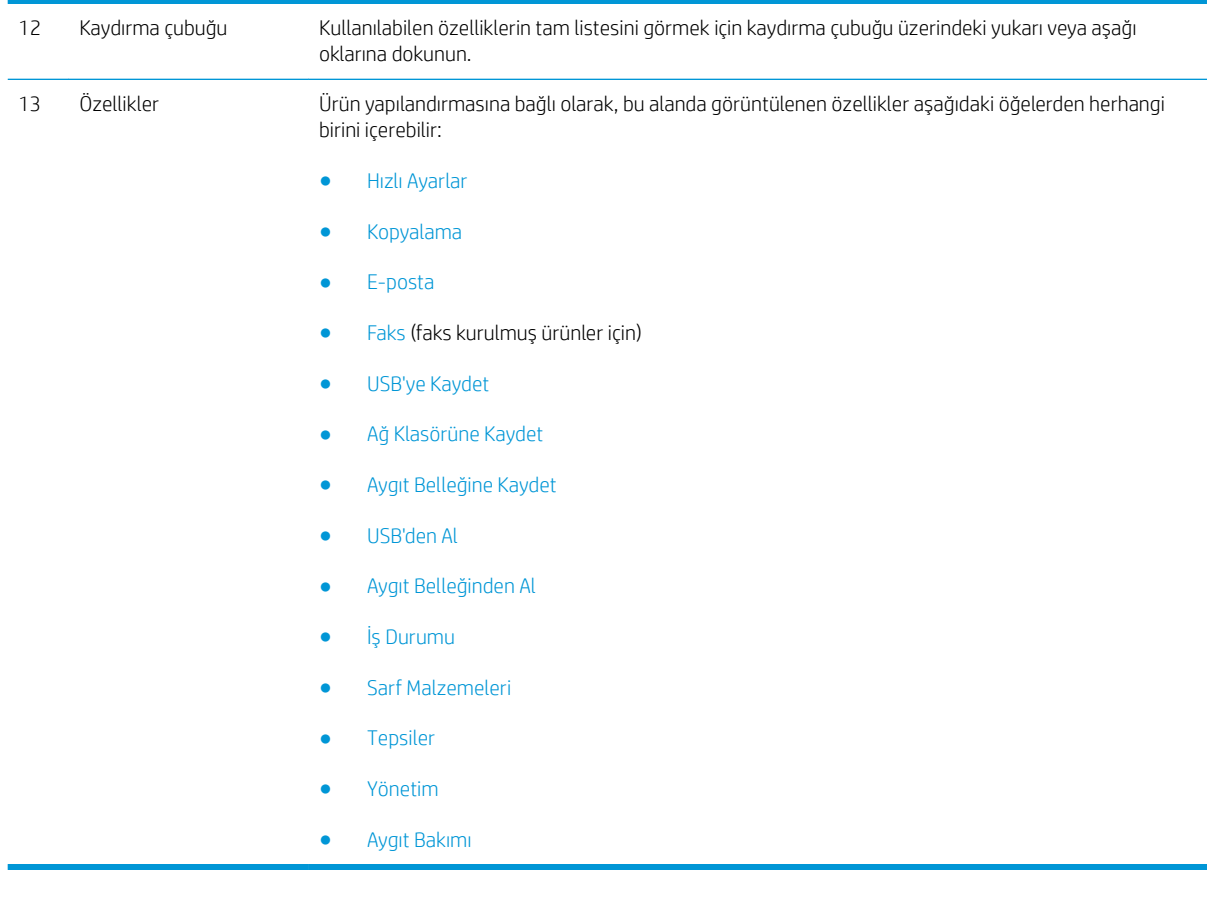

#### Kontrol panelini temizleme

Kontrol panelini yumuşak, hav bırakmayan bir bezle temizleyin. Kağıt havlu ya da kağıt mendil kullanmayın; çünkü bunlar aşındırıcıdır ve ekrana zarar verebilir. Gerekirse, inatçı lekeleri çıkarmak için bezi su ya da cam temizleyiciyle nemlendirin.

#### Kontrol paneli yardımı

Ürün, her ekranın nasıl kullanılacağını açıklayan dahili bir Yardım sistemine sahiptir. Yardım sistemini açmak için, ekranın sağ üst köşesindeki Yardım @ düğmesine dokunun.

Yardım, bazı ekranlar için özel konuları arayabileceğiniz genel bir menü açar. Menüdeki düğmelere dokunarak menü yapısı içinde dolaşabilirsiniz.

Yardım, tek tek işlerin ayarını içeren ekranlar için, ekranla ilgili seçeneklerin açıklandığı bir konu açar.

Ürün hata veya uyarı verirse, sorunu açıklayan iletiyi açmak için Hata  $\mathbf{I}$  düğmesine veya Uyarı  $\mathbf{\&}$  düğmesine dokunun. İleti ayrıca sorunu çözmeye yardımcı olacak yönergeler de içerir.

Gereksinim duyduğunuz ayarlara tek tek daha kolay gidebilmek için Yönetim menüsünün tamamına ilişkin bir rapor yazdırabilir ya da görüntüleyebilirsiniz.

- 1. Ürün kontrol panelindeki Ana ekranda Yönetim düğmesine gidin ve dokunun.
- 2. Aşağıdaki menüleri açın:
	- Raporlar
	- Yapılandırma/Durum Sayfaları
- 3. Yönetim Menüsü Haritası seçeneğini belirleyin.
- 4. Raporu yazdırmak için Yazdır düğmesine dokunun. Raporu görüntülemek için Görünüm düğmesine dokunun.

## <span id="page-27-0"></span>Ürün raporları

Ürün raporlarında, ürün ve geçerli yapılandırması hakkında ayrıntılı bilgi sunulmaktadır. Raporları yazdırmak ya da görüntülemek için aşağıdaki yordamı kullanın:

- 1. Ürün kontrol panelindeki Ana ekrandan Yönetim düğmesine gidip dokunun.
- 2. Raporlar menüsünü açın.
- 3. Rapor kategorilerinden birini seçin:
	- Yapılandırma/Durum Sayfaları
	- Faks Raporları (yalnızca fakslı modeller)
	- · Diğer Sayfalar
- 4. İncelemek istediğiniz raporun adını seçin ve ardından yazdırmak için Yazdır düğmesine dokunun ya da kontrol paneli ekranındaki ayarları incelemek için Görünüm düğmesine dokunun.

NOT: Bazı sayfalarda Görünüm seçeneği bulunmaz.

#### Tablo 1-1 Raporlar menüsü

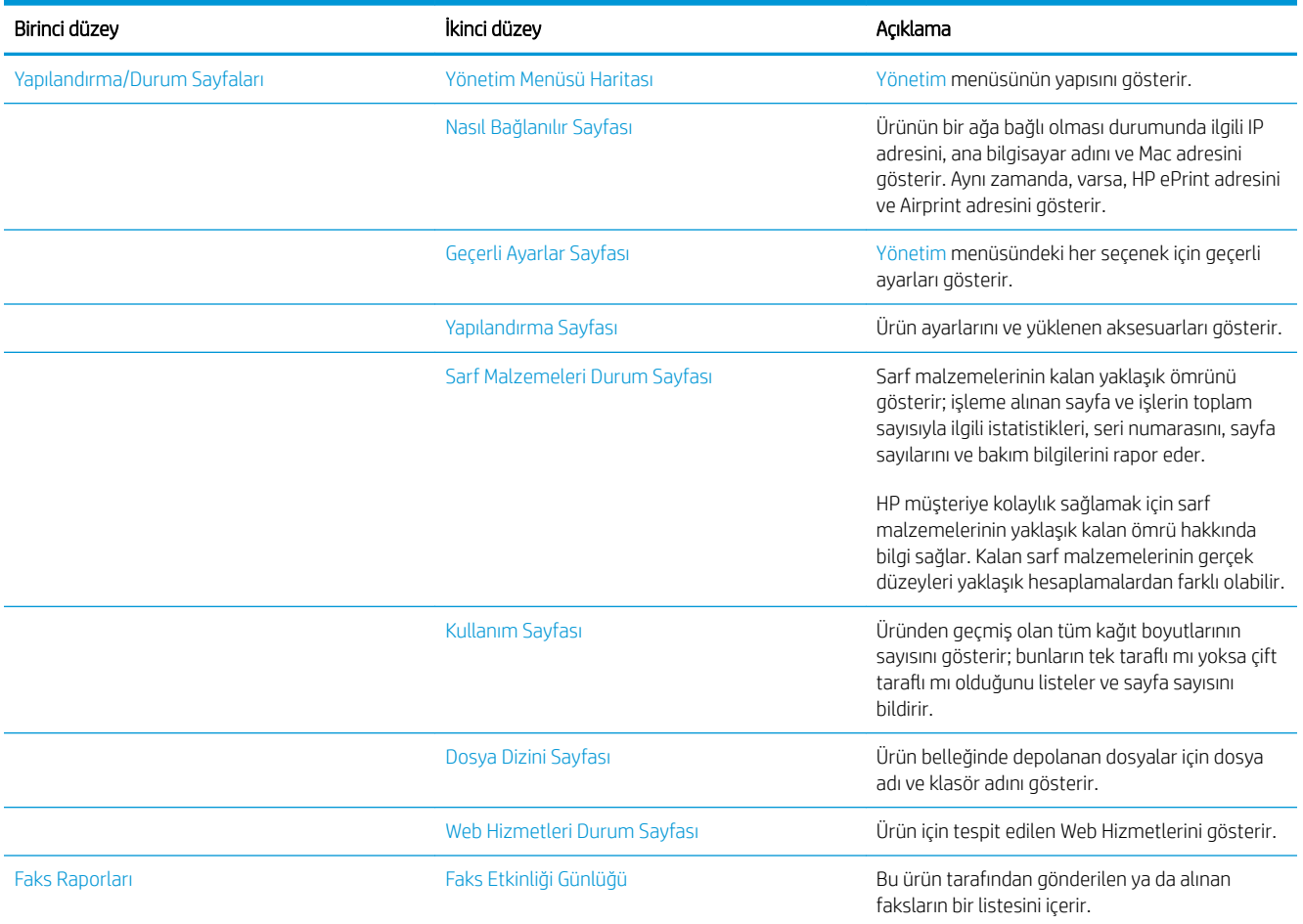

#### Tablo 1-1 Raporlar menüsü (devam)

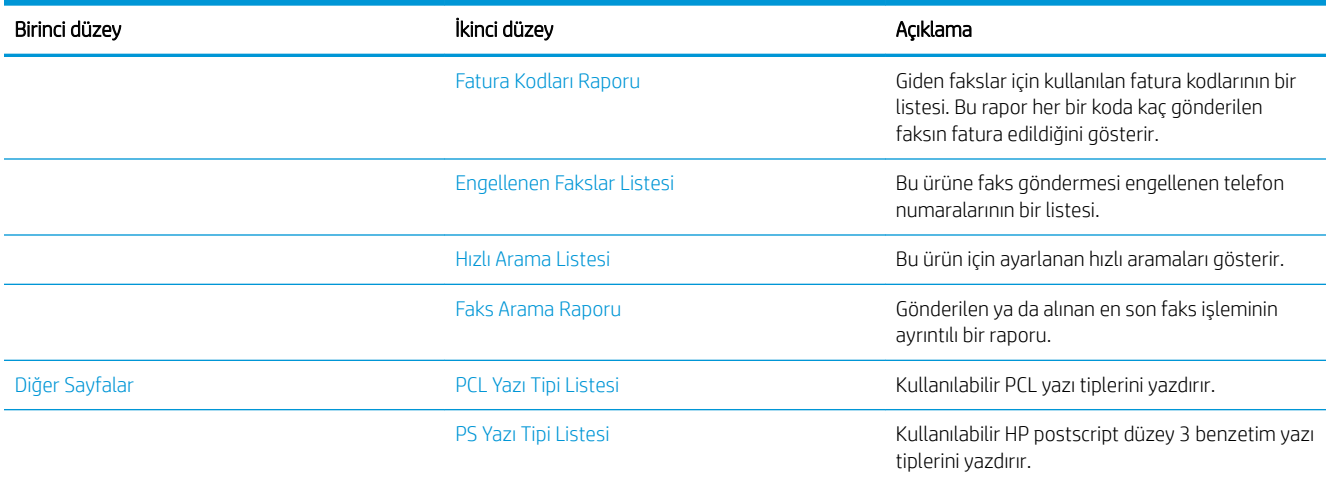

# <span id="page-30-0"></span>2 Ürünü bağlama ve yazılımı yükleme

- · Bir USB kablosu kullanarak ürünü bir bilgisayara bağlama ve yazılımı yükleme (Windows)
- · Ağ kablosu kullanarak ürünü bir ağa bağlama ve yazılımı yükleme (Windows)
- · USB kablosu kullanarak ürünü bir bilgisayara bağlama ve yazılımı yükleme (Mac OS X)
- · Ağ kablosu kullanarak ürünü bir ağa bağlama ve yazılımı yükleme (Mac OS X)

### <span id="page-31-0"></span>Bir USB kablosu kullanarak ürünü bir bilgisayara bağlama ve yazılımı yükleme (Windows)

Bu yazıcı, USB 2.0 bağlantısını destekler. A-B tipi USB kablosu kullanın. HP, en fazla 2 metre uzunluğunda kablo kullanılmasını önerir.

**A** DİKKAT: Yükleme yazılımı sizden isteyene kadar USB kablosunu bağlamayın.

- 1. Bilgisayardaki tüm açık programları kapatın.
- 2. Ürünün Hazır durumda olduğundan emin olun.

 $\mathbb{F}$  NOT: Ürüne USB kablosu bağlandığında, yazılım yükleme işlemi için ürünün açık ve Hazır durumda olması gerekir. Ürünün yazılım yükleme işlemi sırasında ve bir yazdırma işi gönderildiğinde Uyku modundan çıkması için aşağıdaki ayarları yapılandırın:

- a. Ürün kontrol panelindeki Ana ekranda Yönetim düğmesine gidin ve dokunun.
- b. Aşağıdaki menüleri açın:
	- Genel Ayarlar
	- Enerji Ayarları
	- Uyku Zamanlayıcısı Ayarları
- c. Bu Etkinliklerde Uyanma/Otomatik Açılma listesinde, Tüm etkinlikler seçeneğini belirleyin ve ardından Kaydet düğmesine dokunun.
- 3. Yazılımı CD'den yükleyin ve ekrandaki yönergeleri izleyin.
- 4. İstendiğinde, USB kablo kullanarak doğrudan bu bilgisayara bağlan seçeneğini belirtin ve Sonraki düğmesini tıklatın.
- 5. Yazılım tarafından istendiğinde, USB kablosunu ürüne ve bilgisayara takın.

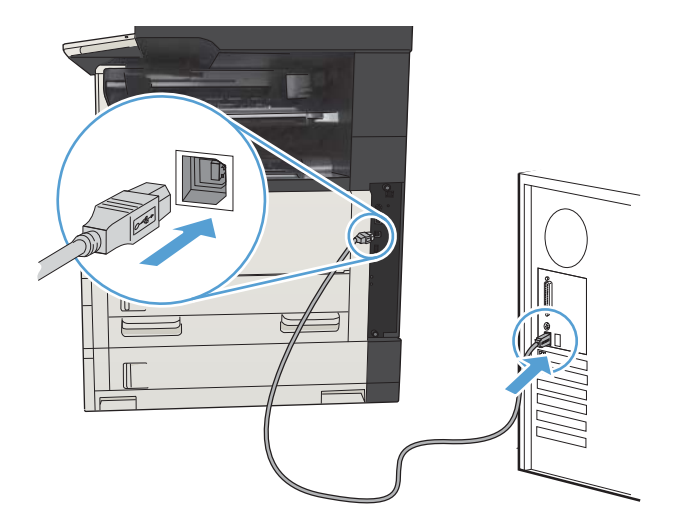

- 6. Kurulumun sonunda, **Son** düğmesine veya daha fazla yazılım yüklemek veya ürün için temel dijital gönderme özelliklerini yapılandırmak için **Ek Seçenek** düğmesine basın.
- 7. Yazılımın doğru yüklendiğinden emin olmak için herhangi bir programdan bir sayfa yazdırın.

### <span id="page-33-0"></span>Ağ kablosu kullanarak ürünü bir ağa bağlama ve yazılımı yükleme (Windows)

#### IP adresini yapılandırma

- 1. Ürünün açık olduğundan ve ürün kontrol paneli ekranında Hazır iletisinin görüntülendiğinden emin olun.
- 2. Ağ kablosunu ürüne ve ağa bağlayın.

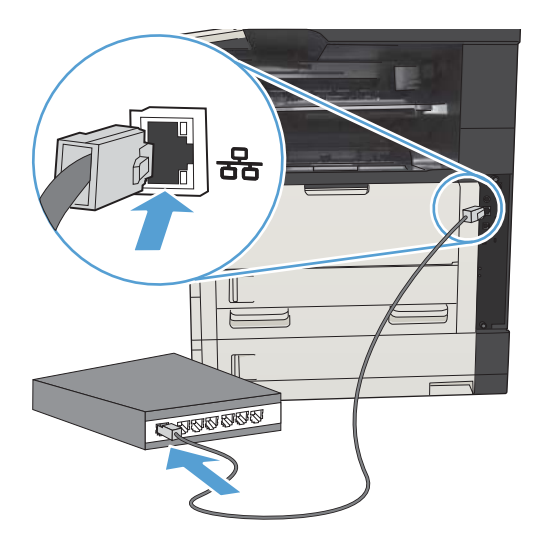

- 3. Devam etmeden önce 60 saniye bekleyin. Bu süre içinde ağ ürünü tanır ve ürün için bir IP adresi veya ana makine adı atar.
- 4. Ürünün IP adresini ya da ana bilgisayar adını tanımlamak için ürünün kontrol panelindeki Ana ekranda, Ağ düğmesine dokunun.

Ağ & düğmesi görünmüyorsa, IP adresi veya ana bilgisayar adını bir yapılandırma sayfası yazdırarak öğrenebilirsiniz.

- a. Ürün kontrol panelindeki Ana ekranda Yönetim düğmesine gidip dokunun.
- b. Aşağıdaki menüleri açın:
	- Raporlar
	- Yapılandırma/Durum Sayfaları
	- Yapılandırma Sayfası
- c. Kontrol panelindeki bilgiyi görmek için, Görünüm düğmesine, veya sayfaları yazdırmak için Yazdır düğmesine dokunun.

<span id="page-34-0"></span>d. Jetdirect sayfasında IP adresini bulun.

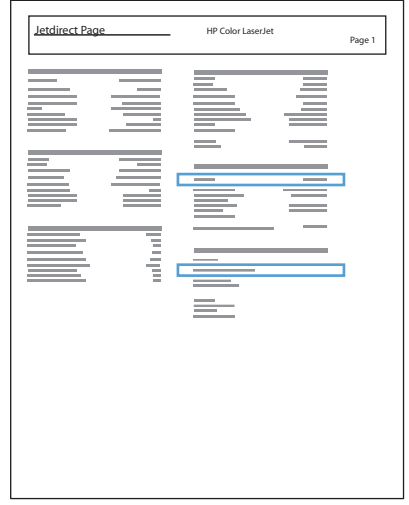

5. IPv4: IP adresi 0.0.0.0 veya 192.0.0.192 ya da 169.254.x.x ise, adresi elle yapılandırmalısınız. Değilse, ağ yapılandırması başarılıdır.

IPv6: IP adresi "fe80:" ile başlıyorsa, ürün yazdırma yapabilir. Aksi halde, IP adresini el ile yapılandırmanız gerekir.

#### Yazılımı yükleme

- 1. Bilgisayardaki tüm programları kapatın.
- 2. CD'den yazılımı yükleyin.
- 3. Ekrandaki yönergeleri izleyin.
- 4. İstendiğinde Kablolu ağla bağlan öğesini seçin.
- 5. Kullanılabilir ürün listesinden doğru IP adresine sahip ürünü seçin. Ürün listede yoksa ürünün IP adresini, ana bilgisayar adını ya da Donanım Adresini elle girin.
- 6. Kurulumun sonunda, Son düğmesine veya daha fazla yazılım yüklemek veya ürün için temel dijital gönderme özelliklerini yapılandırmak üzere Ek Seçenek düğmesine basın.
- 7. Yazılımın doğru yüklendiğinden emin olmak için herhangi bir programdan bir sayfa yazdırın.

### <span id="page-35-0"></span>USB kablosu kullanarak ürünü bir bilgisayara bağlama ve yazılımı yükleme (Mac OS X)

Bu yazıcı, USB 2.0 bağlantısını destekler. A-B tipi USB kablosu kullanın. HP, en fazla 2 metre uzunluğunda kablo kullanılmasını önerir.

1. USB kablosunu ürüne ve bilgisayara bağlayın.

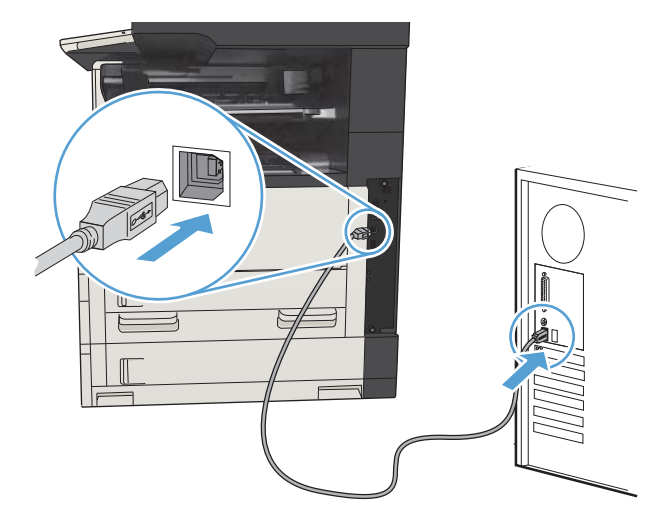

- 2. Ürünün Hazır durumda olduğundan emin olun.
	- **W NOT:** Ürüne USB kablosu bağlandığında, yazılım yükleme işlemi için ürünün açık ve Hazır durumda olması gerekir. Ürünün yazılım yükleme işlemi sırasında ve bir yazdırma işi gönderildiğinde Uyku modundan çıkması için aşağıdaki ayarları yapılandırın:
		- a. Ürün kontrol panelindeki Ana ekranda Yönetim düğmesine gidin ve dokunun.
		- b. Aşağıdaki menüleri açın:
			- Genel Ayarlar
			- Enerji Ayarları
			- Uyku Zamanlayıcısı Ayarları
		- c. Bu Etkinliklerde Uyanma/Otomatik Açılma listesinde, Tüm etkinlikler seçeneğini belirleyin ve ardından Kaydet düğmesine dokunun.
- 3. CD'den yazılımı yükleyin.
- 4. Ürün simgesini tıklatın ve ekrandaki yönergeleri izleyin.
- 5. Kapat düğmesini tıklatın.
- 6. Yazılımın doğru yüklendiğinden emin olmak için herhangi bir programdan bir sayfa yazdırın.
## Ağ kablosu kullanarak ürünü bir ağa bağlama ve yazılımı yükleme (Mac OS X)

### IP adresini yapılandırma

- 1. Ürünün açık olduğundan ve ürün kontrol paneli ekranında Hazır iletisinin görüntülendiğinden emin olun.
- 2. Ağ kablosunu ürüne ve ağa bağlayın.

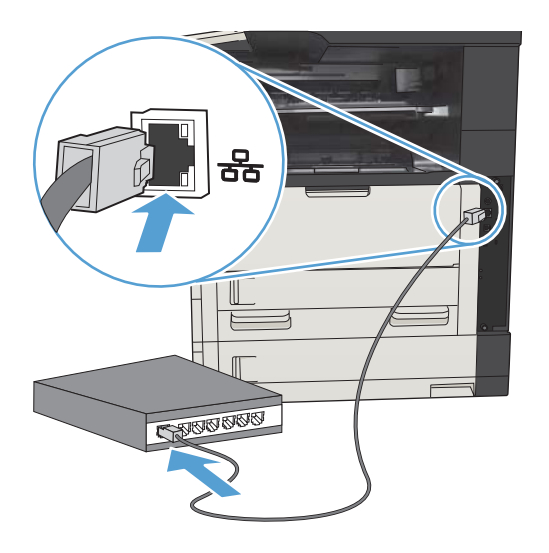

- 3. Devam etmeden önce 60 saniye bekleyin. Bu süre içinde ağ ürünü tanır ve ürün için bir IP adresi veya ana makine adı atar.
- 4. Ürünün IP adresini ya da ana bilgisayar adını tanımlamak için ürünün kontrol panelindeki Ana ekranda, Ağ **a** düğmesine dokunun.

Ağ & düğmesi görünmüyorsa, IP adresi veya ana bilgisayar adını bir yapılandırma sayfası yazdırarak öğrenebilirsiniz.

- a. Ürün kontrol panelindeki Ana ekranda Yönetim düğmesine gidip dokunun.
- b. Aşağıdaki menüleri açın:
	- Raporlar
	- Yapılandırma/Durum Sayfaları
	- Yapılandırma Sayfası
- c. Kontrol panelindeki bilgiyi görmek için, Görünüm düğmesine, veya sayfaları yazdırmak için Yazdır düğmesine dokunun.

d. Jetdirect sayfasında IP adresini bulun.

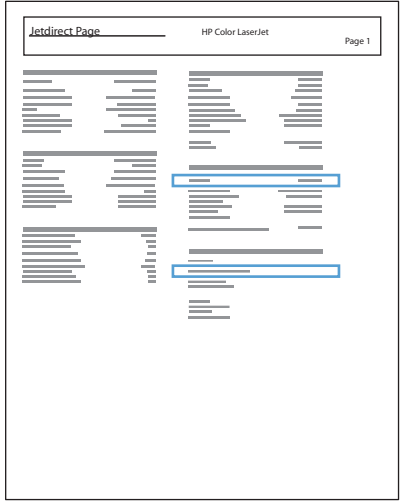

5. IPv4: IP adresi 0.0.0.0 veya 192.0.0.192 ya da 169.254.x.x ise, adresi elle yapılandırmalısınız. Değilse, ağ yapılandırması başarılıdır.

IPv6: IP adresi "fe80:" ile başlıyorsa, ürün yazdırma yapabilir. Aksi halde, IP adresini el ile yapılandırmanız gerekir.

### Yazılımı yükleme

- 1. Bilgisayardaki tüm programları kapatın.
- 2. CD'den yazılımı yükleyin.
- 3. Ürün simgesini tıklatın ve ekrandaki yönergeleri izleyin.
- 4. Yükleme tamamlandıktan sonra Kapat düğmesini tıklatın.
	- $\ddot{\mathbb{B}}$  **NOT:** *Yalnızca* yükleyiciyi çalıştırırken bir yazıcı eklemediyseniz yazıcı sistem yazılımını kurduktan sonra aşağıdaki adımları tamamlayın.
- 5. Bilgisayarda, Apple menüsünü açıp Sistem Tercihleri menüsünü ve ardından Yazdır ve Faksla simgesini veya Yazdırma ve Tarama simgesini tıklatın.
- 6. Artı simgesini (+) tıklatın.
- 7. Ağ bağlantısı için Bonjour (varsayılan tarayıcı) ya da IP Printing (IP Yazdırma) kullanın.
- $\mathbb{R}$  NOT: Ürün yerel ağınızda kuruluysa en kolay ve en iyi yöntem Bonjour'u kullanmaktır.

Ürünün daha genis bir ağ üzerinde Bonjour bağlantısı yerel alanı dışında bir konumda bulunması durumunda IP Printing (IP Yazdırma) seçeneğinin kullanılması gerekir.

Bonjour'u kullanıyorsanız asağıdaki adımları tamamlayın:

- a. Default Browser (Varsayılan Tarayıcı) sekmesini tıklatın.
- b. Listeden ürünü seçin. Yazılım, ürünün ağa bağlı olduğunu doğrular. Print Using (Yazıcı Kullanımı) alanına otomatik olarak ürün için doğru PPD girilir.
	- $\mathbb{B}^*$  NOT: Birden fazla ürün olan bir ağa bağlıysanız bir yapılandırma sayfası yazdırın ve yüklemekte olduğunuz ürünü saptamak için Bonjour Yazıcı Adı'nı listedeki adla karşılaştırın.
	- <del>p</del> NOT: Ürün listede görünmüyorsa ürünün açık ve ağa bağlı olduğunu doğrulayın ve ardından ürünü kapatıp yeniden açmayı deneyin. Ürün PPD'si Print Using (Yazıcı Kullanımı) açılır listesinde yoksa bilgisayarı kapatıp yeniden açın ve ardından kurulum sürecini yeniden başlatın.
- c. Kurulum işlemini tamamlamak için Add (Ekle) düğmesini tıklatın.

IP Printing (IP Yazdırma) yöntemini kullanıyorsanız aşağıdaki adımları tamamlayın:

- a. IP Printer (IP Yazıcı) sekmesini tıklatın.
- b. Protocol (Protokol) açılır menüsünden HP Jet Direct Socket (HP Jet Direct Bağlantı Yuvası) seçeneğini belirleyin. HP ürünleri için önerilen ayar budur.
- c. Yazıcı ekleme ekranında Address (Adres) alanına IP adresini yazın.
- d. Name (Ad), Location (Konum) ve Print Using (Yazıcı Kullanımı) bilgileri otomatik olarak girilir. Ürün PPD'si Print Using (Yazıcı Kullanımı) alanında yoksa bilgisayarı kapatıp yeniden açın ve ardından kurulum sürecini yeniden başlatın.

# 3 Giriş tepsileri ve çıkış bölmeleri

- [Desteklenen kağıt boyutları](#page-41-0)
- · Desteklenen kağıt türleri
- · Tepsileri yapılandırma
- Alternatif antet modu
- Tepsi 1
- Tepsi 2 ve Tepsi 3
- 500 yapraklık tepsiler
- 3.500 yapraklık yüksek kapasiteli tepsi
- · Standart çıkış bölmesi
- · Zimbalayıcı/istifleyici (yalnızca z ve z+ modelleri)

## <span id="page-41-0"></span>Desteklenen kağıt boyutları

NOT: En iyi sonuçları elde etmek için, yazdırma işleminden önce yazdırma sürücüsünden doğru kağıt boyutunu ve türünü seçin.

#### Tablo 3-1 Desteklenen kağıt boyutları

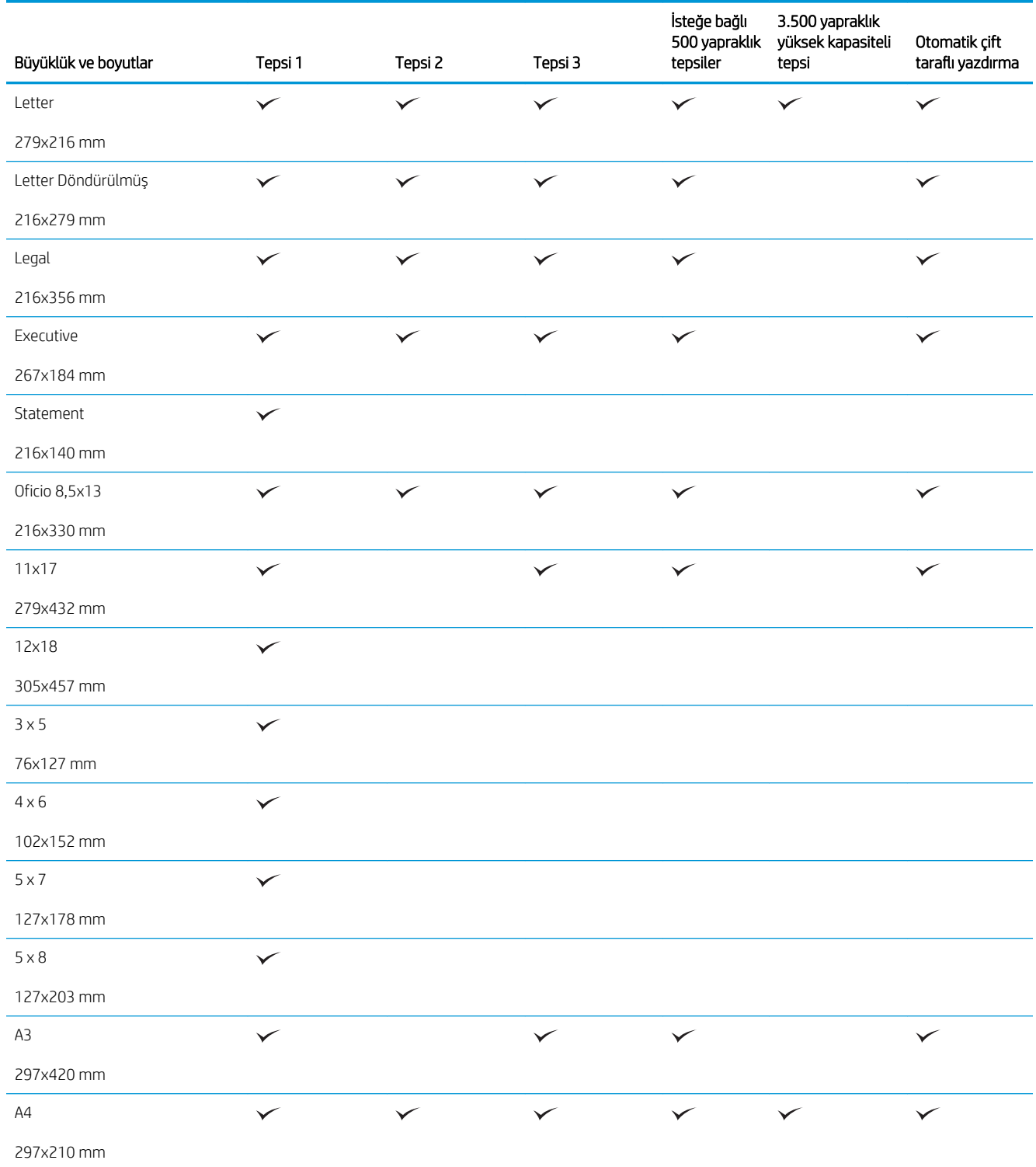

#### Tablo 3-1 Desteklenen kağıt boyutları (devam)

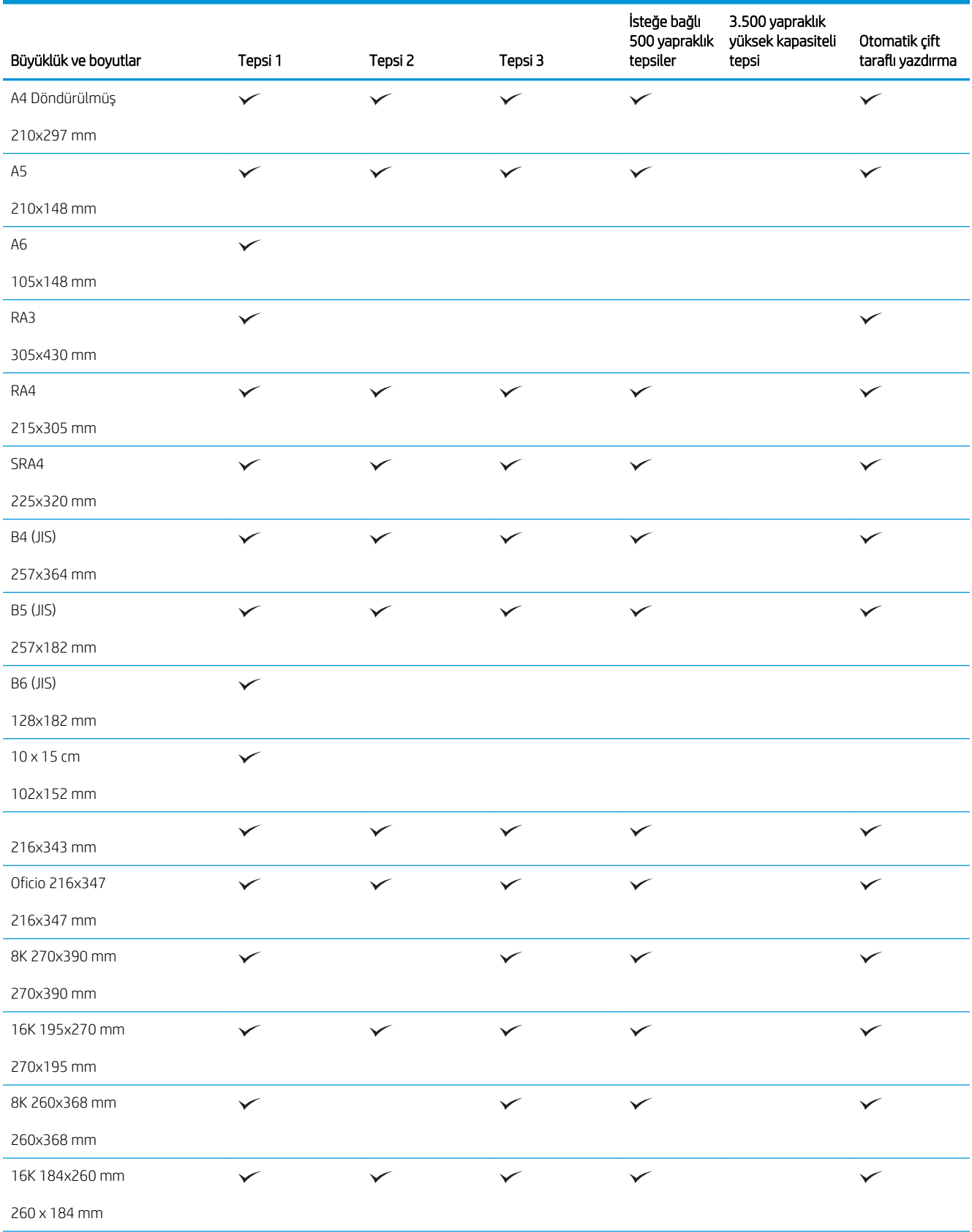

#### Tablo 3-1 Desteklenen kağıt boyutları (devam)

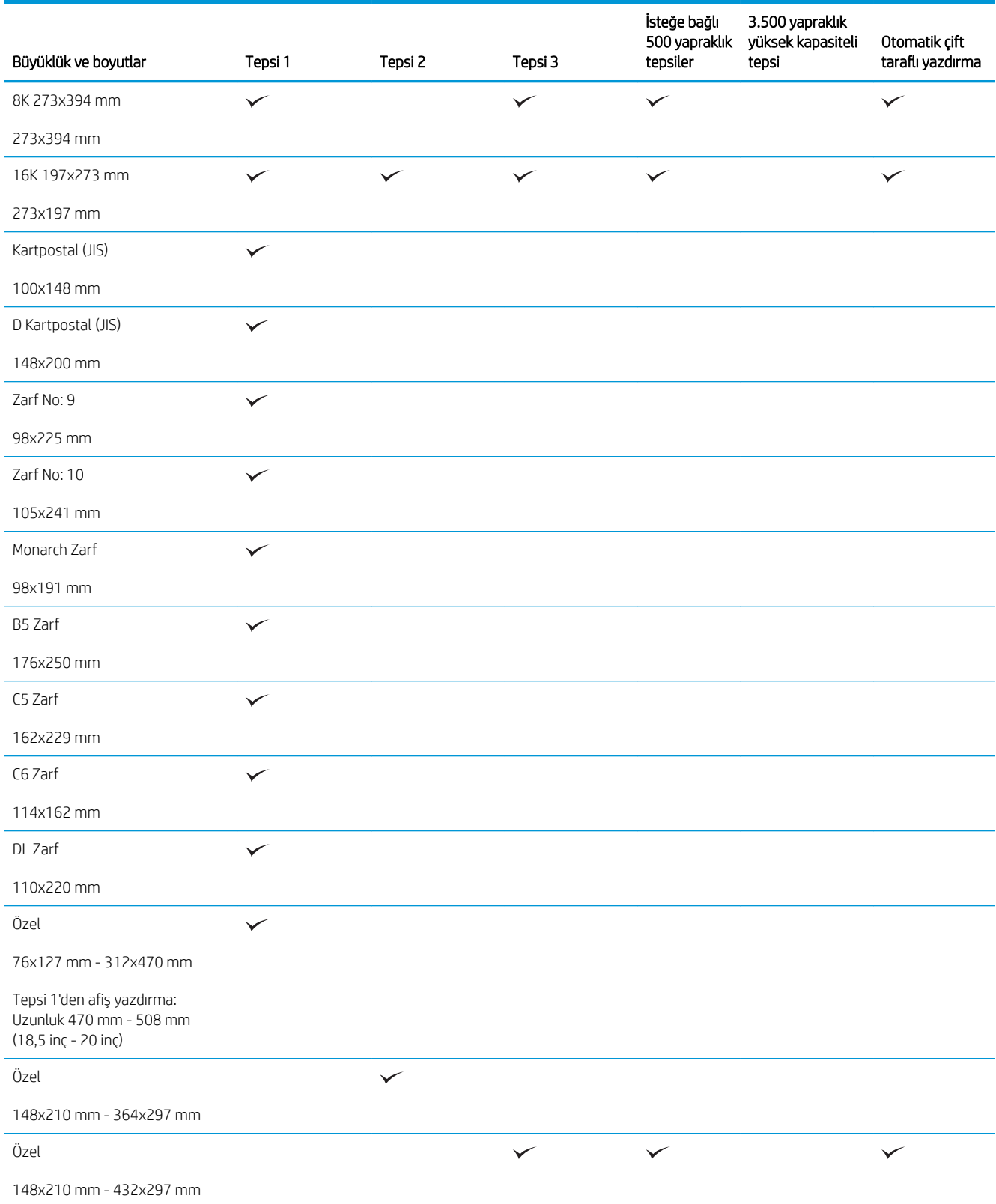

## <span id="page-44-0"></span>Desteklenen kağıt türleri

Bu ürünün desteklediği özel HP marka kağıtların tam listesi için www.hp.com/support/ljMFPM725series adresine gidin.

NOT: En iyi sonuçları elde etmek için, yazdırma işleminden önce yazdırma sürücüsünden doğru kağıt boyutunu ve türünü seçin.

#### Tablo 3-2 Desteklenen kağıt türleri

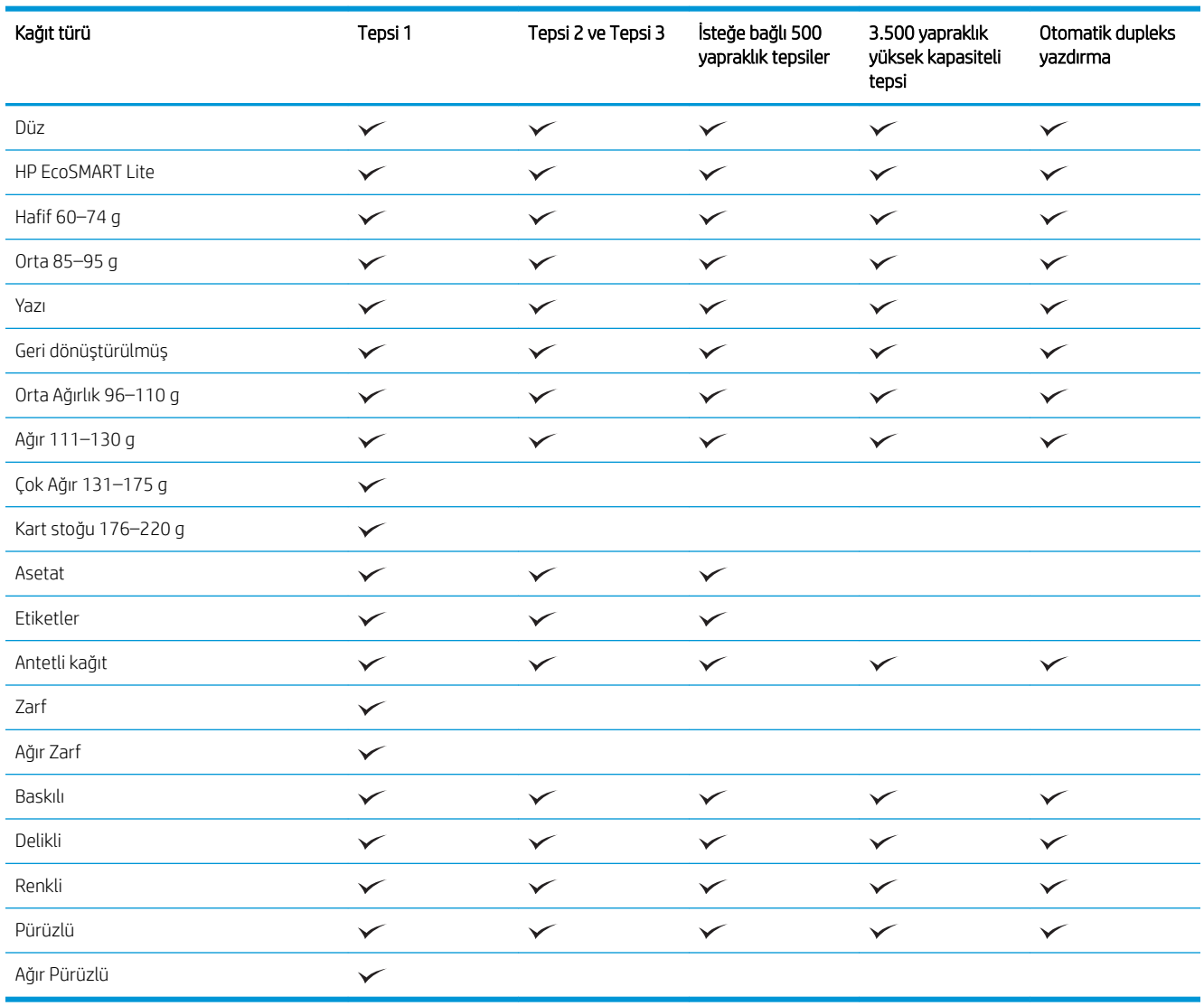

## <span id="page-45-0"></span>Tepsileri yapılandırma

Aşağıdaki durumlarda, tepsiyi türe ve boyuta göre yapılandırmanızı ürün otomatik olarak ister:

- Tepsiye kağıt yüklediğinizde
- Yazıcı sürücüsü ya da yazılım programı aracılığıyla bir yazdırma işi için belirli bir tepsi ya da kağıt türü belirlediğinizde tepsi, yazdırma işi ayarlarına uygun şekilde yapılandırılmamışsa
- **W NOT:** Tepsi 1'den yazdırıyorsanız ve Tepsi 1 Her Boyut kağıt boyutu ve Her Türde kağıt türü ayarlarına göre yapılandırılmışsa istem görüntülenmez. Bu durumda, yazdırma işi bir tepsi belirtmezse, yazdırma işinde kağıt boyutu ve türü ile ilgili ayarlar Tepsi 1'e yüklenen kağıttan farklı olsa dahi, ürün Tepsi 1'den yazdırma yapar.

### Kağıt yüklerken bir tepsiyi yapılandırma

- 1. Tepsiye kağıt yerleştirin. Tepsi 2 ve 3'ü kullanıyorsanız tepsiyi kapatın.
- 2. Ürün kontrol panelinde tepsi yapılandırma iletisi görüntülenir.
- 3. Algılanan boyut ve türü kabul etmek için Tamam düğmesine veya farklı bir kağıt boyutu ve türü seçmek için Değiştir düğmesine dokunun.
- 4. Doğru boyut ve türü seçip Tamam düğmesine dokunun.

### Bir tepsiyi baskı yazdırma işi ayarlarına uygun şekilde yapılandırma

- 1. Yazılım programında kaynak tepsiyi, kağıt boyutunu ve kağıt türünü belirtin.
- 2. İşi ürüne gönderin.

Tepsinin yapılandırılması gerekiyorsa ürün kontrol panelinde bir tepsi yapılandırma iletisi görüntülenir.

- 3. Tepsiye belirtilen tür ve boyuttaki kağıdı yerleştirin ve tepsiyi kapatın.
- 4. Algılanan boyut ve türü kabul etmek için Tamam düğmesine veya farklı bir kağıt boyutu ve türü seçmek için Değiştir düğmesine dokunun.
- 5. Doğru boyut ve türü seçip Tamam düğmesine dokunun.

### Kontrol panelini kullanarak bir tepsiyi yapılandırın.

Tepsilerin tür ve boyut ayarlarını, üründen istem görüntülenmeden de yapılandırabilirsiniz.

- 1. Ürün kontrol panelindeki Ana ekranda Tepsiler düğmesine gidip dokunun.
- 2. Yapılandırmak istediğiniz tepsinin satırına dokunun ve ardından Değiştir düğmesine dokunun.
- 3. Seçenek listelerinden kağıt boyutu ve kağıt türünü seçin.
- 4. Seçiminizi kaydetmek için Tamam düğmesine basın.

## <span id="page-46-0"></span>Alternatif antet modu

Sayfanın bir yüzüne ya da her iki yüzüne yazdırma ya da kopyalama gibi tüm yazdırma ve kopyalama işleri için antetli, yani önceden yazdırılmış kağıdı tepsiye aynı şekilde yüklemek üzere Alternatif Antet Modu özelliğini kullanın. Bu modu kullanırken kağıdı otomatik dupleks yazdırma için yüklediğiniz şekilde yükleyin.

Bu özelliği kullanmak için ürün kontrol paneli menülerini kullanarak etkinleştirin. Bu özelliği Windows ile kullanmak için özelliğin yazıcı sürücüsünden de etkinleştirilmesi ve yazıcı sürücüsünde kağıt türünün yapılandırılması gerekir.

#### Ürün kontrol paneli menülerini kullanarak Alternatif Antet Modu'nun etkinleştirilmesi

- 1. Ürün kontrol panelindeki Ana ekranda Yönetim düğmesine gidip dokunun.
- 2. Aşağıdaki menüleri açın:
	- · Tepsileri Yönet
	- Alternatif Antet Modu
- 3. Etkin seçeneğine ve sonra Kaydet düğmesine dokunun.

Windows ile Alternatif Antet Modu'nda yazdırmak için her yazdırma işinde aşağıdaki yordamı uygulayın.

#### Alternatif Antet Modu ile yazdırma (Windows)

- 1. Yazılım programından, Yazdır seçeneğini belirleyin.
- 2. Ürünü seçin ve ardından Özellikler veya Tercihler düğmesini tıklatın.
- 3. Gelişmiş sekmesini tıklatın.
- 4. Yazıcı Özellikleri listesini genişletin.
- 5. Alternatif Antet Modu açılır listesini açın ve Açık seçeneğini tıklatın.
- 6. Uygula düğmesini tıklatın.
- 7. Kağıt/Kalite sekmesini tıklatın.
- 8. Kağıt türü açılır listesinden Daha fazla... seçeneğini tıklatın.
- 9. Tür: seçenekleri listesini genişletin.
- 10. Diğer seçenekleri listesini genişletin ve Antetli kağıt seçeneğini tıklatın. Tamam düğmesini tıklatın.
- 11. Belge Özellikleri iletişim kutusunu kapatmak için Tamam düğmesini tıklatın. İşi yazdırmak için Yazdır iletişim kutusunda Tamam düğmesini tıklatın.

## <span id="page-47-0"></span>Tepsi 1

### Tepsi kapasitesi ve kağıt yönü

Sıkışmaları önlemek için tepsileri aşırı doldurmayın. Kağıt destesinin üst kısmının tepsi dolu göstergesinin altında olduğundan emin olun. Kısa/dar ve ağır/parlak kağıt yüklerken tepsi dolu göstergesinin yarısından daha az kağıt yükleyin.

#### Tablo 3-3 Tepsi 1 kapasitesi

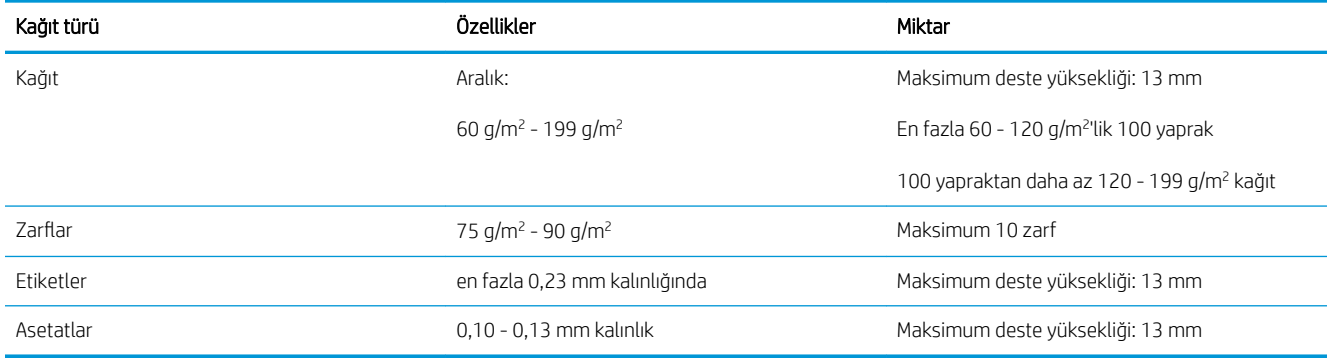

#### Tablo 3-4 Tepsi 1 kağıt yönü

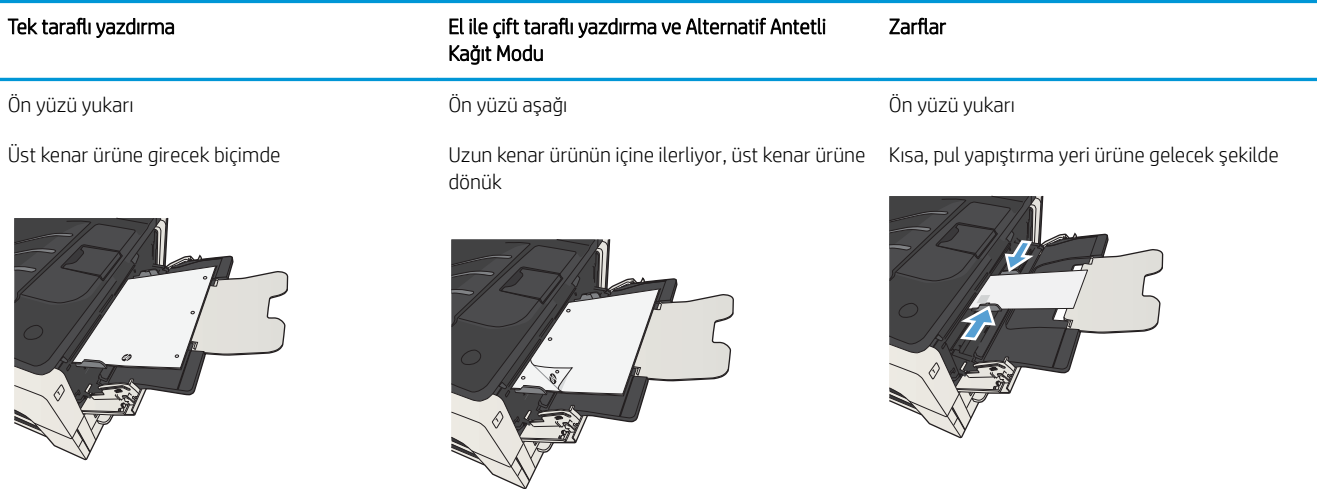

### Tepsi 1'e kağıt yerleştirin

1. Tepsi 1'i açın.

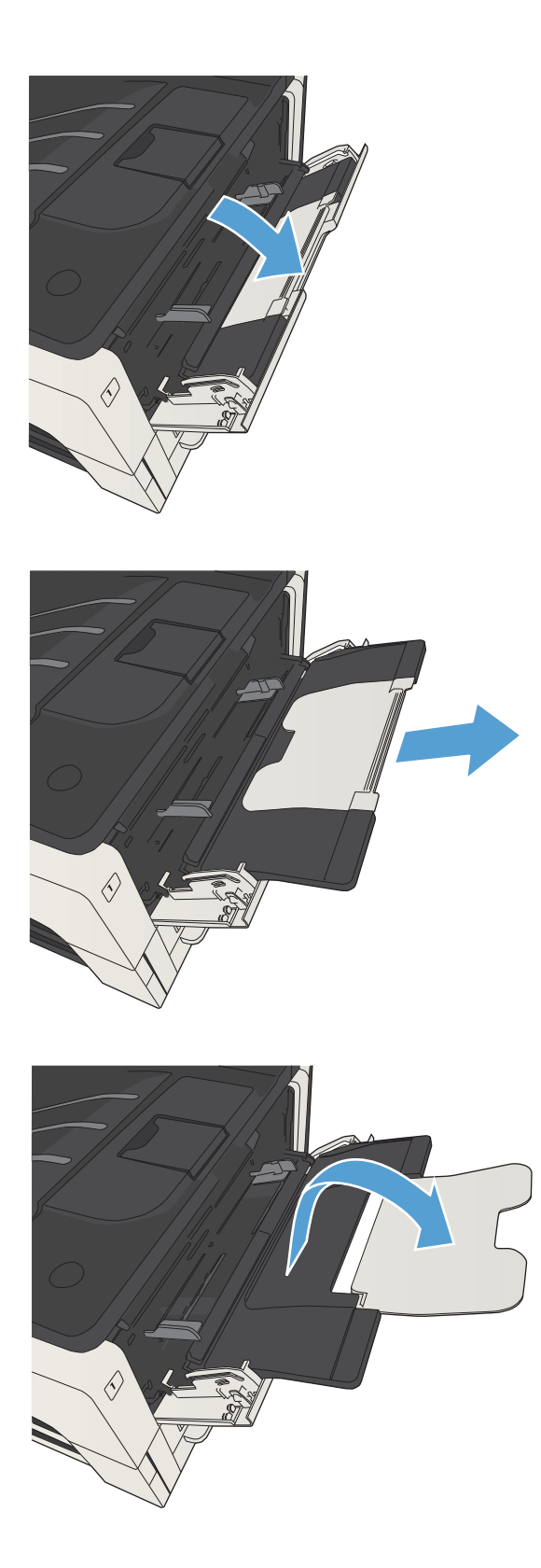

2. Kağıt desteğini çekerek çıkarın.

3. Letter veya A4 boyutundan daha geniş kağıtlar için, uzantıyı açın.

4. Kağıt genişliği kılavuzlarını kağıttan daha geniş olacak şekilde kaydırın.

5. Tepsiye kağıt yerleştirin. Kağıdın, tırnakların ve maksimum yükseklik göstergelerinin altında kaldığından emin olun.

6. Kağıt genişlik kılavuzlarını, kağıt yığınına hafifçe dokunacak fakat kağıdı bükmeyecek şekilde ayarlayın.

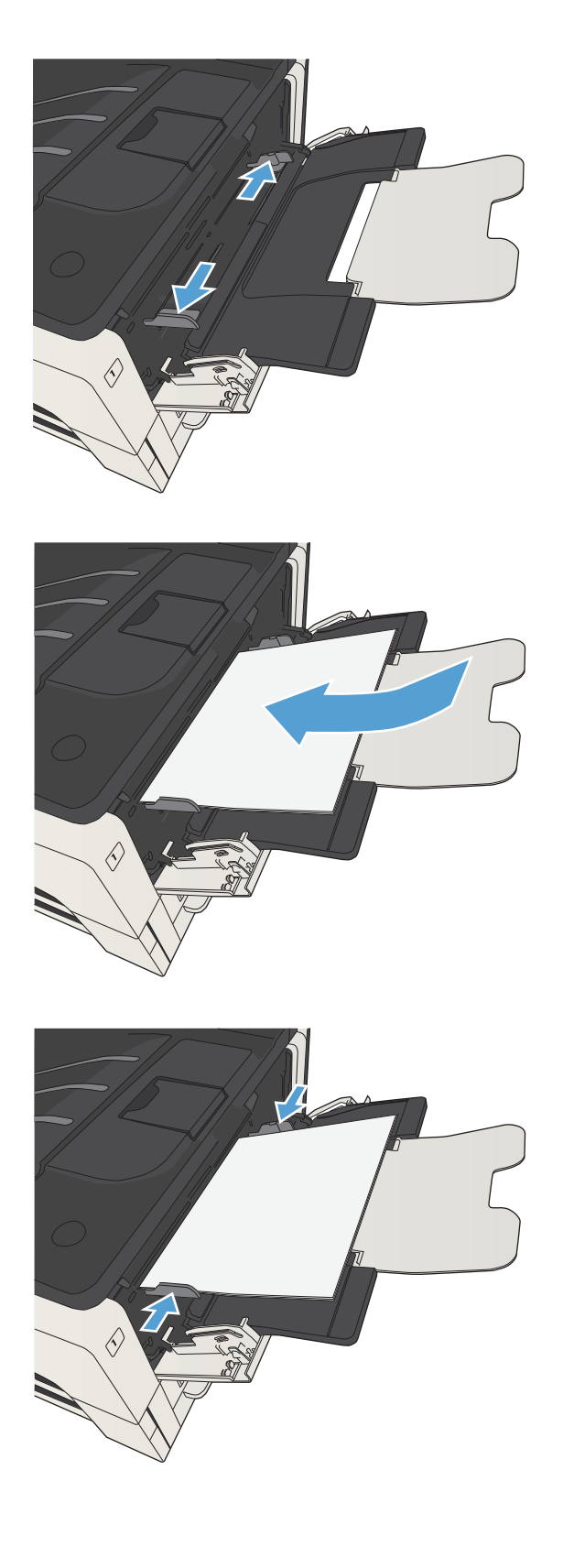

## <span id="page-50-0"></span>Tepsi 2 ve Tepsi 3

### Tepsi kapasitesi ve kağıt yönü

Sıkışmaları önlemek için tepsileri aşırı doldurmayın. Kağıt destesinin üst kısmının tepsi dolu göstergesinin altında olduğundan emin olun. Kısa/dar ve ağır/parlak kağıt yüklerken tepsi dolu göstergesinin yarısından daha az kağıt yükleyin.

#### Tablo 3-5 Tepsi 2 ve Tepsi 3 kapasitesi

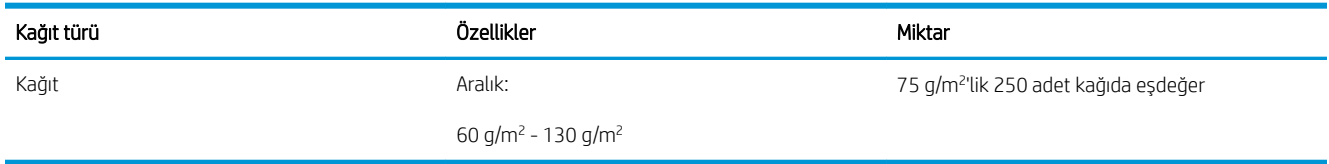

#### Tablo 3-6 Tepsi 2 ve Tepsi 3 kağıt yönü

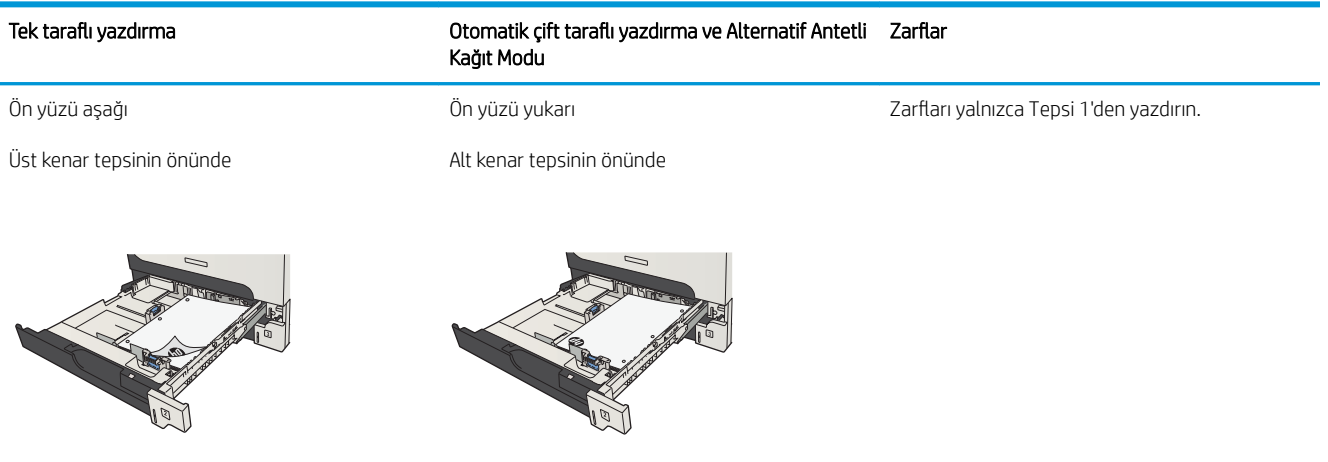

### Tepsi 2 ve Tepsi 3'e kağıt yerleştirin

1. Tepsiyi açın.

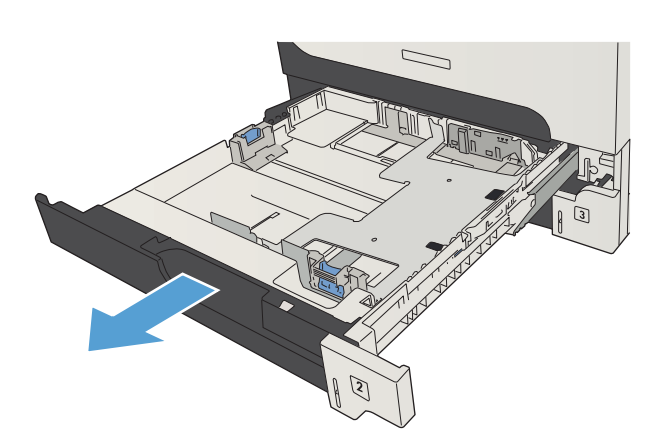

2. Kağıt kılavuzlarını doğru kağıt boyutuna ayarlayın.

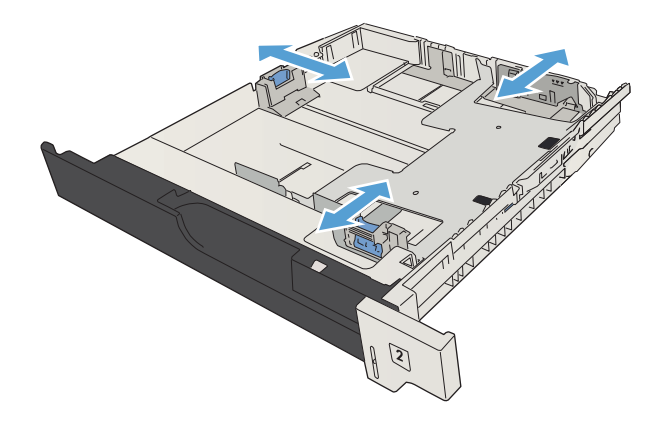

3. Tepsiye kağıt yerleştirin. Yığının dört köşesinin de düz olmasına ve üst kısmının maksimum yükseklik işaretlerinin altında olmasına dikkat edin.

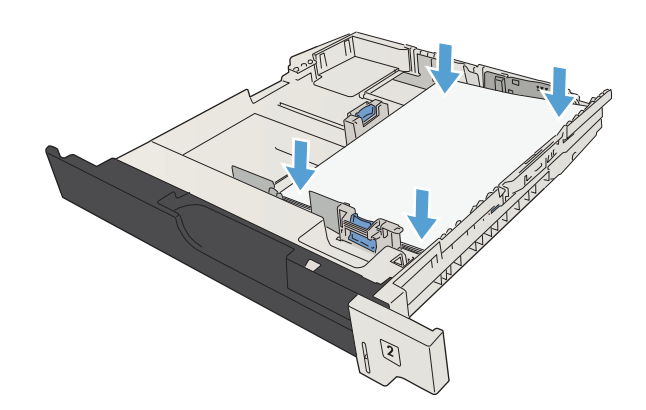

4. Tepsiyi kapatın.

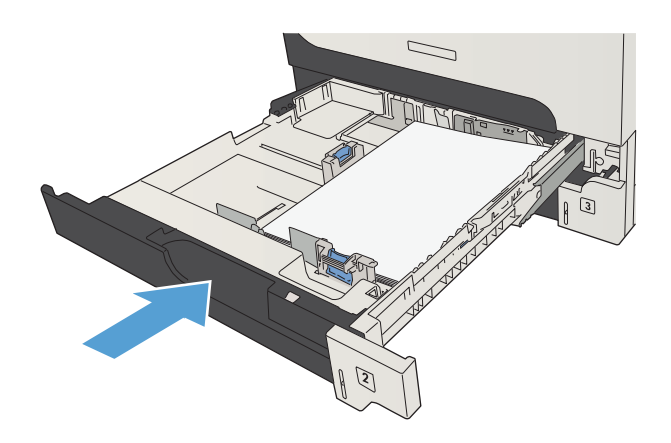

## <span id="page-53-0"></span>500 yapraklık tepsiler

### 500 yapraklık tepsi kapasitesi ve kağıt yönü

Sıkışmaları önlemek için tepsileri aşırı doldurmayın. Kağıt destesinin üst kısmının tepsi dolu göstergesinin altında olduğundan emin olun. Kısa/dar ve ağır/parlak kağıt yüklerken tepsi dolu göstergesinin yarısından daha az kağıt yükleyin.

#### Tablo 3-7 500 yapraklık tepsi kapasitesi

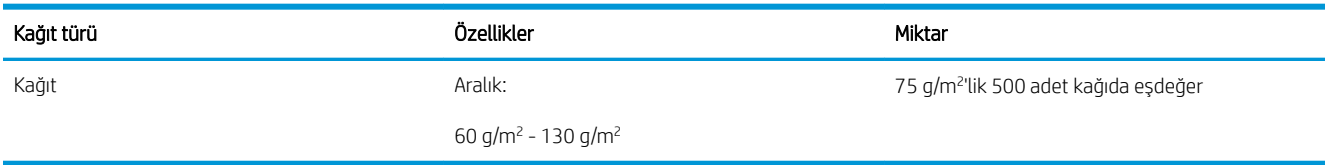

#### Tablo 3-8 500 yapraklık tepsinin kağıt yönü

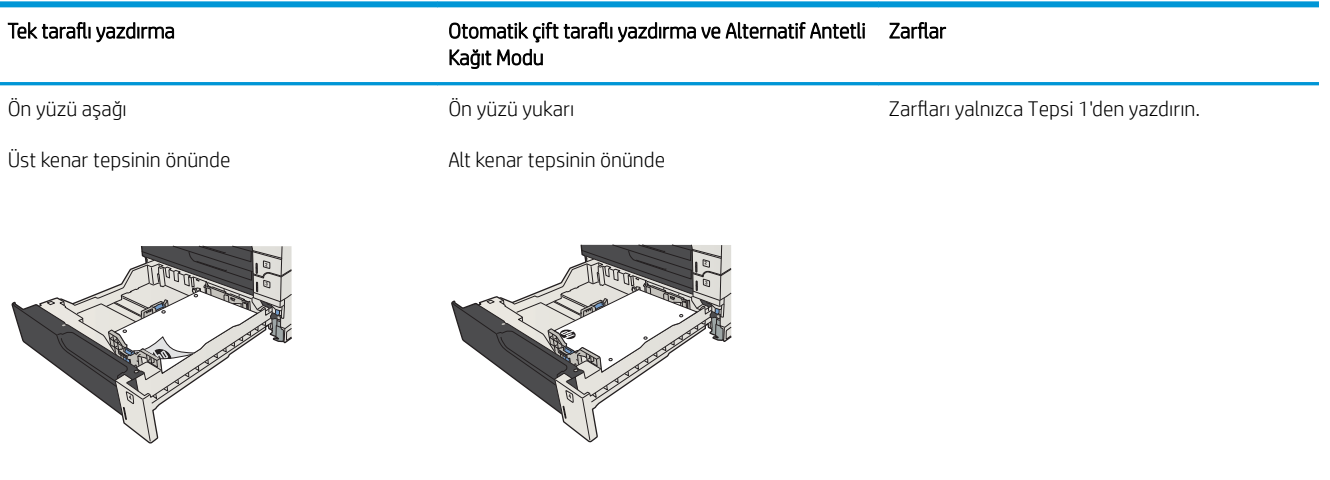

### 500 yapraklık tepsilere kağıt yerleştirme

1. Tepsiyi açın.

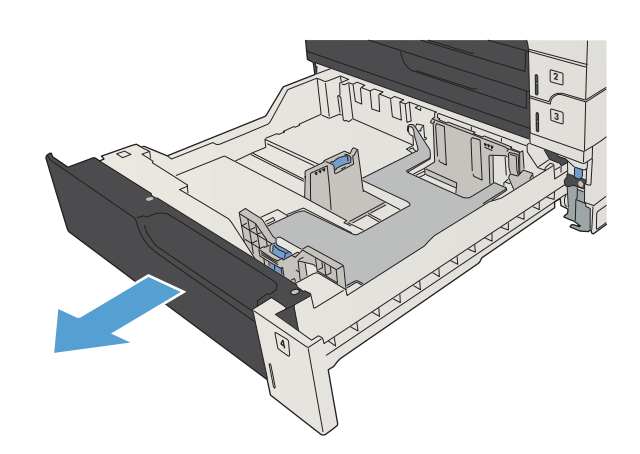

2. Kağıt boyutu kılavuzlarını doğru kağıt boyutuna ayarlayın.

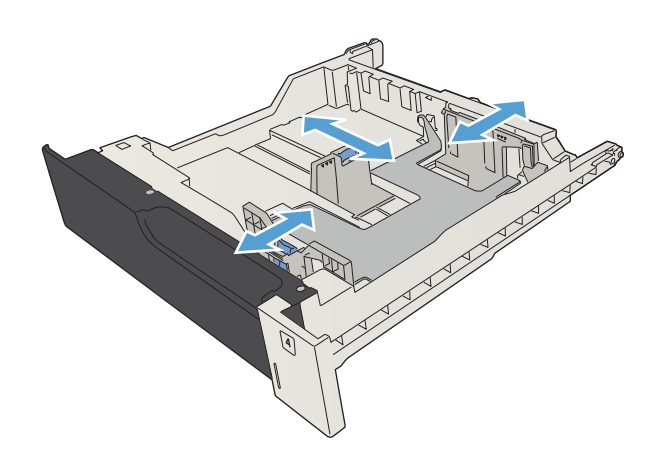

3. Tepsiye kağıt yerleştirin. Yığının dört köşesinin de düz olmasına ve üst kısmının maksimum yükseklik işaretlerinin altında olmasına dikkat edin.

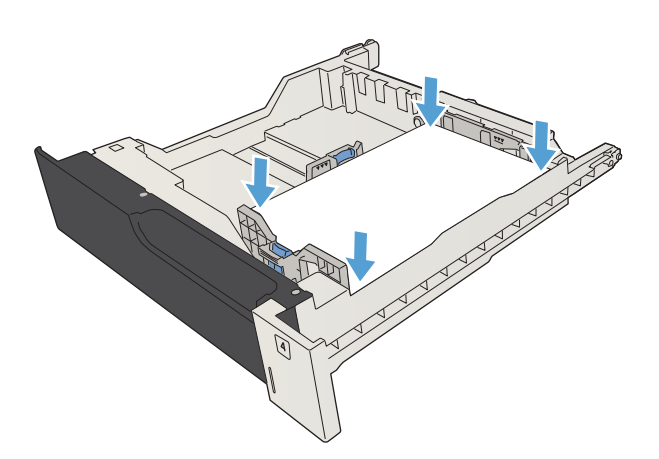

4. Tepsiyi kapatın.

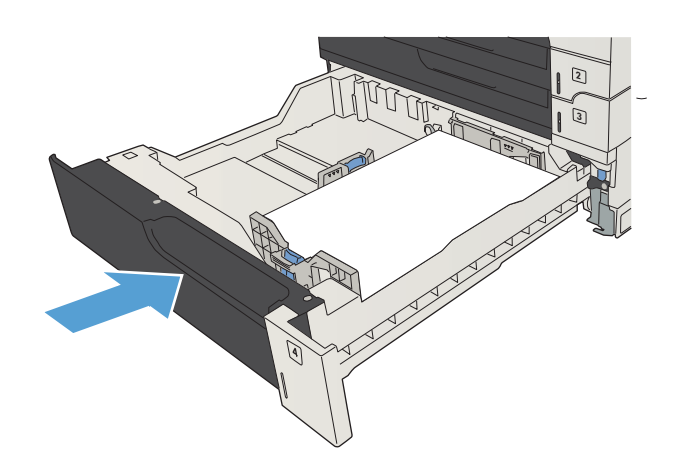

## <span id="page-56-0"></span>3.500 yapraklık yüksek kapasiteli tepsi

### 3.500 yapraklık yüksek kapasiteli giriş kapasitesi ve kağıt yönü

Sıkışmaları önlemek için tepsileri aşırı doldurmayın. Kağıt destesinin üst kısmının tepsi dolu göstergesinin altında olduğundan emin olun. Kısa/dar ve ağır/parlak kağıt yüklerken tepsi dolu göstergesinin yarısından daha az kağıt yükleyin.

#### Tablo 3-9 3.500 yapraklık yüksek kapasiteli giriş tepsisi kapasitesi

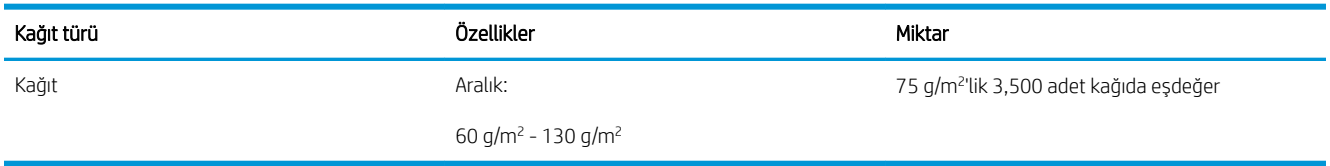

#### Tablo 3-10 3.500 yapraklık yüksek kapasiteli giriş tepsisi kağıt yönü

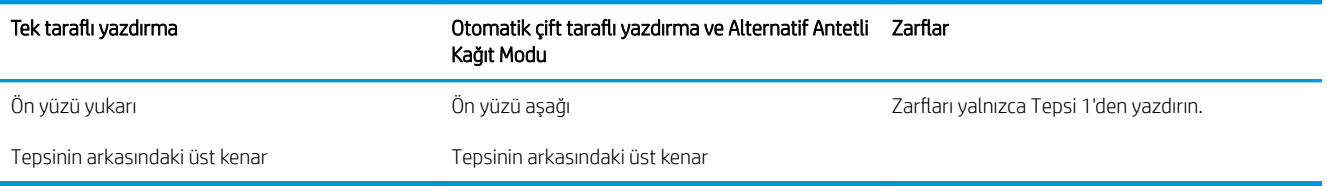

### 3.500 yapraklık yüksek kapasiteli tepsiye kağıt yükleme

3.500 yapraklık yüksek kapasiteli tepsi yalnızca A4 ve Letter boyutlu kağıtları destekler.

1. Tepsinin sağ veya sol bölmelerini açın.

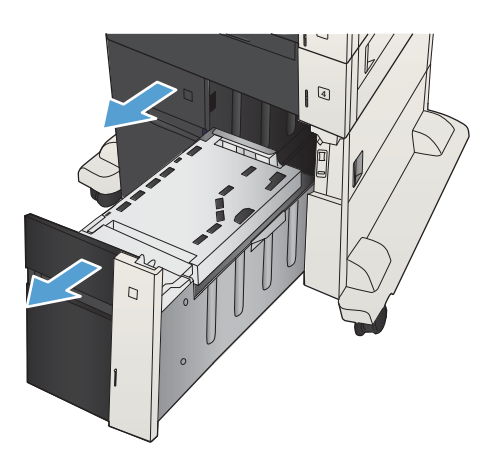

2. Her iki tarafta da, kağıt boyutu kolunu kullanmakta olduğunuz kağıt için doğru konuma getirin.

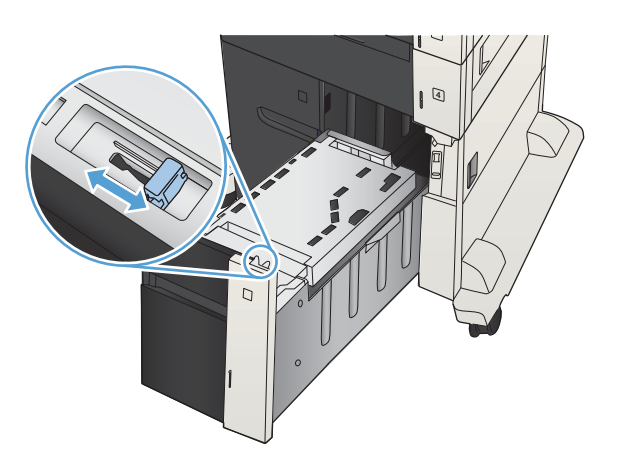

- 4  $\overline{D}$
- 3. Tepsinin her iki tarafına da tam kağıt topu yerleştirin. Sağ bölme, 1.500 yaprak kağıt alır. Sol bölme, 2.000 yaprak kağıt alır.

NOT: En iyi sonuçlar için, tam kağıt topları yükleyin. Topları daha küçük bölümlere ayırmayın.

4. Tepsinin sağ ve sol bölmelerini kapatın.

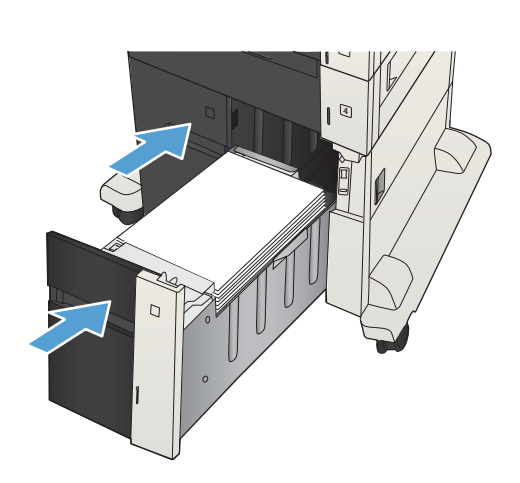

## <span id="page-58-0"></span>Standart çıkış bölmesi

Çıkış bölmesi belge besleyicinin altındadır ve en fazla 250 adet 75 g/m<sup>2</sup> kağıt alabilir.

## Zimbalayıcı/istifleyici (yalnızca z ve z+ modelleri)

Zımbalayıcı/istifleyici 75 g/m<sup>2</sup> kağıttan oluşan en fazla 30 yapraklık işleri zımbalayabilir. En fazla 500 yapraklık kağıt istifleyebilir. Zımbalayıcı şu boyutları zımbalayabilir:

- A3 (dikey yön)
- $A4$
- B4 (dikey yön)
- B5 (yatay yön)
- Ledger (dikey yön)
- Legal (dikey yön)
- Letter

Kağıt ağırlığı 60 - 120 g/m<sup>2</sup> arasında değişebilir. Daha ağır kağıtlarda zımbalama sınırı 30 sayfadan azdır.

İş yalnızca bir sayfadan oluşuyorsa veya 30 yapraktan fazlaysa, ürün işi bölmeye gönderir ancak zımbalamaz.

Zımbalayıcı yalnızca kağıt zımbalamak içindir. Zarf, asetat veya etiket gibi diğer kağıt türlerini zımbalamaya çalışmayın.

Ürünün sayfa üzerinde zımbaları yerleştirdiği varsayılan konumu yapılandırmak için bu yordamı uygulayın:

- 1. Ürün kontrol panelindeki Ana ekranda Yönetim düğmesine gidin ve dokunun.
- 2. Aşağıdaki menüleri açın:
	- Zımbalayıcı İstifleyici Ayarları
	- **Z**ımbalama
- 3. Seçenekler listesinden bir zımba konumu seçin ve ardından Kaydet düğmesine dokunun. Aşağıdaki seçenekler kullanılabilir:
	- Yok
	- Üst sol ya da sağ
	- $\mathbb{B}^*$  NOT: Dikey yöndeki belgeler için zımba sol üst köşede yer alır. Yatay yöndeki belgeler için zımba sağ üst köşede yer alır.
	- $\ddot{\theta}$  ist sol
	- Üst sağ

# 4 Parçalar, sarf malzemeleri ve aksesuarlar

- · Yedek parçalar, aksesuarlar ve sarf malzemeleri sipariş etme
- [Toner kartuşları](#page-62-0)
- HP sahte ürünlerle mücadele Web sitesi
- · Toner kartuşu tahmini kullanım ömrü sonuna geldiğinde yazdırma
- · Kontrol panelinden Çok Düşük Ayarları seçeneklerini etkinleştirin veya devre dışı bırakın
- · Müşteri tarafından onarılabilir parçalar
- [Aksesuarlar](#page-73-0)
- [Toner kartuşu](#page-74-0)
- [Zımbalar \(yalnızca zımbalı modellerde\)](#page-79-0)

## <span id="page-61-0"></span>Yedek parçalar, aksesuarlar ve sarf malzemeleri sipariş etme

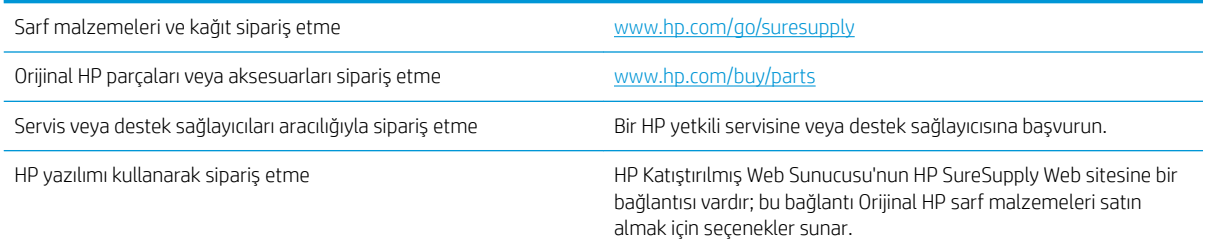

## <span id="page-62-0"></span>Toner kartuşları

### Toner kartuşu görünümü

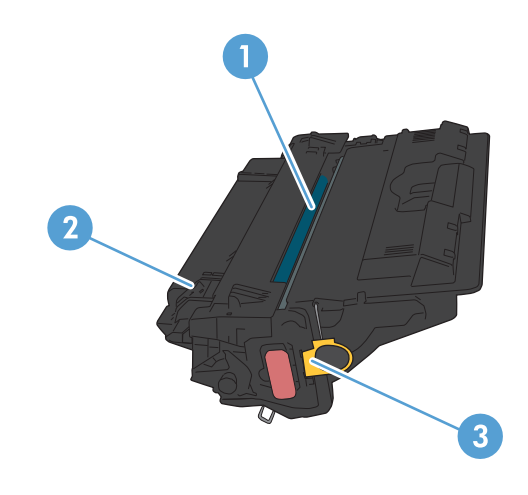

- 1 Plastik kalkan
- 2 Görüntü tamburu

DİKKAT: Yeşil silindire dokunmayın. Dokunursanız kartuşa zarar verebilirsiniz.

3 Bellek yongası

### Toner kartuşu bilgileri

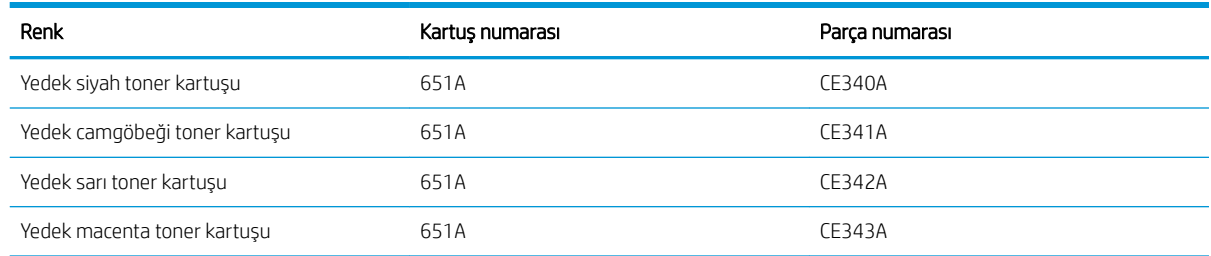

Çevresel özellikler: HP Planet Partners iade ve geri dönüşüm programını kullanarak toner kartuşlarının geri dönüşümünü sağlayın.

Sarf malzemeleri hakkında daha fazla bilgi için bkz. www.hp.com/go/learnaboutsupplies.

Bu belgede yer alan bilgiler önceden bildirilmeden değiştirilebilir. Sarf malzemeleri ile ilgili en güncel bilgiler için, şu adrese gidin: [www.hp.com/go/ljMFPM725\\_manuals.](http://www.hp.com/go/ljMFPM725_manuals)

#### Toner kartuşlarını geri dönüştürme

Orijinal bir HP toner kartuşunu geri dönüştürmek için, kullanılmış kartuşu yeni kartuşun geldiği kutuya yerleştirin. Kullanılmış sarf malzemesini geri dönüştürülmek üzere HP'ye göndermek için ekteki iade etiketini kullanın. Ayrıntılı bilgi için, her yeni HP sarf malzemesi ürününe eklenen geri dönüştürme kılavuzuna bakın.

#### Toner kartuşunu saklama

Toner kartuşunu kullanmaya hazır olmadan paketinden çıkarmayın.

**A DİKKAT:** Toner kartuşunun zarar görmemesi için kartuşu birkaç dakikadan uzun süre ışığa maruz bırakmayın. Toner kartuşunun üründen uzun bir süre için çıkarılması gerekiyorsa, yeşil görüntü tamburunun üstünü kapatın.

#### HP ürünü olmayan toner kartuşları hakkındaki HP ilkeleri

HP Company, HP ürünü olmayan yeni veya yeniden üretilmiş toner kartuşlarının kullanılmasını önermez.

**W** NOT: HP ürünü olmayan toner kartuşlarının neden olduğu hasarlar HP garanti ve servis sözleşmeleri kapsamında değildir.

### Toner kartuşlarını değiştirme

Ürün dört renk kullanır ve her renk için farklı bir toner kartuşuna sahiptir: siyah (K), macenta (M), camgöbeği (C) ve sarı (Y).

A DİKKAT: Toner giysilerinize bulaşırsa, kuru bir bezle silin ve soğuk suyla yıkayın. Sıcak su, tonerin kumaşa işlemesine neden olur.

- NOT: Kullanılmış toner kartuşlarının geri dönüşümüyle ilgili bilgiler toner kartuşu kutusunun içindedir.
- 1. Ön kapağı açın. Kapağın tamamen açık olduğundan emin olun.

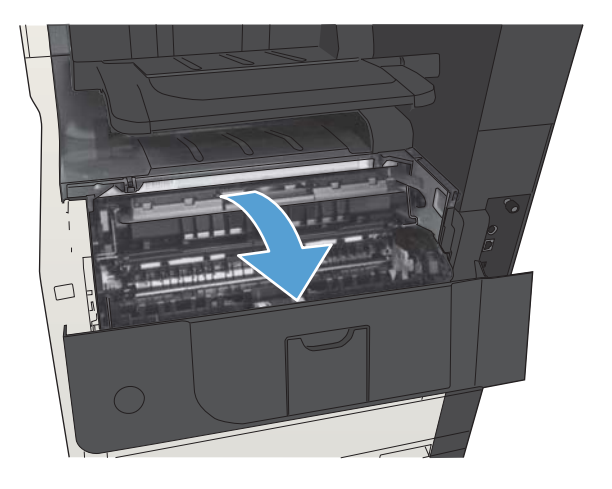

2. Kullanılmış toner kartuşunun tutacağını tutun ve dışarı çekerek açın.

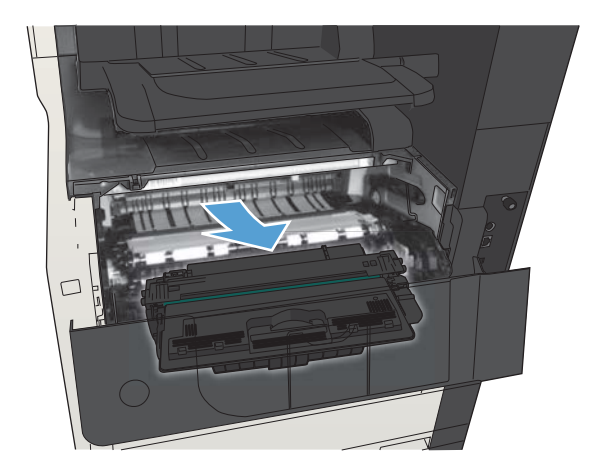

3. Yeni toner kartuşunu koruyucu torbasından alın.

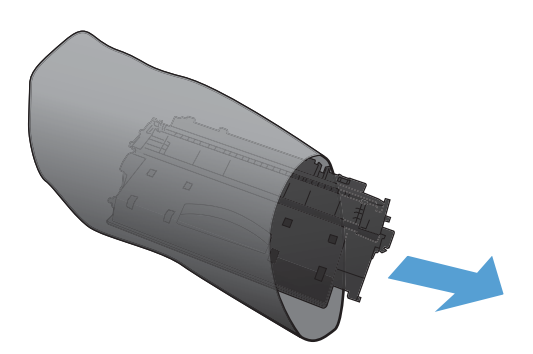

4. Toner kartuşunu iki yanından tutun ve yavaşça sallayarak tonerin dağılmasını sağlayın.

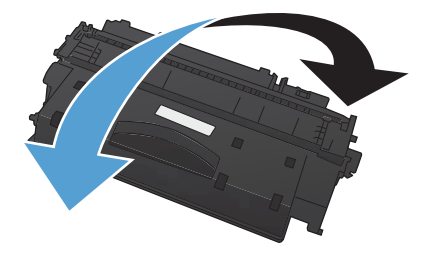

5. Toner kartuşunu plastik korumasından çıkarın.

DİKKAT: Işığa uzun süre maruz bırakmaktan kaçının.

DİKKAT: Yeşil silindire dokunmayın. Dokunursanız, kartuşa zarar verebilirsiniz.

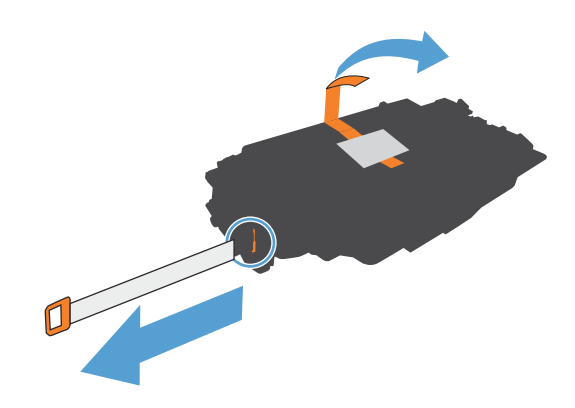

6. Toner kartuşunu yuvasıyla hizalayın ve yerine oturacak şekilde takın.

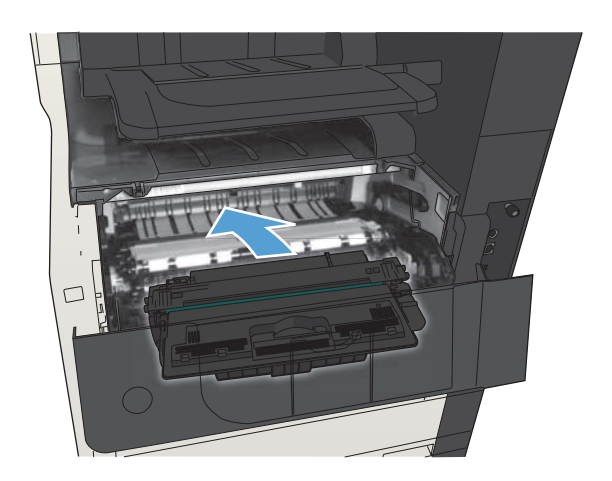

7. Ön kapağı kapatın.

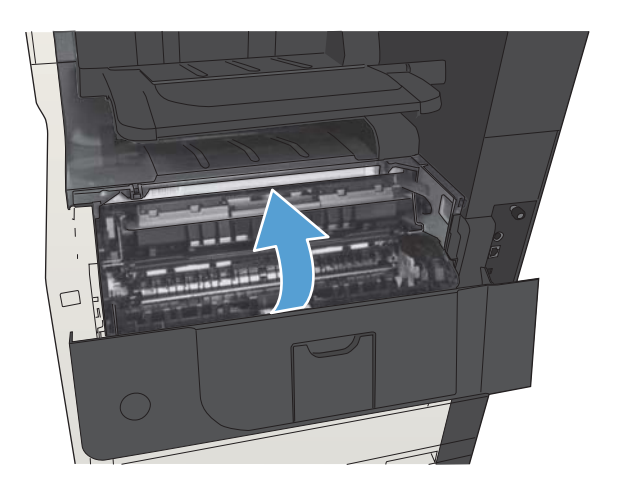

## <span id="page-67-0"></span>HP sahte ürünlerle mücadele Web sitesi

Bir HP toner kartuşu taktığınızda kontrol panelinde kartuşun HP ürünü olmadığını belirten bir ileti görürseniz www.hp.com/go/anticounterfeit adresine gidin. HP, kartuşun orijinal olup olmadığının belirlenmesine yardımcı olur ve sorunu çözmek için gerekeni yapar.

Aşağıdaki durumlarla karşılaşıyorsanız toner kartuşunuz orijinal HP toner kartuşu olmayabilir:

- Sarf malzemelerinin durumu sayfasında, HP olmayan bir sarf malzemesinin takılı olduğu belirtiliyor.
- · Toner kartuşuyla ilgili çok sayıda sorun yaşıyorsanız.
- · Kartuş her zamanki gibi görünmüyor (örneğin, ambalajı HP ambalajından farklı).

## <span id="page-68-0"></span>Toner kartuşu tahmini kullanım ömrü sonuna geldiğinde yazdırma

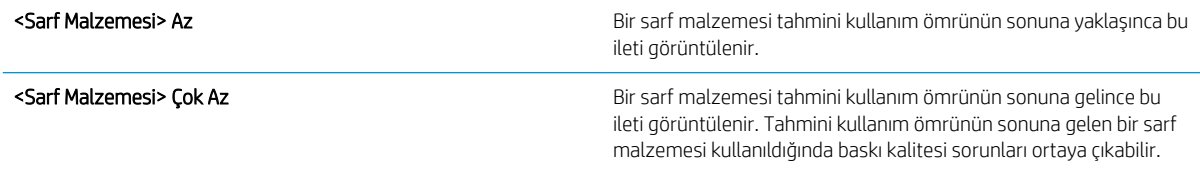

Tonerin yeniden dağıtılması kabul edilebilir baskı kalitesi sağlamayana kadar mevcut kartuşla yazdırmaya devam edin. Toneri yeniden dağıtmak için toner kartuşunu yazıcıdan çıkarın ve kartuşu yatay ekseninde hafifçe ileri geri sallayın. Resimli örnekler için kartuş değiştirme talimatlarına bakın. Toner kartuşunu yazıcıya tekrar takın ve kapağı kapatın.

### <span id="page-69-0"></span>Kontrol panelinden Çok Düşük Ayarları seçeneklerini etkinleştirin veya devre dışı bırakın

İstediğiniz zaman varsayılan ayarları etkinleştirebilir veya devre dışı bırakabilirsiniz ve yeni bir kartuş taktığınızda bu ayarları yeniden etkinleştirmeniz gerekmez.

- 1. Ürün kontrol panelindeki Ana ekranda Yönetim düğmesine gidip dokunun.
- 2. Aşağıdaki menüleri açın:
	- Sarf Malzemelerini Yönet
	- Sarf Malzemesi Avarları
	- **•** Sivah Kartus
- 3. Aşağıdaki seçeneklerden birini belirtin:
	- Kartuşu değiştirene dek yazdırmayı (faksların yazdırılması dahil) durduracak şekilde ürünü ayarlamak için Dur seçeneğini belirleyin.
	- · Yazdırmayı (faksların yazdırılması dahil) durduracak ve kartuşu değiştirmenizi isteyecek şekilde ürünü ayarlamak için Devam etmek için sor seçeneğini belirleyin. İstemi onaylayıp yazdırmaya devam edebilirsiniz.
	- Kartuşun çok azaldığına dair uyaracak ancak yazdırmaya devam edecek şekilde ürünü ayarlamak için Devam seceneğini belirleyin.

**WOT:** Devam ayarının kullanılması, müşteri etkileşimi olmadan Çok Az seviyenin ötesinde yazdırmaya olanak tanır ve yetersiz baskı kalitesine yol açabilir.

Dur veya Devam etmek için sor seçeneğini belirlerseniz, ürün, Çok Düşük eşiğine ulaştığında yazdırmayı durdurur. Kartuşu değiştirdikten sonra ürün otomatik olarak yazdırmaya kaldığı yerden devam eder.

Ürün Dur veya Devam etmek için sor seçeneğine ayarlandığında, ürün yazdırmaya kaldığı yerden devam ederken faksların yazdırılmaması gibi bir risk ortaya çıkar. Bu, ürünün, beklemedeyken belleğin kapasitesinden daha fazla faks alması durumunda meydana gelebilir.

Kartuş toneri için Devam seçeneğini belirlediğinizde, Çok Az eşiği geçildiğinde bile ürün faksları kesintisiz bir şekilde yazdırabilir, ancak baskı kalitesi bozulabilir.

Bir HP sarf malzemesi Çok Düşük seviyesine geldiğinde, HP'nin bu sarf malzemesiyle ilgili Yüksek Koruma Garantisi sona erer.

## <span id="page-70-0"></span>Müşteri tarafından onarılabilir parçalar

Ürününüzde bulunan ve aşağıda belirtilen parçalar müşteri tarafından onarılabilir.

- · Zorunlu kendi kendine değiştirme şeklinde listelenen parçalar, onarımı gerçekleştirmek için HP servis personeline ödeme yapılması düşünülmüyorsa müşteriler tarafından takılacaktır. HP ürün garantiniz çerçevesinde, bu parçalar için yerinde veya depoya gönderme türünde destek sağlanmayacaktır.
- İsteğe bağlı kendi kendine değiştirme şeklinde listelenen parçalar, ürün garanti süresi içinde talep etmeniz durumunda HP servis personeli tarafından ücretsiz olarak takılabilir.

**WOT:** Daha fazla bilgi için bkz. www.hp.com/go/customerselfrepair/ljMFPM725.

#### Tablo 4-1 Müşterinin kendisinin onarabildiği parçalar

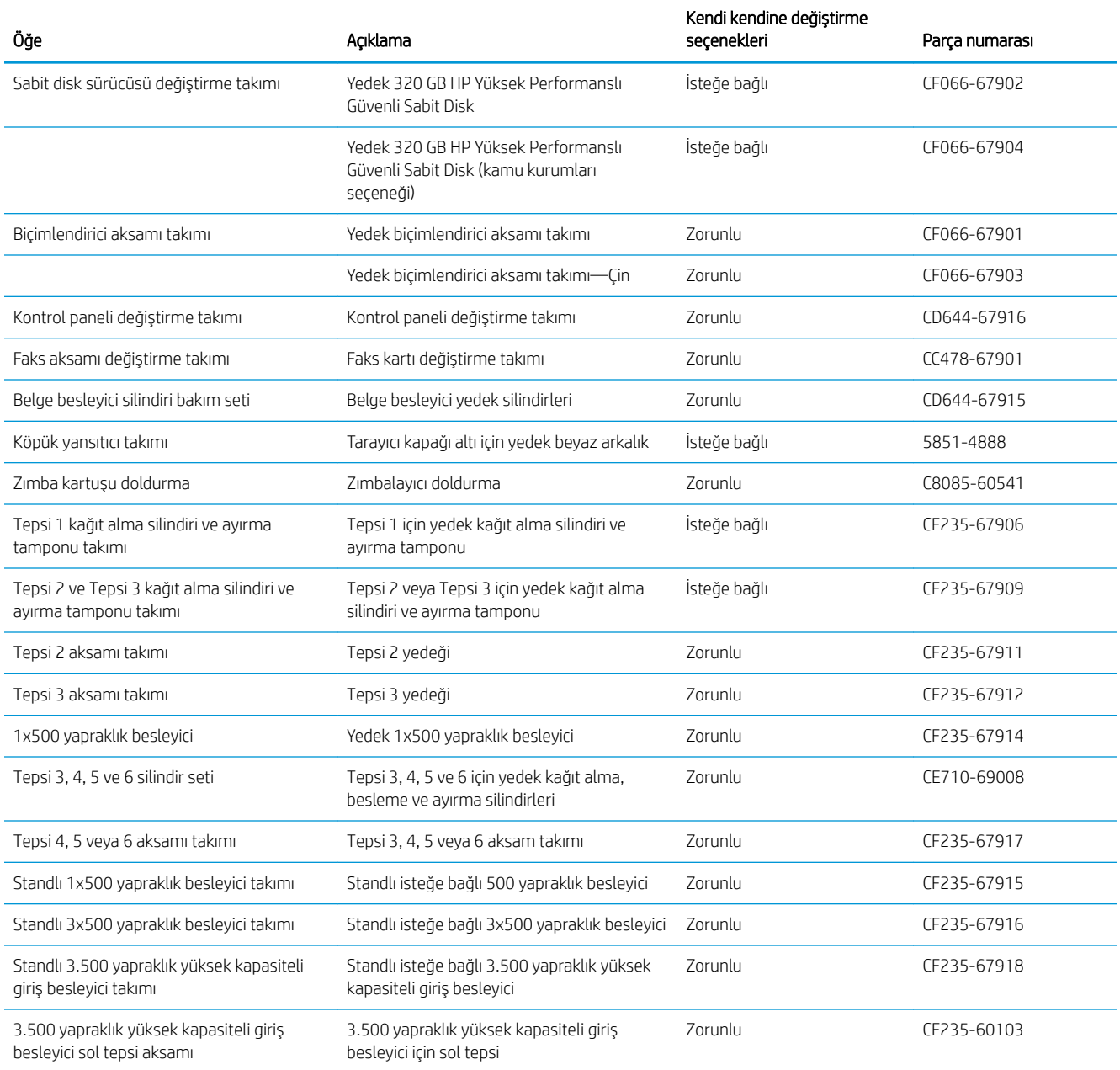

#### Tablo 4-1 Müşterinin kendisinin onarabildiği parçalar (devam)

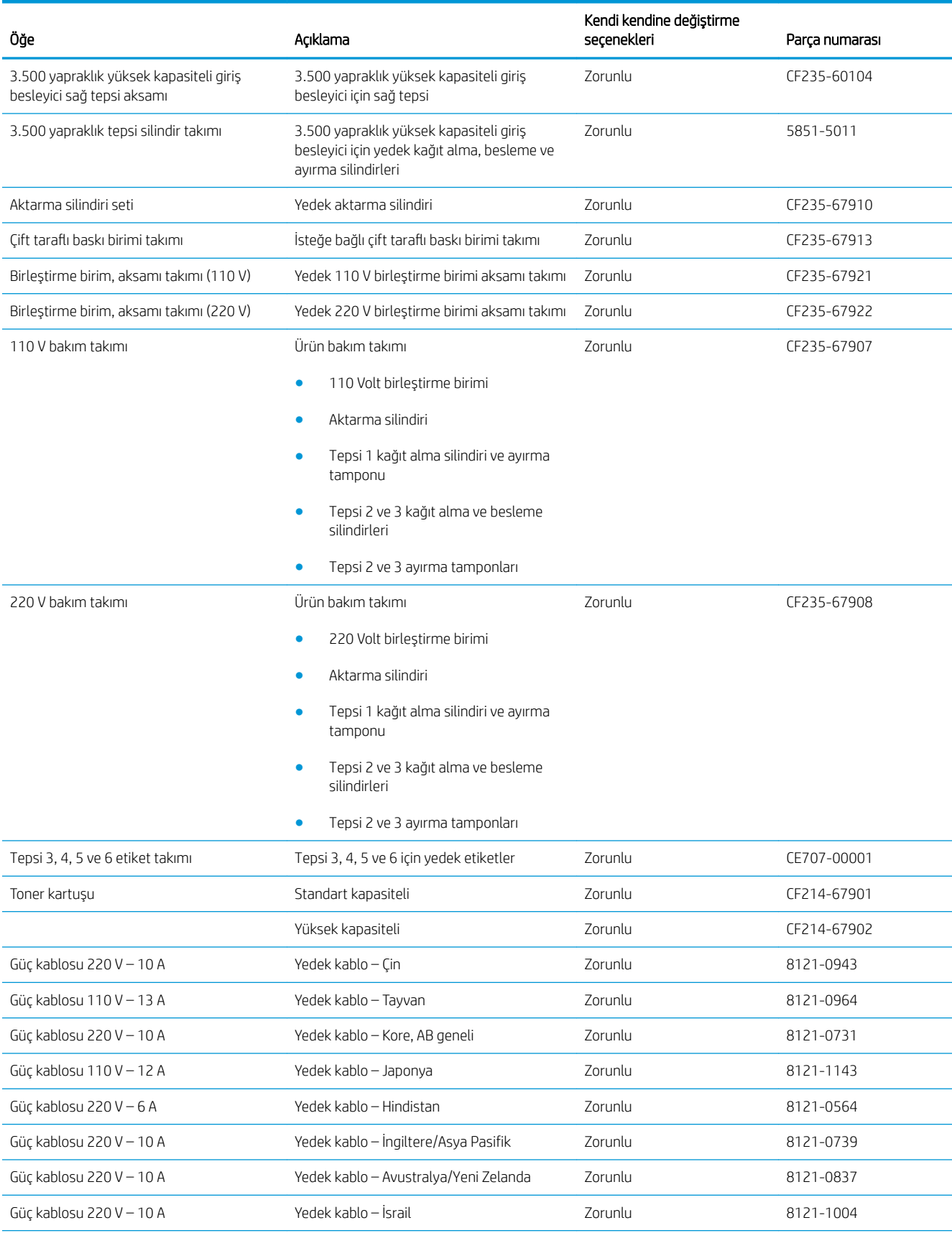
#### Tablo 4-1 Müşterinin kendisinin onarabildiği parçalar (devam)

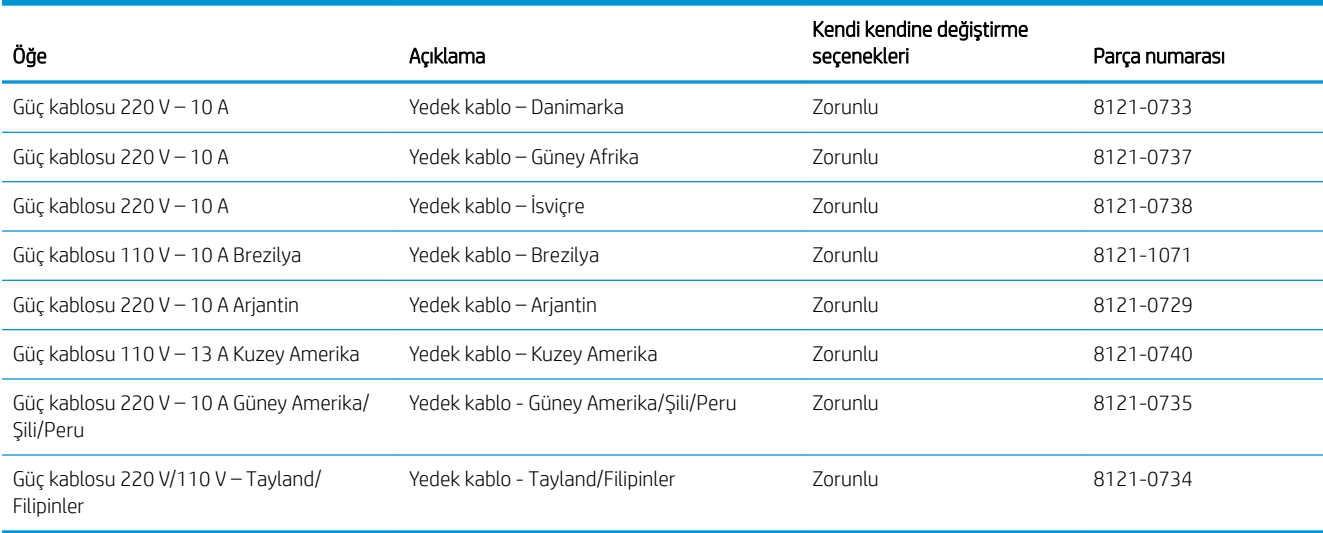

## Aksesuarlar

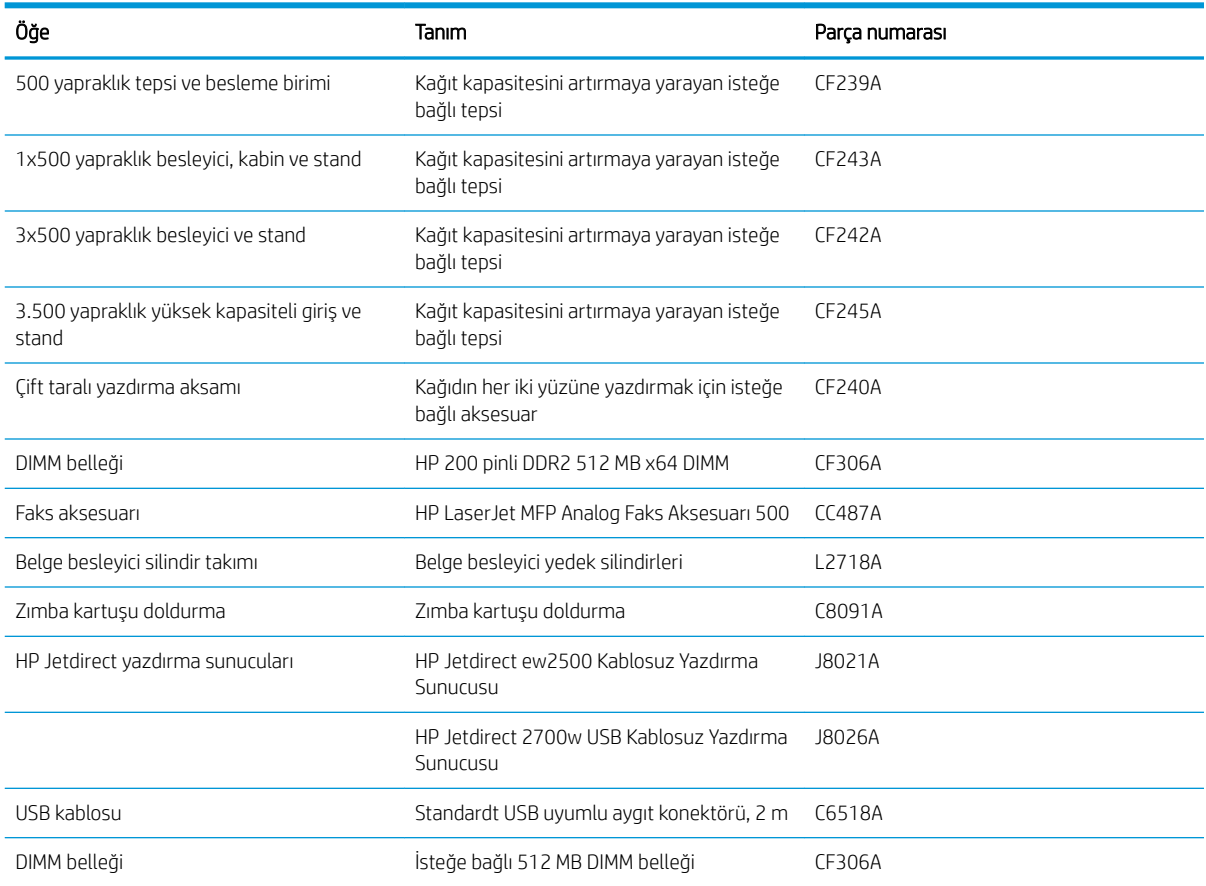

## Toner kartuşu

## Toner kartuşu görünümü

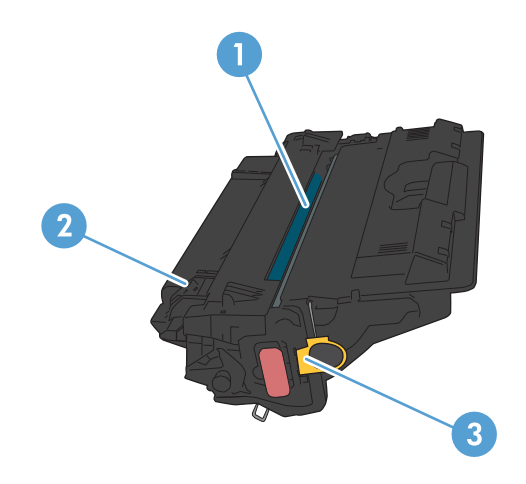

1 Görüntü tamburu

DİKKAT: Perdeye veya silindirin yüzeyine dokunmayın. Dokunursanız kartuşa zarar verebilirsiniz.

- 2 Bellek yongası
- 3 Koruyucu bant çekme kulakçığı

### Toner kartuşu bilgileri

Tonerin yeniden dağıtılması kabul edilebilir baskı kalitesi sağlamayana kadar mevcut kartuşla yazdırmaya devam edin. Toneri yeniden dağıtmak için toner kartuşunu yazıcıdan çıkarın ve kartuşu yatay ekseninde hafifçe ileri geri sallayın. Resimli örnekler için kartuş değiştirme talimatlarına bakın. Toner kartuşunu yazıcıya tekrar takın ve kapağı kapatın.

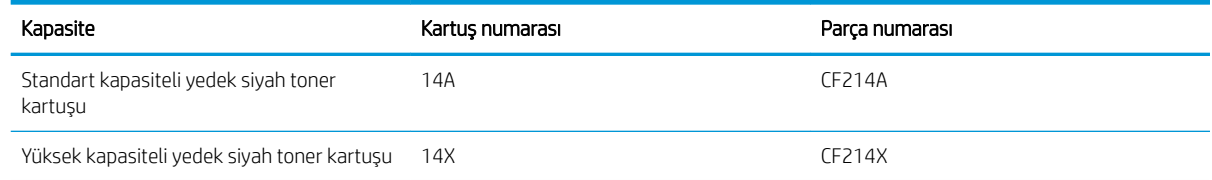

Sarf malzemeleri hakkında daha fazla bilgi için bkz. www.hp.com/go/learnaboutsupplies.

Bu belgede yer alan bilgiler önceden bildirilmeden değiştirilebilir. Sarf malzemeleri ile ilgili en güncel bilgiler için, şu adrese gidin: [www.hp.com/go/ljMFPM725\\_manuals.](http://www.hp.com/go/ljMFPM725_manuals)

#### Toner kartuşunun geri dönüştürülmesi

Orijinal bir HP toner kartuşunu geri dönüştürmek için, kullanılmış kartuşu yeni kartuşun geldiği kutuya yerleştirin. Kullanılmış sarf malzemesini geri dönüştürülmek üzere HP'ye göndermek için ekteki iade etiketini kullanın. Ayrıntılı bilgi için, her yeni HP sarf malzemesi ürününe eklenen geri dönüştürme kılavuzuna bakın.

#### Toner kartuşunu saklama

Toner kartuşunu kullanmaya hazır olmadan paketinden çıkarmayın.

<u>A DİKKAT:</u> Toner kartuşunun zarar görmemesi için kartuşu birkaç dakikadan uzun süre ışığa maruz bırakmayın.

#### HP ürünü olmayan toner kartuşları hakkındaki HP ilkeleri

HP Company, HP ürünü olmayan yeni veya yeniden üretilmiş toner kartuşlarının kullanılmasını önermez.

NOT: HP ürünü olmayan toner kartuşlarının neden olduğu hasarlar HP garanti ve servis sözleşmeleri kapsamında değildir.

## Toner kartuşunu değiştirme

A DİKKAT: Toner giysilerinize bulaşırsa, kuru bir bezle silin ve soğuk suyla yıkayın. Sıcak su, tonerin kumaşa işlemesine neden olur.

NOT: Kullanılmış toner kartuşlarının geri dönüşümüyle ilgili bilgiler toner kartuşunun kutusundadır.

1. Kartuş kapağı açma düğmesine basın.

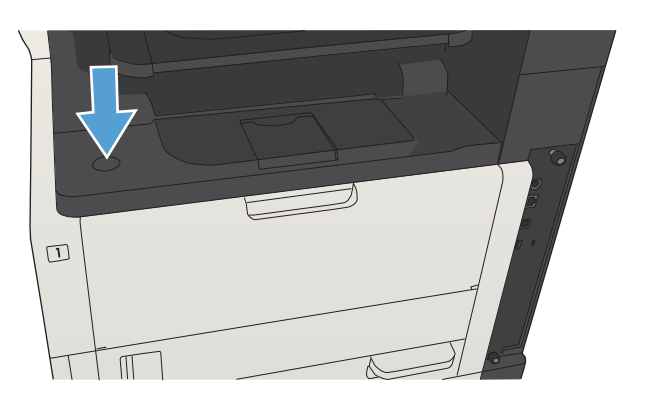

2. Kartuş kapağını açın.

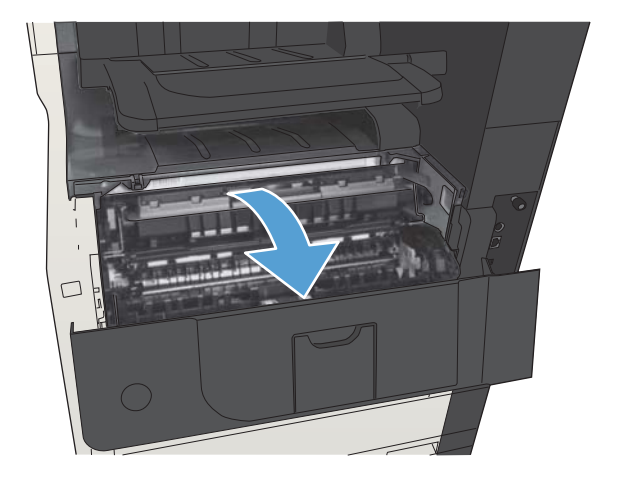

3. Kullanılmış toner kartuşunu üründen çıkarın.

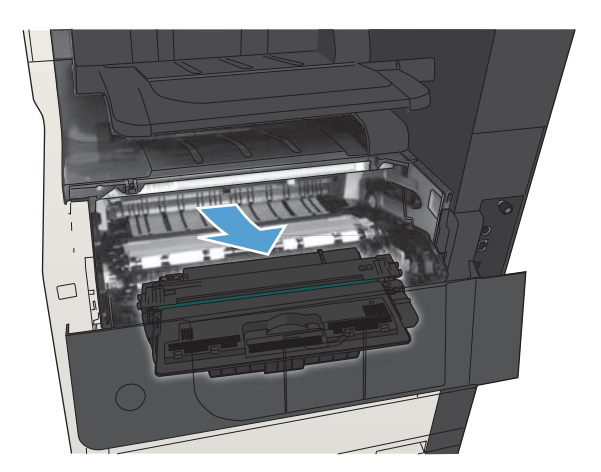

- 
- 4. Yeni toner kartuşunu ambalajından çıkarın. Kullanılmış toner kartuşunu geri dönüşüm için poşetine koyun.

5. Toner kartuşunu ön ve arka tarafından tutun ve beş-altı kez hafifçe sallayarak tonerin dağılmasını sağlayın.

> DİKKAT: Kapağa veya silindirin yüzeyine dokunmayın.

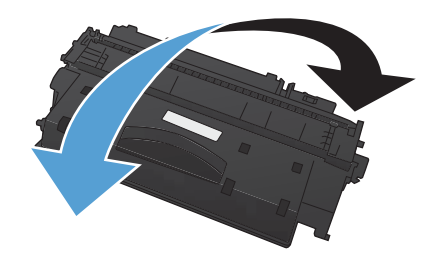

6. Yeni toner kartuşundan nakliye bandını çıkarın. Bandı kullanılmış toner kartuşuyla birlikte geri dönüşüme gönderin.

7. Toner kartuşunu ürünün içindeki işaretlerle hizalayın ve sıkıca oturana kadar itin.

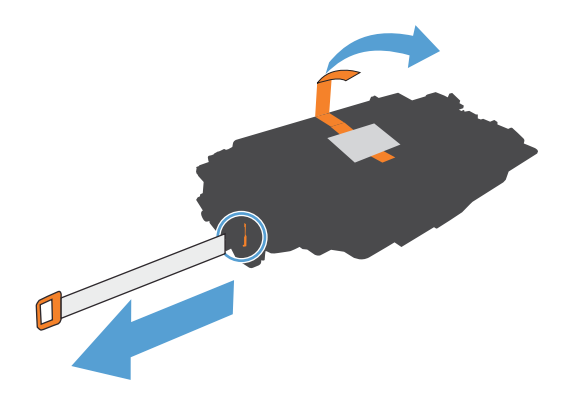

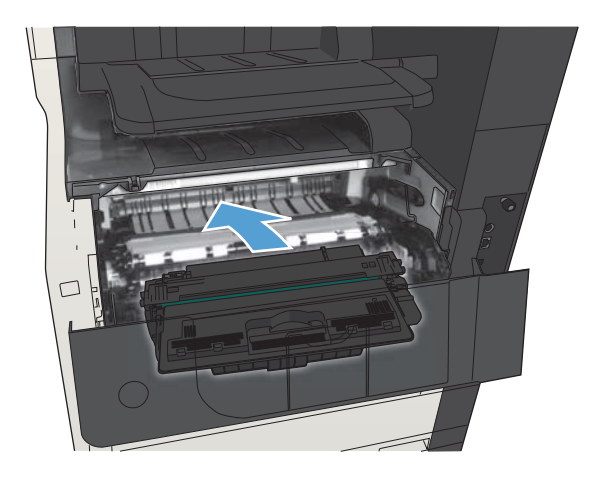

8. Kartuş kapağını kapatın. Kısa bir süre sonra kontrol paneli ekranında Hazır iletisi görüntülenmelidir.

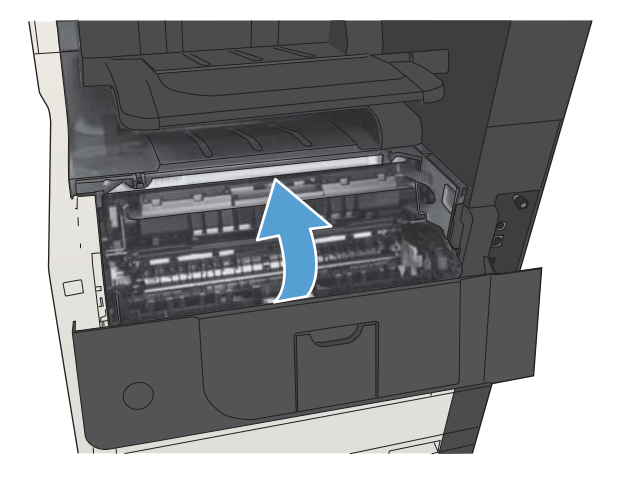

## Zımbalar (yalnızca zımbalı modellerde)

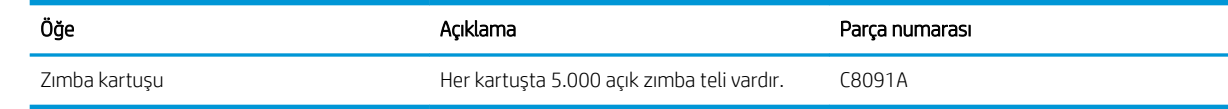

Daha fazla bilgi için www.hp.com/go/learnaboutsupplies adresine gidin.

### Zımba doldurma

1. Zımbalayıcı kapağını açın.

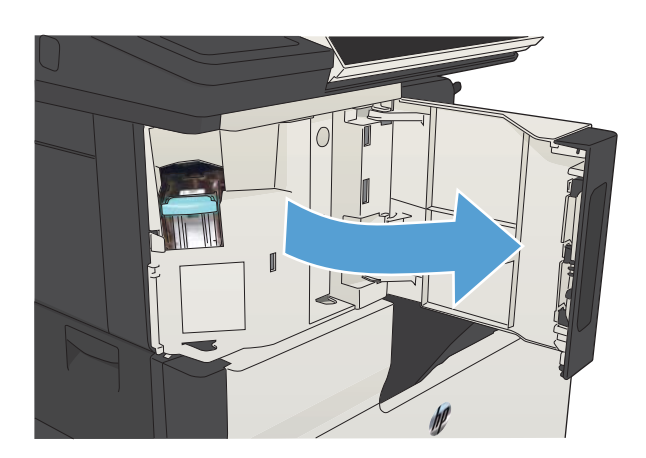

2. Zımba kartuşunu çıkarın.

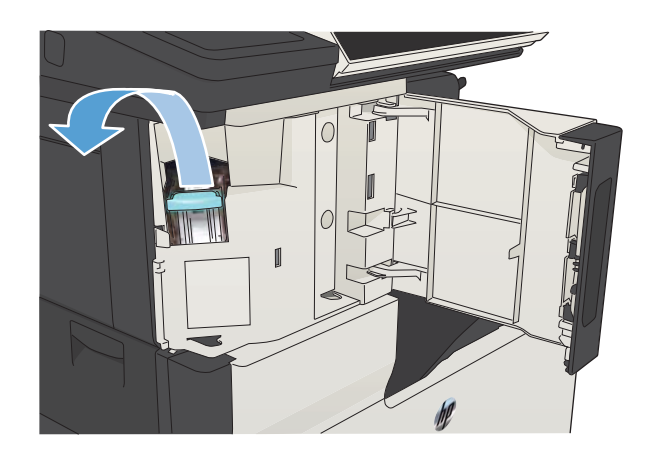

3. Yeni zımba kartuşunu takın.

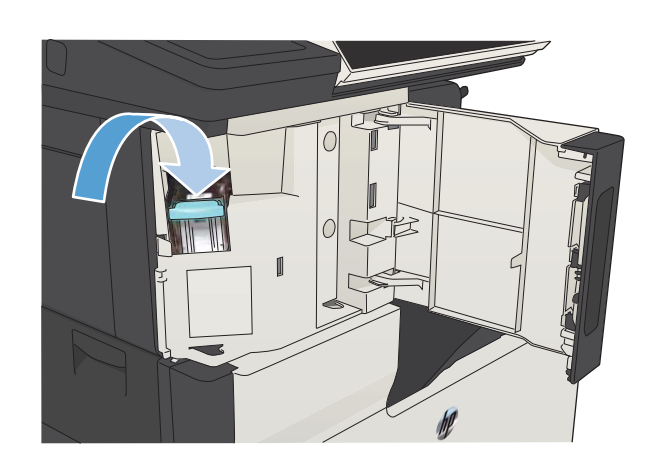

ſ

4. Zımbalayıcı kapağını kapayın.

# 5 Yazdırma

- · Desteklenen yazıcı sürücüleri (Windows)
- · Yazdırma işi ayarlarını değiştirme (Windows)
- · Yazdırma işi ayarlarını değiştirme (Mac OS X)
- · Yazdırma görevleri (Windows)
- · Yazdırma görevleri (Mac OS X)
- · Ek yazdırma görevleri (Windows)
- $\bullet$  Ek yazdırma görevleri (Mac OS X)
- · Yazdırma işlerini üründe depolama
- · Bir iş ayırıcı sayfa ekleme (Windows)
- · HP ePrint Kullanma
- · HP ePrint yazılımını kullanma
- · Apple AirPrint özelliğini kullanma
- · HP Smart Print özelliğini kullanma (Windows)
- · Kolay erişimli USB'den yazdırma özelliğini kullanma

## <span id="page-83-0"></span>Desteklenen yazıcı sürücüleri (Windows)

Yazıcı sürücüleri, ürün özelliklerine erişim sağlar ve bilgisayarın (bir yazıcı dili kullanarak) ürünle iletişim kurmasına olanak tanır. Aşağıdaki yazıcı sürücüleri www.hp.com/go/liMFPM725\_software adresinden edinilebilir.

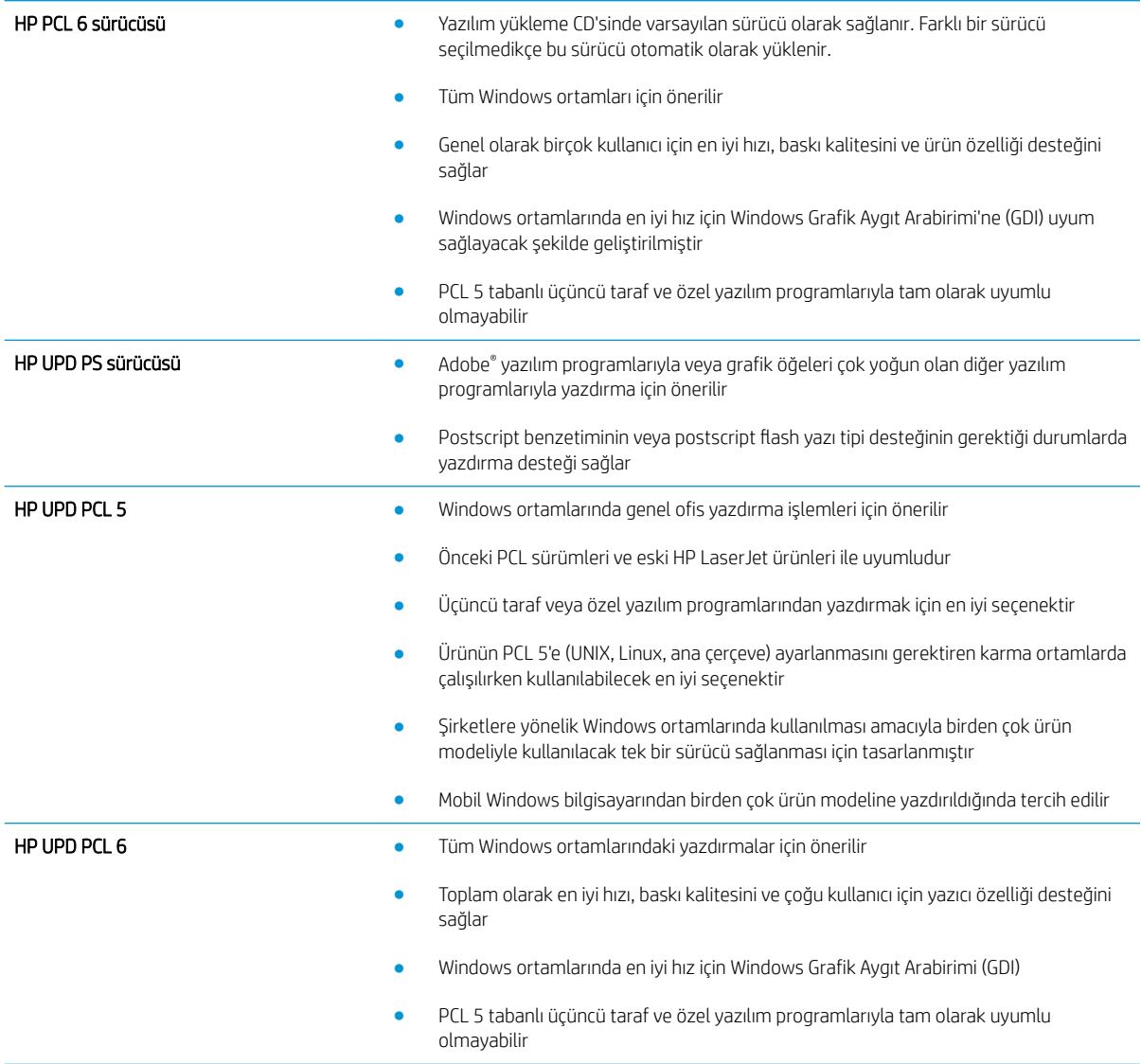

### HP Universal Print Driver (UPD)

Windows için HP Universal Print Driver (UPD) herhangi bir yerden ve başka sürücü yüklemeniz gerekmeden neredeyse her HP LaserJet ürününe anında erişme olanağı sağlayan tek bir yazıcı sürücüsüdür. Kanıtlanmış HP yazdırma sürücüsü teknolojisi temel alınarak oluşturulmuştur ve pek çok yazılım programıyla ayrıntılı bir şekilde sınanmış ve kullanılmıştır. Her zaman tutarlı çalışan güçlü bir çözümdür.

HP UPD, tüm HP ürünleriyle doğrudan iletişim kurar, yapılandırma bilgilerini alır ve sonra ürünün benzersiz, kullanılabilir özelliklerini gösteren kullanıcı arabirimini özelleştirir. Kullanılabilen, iki yüze yazdırma ve zımbalama gibi ürün özelliklerini otomatik olarak özelleştirdiğinden, bu özellikleri el ile etkinleştirmeniz gerekmez.

Daha fazla bilgi için [www.hp.com/go/upd](http://www.hp.com/go/upd) adresine gidin.

### UPD yükleme modları

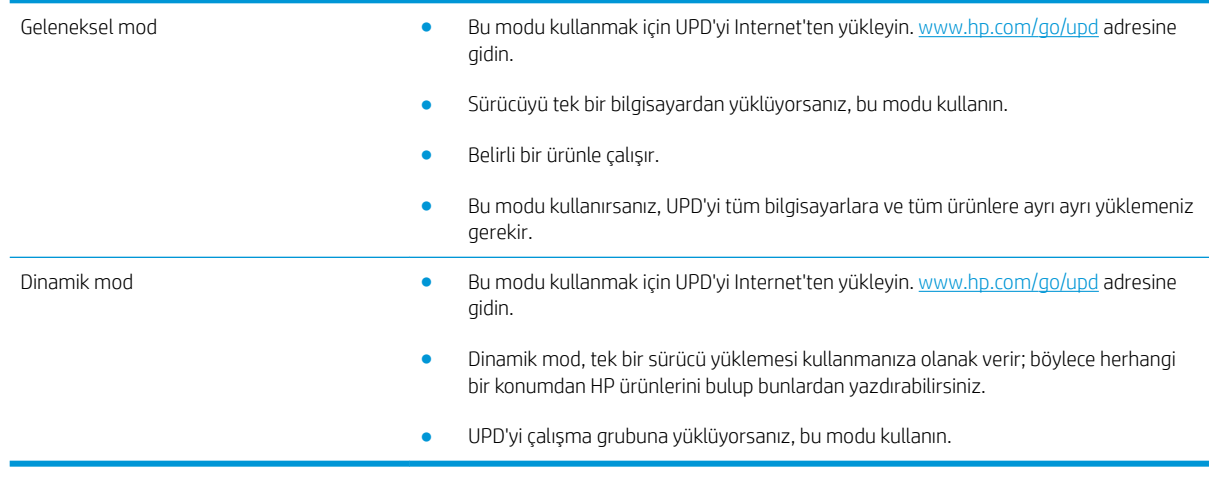

## <span id="page-85-0"></span>Yazdırma işi ayarlarını değiştirme (Windows)

#### Tüm yazdırma işlerinin ayarlarını yazılım programı kapatılıncaya kadar geçerli olacak şekilde değiştirme

İzlenecek adımlar değişebilir; bu en yaygın yordamdır.

- 1. Yazılım programından, Yazdır seçeneğini belirleyin.
- 2. Ürünü seçin ve ardından Özellikler'i veya Tercihler'i tıklatın.

#### Tüm yazdırma işleri için varsayılan ayarları değiştirme

1. Windows XP, Windows Server 2003 ve Windows Server 2008 (varsayılan Başlat menüsü görünümünü kullanarak): Başlat'ı ve sonra Yazıcı ve Fakslar'ı tıklatın.

Windows XP, Windows Server 2003 ve Windows Server 2008 (Klasik Başlat menüsü görünümünü kullanarak): Başlat'ı, Ayarlar'ı ve sonra Yazıcılar'ı tıklatın.

Windows Vista: Ekranın sol alt köşesindeki Windows simgesini, Denetim Masası'nı ve ardından Yazıcılar'ı tıklatın.

Windows 7: Ekranın sol alt köşesindeki Windows simgesini ve ardından Aygıtlar ve Yazıcılar'ı tıklatın.

2. Yazıcı sürücüsü simgesini sağ tıklatın ve ardından Yazdırma Tercihleri'ni seçin.

#### Ürün yapılandırma ayarlarını değiştirme

1. Windows XP, Windows Server 2003 ve Windows Server 2008 (varsayılan Başlat menüsü görünümünü kullanarak): Başlat'ı ve sonra Yazıcı ve Fakslar'ı tıklatın.

Windows XP, Windows Server 2003 ve Windows Server 2008 (Klasik Başlat menüsü görünümünü kullanarak): Başlat'ı, Ayarlar'ı ve sonra Yazıcılar'ı tıklatın.

Windows Vista: Ekranın sol alt köşesindeki Windows simgesini, Denetim Masası'nı ve ardından Yazıcılar'ı tıklatın.

Windows 7: Ekranın sol alt köşesindeki Windows simgesini ve ardından Aygıtlar ve Yazıcılar'ı tıklatın.

- 2. Yazıcı sürücüsü simgesini sağ tıklatın ve ardından Özellikler'i veya Yazıcı özellikleri'ni seçin.
- 3. Aygıt Ayarları sekmesini tıklatın.

## <span id="page-86-0"></span>Yazdırma işi ayarlarını değiştirme (Mac OS X)

#### Tüm yazdırma işlerinin ayarlarını yazılım programı kapatılıncaya kadar geçerli olacak şekilde değiştirme

- 1. Dosya menüsünü ve ardından Yazdır seçeneğini tıklatın.
- 2. Yazıcı menüsünde ürünü secin.
- 3. Yazıcı sürücüsü, varsayılan olarak Kopyalar ve Sayfalar menüsünü gösterir. Menüler açılır listesini açın ve ardından yazdırma ayarlarını değiştirmek istediğiniz bir menüyü açın.
- 4. Her menüde, değiştirmek istediğiniz yazdırma ayarlarını seçin.
- 5. Çeşitli menülerde istediğiniz ayarları değiştirme.

#### Tüm yazdırma işleri için varsayılan ayarları değiştirme

- 1. Dosya menüsünü ve ardından Yazdır seçeneğini tıklatın.
- 2. Yazıcı menüsünde ürünü seçin.
- 3. Yazıcı sürücüsü, varsayılan olarak Kopyalar ve Sayfalar menüsünü gösterir. Menüler açılır listesini açın ve ardından yazdırma ayarlarını değiştirmek istediğiniz bir menüyü açın.
- 4. Her menüde, yeniden kullanmak üzere kaydetmek istediğiniz yazdırma ayarlarını seçin.
- 5. Ön Ayarlar menüsünde Farklı Kaydet... seçeneğini tıklatın ve ön ayar için bir ad girin.
- 6. Tamam düğmesini tıklatın.

Bu ayarlar Ön Ayarlar menüsüne kaydedilir. Bir programı açıp yaptığınız her yazdırma işleminde, yeni ayarları kullanmak için kaydedilen ayar seçeneğini seçmeniz gerekir.

### Ürün yapılandırma ayarlarını değiştirme

- 1. Bilgisayarda, Apple menüsünü açıp Sistem Tercihleri menüsünü ve ardından Yazdır ve Faksla simgesini veya Yazdırma ve Tarama simgesini tıklatın.
- 2. Pencerenin sol tarafından ürünü seçin.
- 3. Seçenekler ve Sarf Malzemeleri düğmesini tıklatın.
- 4. Sürücü sekmesini tıklatın.
- 5. Yüklenen seçenekleri yapılandırın.

## <span id="page-87-0"></span>Yazdırma görevleri (Windows)

## Yazdırma kısayolu kullanma (Windows)

- 1. Yazılım programından, Yazdır seçeneğini belirleyin.
- 2. Ürünü seçin ve ardından Özellikler veya Tercihler düğmesini tıklatın.

3. Yazdırma Kısayolları sekmesini tıklatın.

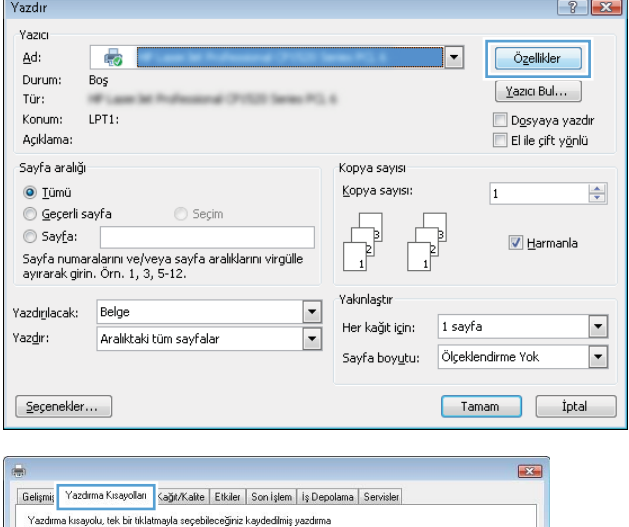

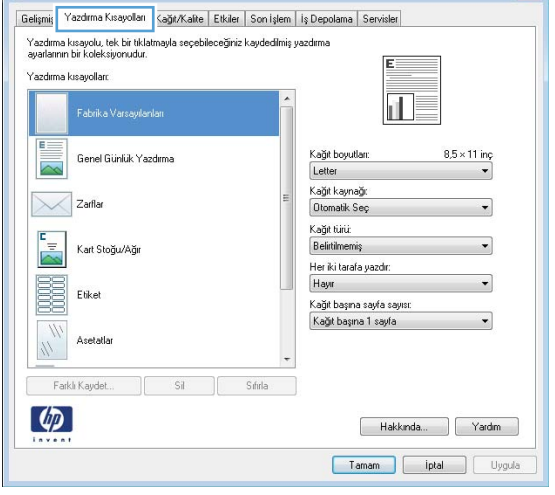

4. Kısayollardan birini seçin. **Belge Özellikleri** iletişim kutusunu kapatmak için **Tamam** düğmesini tıklatın.

NOT: Bir kısayol seçtiğinizde yazıcı sürücüsündeki diğer sekmelerde ilgili ayarlar değişir.

5. İşi yazdırmak için Yazdır iletişim kutusunda Tamam düğmesini tıklatın.

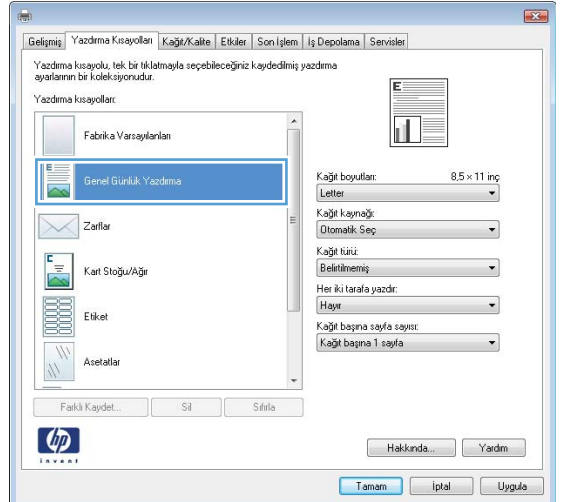

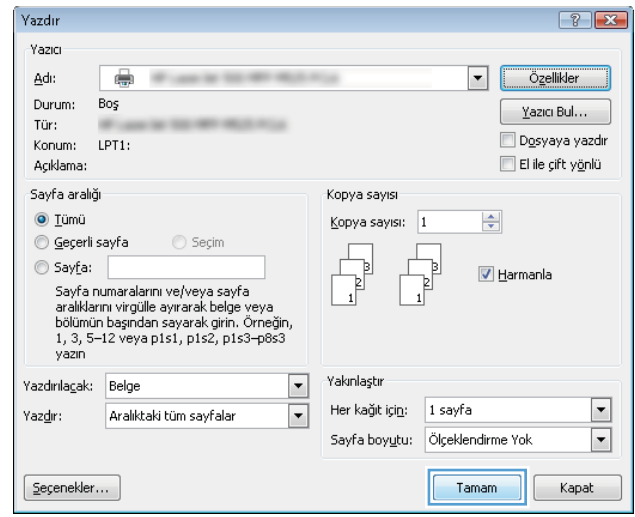

### Yazdırma kısayolları oluşturma (Windows)

- 1. Yazılım programından, Yazdır seçeneğini belirleyin.
- 2. Ürünü seçin ve ardından Özellikler veya Tercihler düğmesini tıklatın.

3. Yazdırma Kısayolları sekmesini tıklatın.

4. Temel olarak varolan bir kısayol seçin.

NOT: Ekranında sağ tarafındaki ayarlardan herhangi birini yapılandırmadan önce her zaman bir kısayol seçin. Ayarları yapılandırdıktan sonra kısayol seçerseniz, tüm ayarlarınız kaybolur.

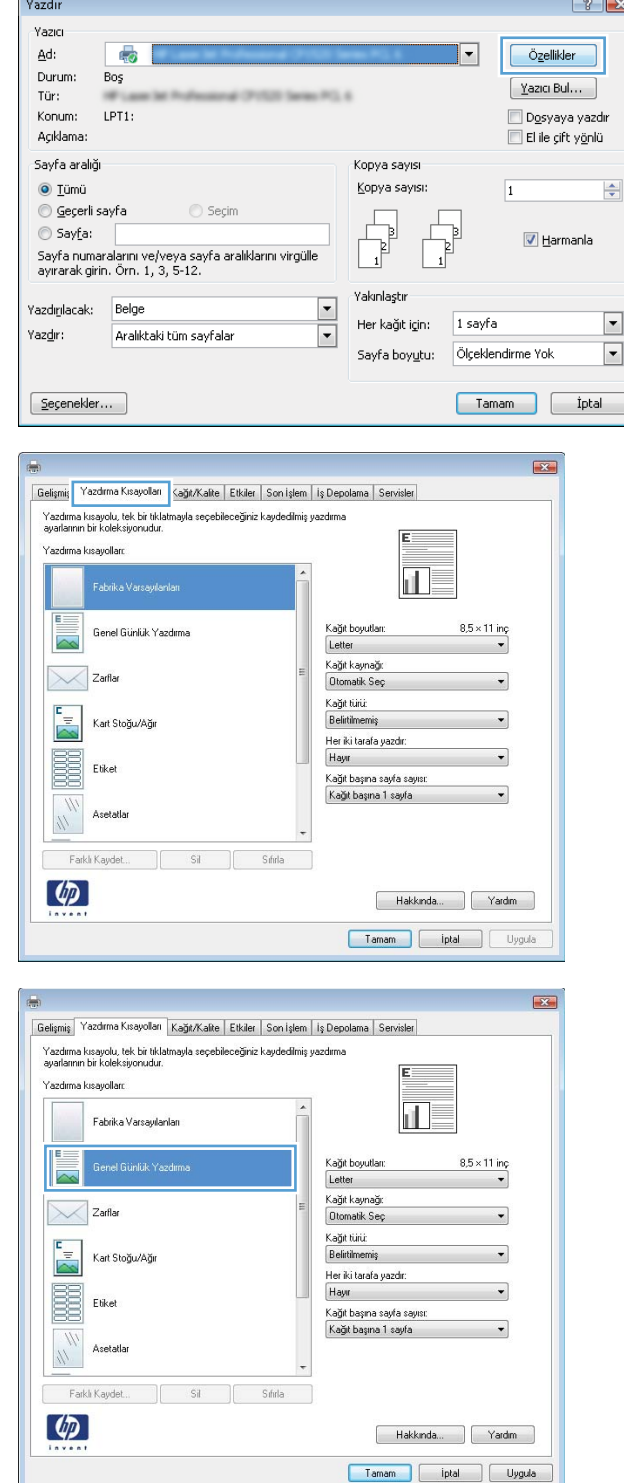

5. Yeni kısayol için yazdırma seçeneklerini belirleyin.

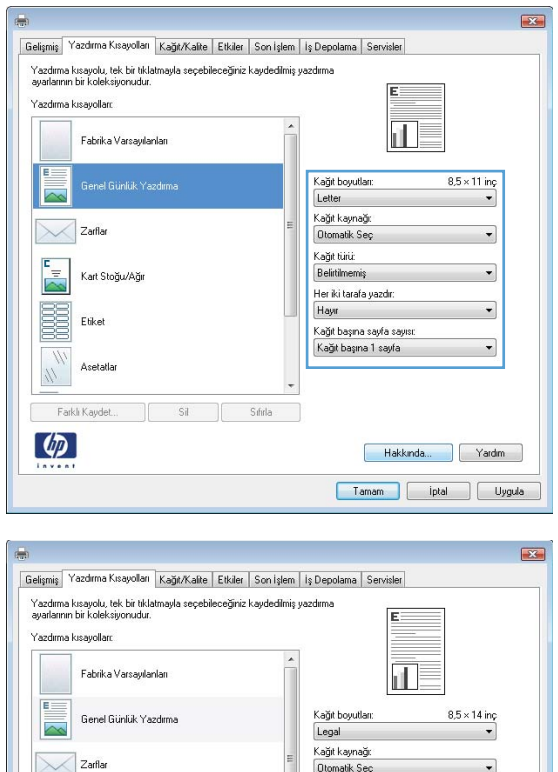

Kağıt türü:<br>Belirtilmer

tilmemiş benkumenniş<br>Herikitarafa yazdır:<br>Hayır<br>Kağıt başına sayfa sayısı:<br>Kağıt başına 1 sayfa

 $\overline{\phantom{0}}$ 

Hakkında... | Yardım Tamam part iptal Uygula

 $\frac{1}{\sqrt{2}}$ 

B Etikel

 $\lceil \phi \rceil$ 

.<br>Kart Stoğu/Ağı

Asetatla  $\frac{1}{2}$ Farklı Kaydet...

 $\overline{\phantom{0}}$ 

Sil Sifurla

6. Farklı Kaydet düğmesini tıklatın.

7. Kısayol için bir ad yazın ve **Tamam** düğmesini tıklatın.

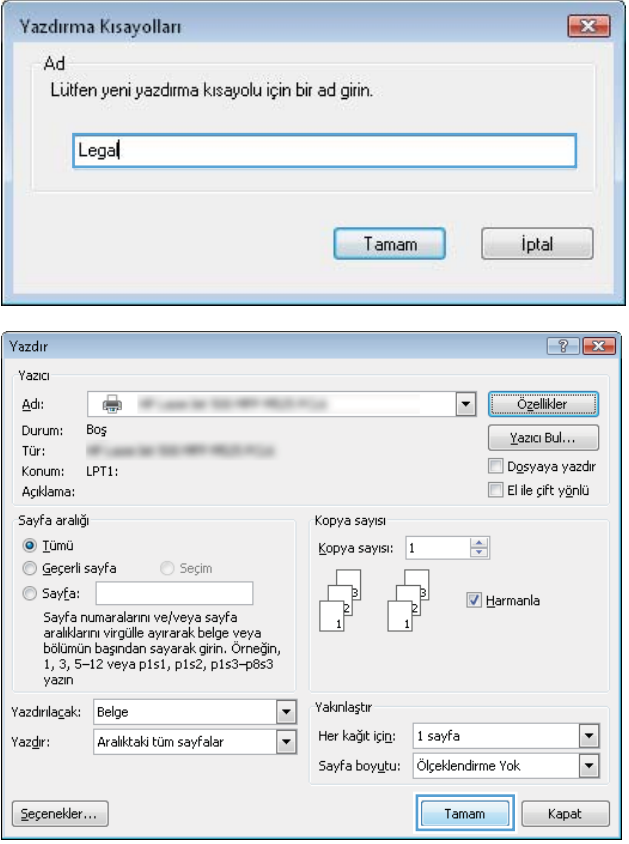

8. Belge Özellikleri iletişim kutusunu kapatmak için **Tamam** düğmesini tıklatın. İşi yazdırmak için **Yazdır** iletişim kutusunda **Tamam** düğmesini tıklatın.

## Otomatik olarak her iki yüze yazdırma (Windows)

- 1. Yazılım programından Yazdır seçeneğini belirleyin.
- 2. Urünü seçin ve ardından Özellikler veya Tercihler düğmesini tıklatın.

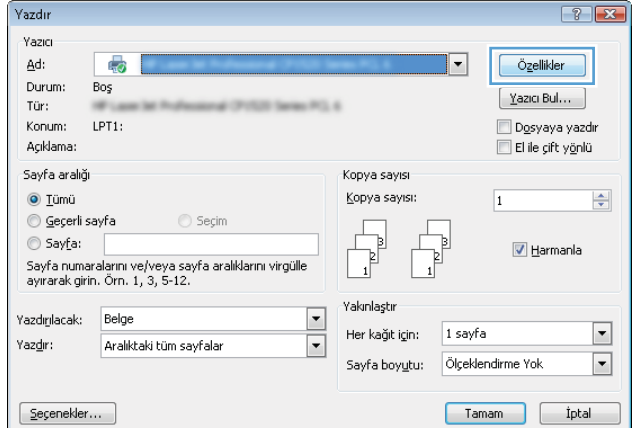

3. Son İşlem sekmesini tıklatın.

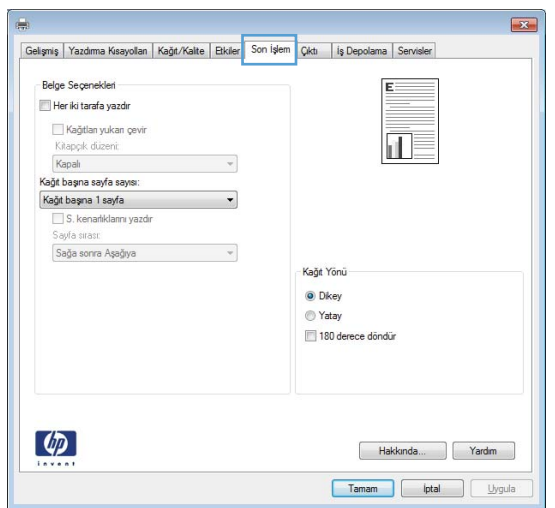

4. Her iki tarafa yazdır onay kutusunu işaretleyin. **Belge Özellikleri** iletişim kutusunu kapatmak için **Tamam** düğmesini tıklatın.

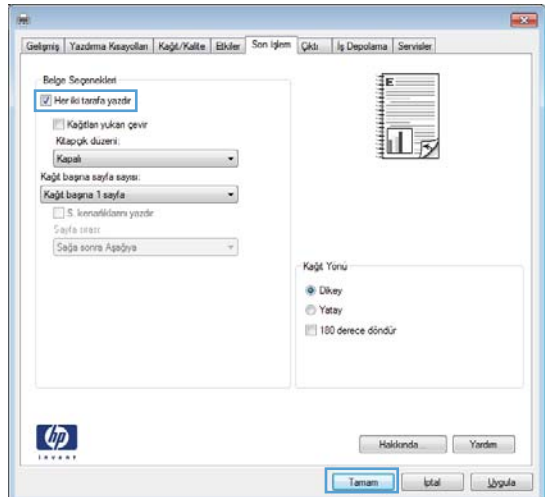

5. İşi yazdırmak için Yazdır iletişim kutusunda Tamam düğmesini tıklatın.

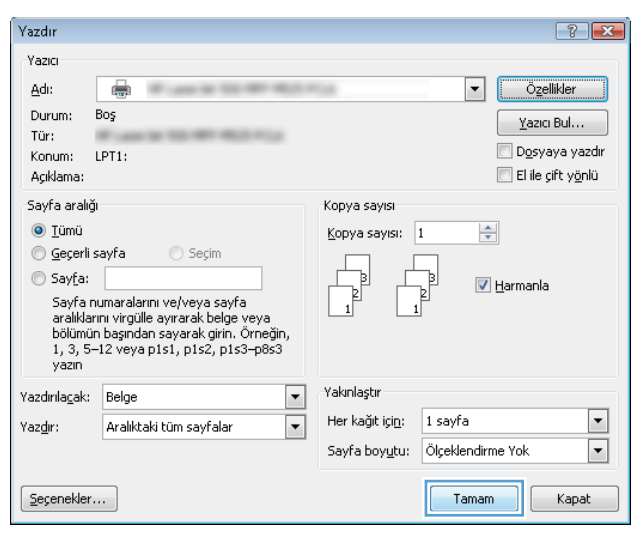

## Her iki yüze el ile yazdırma (Windows)

- NOT: Otomatik çift taraflı baskı birimi tarafından desteklenmeyen kağıt boyutu veya türünün her iki yüzüne yazdırmak için bu adımları uygulayın.
- 1. Yazılım programından Yazdır seçeneğini belirleyin.
- 2. Ürünü seçin ve ardından Özellikler veya Tercihler düğmesini tıklatın.

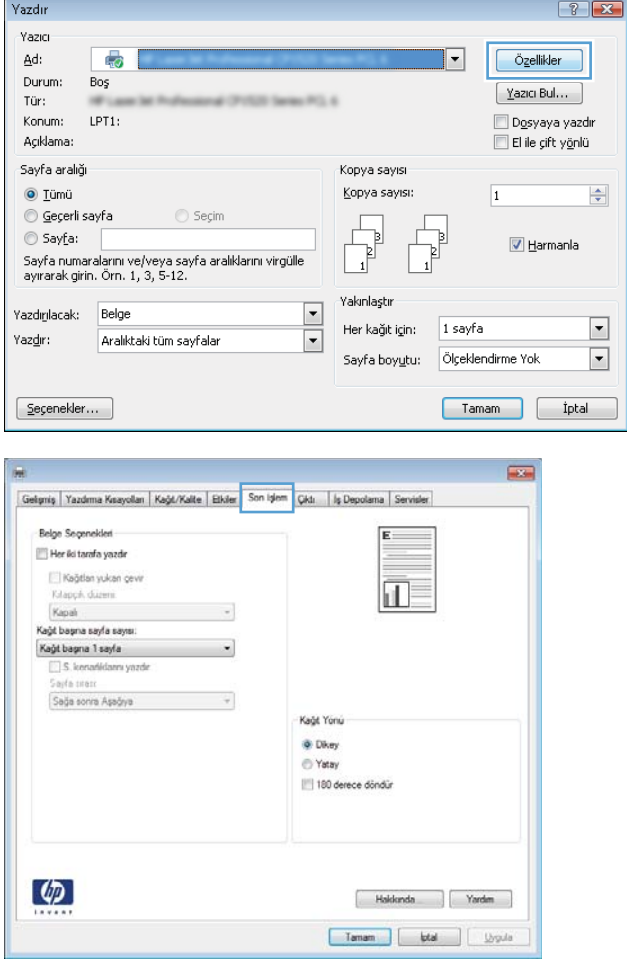

3. Son İşlem sekmesini tıklatın.

4. **Her iki yüze yazdır (el ile)** onay kutusunu seçin. Işin ilk yüzünü yazdırmak için **Tamam** düğmesini tıklatın.

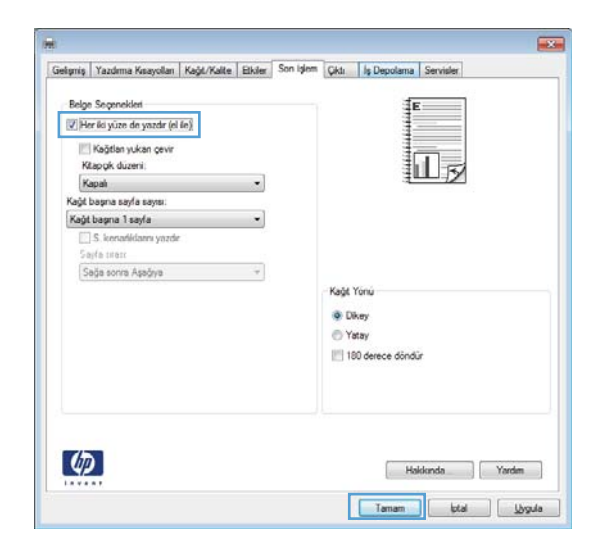

5. Yazdırılan kağıtları çıkış bölmesinden alın ve basılı yüzleri aşağı gelecek şekilde Tepsi 1'e yerleştirin.

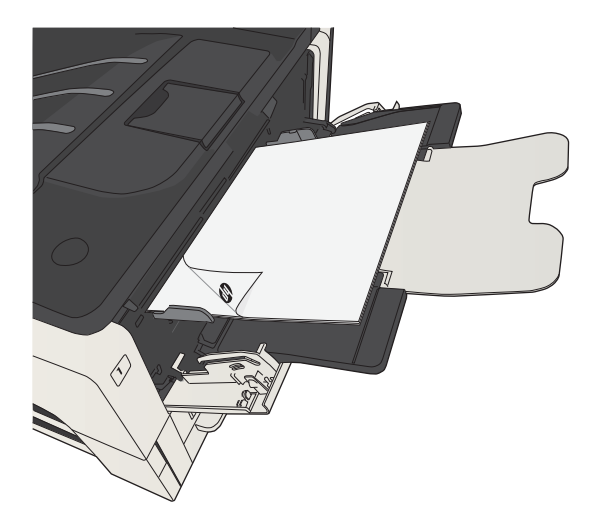

6. İstenirse, devam etmek için uygun kontrol paneli düğmesine dokunun.

## Kağıt başına birden fazla sayfa yazdırma (Windows)

Yazdır

 $\lbrack \varphi \rbrack$ 

- 1. Yazılım programından Yazdır seçeneğini belirleyin.
- 2. Ürünü seçin ve ardından Özellikler veya Tercihler düğmesini tıklatın.

3. Son İşlem sekmesini tıklatın.

4. Kağıt başına sayfa sayısı açılır listesinden kağıt başına sayfa sayısı seçin.

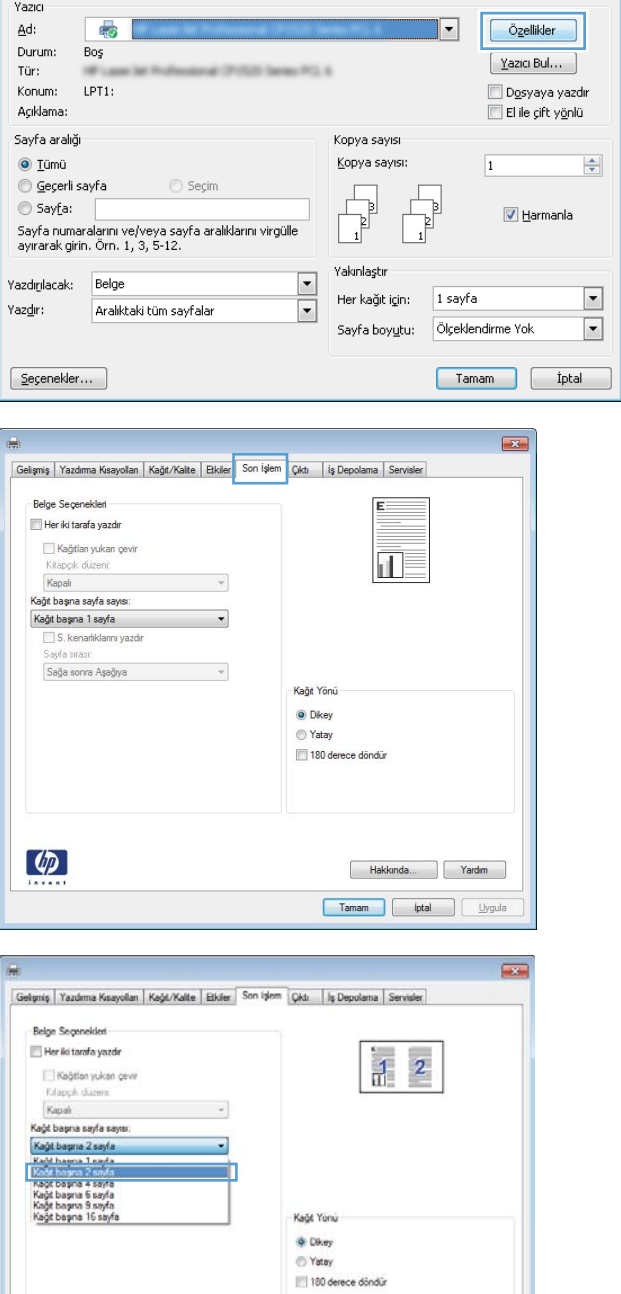

 $\boxed{?}$  X

Haldenda Yardım Tamam | lotal | Ligula 5. Doğru S. kenarlıkları yazdır, Sayfa şırası ve Kağıt **Yönü** seçeneklerini belirtin. **Belge Özellikleri** iletişim kutusunu kapatmak için **Tamam** düğmesini tıklatın.

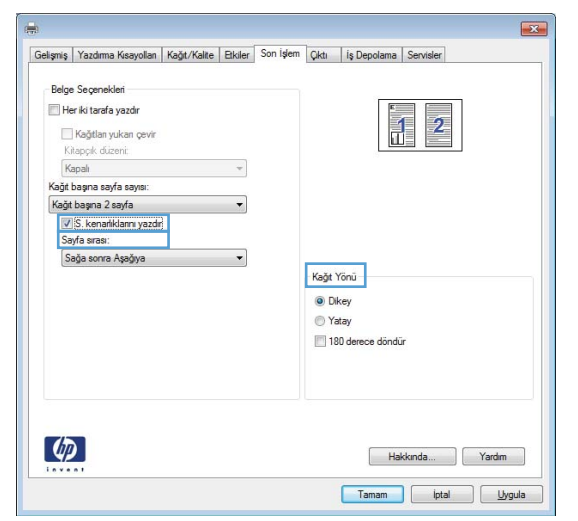

6. İşi yazdırmak için Yazdır iletişim kutusunda Tamam düğmesini tıklatın.

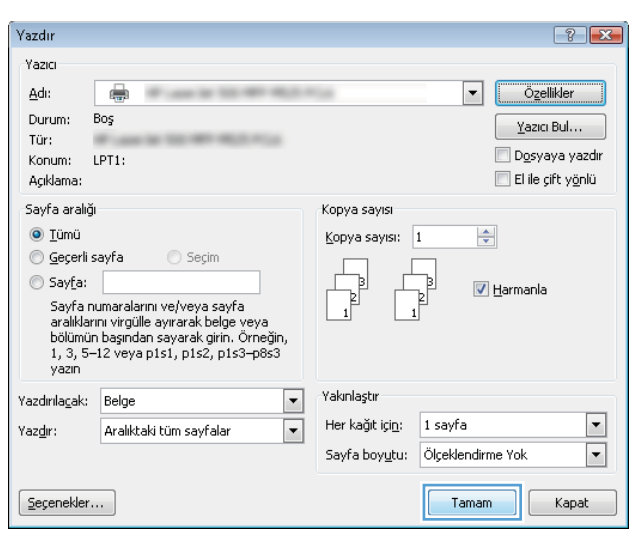

## Sayfa yönünü seçme (Windows)

- 1. Yazılım programından, Yazdır seçeneğini belirleyin.
- 2. Ürünü seçin ve ardından Özellikler veya Tercihler düğmesini tıklatın.
- Açıklama:  $E$ l ile çift y<u>ö</u>nlü .<br>Sayfa aralığı .<br>Kopya sayısı Kopya sayısı:  $\odot$  Tümü  $\left|\frac{\Delta}{\Psi}\right|$  $\overline{\mathbf{1}}$ ⊙ Geçerli sayfa Seçim  $\circledcirc$  Sayfa:  $\begin{array}{c} \hline \ \hline \end{array}$ V Harmanla -<br>Sayfa numaralarını ve/veya sayfa aralıklarını virgülle<br>ayırarak girin. Örn. 1, 3, 5-12. .<br>Yakınlaştır  $\begin{array}{|c|c|c|}\hline \textbf{r} & \textbf{r} \\\hline \hline \textbf{r} & \textbf{r} \\\hline \end{array}$ Yazdırılacak: Belge  $\overline{\phantom{a}}$ Her kağıt için: 1 sayfa  $Yazdir:$ Aralıktaki tüm sayfalar Sayfa boyutu: Ölçeklendirme Yok  $\boxed{\blacksquare}$  $S$ eçenekler... Tamam priptal

ans a

Yazdır .<br>Yazıcı  $Ad:$ 

Durum

Konum:

Tür:

 $\overline{\mathbb{Q}}$ 

Bos

 $LPT1$ :

 $\boxed{?}$  X

Özellikler

 $\boxed{\underline{\mathrm{Y}}$ azici Bul $\ldots$ 

Dosyaya yazdır

 $\overline{\mathbf{F}}$ 

3. Son İşlem sekmesini tıklatın.

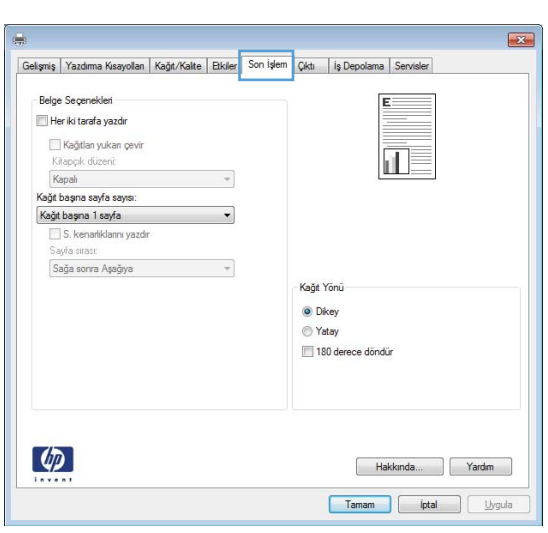

4. Kağıt Yönü alanında Dikey veya Yatay seçeneğini belirtin..

> Sayfa görüntüsünü ters yazdırmak için **180 derece döndür** seçeneğini belirtin.

**Belge Özellikleri** iletişim kutusunu kapatmak için **Tamam** düğmesini tıklatın.

5. İşi yazdırmak için Yazdır iletişim kutusunda Tamam düğmesini tıklatın.

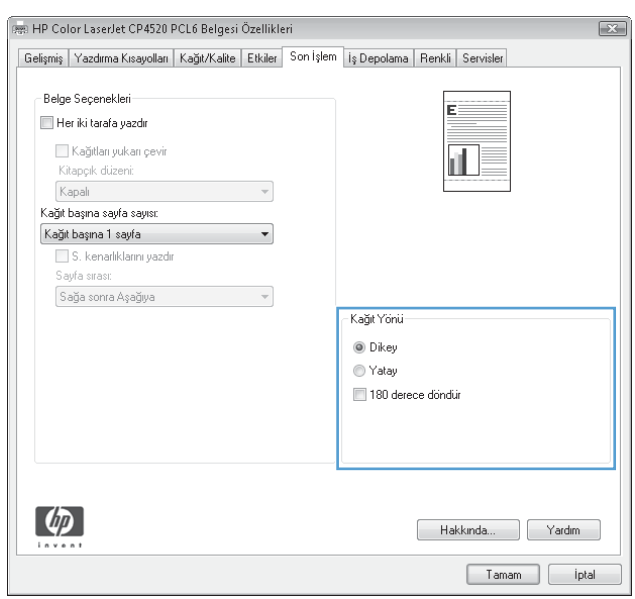

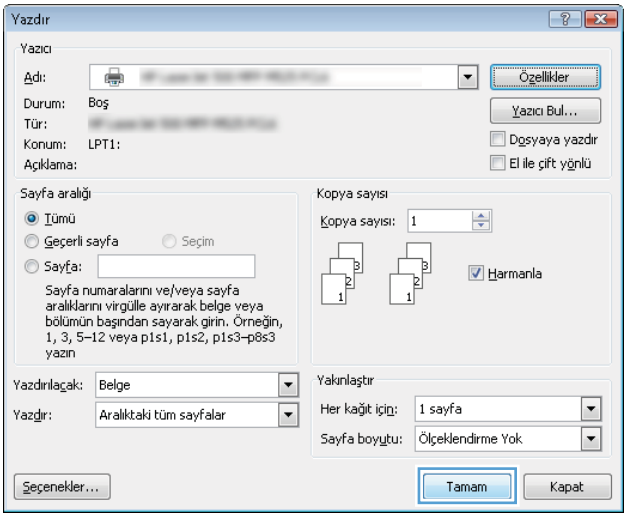

## Kağıt türünü seçme (Windows)

- 1. Yazılım programından Yazdır seçeneğini belirleyin.
- 2. Ürünü seçin ve ardından Özellikler veya Tercihler düğmesini tıklatın.

3. Kağıt/Kalite sekmesini tıklatın.

4. Kağıt türü açılır listesinden Daha fazla... seçeneğini tıklatın.

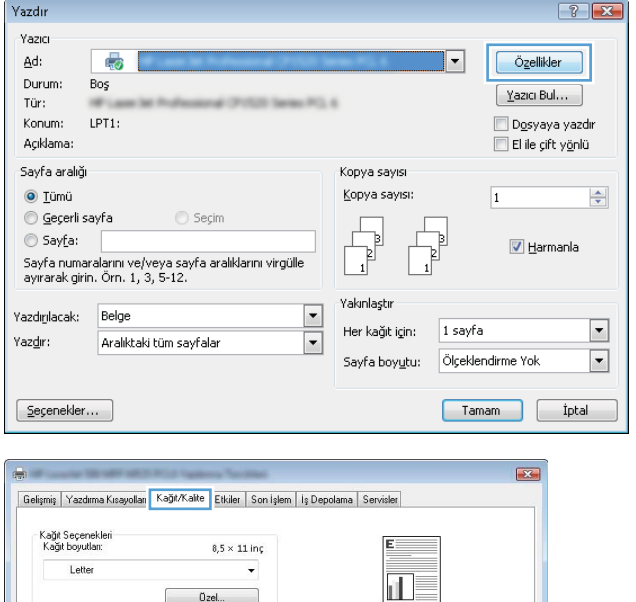

 $0$ zel...

Ayarlar...

 $\ddot{\phantom{0}}$ 

 $\ddot{\phantom{1}}$ 

-<br>Baskı Kalitesi

FastRes 1200 EconoMode

Hakkında... Yardım

Kağıt kaynağı: Otomatik Seg

> Belirtin nemiş

ı sayısası:<br>Kapaklar<br>Sayfaları farklı kağıda yazdır

Kağıt türü:

Ozel savfala

 $\left($ 

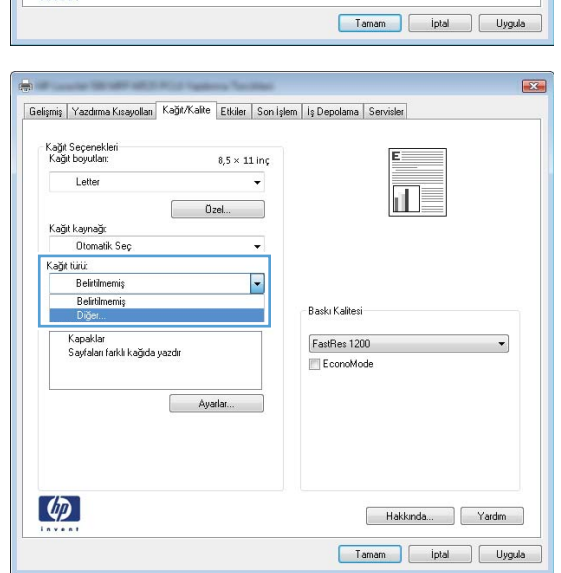

5. Tür: seçenekleri listesini genişletin.

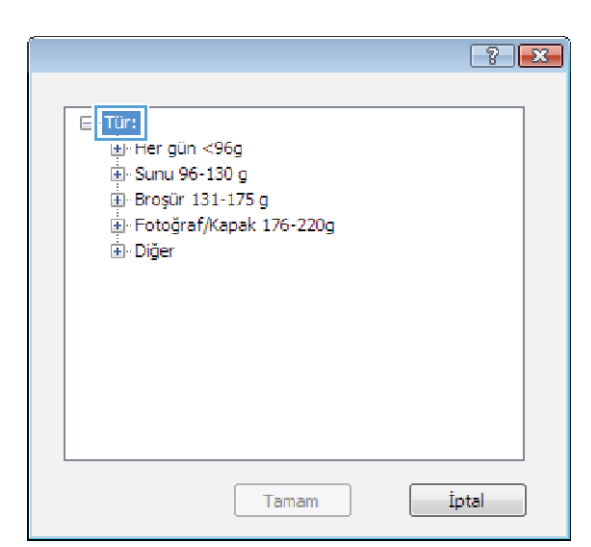

6. Kağıdınızı en iyi tanımlayan kağıt türleri kategorisini genişletin.

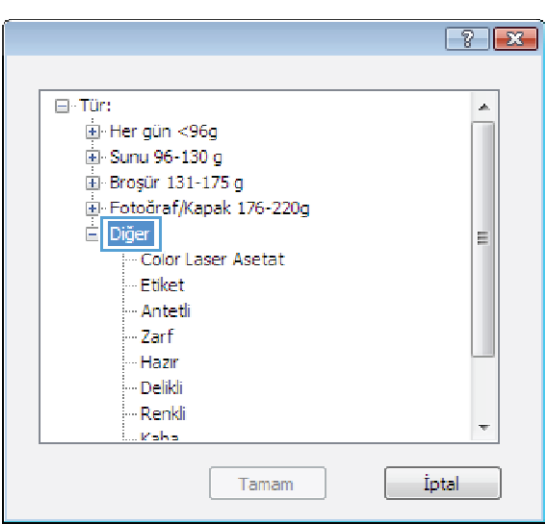

- 7. Kullandığınız kağıdın türü ile ilgili seçeneği belirtin ve Tamam düğmesini tıklatın.
- $\boxed{8}$ ⊟-Tür:  $\blacktriangle$ E Her gün <96g Sunu 96-130 g Broșür 131-175 g E Fotoğraf/Kapak 176-220g  $\Box$  Diğer E <mark>- Color L</mark>aser Asetat Etiket - Antetti Zarf Hazir - Delikli **Renkli** ÷ **Kaha** Tamam İptal

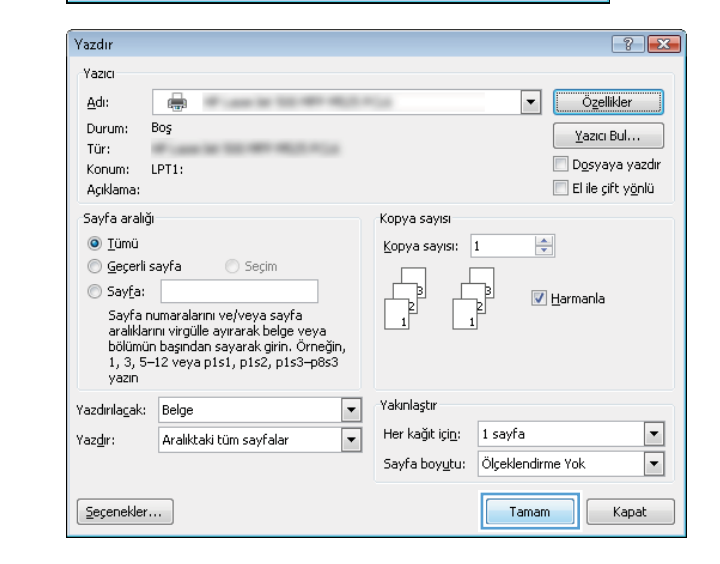

8. Belge Özellikleri iletişim kutusunu kapatmak için Tamam düğmesini tıklatın. İşi yazdırmak için Yazdır iletişim kutusunda Tamam düğmesini tıklatın.

## İlk ve son sayfayı farklı kağıda yazdırma (Windows)

Yazdır

- 1. Yazılım programından, Yazdır seçeneğini belirleyin.
- 2. Ürünü seçin ve ardından Özellikler veya Tercihler düğmesini tıklatın.

3. Kağıt/Kalite sekmesini tıklatın.

4. Özel sayfalar alanında, Sayfaları farklı kağıda yazdır seçeneğini tıklatın, ardından **Ayarlar** düğmesini tıklatın.

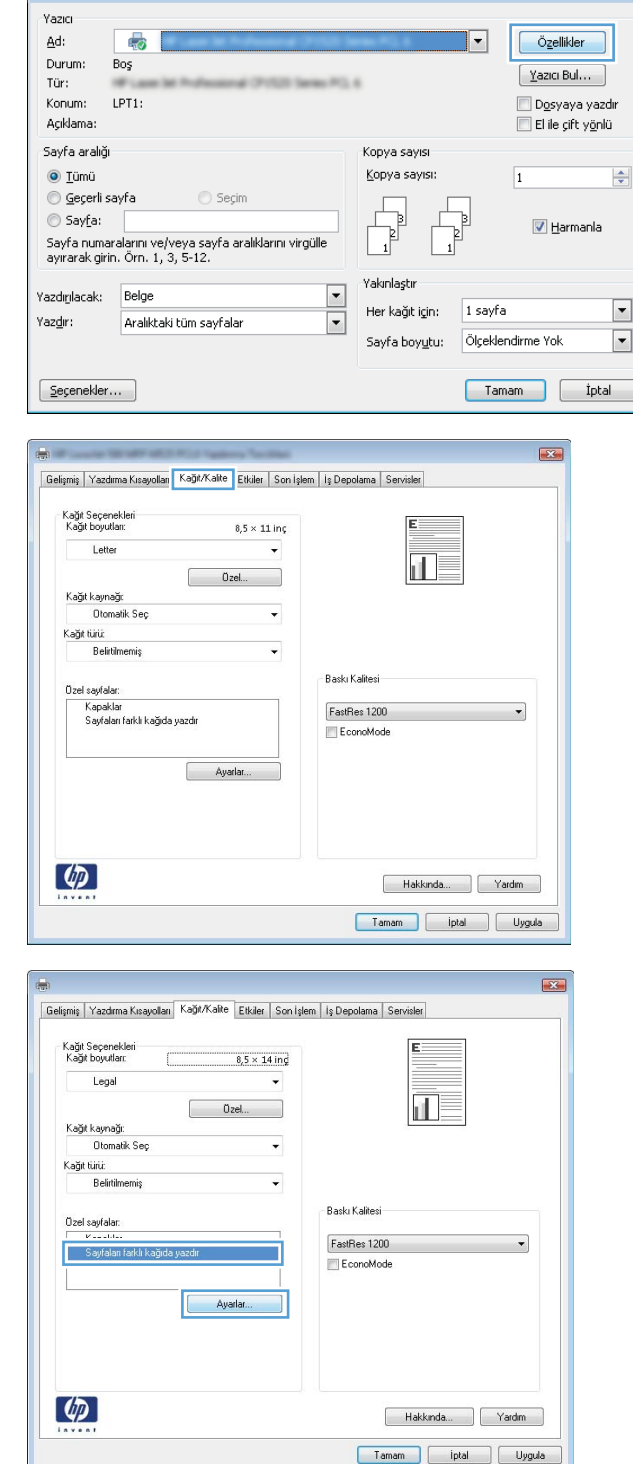

 $\left| \cdot \right|$   $\mathbf{X}$ 

5. Belgedeki sayfa sayısı alanında, İlk veya Son seçeneğini belirtin.

6. Kağıt kaynağı ve Kağıt türü açılır listelerinden doğru seçenekleri belirtin. **Ekle** düğmesini tıklatın.

7. Hem ilk, hem son sayfaları farklı kağıtlara yazdırıyorsanız, 5 ve 6. adımları tekrarlayıp, diğer sayfa için seçenekleri belirtin.

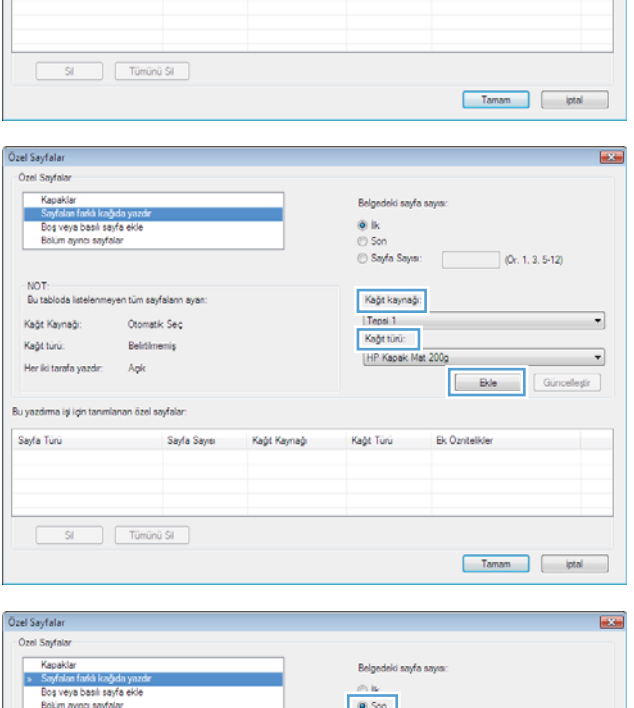

Belge

Belitimemiş

sayfa sayis

**By a** 

 $\overline{\phantom{0}}$ 

 $\overline{\phantom{a}}$ 

 $(0r. 1, 3, 5-12)$ 

 $\begin{tabular}{|c|c|} \hline \quad \quad \textbf{Evle} \quad \quad \quad \textbf{Gincelegir} \end{tabular}$ 

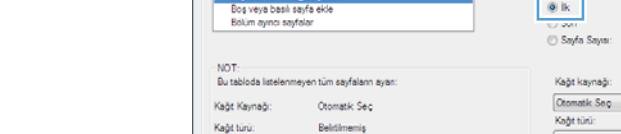

Bu yazdıma işi için tanımlanan özel sayfak

Agli

Sayfa Türü Sayfa Sayra Kağıt Kaynağı Kağıt Türü Ek Özritelikler

Her iki tarafa yazdır

Özel Sayfalar

Ozel Sayfalar Kapakla

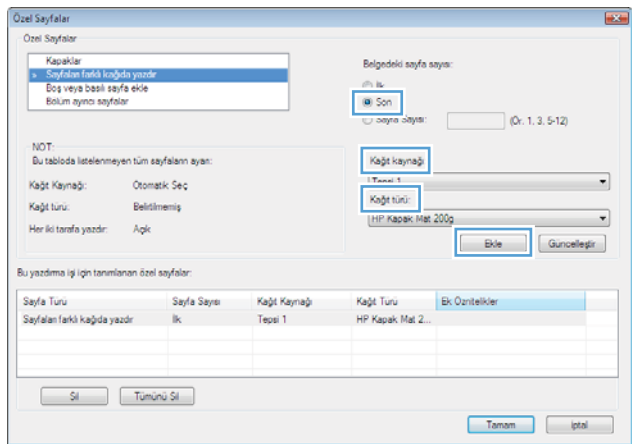

8. Tamam düğmesini tıklatın.

<mark>9. Belge Özellikleri</mark> iletişim kutusunu kapatmak için **Tamam** düğmesini tıklatın. Işi yazdırmak için **Yazdır** iletişim kutusunda **Tamam** düğmesini tıklatın.

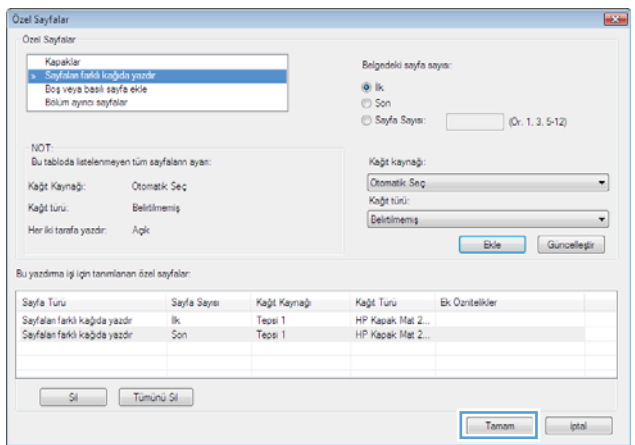

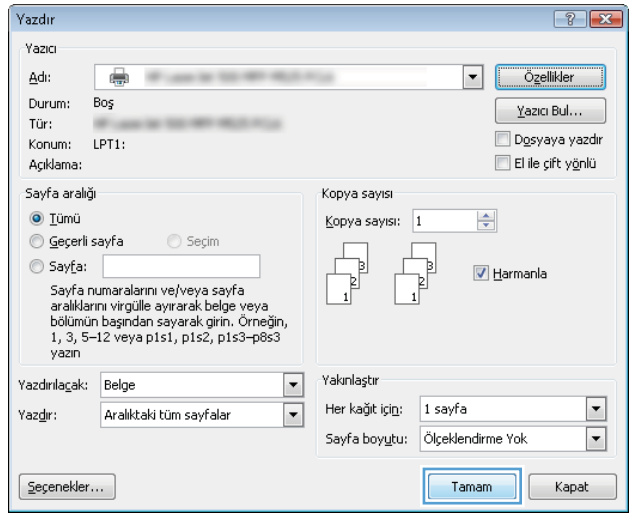

## Bir belgeyi sayfa boyutuna sığacak şekilde ölçeklendirme (Windows)

- 1. Yazılım programından, Yazdır seçeneğini belirleyin.
- 2. Ürünü seçin ve ardından Özellikler veya Tercihler düğmesini tıklatın.
- $\boxed{?}$  X Yazdır .<br>Yazıcı  $Ad:$  $\overline{1}$  $\overline{\mathbf{F}}$ Özellikler Durum Bos  $\boxed{\underline{\mathrm{Y}}$ azici Bul $\ldots$  $10.4$ Tür:  $LPT1$ : Dosyaya yazdır Konum: Açıklama:  $E$ l ile çift y<u>ö</u>nlü .<br>Sayfa aralığı .<br>Kopya sayısı Kopya savisi:  $\odot$  Tümü  $\left|\frac{\Delta}{\Psi}\right|$  $\overline{1}$ ⊙ Geçerli sayfa Seçim  $\circledcirc$  Sayfa:  $\begin{array}{c} \hline \ \hline \end{array}$ **V** Harmania -<br>Sayfa numaralarını ve/veya sayfa aralıklarını virgülle<br>ayırarak girin. Örn. 1, 3, 5-12. .<br>Yakınlaştı  $\begin{array}{|c|c|c|}\hline \textbf{r} & \textbf{r} \\\hline \hline \textbf{r} & \textbf{r} \\\hline \end{array}$ Yazdırılacak: Belge  $\overline{\phantom{a}}$ Her kağıt için: 1 sayfa Yazdır: Aralıktaki tüm sayfalar Sayfa boyutu: Ölçeklendirme Yok  $\boxed{\blacksquare}$  $S$ eçenekler... Tamam ptptal

3. Etkiler sekmesini tıklatın.

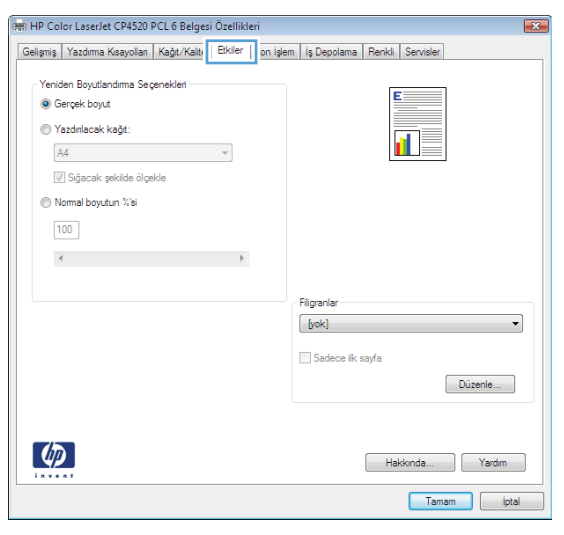

4. Yazdırılacak Kağıt seçeneğini belirtin, ardından açılır listeden bir boyut seçin.

> **Belge Özellikleri** iletişim kutusunu kapatmak için **Tamam** düğmesini tıklatın.

5. İşi yazdırmak için Yazdır iletişim kutusunda Tamam düğmesini tıklatın.

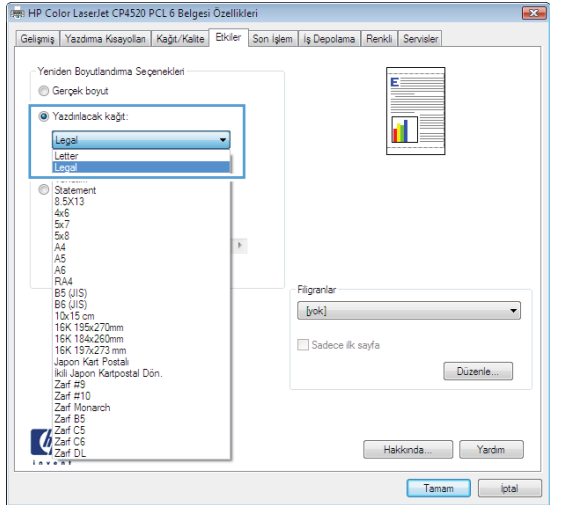

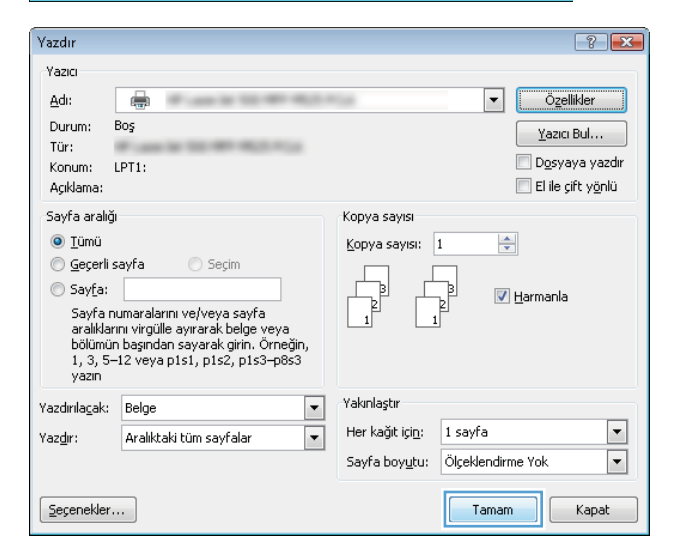
### Kitapçık oluşturma (Windows)

- 1. Yazılım programından, Yazdır seçeneğini belirleyin.
- 2. Ürünü seçin ve ardından Özellikler veya Tercihler düğmesini tıklatın.

3. Son İşlem sekmesini tıklatın.

4. Her iki tarafa yazdır onay kutusunu seçin.

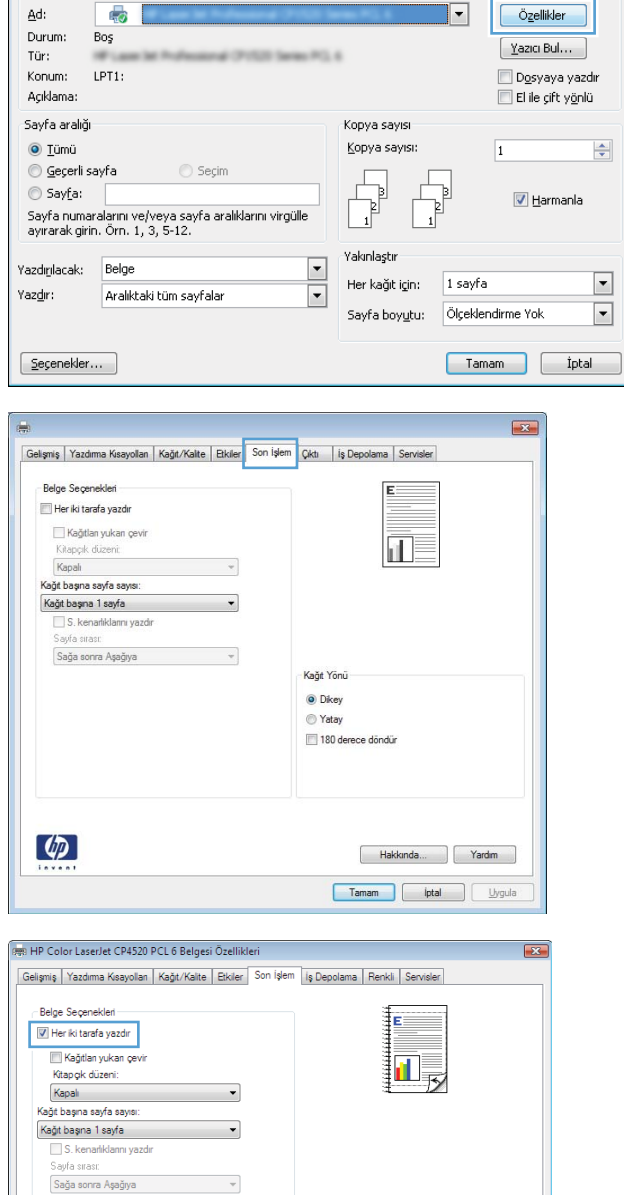

 $\sim$ 

 $\left( \phi \right)$ 

Kağıt Yönü  $\odot$  Dikey ◯ Yatay 180 derece döndür

Yazdır  $\sqrt{\frac{1}{2}}$   $\boxed{?}$   $\boxed{\mathbf{x}}$ 

Hakkında... | Yardım | Tamam plate 5. Kitapçık düzeni açılır listesinden Soldan ciltleme veya **Sağdan ciltleme** seçeneğini belirtin. **Kağıt başına sayfa sayısı** seçeneği otomatik olarak **Kağıt** başına 2 sayfa öğesine dönüşür.

Belge Özellikleri iletişim kutusunu kapatmak için Tamam düğmesini tıklatın.

6. İşi yazdırmak için Yazdır iletişim kutusunda Tamam düğmesini tıklatın.

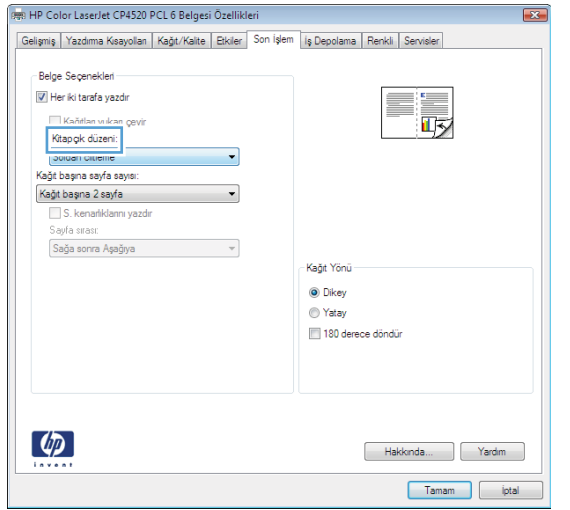

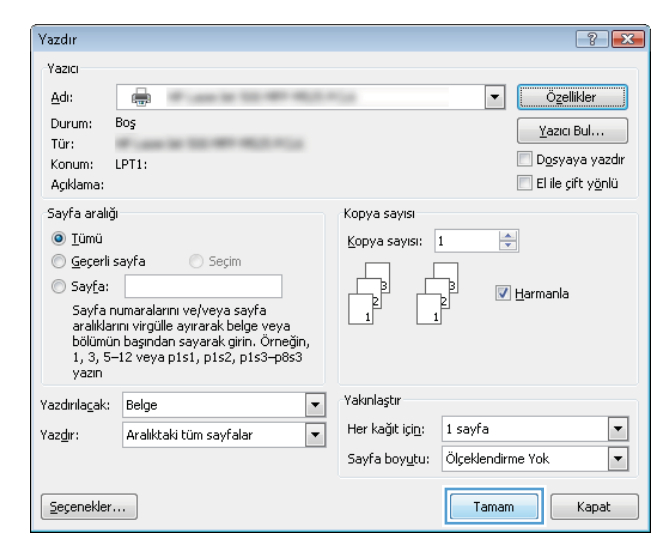

### Zımba seçeneklerini belirleme (Windows)

- 1. Yazılım programından, Yazdırma seçeneğini belirleyin.
- 2. Ürünü seçin ve ardından Özellikler veya Tercihler düğmesini tıklatın.

3. Çıkış sekmesini tıklatın.

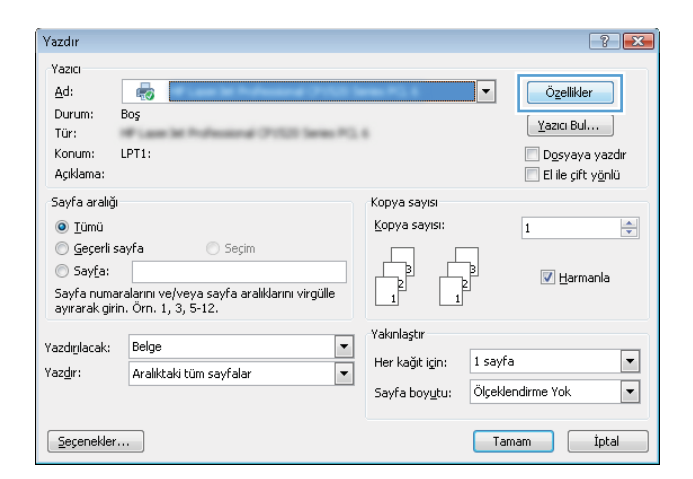

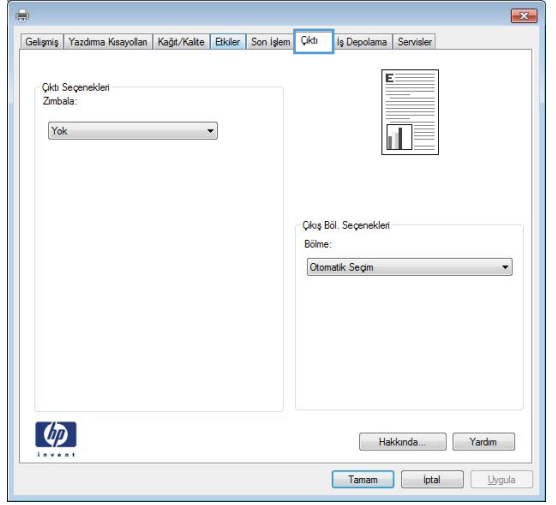

- 4. Çıkış Seçenekleri alanında, Zımba açılır listesinden bir seçenek belirleyin. İletişim kutusunu kapatmak için **Tamam** düğmesini tıklatın.
- $\overline{\mathbf{z}}$ Gelişmiş | Yazdıma Kısayolları | Kağıt/Kalte | Etkiler | Son İşlem | Cikti | İş Depolama | Servisler Έ Cikti Seçenekler<br>Zimbala:  $\overline{\mathbf{d}}$ | Yok<br>| Koşeli Tek Cikuş Böl. Seçenekleri Bölme Otomatik Seçim  $\ddot{\phantom{0}}$  $\lbrack \varphi \rbrack$ Hakkında... Rardım Tamam | iptal Uygula
- 5. İşi yazdırmak için Yazdırma iletişim kutusunda **Tamam** düğmesini tıklatın.

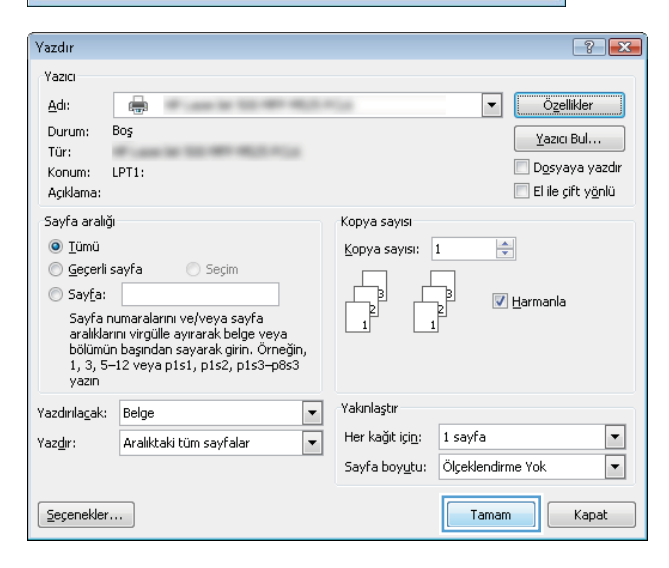

# Yazdırma görevleri (Mac OS X)

### Yazdırma önayarı kullanma (Mac OS X)

- 1. Dosya menüsünü ve ardından Yazdır seçeneğini tıklatın.
- 2. Yazıcı menüsünde ürünü seçin.
- 3. Ön Ayarlar menüsünde, yazdırma ön ayarını seçin.
- 4. Yazdır düğmesini tıklatın.

 $\mathbb{F}$  NOT: Yazıcı sürücüsünün varsayılan ayarlarını kullanmak için **standart** seçeneğini işaretleyin.

#### Yazdırma önayarı oluşturma (Mac OS X)

Geçerli yazdırma ayarlarını tekrar kullanmak üzere kaydetmek için yazdırma ön ayarlarını kullanın.

- 1. Dosya menüsünü ve ardından Yazdır seçeneğini tıklatın.
- 2. Yazıcı menüsünde ürünü seçin.
- 3. Yazıcı sürücüsü, varsayılan olarak Kopyalar ve Sayfalar menüsünü gösterir. Menüler açılır listesini açın ve ardından yazdırma ayarlarını değiştirmek istediğiniz bir menüyü açın.
- 4. Her menüde, yeniden kullanmak üzere kaydetmek istediğiniz yazdırma ayarlarını seçin.
- 5. Ön Ayarlar menüsünde Farklı Kaydet... seçeneğini tıklatın ve ön ayar için bir ad girin.
- 6. Tamam düğmesini tıklatın.

#### Her iki yüze otomatik yazdırma (Mac OS X)

- 1. Dosya menüsünü ve ardından Yazdır seçeneğini tıklatın.
- 2. Yazıcı menüsünde ürünü seçin.
- 3. Yazıcı sürücüsü, varsayılan olarak Kopyalar ve Sayfalar menüsünü gösterir. Menüler açılır listesini açın ve Düzen menüsünü tıklatın.
- 4. İki Taraflı açılır listesinden bir ciltleme seçeneğini belirleyin.
- 5. Yazdır düğmesini tıklatın.

#### Elle her iki yüze yazdırma (Mac OS X)

- 1. Dosya menüsünü ve ardından Yazdır seçeneğini tıklatın.
- 2. Yazıcı menüsünde bu ürünü seçin.
- 3. El İle Çift Taraflı Baskı menüsünü açın.
- 4. El İle Çift Taraflı Baskı kutusunu tıklatın ve bir ciltleme seçeneğini belirleyin.
- 5. Yazdır düğmesini tıklatın.
- 6. Ürüne gidin ve varsa Tepsi 1'deki boş kağıtları çıkarın.
- 7. Yazdırılan kağıtları çıkış bölmesinden alın ve yazdırılan yüzleri aşağı gelecek şekilde giriş tepsisine yerleştirin.
- 8. İstenirse, devam etmek için uygun kontrol paneli düğmesine basın.

#### Kağıt başına birden fazla sayfa yazdırma (Mac OS X)

- 1. Dosya menüsünü ve ardından Yazdır seçeneğini tıklatın.
- 2. Yazıcı menüsünde ürünü seçin.
- 3. Yazıcı sürücüsü, varsayılan olarak Kopyalar ve Sayfalar menüsünü gösterir. Menüler açılır listesini açın ve Düzen menüsünü tıklatın.
- 4. Sayfa/Yaprak açılır listesinden her kağıda yazdırmak istediğiniz sayfa sayısını seçin.
- 5. Düzen Yönü alanında, yaprak üzerindeki sayfaların sırasını ve yerleşimini seçin.
- 6. Kenarlık menüsünden, yaprak üzerindeki her sayfanın çevresine yazdırılacak kenarlık türünü seçin.
- 7. Yazdır düğmesini tıklatın.

#### Sayfa yönünü seçme (Mac OS X)

- 1. Dosya menüsünü ve ardından Yazdır seçeneğini tıklatın.
- 2. Yazıcı menüsünde ürünü seçin.
- 3. Kopyalar ve Sayfalar menüsünde Sayfa Yapısı düğmesini tıklatın.
- 4. Kullanmak istediğiniz sayfa yönünü gösteren simgeyi ve daha sonra Tamam düğmesini tıklatın.
- 5. Yazdır düğmesini tıklatın.

#### Kağıt türünü seçme (Mac OS X)

- 1. Dosya menüsünü ve ardından Yazdır seçeneğini tıklatın.
- 2. Yazıcı menüsünde ürünü seçin.
- 3. Yazıcı sürücüsü, varsayılan olarak Kopyalar ve Sayfalar menüsünü gösterir. Menüler açılır listesini açın ve Son işlem menüsünü tıklatın.
- 4. Ortam Türü açılır listesinden bir tür seçin.
- 5. Yazdır düğmesini tıklatın.

#### Kapak sayfası yazdırma (Mac OS X)

- 1. Dosya menüsünü ve ardından Yazdır seçeneğini tıklatın.
- 2. Yazıcı menüsünde ürünü seçin.
- 3. Yazıcı sürücüsü, varsayılan olarak Kopyalar ve Sayfalar menüsünü gösterir. Menüler açılır listesini açın ve Kapak Sayfası menüsünü tıklatın.
- 4. Kapak sayfasının nereye yazdırılacağını seçin. Belgeden Önce ya da Belgeden Sonra düğmesini tıklatın.
- 5. Kapak Sayfası Türü menüsünde, kapak sayfasına yazdırılmasını istediğiniz iletiyi seçin.
- **W NOT:** Boş bir kapak sayfası yazdırmak için, **standart** seçeneğini **Kapak Sayfası Türü** menüsünden belirleyin.
- 6. Yazdır düğmesini tıklatın.

#### Bir belgeyi sayfa boyutuna sığacak şekilde ölçeklendirme (Mac OS X)

- 1. Dosya menüsünü ve ardından Yazdır seçeneğini tıklatın.
- 2. Yazıcı menüsünde ürünü seçin.
- 3. Yazıcı sürücüsü, varsayılan olarak Kopyalar ve Sayfalar menüsünü gösterir. Menüler açılır listesini açın ve Kağıt Kullanımı menüsünü tıklatın.
- 4. Hedef Kağıt Boyutu alanında Kağıt boyutunu sığdırmak için ölçeklendir kutusunu tıklatın ve açılan listeden boyutu seçin.
- 5. Yazdır düğmesini tıklatın.

#### Kitapçık oluşturma (Mac OS X)

- 1. Dosya menüsünü ve ardından Yazdır seçeneğini tıklatın.
- 2. Yazıcı menüsünde ürünü seçin.
- 3. Yazıcı sürücüsü, varsayılan olarak Kopyalar ve Sayfalar menüsünü gösterir. Menüler açılır listesini açın ve Düzen menüsünü tıklatın.
- 4. İki Taraflı açılır listesinden bir ciltleme seçeneğini belirleyin.
- 5. Menüler açılır listesini açın ve Kitapçık Yazdırma menüsünü tıklatın.
- 6. Çıktıyı Kitapçık Olarak Biçimlendir kutusunu tıklatın ve bir ciltleme seçeneğini belirleyin.
- 7. Kağıt boyutunu seçin.
- 8. Yazdır düğmesini tıklatın.

#### Zımba seçeneklerini belirleme (Mac OS X)

- 1. Dosya menüsünü ve ardından Yazdır seçeneğini tıklatın.
- 2. Yazıcı menüsünde ürünü seçin.
- 3. Yazdırma sürücüsü, varsayılan olarak Kopyalar ve Sayfalar menüsünü gösterir. Menüler açılır listesini açın ve Son işlem menüsünü tıklatın.
- 4. Zımba açılır listesinden bir zımba seçeneğini belirleyin.
- 5. Yazdır düğmesini tıklatın.

# Ek yazdırma görevleri (Windows)

#### Yazdırma işini iptal etme (Windows)

**WOT:** Baskı işi yazdırma işleminde çok ilerlemişse, işi iptal edemeyebilirsiniz.

- 1. Yazdırma işi sürerken ürünün kontrol panelinden sürmekte olan işi iptal etmek için aşağıdaki yordamı izlevin:
	- **a.** Ürün kontrol panelindeki Ana ekranda Dur  $\odot$  düğmesine dokunun. Ürün işi duraklatır ve İş Durumu ekranı açılır.
	- b. Dokunmatik ekrandaki listeden, iptal etmek istediğiniz yazdırma isine ve ardından İs İptal düğmesine dokunun.
	- c. Ürün, iptal etme islemini onaylamanızı ister. Evet düğmesine dokunun.
- 2. Bir yazılım programından veya yazdırma kuyruğundan da baskı isini iptal edebilirsiniz.
	- · Yazılım programı: Genellikle bilgisayar ekranında baskı isini iptal etmenize izin veren bir iletisim kutusu belirir.
	- Windows yazdırma kuyruğu: Yazdırma kuyruğunda (bilgisayarın belleğinde) veya yazdırma biriktiricisinde bekleyen yazdırma isi varsa isi buradan silin.
		- Wčndows XP, Server 2003 veya Server 2008: Başlat'ı, Ayarlar'ı ve ardından Yazıcı ve Fakslar'ı tıklatın. Pencereyi açmak için ürün simgesini çift tıklatın, iptal etmek istediğiniz baskı işini sağ tıklatın ve ardından **İptal**'i tıklatın.
		- · Windows Vista: Ekranın sol alt kösesindeki Windows simgesini tıklatın, sonra Ayarlar ve ardından da Yazıcılar'ı tıklatın. Pencereyi açmak için ürün simgesini çift tıklatın, iptal etmek istediğiniz baskı isini sağ tıklatın ve ardından **İptal**'i tıklatın.
		- · Windows 7: Ekranın sol alt kösesindeki Windows simgesini ve ardından Aygıtlar ve Yazıcılar seceneğini tıklatın. Pencereyi açmak için ürün simgesini çift tıklatın, iptal etmek istediğiniz baskı isini sağ tıklatın ve ardından **İptal**'i tıklatın.

#### Kağıt boyutunu seçme (Windows)

- 1. Yazılım programından, Yazdır seçeneğini belirleyin.
- 2. Ürünü seçin ve ardından Özellikler veya Tercihler düğmesini tıklatın.
- 3. Kağıt/Kalite sekmesini tıklatın.
- 4. Kağıt boyutları açılır listesinden bir boyut seçin.
- 5. Tamam düğmesini tıklatın.
- 6. İşi yazdırmak için Yazdır iletişim kutusunda Tamam düğmesini tıklatın.

#### Özel kağıt boyutu seçme (Windows)

- 1. Yazılım programından Yazdır seçeneğini belirleyin.
- 2. Ürünü seçin ve ardından Özellikler veya Tercihler düğmesini tıklatın.
- 3. Kağıt/Kalite sekmesini tıklatın.
- 4. Özel düğmesini tıklatın.
- 5. Özel boyut için bir ad yazın ve boyutları belirtin.
	- Genčşlčk kağıdın kısa kenarıdır.
	- Uzunluk kağıdın uzun kenarıdır.
- 6. Kaydet düğmesini tıklatın ve ardından Kapat düğmesini tıklatın.
- 7. Belge Özellikleri iletişim kutusunu kapatmak için Tamam düğmesini tıklatın. İşi yazdırmak için Yazdır iletişim kutusunda Tamam düğmesini tıklatın.

#### Filigranları yazdırma (Windows)

- 1. Yazılım programından Yazdır seçeneğini belirleyin.
- 2. Ürünü seçin ve ardından Özellikler veya Tercihler düğmesini tıklatın.
- 3. Etkiler sekmesini tıklatın.
- 4. Filigranlar açılır listesinden bir filigran seçin.

Veya, listeye yeni bir filigran eklemek için Düzenle düğmesini tıklatın. Filigranın ayarlarını belirleyin ve sonra Tamam düğmesini tıklatın.

- 5. Filigranı yalnızca ilk sayfaya yazdırmak için Sadece ilk sayfa onay kutusunu işaretleyin. Aksi durumda filigran her sayfaya yazdırılır.
- 6. Belge Özellikleri iletişim kutusunu kapatmak için Tamam düğmesini tıklatın. İşi yazdırmak için Yazdır iletişim kutusunda Tamam düğmesini tıklatın.

# Ek yazdırma görevleri (Mac OS X)

#### Yazdırma işini iptal etme (Mac OS X)

**WOT:** Baskı işi yazdırma işleminde çok ilerlemişse, işi iptal edemeyebilirsiniz.

- 1. Yazdırma işi sürerken ürünün kontrol panelinden sürmekte olan işi iptal etmek için aşağıdaki yordamı izleyin:
	- a. Ürün kontrol panelindeki Ana ekranda Dur  $\otimes$  düğmesine dokunun. Ürün işi duraklatır ve İş Durumu ekranı açılır.
	- b. Dokunmatik ekrandaki listeden, iptal etmek istediğiniz yazdırma isine ve ardından İs İptal düğmesine dokunun.
	- c. Ürün, iptal etme islemini onaylamanızı ister. Evet düğmesine dokunun.
- 2. Bir yazılım programından veya yazdırma kuyruğundan da baskı isini iptal edebilirsiniz.
	- · Yazılım programı: Genellikle bilgisayar ekranında baskı isini iptal etmenize izin veren bir iletisim kutusu belirir.
	- Mac yazdırma kuyruğu: Yükleme istasyonundaki ürün simgesini cift tıklatarak yazıcı kuyruğunu açın. Yazdırma isini seçin ve Sil'i tıklatın.

#### Kağıt boyutunu seçme (Mac OS X)

- 1. Dosya menüsünü ve ardından Yazdır seçeneğini tıklatın.
- 2. Yazıcı menüsünde ürünü seçin.
- 3. Kopyalar ve Sayfalar menüsünde Sayfa Yapısı düğmesini tıklatın.
- 4. Kağıt Boyutu açılır listesinden bir boyut seçin, ardından Tamam düğmesini tıklatın.
- 5. Yazdır düğmesini tıklatın.

#### Özel kağıt boyutu seçme (Mac OS X)

- 1. Dosya menüsünü ve ardından Yazdır seçeneğini tıklatın.
- 2. Yazıcı menüsünde ürünü seçin.
- 3. Kopyalar ve Sayfalar menüsünde Sayfa Yapısı düğmesini tıklatın.
- 4. Kağıt Boyutu açılır listesinden Özel Boyutları Yönet seçeneğini belirleyin.
- 5. Sayfa boyutunun ebatlarını belirleyin ve daha sonra Tamam düğmesini tıklatın.
- 6. Tamam düğmesini tıklatarak Sayfa Yapısı iletişim kutusunu kapatın.
- 7. Yazdır düğmesini tıklatın.

#### Filigranları yazdırma (Mac OS X)

- 1. Dosya menüsünü ve ardından Yazdır seçeneğini tıklatın.
- 2. Yazıcı menüsünde ürünü seçin.
- 3. Yazıcı sürücüsü, varsayılan olarak Kopyalar ve Sayfalar menüsünü gösterir. Menüler açılır listesini açın ve Filigranlar menüsünü tıklatın.
- 4. Mod menüsünde Filigran seçeneğini belirleyin.
- 5. Sayfalar açılır listesinden filigranı tüm sayfalara ya da yalnızca ilk sayfaya yazdırmayı seçin.
- 6. Metin açılır listesinden standart iletilerden birini seçin ya da Özel seçeneğini belirleyip kutuya yeni bir ileti yazın.
- 7. Kalan ayarların seçeneklerini belirleyin.
- 8. Yazdır düğmesini tıklatın.

# Yazdırma işlerini üründe depolama

### Depolanan iş oluşturma (Windows)

İşleri üründe depolayarak istediğiniz zaman yazdırabilirsiniz.

- 1. Yazılım programından, Yazdır seçeneğini belirleyin.
- 2. Ürünü seçin ve ardından Özellikler veya Tercihler düğmesini tıklatın.

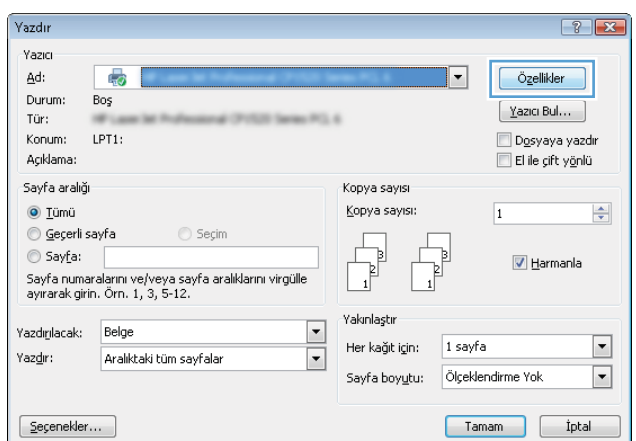

3. **İş Depolama** sekmesini tıklatın.

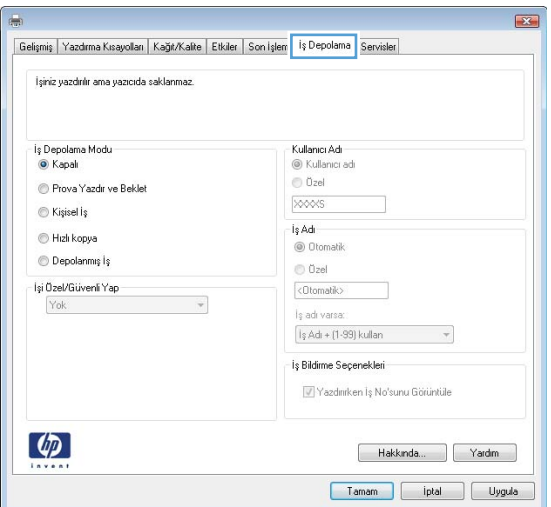

- 4. Bir İş Depolama Modu seçeneği belirleyin.
	- · Prova Yazdır ve Beklet: Bir işten bir kopya yazdırarak deneyin ve ardından daha fazla kopya yazdırın.
	- **Kişisel İş:** Ürün kontrol panelinden istekte bulunmadığınız sürece iş yazdırılmaz. Bu iş depolama modu için **Işi Özel/Güvenli Yap** seçeneklerinden birini belirleyebilirsiniz. İşe bir kişisel kimlik numarası (PIN) atarsanız, gerekli PIN değerini kontrol panelinde girmelisiniz. İşi şifrelerseniz, kontrol panelinde istenen parolayı girmeniz gerekir.
	- **Hızlı kopya:** Bir işin istenen sayıda kopyasını yazdırın, sonra da işin bir kopyasını ürünün belleğinde depolayın, böylece bu işi daha sonra tekrar yazdırabilirsiniz.
	- Depolanmış İş: Bir işi üründe depolayarak diğer kullanıcıların herhangi bir zamanda bu işi yazdırmalarına olanak verin. Bu iş depolama modu için İşi Özel/Güvenli Yap seçeneklerinden birini belirleyebilirsiniz. İşe bir kişisel kimlik numarası (PIN) atarsanız, işi yazdıran kişi, kontrol panelinde istenen PIN değerini girmek zorundadır. İşi şifrelerseniz, işi yazdıran kişi kontrol panelinde istenen parolayı girmek zorundadır.

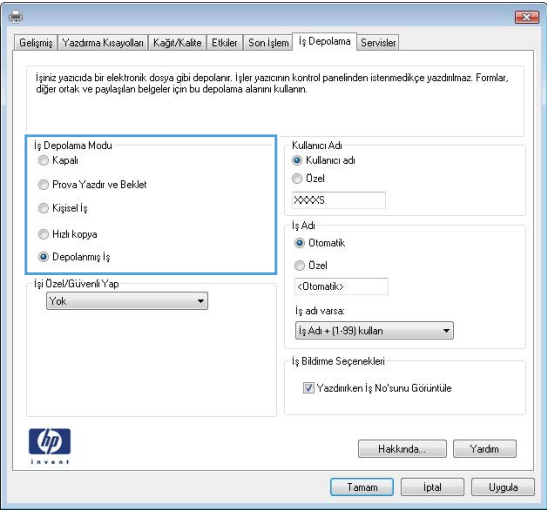

5. Özel bir kullanıcı adı veva is adı kullanmak için. Özel düğmesini tıklatın ve kullanıcı adını veya iş adını girin.

Bu adla depolanan başka bir iş varsa hangi seçeneğin kullanılacağını belirtin:

- **İş Adı + (1 99) kullan:** İş adının sonuna benzersiz bir numara ekleyin.
- Varolan Dosyayı Değiştir: Varolan depolanan işi yenisiyle değiştirin.

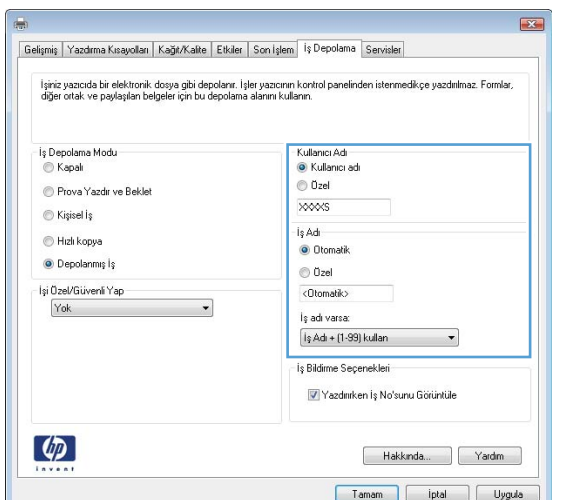

6. Belge Özellikleri iletişim kutusunu kapatmak için Tamam düğmesini tıklatın. İşi yazdırmak için Yazdır iletişim kutusunda Tamam düğmesini tıklatın.

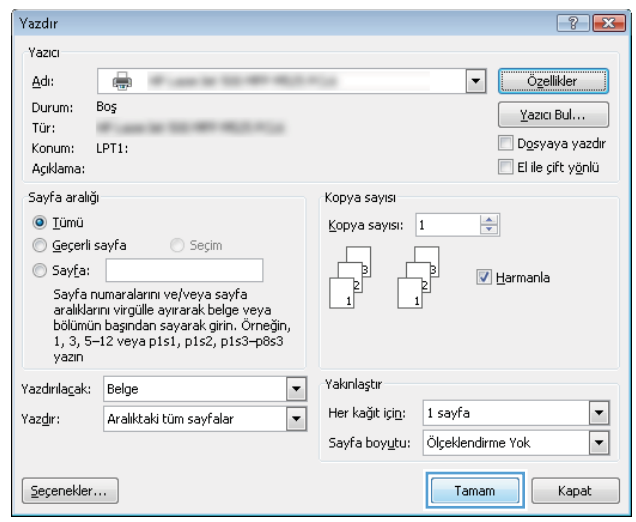

### Depolanan iş oluşturma (Mac OS X)

İşleri üründe depolayarak istediğiniz zaman yazdırabilirsiniz.

- 1. Dosya menüsünü ve ardından Yazdır seçeneğini tıklatın.
- 2. Yazıcı menüsünde ürünü seçin.
- 3. Yazıcı sürücüsü, varsayılan olarak Kopyalar ve Sayfalar menüsünü gösterir. Menüler açılır listesini açın ve İş Depolama menüsünü tıklatın.
- 4. Mod açılır listesinden, depolanan işin türünü seçin.
	- · Prova Yazdır ve Beklet: Bir işten bir kopya yazdırarak deneyin ve ardından daha fazla kopya yazdırın.
	- Kişisel İş: Ürün kontrol panelinden istekte bulunmadığınız sürece iş yazdırılmaz. İşe bir kişisel kimlik numarası (PIN) atarsanız, gerekli PIN değerini kontrol panelinde girmelisiniz.
- Hızlı kopya: Bir işin istenen sayıda kopyasını yazdırın, sonra da işin bir kopyasını ürünün belleğinde depolayın, böylece bu işi daha sonra tekrar yazdırabilirsiniz.
- Depolanmış İş: Bir işi üründe depolayarak diğer kullanıcıların herhangi bir zamanda bu işi yazdırmalarına olanak verin. İşe bir kişisel kimlik numarası (PIN) atarsanız, işi yazdıran kişi, kontrol panelinde istenen PIN değerini girmek zorundadır.
- 5. Özel bir kullanıcı adı veya iş adı kullanmak için, Özel düğmesini tıklatın ve kullanıcı adını veya iş adını girin.

Bu adda başka bir depolanan iş varsa, hangi seçeneğin kullanılacağını belirtin.

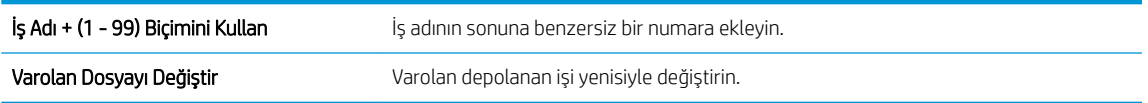

- 6. Adım 3'te Depolanan İş veya Kişisel İş seçeneğini belirlediyseniz, işi PIN kullanarak koruma altına alabilirsiniz. Yazdırma için PIN Kullan alanına 4 basamaklı bir numara yazın. Başka kişiler bu işi yazdırmaya çalıştığında, ürün bu PIN numarasını girmelerini ister.
- 7. İşi işleme almak için Yazdır düğmesini tıklatın.

#### Depolanan bir işi yazdırma

Ürünün belleğinde depolanan bir işi yazdırmak için aşağıdaki prosedürü kullanın.

- 1. Ürün kontrol panelindeki Ana ekranda Aygıt Belleğinden Al düğmesine gidip dokunun.
- 2. İşin depolandığı klasörün adını seçin.
- 3. İşin adını seçin. İş özel ya da şifreliyse PIN ya da parolayı girin.
- 4. Kopya sayısını ayarlayın ve işi yazdırmak için Başlat @ düğmesine dokunun.

#### Depolanan bir işi silme

Depolanan bir işi ürün belleğine gönderdiğinizde, ürün, aynı kullanıcı ve iş adına sahip önceki tüm işlerin üzerine yazdırır. Bir is zaten aynı kullanıcı ve is adı altında depolanmıyorsa ve ürün ek alan gerektiriyorsa, ürün en eski işten başlamak suretiyle depolanan diğer işleri silebilir. Üründe depolanabilecek iş sayısını ürünün kontrol panelindeki Genel Ayarlar menüsünden değiştirebilirsiniz.

Ürün belleğinde depolanan bir işi silmek için bu prosedürü kullanın.

- 1. Ürün kontrol panelindeki Ana ekranda Aygıt Belleğinden Al düğmesine gidip dokunun.
- 2. İşin kayıtlı olduğu klasörün adını seçin.
- 3. İşin adını seçin ve Sil düğmesine dokunun.
- 4. İş özel ya da şifreliyse PIN ya da parolayı girin ve Sil düğmesine dokunun.

## Bir iş ayırıcı sayfa ekleme (Windows)

Ürün, işlerin ayrılmasını kolaylaştırmak için her yazdırma işinin başına boş bir sayfa ekleyebilir.

- **W** NOT: Aşağıdaki yordam tüm yazdırma işleri için bu ayarı açar.
	- 1. Windows XP, Windows Server 2003 ve Windows Server 2008 (varsayılan Başlat menüsü görünümünü kullanarak): Başlat'ı ve sonra Yazıcı ve Fakslar'ı tıklatın.

Windows XP, Windows Server 2003 ve Windows Server 2008 (Klasik Başlat menüsü görünümünü kullanarak): Başlat'ı, Ayarlar'ı ve sonra Yazıcılar'ı tıklatın.

Windows Vista: Ekranın sol alt köşesindeki Windows simgesini, Denetim Masası'nı ve ardından Yazıcılar'ı tıklatın.

Windows 7: Ekranın sol alt köşesindeki Windows simgesini ve ardından Aygıtlar ve Yazıcılar'ı tıklatın.

- 2. Sürücü simgesini sağ tıklatın ve Özelikler'i veya Yazıcı özellikleri'ni seçin.
- 3. Aygıt Ayarları sekmesini tıklatın.
- 4. Yüklenebilir Seçenekler listesini genişletin.
- 5. **İş Ayırıcısı** açılır listesinde Etkin'i seçin.
- 6. Tamam düğmesini tıklatın.

### HP ePrint Kullanma

Belgeyi herhangi bir e-posta özellikli aygıttan ürünün e-posta adresine e-posta eki olarak göndererek yazdırmak icin HP ePrint'i kullanın.

**W** NOT: HP ePrint'i kullanmak için ürünün bir ağa bağlı ve Internet erişiminin olması gerekir.

- 1. HP ePrint'i kullanmak için öncelikle HP Web Hizmetlerini etkinleştirmelisiniz.
	- a. HP Gömülü Web Sunucusu'nu açmak için, ürün IP adresini Web tarayıcısının adres satırına yazın.
	- b. HP Web Hizmetleri sekmesini tıklatın.
	- c. Web Hizmetlerini etkinleştirme seçeneğini belirleyin.

NOT: Web Hizmetleri'ni etkinleştirmek birkaç dakika sürebilir.

- 2. Güvenlik ayarlarını tanımlamak ve bu ürüne gönderilen tüm HP ePrint işlerine ilişkin varsayılan yazdırma ayarlarını yapılandırmak için HP ePrintCenter Web sitesini kullanın.
	- a. www.hpeprintcenter.com adresini ziyaret edin.
	- b. Oturum Aç'ı tıklatıp HP ePrintCenter kimlik bilgilerinizi girin veya yeni bir hesap oluşturun.
	- c. Listeden ürününüzü seçin veya eklemek için + Yazıcı ekle'yi tıklatın. Ürünü eklemek için, ürünün eposta adresindeki @ işaretinden önceki bölüm olan yazıcı koduna ihtiyacınız vardır.
		- **W** NOT: Bu kod, HP Web Hizmetlerini etkinleştirdikten sonra yalnızca 24 saat için geçerlidir. Kodun süresi dolduğunda, HP Web Hizmetlerini tekrar etkinleştirip yeni bir kod almak için yönergeleri uygulayın.
	- d. Ürününüzün beklenmedik belgeler yazdırmasını önlemek için, ePrint Ayarları'nı ve ardından İzin Verilen Göndericiler sekmesini tıklatın. Yalnızca İzin Verilen Göndericiler'i tıklatıp ePrint işlerinin gelmesine izin vermek istediğiniz e-posta adreslerini ekleyin.
	- e. Bu ürüne gönderilen tüm ePrint işleri için varsayılan ayarları belirlemek üzere, ePrint Ayarları, Yazdırma Seçenekleri'ni tıklatın ve kullanmak istediğiniz ayarları seçin.
- 3. Bir belge yazdırmak için, belgeyi ürünün e-posta adresine gönderilen bir e-posta iletisine ekleyin.

### HP ePrint yazılımını kullanma

HP ePrint yazılımı bir masaüstü ya da dizüstü bilgisayardan herhangi bir HP ePrint özellikli ürüne yazdırmayı kolaylaştırır. Yazılımı yükledikten sonra uygulamanızın içinden Yazdırma seçeneğini açın ve yüklü yazıcılar listesinden HP ePrint seçeneğini belirleyin. Bu yazılım, ePrintCenter hesabınıza kayıtlı olan HP ePrint özellikli ürünleri bulmanızı kolaylaştırır. Hedef HP ürünün masanızın üzerinde ya da uzak bir yerde, örneğin, bir şubede ya da dünyanın herhangi bir yerinde de olsa Internet'i kullanarak uzaktan yazdırma yapabilirsiniz. Hedef ürün dünyanın herhangi bir yerinde olabilir; hedef ürünün Internet bağlantısı varsa ve ePrintCenter'a kayıtlıysa, ürüne bir yazdırma işi gönderebilirsiniz.

Windows için, HP ePrint yazılımı desteklenen PostScript® ürünlerde ağ (LAN ya da WAN) üzerindeki yerel ağ yazıcılarına geleneksel doğrudan IP Printing (IP Yazdırma) işlevini de destekler.

Sürücüler ve bilgi için www.hp.com/go/eprintsoftware adresini ziyaret edin.

#### Desteklenen işletim sistemleri

- Windows® XP (32 bit, SP 2 ya da üstü)
- **MOT:** Microsoft, Nisan 2009'da Windows XP'den temel desteğini çekti. HP, sonlandırılmış XP işletim sistemi için en iyi şekilde destek sağlamaya devam edecektir.
- Windows Vista® (32 bit ve 64 bit)
- Windows 7 (32 bit ve 64 bit)
- Mac OS X sürüm 10.6 ve 10.7

NOT: HP ePrint yazılımı, Mac için bir PDF iş akışı yardımcı programıdır, teknik olarak bir yazdırma sürücüsü değildir. Mac için HP ePrint yazılımı, sadece ePrintcenter aracılığıyla yazdırma yollarını destekler ve yerel ağ yazıcılarına geleneksel doğrudan IP Printing (IP Yazdırma) işlevini desteklemez.

### Apple AirPrint özelliğini kullanma

Apple'ın AirPrint özelliğini kullanarak doğrudan yazdırma, iOS 4.2 veya sonraki sürümlerde desteklenmektedir. Bir iPad (iOS 4.2 veya üstü), iPhone (3GS veya üstü) ya da iPod touch (üçüncü nesil veya üstü) aygıtından aşağıdaki uygulamalarda ürüne kablosuz olarak yazdırmak için AirPrint'i kullanın:

- E-posta
- Fotoğraflar
- Safari
- **iBooks**
- Belirli üçüncü taraf uygulamaları

#### Ürünü AirPrint özelliğine bağlama

AirPrint özelliğini kullanmak için, ürünün Apple aygıtı ile aynı kablosuz ağa bağlı olması gerekir. AirPrint kullanımı ve AirPrint ile uyumlu HP ürünleri hakkında daha fazla bilgi için www.hp.com/go/airprint adresini ziyaret edin.

**W** NOT: AirPrint, USB bağlantılarını desteklemez.

AirPrint'i kullanmak için ürün yazılımını yükseltmeniz gerekebilir. www.hp.com/go/ljMFPM725\_firmware sitesini ziyaret edin.

#### Ürünün AirPrint adını bulma

Ağa biden fazla ürün modeli bağlı olması durumunda, Apple aygıtındaki ürünü belirlemek için AirPrint ürün adını kullanın.

AirPrint ürün adını bulmak için aşağıdaki adımları kullanın.

- 1. Ürün kontrol panelindeki Ana ekranda Ağ a düğmesine dokunun.
- 2. Ekrandaki listede AirPrint ürün adını bulun.

#### AirPrint'den yazdırma

- 1. Apple aygıtında yazdırmak istediğiniz belgeyi açın ve ardından Eylem  $\rightarrow$  düğmesine dokunun.
- 2. Yazdır seçeneğine dokunun.
- $\mathbb{B}^*$  NOT: iOS 5 veya sonraki bir sürümünü kullanıyor ve fotoğraf yazdırıyorsanız, birden fazla tepside kağıt bulunması durumunda kağıt boyutunu belirleme seçeneği görüntülenir.
- 3. Ürünü seçin.
- 4. Yazdır düğmesine dokunun.

#### AirPrint ürün adını değiştirme

- 1. Bilgisayarınızda desteklenen bir Web tarayıcısının adres/URL alanına ürünün IP adresini veya ana bilgisayar adını girerek HP Gömülü Web Sunucusu'nu açın.
- 2. Ağ Bağlantısı sekmesini ve ardından Ağ Tanıtımı seçeneğini tıklatın.
- 3. Bonjour Servis Adı alanına yeni bir ad yazın.
- 4. Uygula düğmesini tıklatın.

### AirPrint sorunlarını çözme

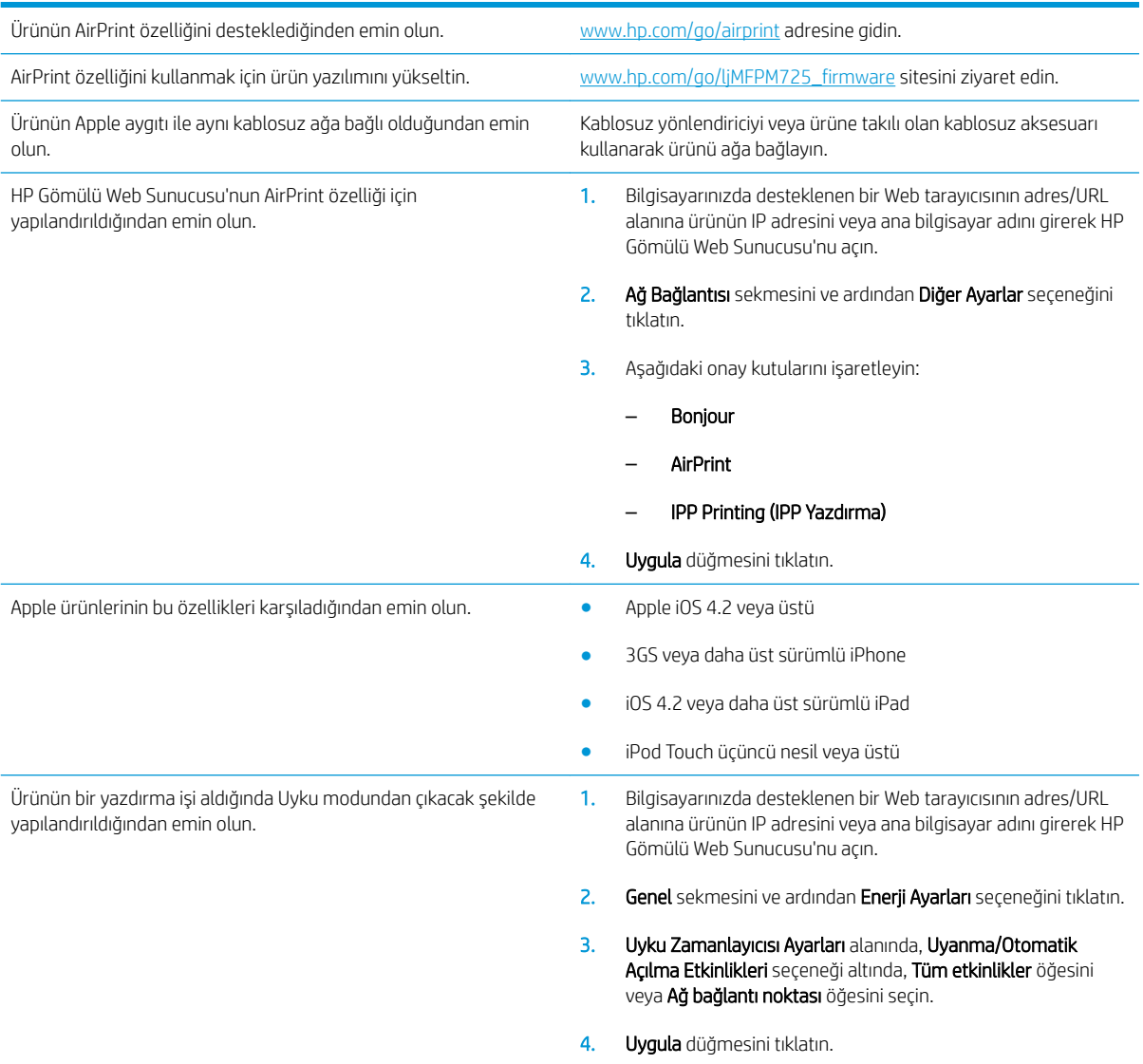

## HP Smart Print özelliğini kullanma (Windows)

Bir Web sitesinin belirli bir bölümünü yazdırmak için HP Smart Print kullanın. Üstbilgi, altbilgi ve reklamları çıkarabilir böylece israfı en aza indirebilirsiniz. Uygulama yazdırmak isteyebileceğiniz en olası bölümü otomatik olarak seçer. Yazdırmadan önce seçilen bölümde düzenleme yapabilirsiniz.

HP Smart Print'i şu Web sitesinden indirebilirsiniz: [www.hp.com/go/smartweb.](http://www.hp.com/go/smartweb)

NOT: HP Smart Print sadece Windows tarayıcıları ile uyumludur.

### Kolay erişimli USB'den yazdırma özelliğini kullanma

Bu üründeki kolay erişimli USB'den yazdırma özelliği sayesinde, dosyaları bilgisayardan göndermeden hızlı şekilde yazdırabilirsiniz. Ürünün ön tarafında bulunan USB bağlantı noktasına standart USB flash sürücüler takılabilir. Aşağıdaki türden dosyaları yazdırabilirsiniz:

- .pdf
- .prn
- .pcl
- .ps
- .cht

Bu özelliği kullanmadan önce USB bağlantı noktasını etkinleştirmeniz gerekir. Bağlantı noktasını ürünün kontrol paneli menüsünden etkinleştirmek için aşağıdaki yordamı kullanın:

- 1. Ürün kontrol panelindeki Ana ekrandan Yönetim düğmesine gidip dokunun.
- 2. Aşağıdaki menüleri açın:
	- Genel Ayarlar
	- · USB'den Almayı Etkinleştir
- 3. Etkin seçeneğini seçin ve sonra Kaydet düğmesine dokunun.

Ürünü doğrudan bilgisayara bağladıysanız, ürünün bir USB flash sürücü taktığınızda uyku modundan çıkabilmesi için aşağıdaki ayarı yapılandırın.

- 1. Ürün kontrol panelindeki Ana ekranda Yönetim düğmesine gidin ve dokunun.
- 2. Aşağıdaki menüleri açın:
	- Genel Ayarlar
	- **•** Enerji Ayarları
	- Uyku Zamanlayıcısı Ayarları
- 3. Bu Etkinliklerde Uyanma/Otomatik Açılma listesinde, Tüm etkinlikler seçeneğini belirleyin ve ardından Kaydet düğmesine dokunun.

### Kolay erişimli USB'den belge yazdırma

1. USB flash sürücüsünü ürün kontrol panelinin sol tarafındaki USB bağlantı noktasına takın.

NOT: USB bağlantı noktasının kapağını çıkarmanız gerekebilir. Kapağı düz bir şekilde çekerek çıkarın.

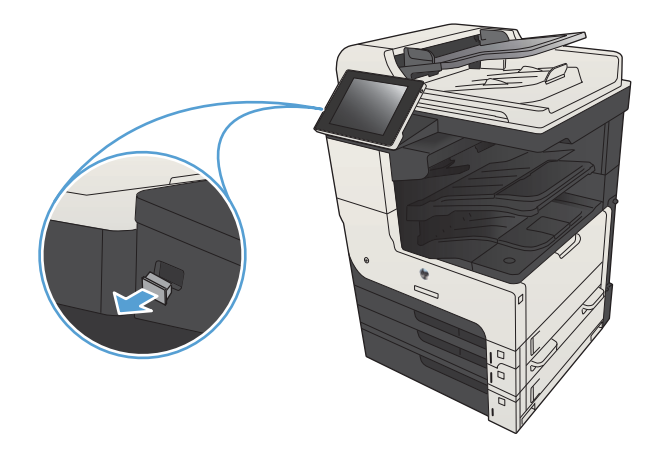

- 2. Ürün, USB flash sürücüyü algılar. Sürücüye erişmek için Tamam düğmesine dokunun veya istenirse, kullanılabilir uygulamalar listesinden USB'den Al seçeneğini belirleyin. USB'den Al ekranı açılır.
- 3. Yazdırmak istediğiniz belgenin adını seçin.

NOT: Belge klasörde olabilir. Klasörleri gereken sekilde açın.

- 4. Kopya sayısını ayarlamak için, Kopya Sy. alanına dokunun ve ardından kopya sayısını seçmek için tuş takımını kullanın.
- 5. Belgeyi yazdırmak için Başlat @ düğmesine dokunun.

# 6 Kopyalama

- $\bullet$  Yeni varsayılan kopyalama ayarlarını belirleme
- $\bullet$  Tek bir kopya alma
- · Birden çok kopya alma
- · Birden çok sayfalı bir orijinali kopyalama
- Kopyalama işini harmanlama
- Kopyalama işini zımbalama
- · Her iki yüze yazdırma (dupleks)
- **•** Bir kopyalama görüntüsünü küçültme veya büyütme
- · Metin ya da resimler için kopyalama kalitesini en iyi duruma getirme
- [Kopyanın açıklığını/koyuluğunu ayarlama](#page-148-0)
- · Özel kağıda kopyalamak için kağıt boyutunu ve türünü ayarlama
- [İş Oluşturma modunu kullanma](#page-151-0)
- Kitap kopyalama
- [Fotoğraf kopyalama](#page-154-0)

### <span id="page-133-0"></span>Yeni varsayılan kopyalama ayarlarını belirleme

Tüm kopyalama işlerine uygulanacak varsayılan ayarları oluşturmak için Yönetim menüsünü kullanabilirsiniz. Gerekirse, tek bir iş için çoğu ayarı geçersiz kılabilirsiniz. Söz konusu iş tamamlandıktan sonra ürün varsayılan ayarlara geri döner.

- 1. Ürün kontrol panelindeki Ana ekranda Yönetim düğmesine gidip dokunun.
- 2. Kopyalama Ayarları menüsünü açın.
- 3. Pek çok seçenek bulunur. Tüm seçenekler veya bazı seçenekler için varsayılan ayarları yapılandırabilirsiniz.
- **W NOT:** Her bir menü seçeneği hakkında bilgi edinmek için, o seçeneğin ekranının sağ üst köşesindeki Yardım **O** düğmesine dokunun.

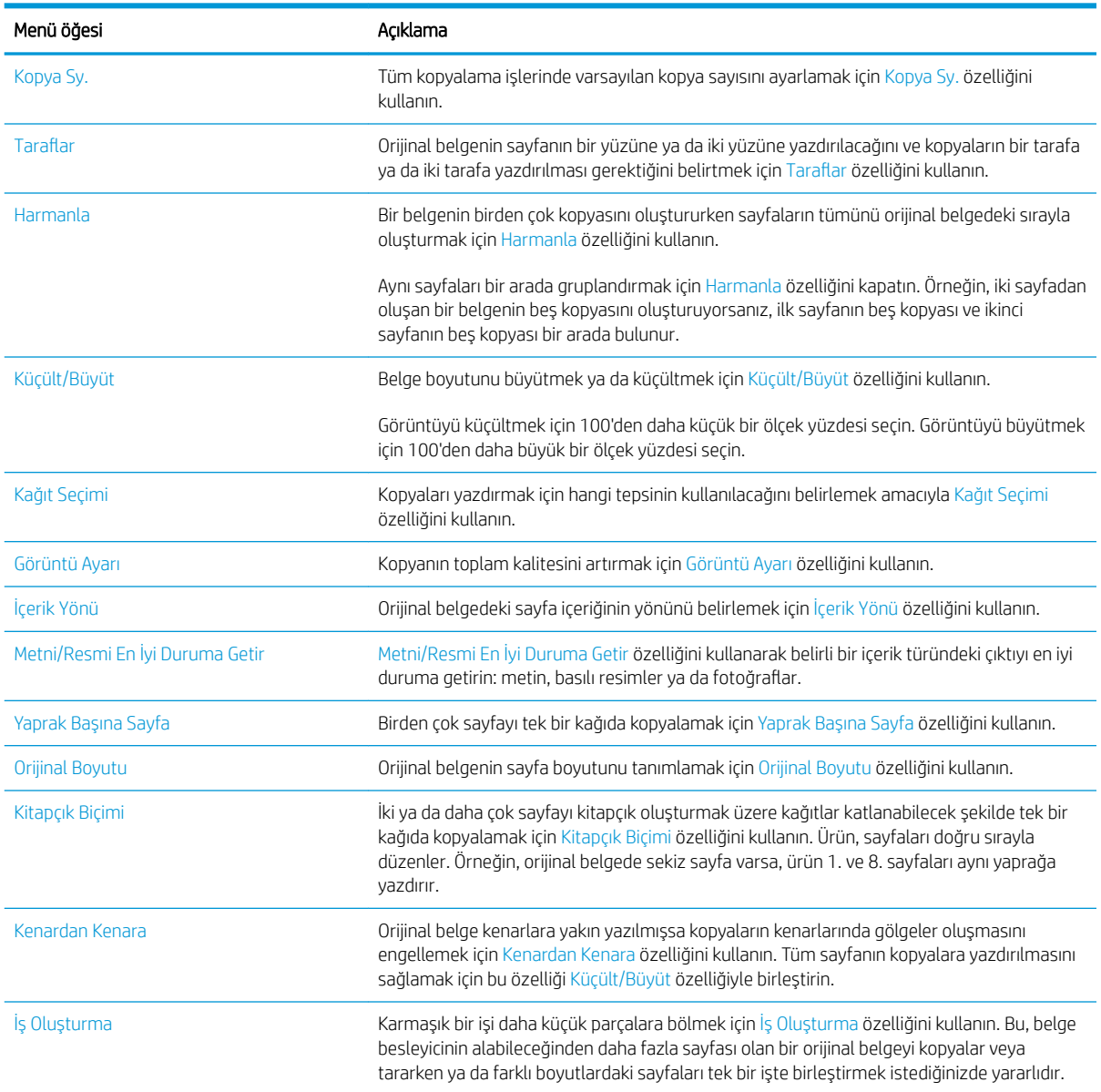

# <span id="page-134-0"></span>Tek bir kopya alma

1. Belgeyi ön yüzü altta kalacak şekilde tarayıcı camına ya da ön yüzü üstte kalacak şekilde belge besleyiciye yerleştirin ve kağıt kılavuzlarını belgenin boyutuna göre ayarlayın.

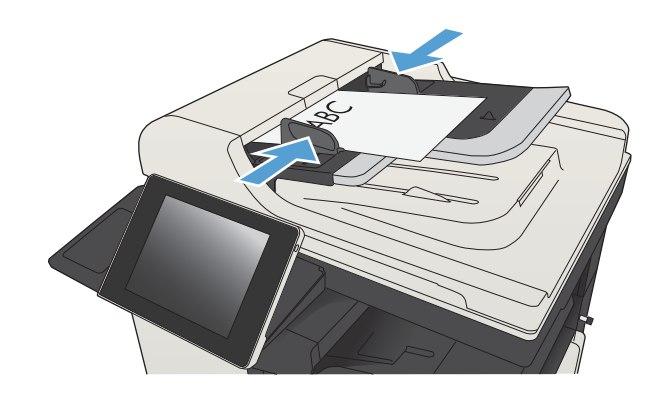

2. Ürün kontrol panelindeki Ana ekranda Başlat düğmesine dokunun.

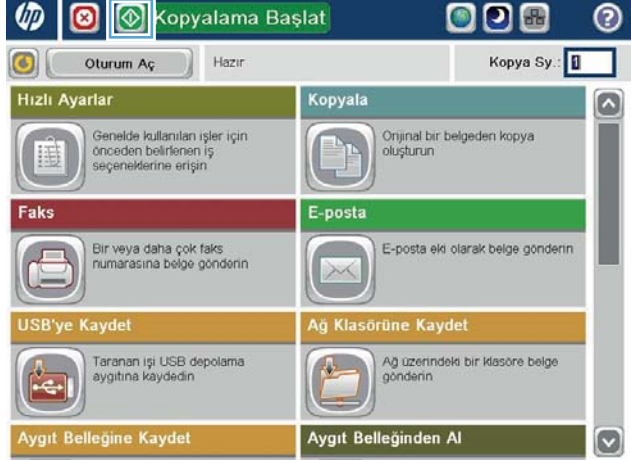

## <span id="page-135-0"></span>Birden çok kopya alma

1. Belgeyi ön yüzü altta kalacak şekilde tarayıcı camına ya da ön yüzü üstte kalacak şekilde belge besleyiciye yerleştirin ve kağıt kılavuzlarını belgenin boyutuna göre ayarlayın.

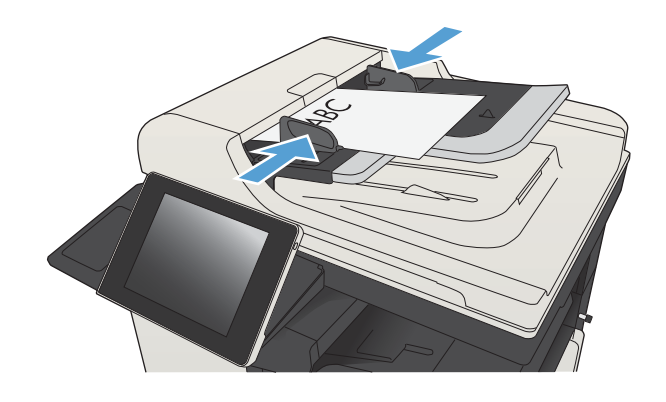

2. Ürün kontrol panelindeki Ana ekrandan Kopyalama düğmesine dokunun.

3. Bir klavye açmak için Kopya Sy. alanına dokunun.

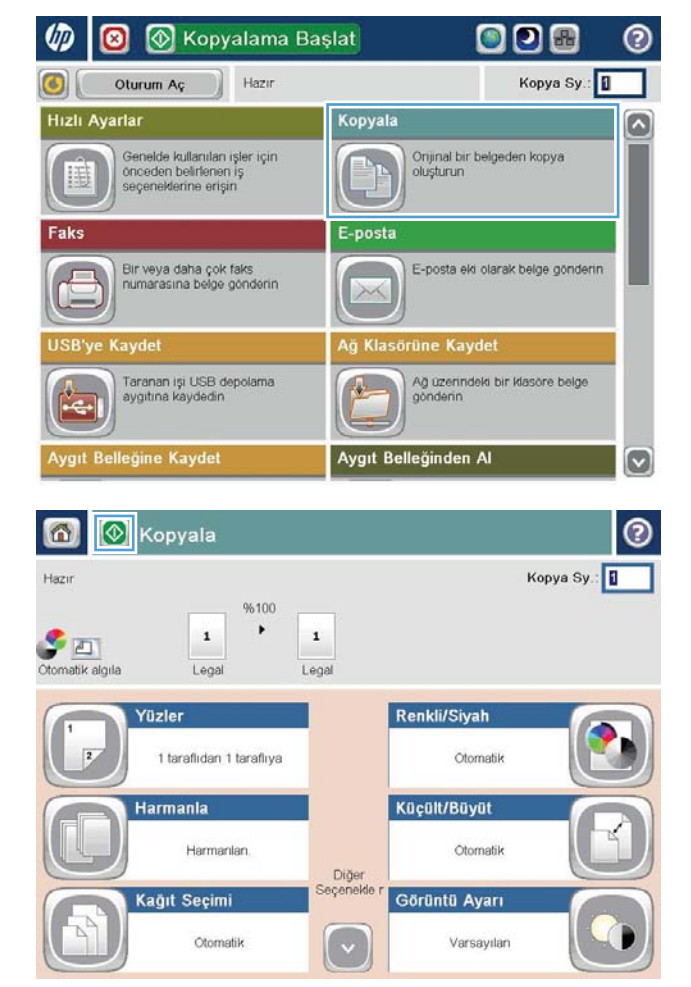

4. Kopya sayısını girin ve ardından Tamam düğmesine dokunun.

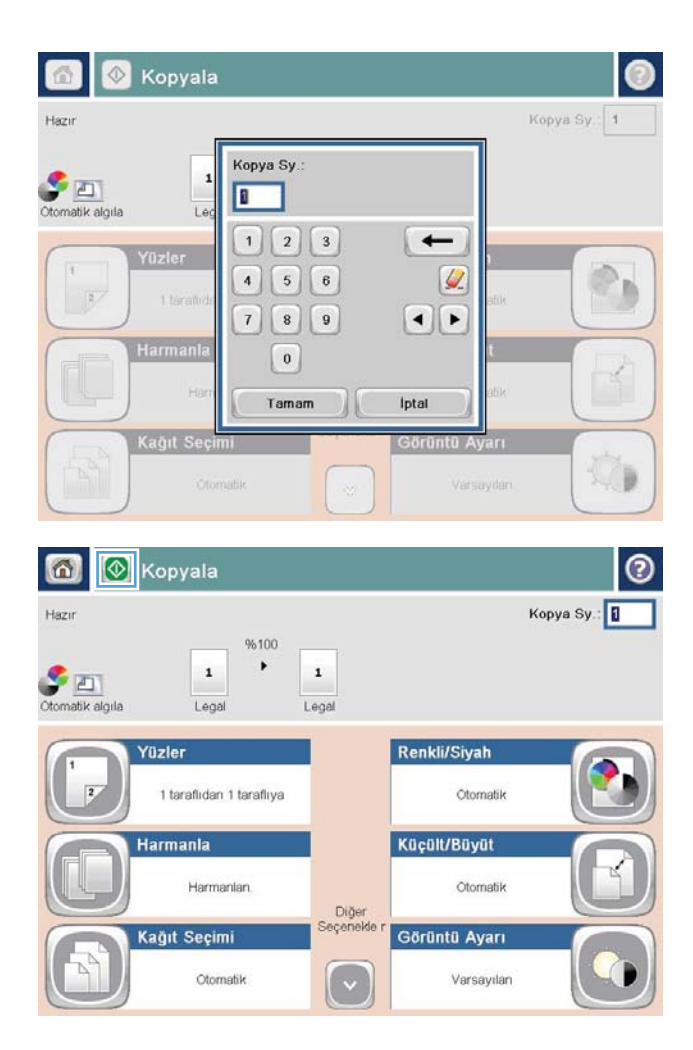

5. Başlat @ düğmesine dokunun.

# <span id="page-137-0"></span>Birden çok sayfalı bir orijinali kopyalama

Belge besleyici (sayfaların kalınlığına bağlı olarak) en çok 100 sayfa alır.

1. Belgeyi sayfaların yüzü yukarı gelecek şekilde belge besleyiciye yerleştirin. Kağıt kılavuzlarını belgenin boyutuna göre ayarlayın.

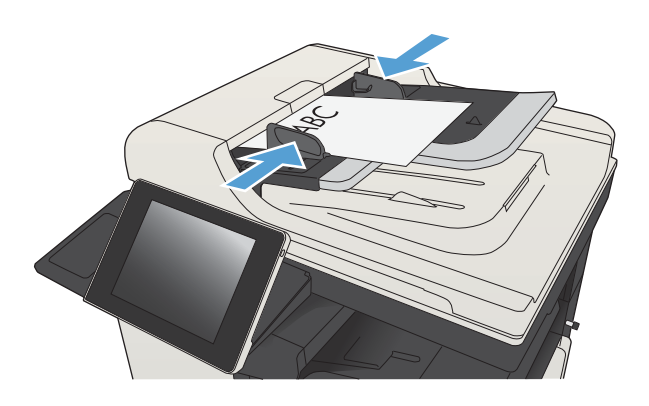

2. Ürün kontrol panelindeki Ana ekranda Kopyalama düğmesine dokunun.

3. Bir tuş takımı açmak için Kopya Sy. alanına dokunun.

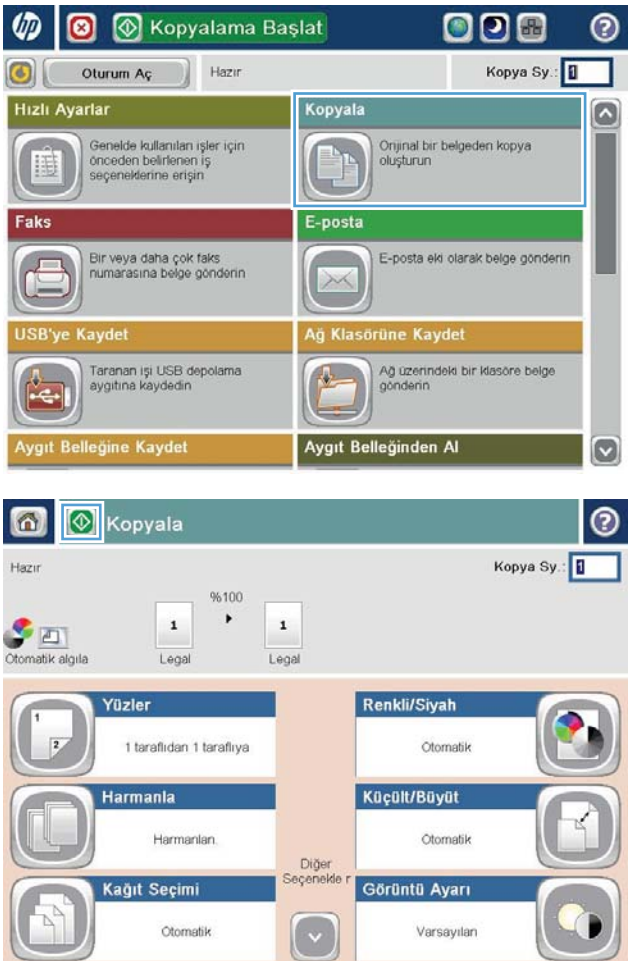

4. Kopya sayısını girin ve ardından Tamam düğmesine dokunun.

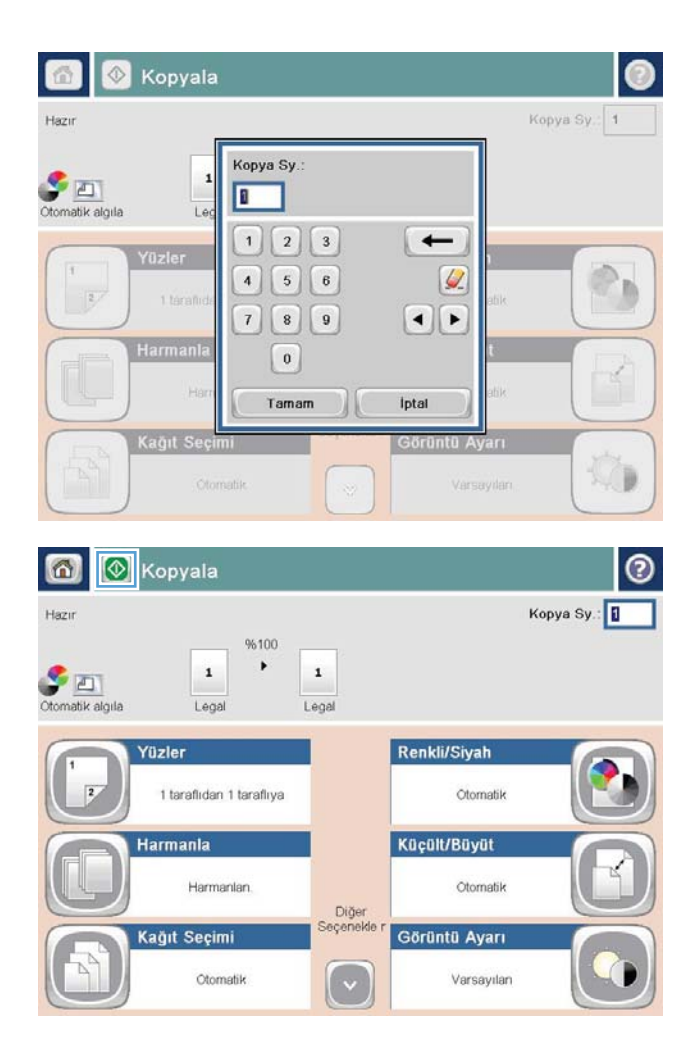

5. Başlat @ düğmesine dokunun.

# <span id="page-139-0"></span>Kopyalama işini harmanlama

1. Ürün kontrol panelindeki Ana ekrandan Kopyalama düğmesine dokunun.

2. Harmanla düğmesine dokunun.

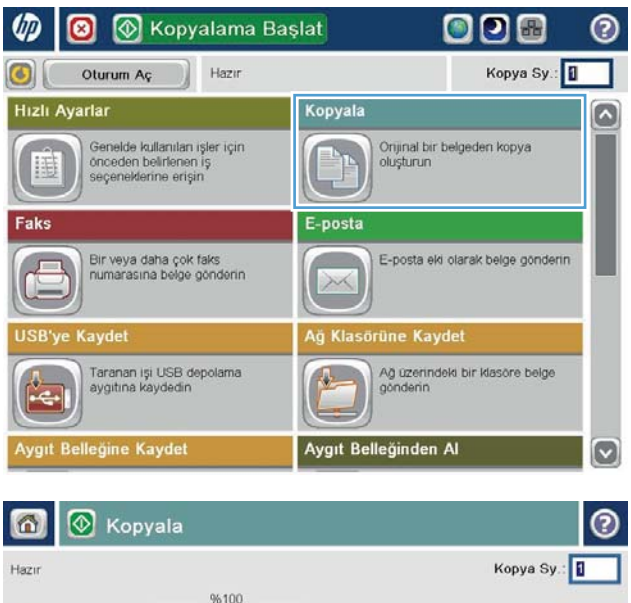

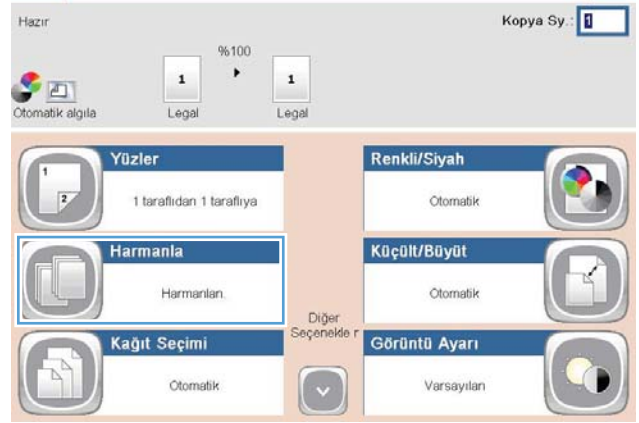

3. Harmanlama açık (Sayfa sırasına göre ayarlanmış) seçeneğine dokunun. Tamam düğmesine dokunun.

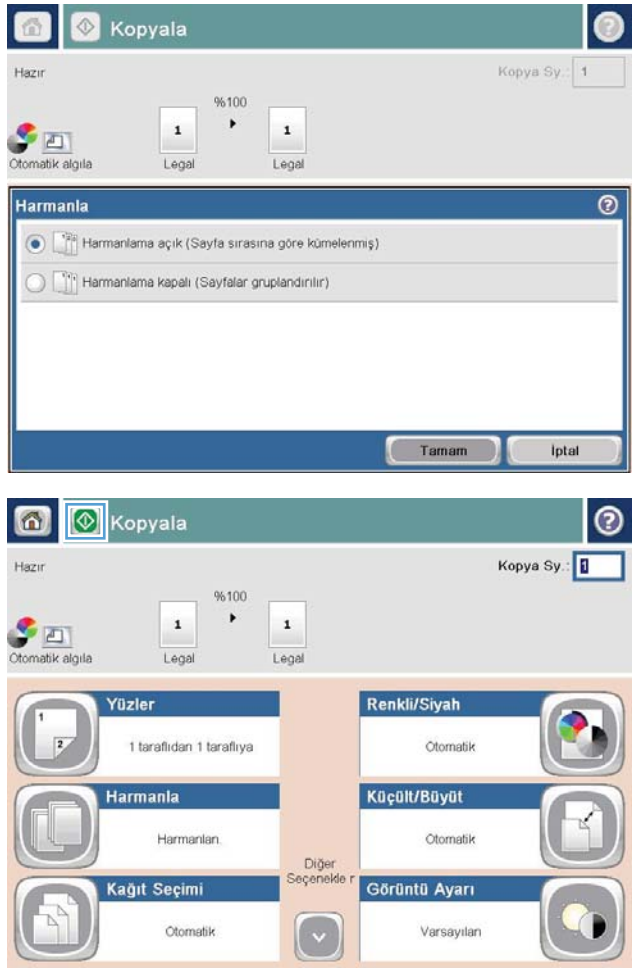

4. Başlat @ düğmesine dokunun.

### <span id="page-141-0"></span>Kopyalama işini zımbalama

- 1. Ürün kontrol panelindeki Ana ekrandan Kopyalama düğmesine dokunun.
- 2. Zımbala/Harmanla düğmesine dokunun.
- 3. Bir Zımba seçeneği belirleyin. Tamam düğmesine dokunun.
- 4. Başlat @ düğmesine dokunun.

# <span id="page-142-0"></span>Her iki yüze yazdırma (dupleks)

### Her iki yüze otomatik kopyalama

1. Orijinal belgeleri belge besleyiciye ilk sayfası yukarı bakacak ve sayfanın üst kısmı önce girecek şekilde yükleyin.

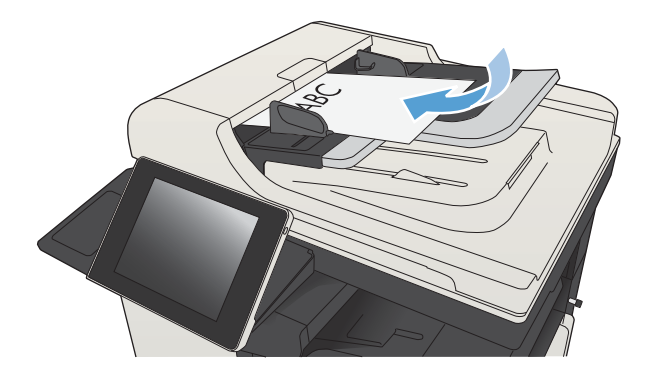

2. Kağıt kılavuzlarını belgenin boyutuna göre ayarlayın.

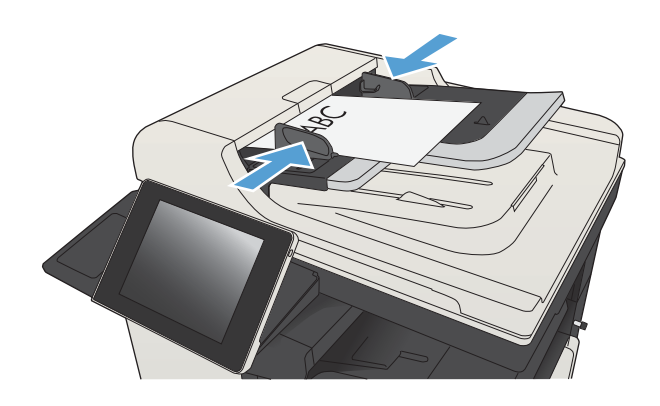

- 3. Ürün kontrol panelindeki Ana ekranda Kopyalama düğmesine dokunun.
- 4. Taraflar düğmesine dokunun.

5. Tek taraflı bir orijinalden iki taraflı kopya yapmak için, Tek taraflı orijinal, iki taraflı çıkış düğmesine dokunun.

İki taraflı bir orijinalden iki taraflı kopya yapmak için, İki taraflı orijinal, iki taraflı çıkış düğmesine dokunun.

İki taraflı bir orijinalden tek taraflı kopya yapmak için, İki taraflı orijinal, tek taraflı çıkış düğmesine dokunun.

Tamam düğmesine dokunun.

6. Başlat @ düğmesine dokunun.

### Her iki yüze el ile kopyalama

1. Tarayıcı kapağını kaldırın.

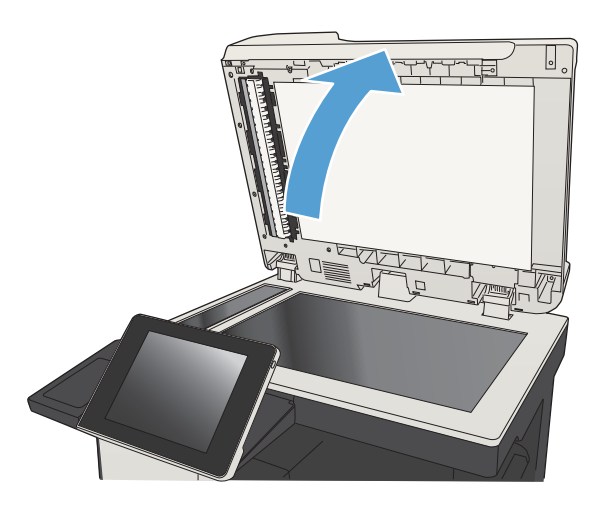

2. Belgeyi, sol üst köşesi tarayıcı camının sol üst köşesine gelecek ve yüzü aşağıya bakacak şekilde tarayıcı camına yerleştirin.

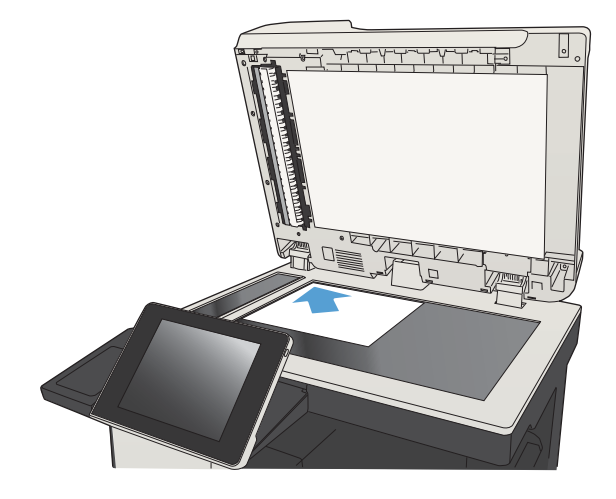
3. Tarayıcı kapağını yavaşça kapatın.

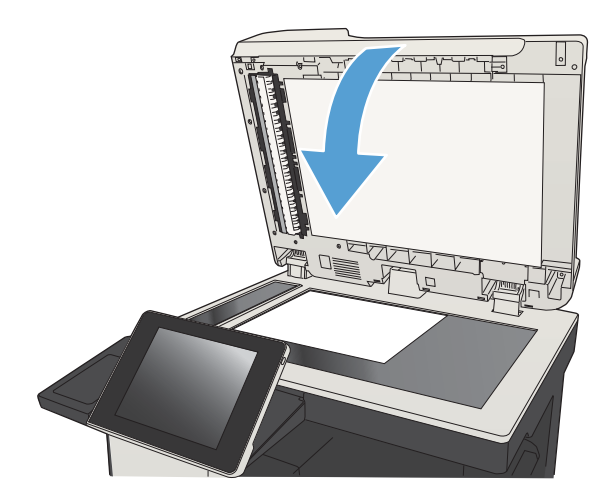

- 4. Ürün kontrol panelindeki Ana ekranda Kopyalama düğmesine dokunun.
- 5. Taraflar düğmesine dokunun.
- 6. Tek taraflı bir orijinalden iki taraflı kopyalama gerçekleştirmek için Tek taraflı orijinal, iki taraflı çıkış düğmesine dokunun.

İki taraflı bir orijinalden iki taraflı kopyalama gerçekleştirmek için İki taraflı orijinal, iki taraflı çıkış düğmesine dokunun.

İki taraflı bir orijinalden tek taraflı kopyalama gerçekleştirmek için İki taraflı orijinal, tek taraflı çıkış düğmesine dokunun.

Tamam düğmesine dokunun.

- 7. Başlat @ düğmesine dokunun.
- 8. Ürün sonraki orijinal belgeyi yüklemenizi ister. Camın üzerine yerleştirin ve ardından Tara düğmesine dokunun.
- 9. Ürün taranan görüntüleri geçici olarak kaydeder. Kopyaları yazdırmayı tamamlamak için Son düğmesine dokunun.

# Bir kopyalama görüntüsünü küçültme veya büyütme

- 1. Ürün kontrol panelindeki Ana ekrandan Kopyalama düğmesine dokunun.
- $\n *4*\n$  $\bullet$ **W** Kopyalama Başlat ODE  $\odot$  $\bigcirc$ Kopya Sy: Oturum Aç  $||$  Hazır Hızlı Ayarlar Kopyala ۵ Genelde kullanıları işler için<br>önceden belirlenen iş<br>seçeneklerine erişin Orijinal bir belgeden kopya<br>oluşturun 睡 Faks E-posta E-posta eki olarak belge gönderin Bir veya daha çok faks<br>numarasına belge gönderin  $\sqrt{2}$ XX ă Kla üne Kavde Ağ üzerindeki bir klasöre belge<br>gönderin Taranan işi USB depolama<br>aygıtına kaydedin  $\mathbf{A}$ Le. Aygıt Belleğinden Al :lleğine Kayde  $[\triangledown]$  $\odot$ **8** Kopyala  $\Omega$ Hazır Kopya Sy.: **0** %100

 $\blacktriangleright$ 

 $\,$  1  $\,$ Legal

Diğer<br>Gçenekle

 $(\mathrel{\check{\mathsf{v}}}$ 

Renkli/Siyah

Küçült/Büyüt

Görüntü Ayarı

Otomatik

Otomatik

Varsayıları

 $\,$  1

Legal

1 taraflıdan 1 taraflıya

Harmanlan

Otomatik

Yüzler

**Harmania** 

Kağıt Seçimi

Ctomatik algıla

 $\overline{2}$ 

2. Küçült/Büyüt düğmesine dokunun.

- 3. Önceden tanımlanmış yüzde değerlerinden birini seçin veya Ölçeklendirme alanına dokunun ve belge besleyčcčyč kullanırken 25 čle 200 arasında, tarayıcı camından kopyalama yaparken 25 ile 400 arasında bir yüzde değeri yazın. Tamam düğmesine dokunun. Ayrıca şu seçenekleri belirleyebilirsiniz:
	- · Otomatik: Ürün, görüntüyü tepsideki kağıt boyutuna sığdıracak şekilde otomatik olarak ölçeklendirir.
	- Kenar Boşluklarını Otomatik Olarak Ekle: Ürün, taranan görüntünün tümünün sayfadaki yazdırılabilir alana sığması için görüntüyü biraz küçültür.

NOT: Resmi küçültmek için 100'den küçük bir ölçeklendirme yüzdesini seçin. Resmi büyütmek için 100'den büyük bir ölçeklendirme yüzdesini seçin.

4. Başlat @ düğmesine dokunun.

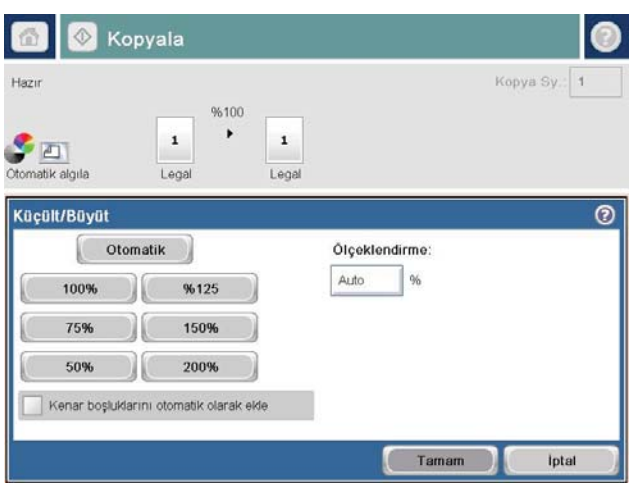

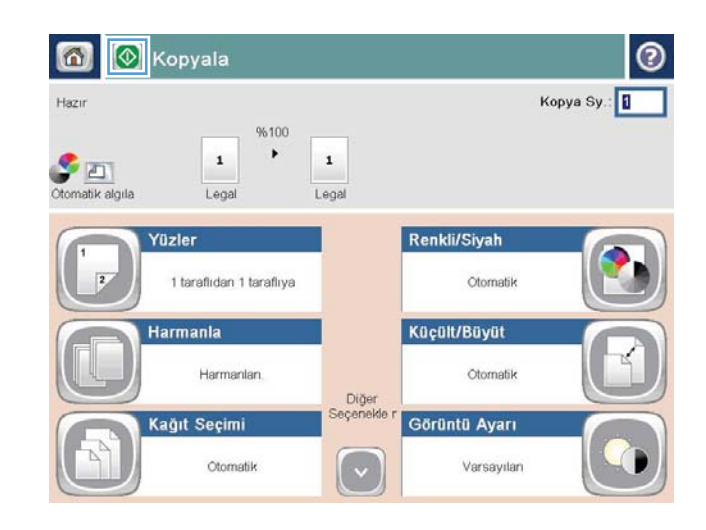

#### Metin ya da resimler için kopyalama kalitesini en iyi duruma getirme

Kopyalanan görüntü türü için kopyalama işini en iyi duruma getirin: metin, grafik ya da fotoğraflar.

- 1. Ürün kontrol panelindeki Ana ekranda Kopyalama düğmesine dokunun.
- 2. Ek Seçenek düğmesine ve sonra Metni/Resmi En İyi Duruma Getir düğmesine dokunun.
- 3. Önceden tanımlanmış seçeneklerden birini belirleyin veya El ile ayarla düğmesine dokunun ve ardından En İyi Duruma Getirilecek alanındaki kaydırma çubuğunu ayarlayın. Tamam düğmesine dokunun.
- 4. Başlat @ düğmesine dokunun.

**W** NOT: Bu ayarlar geçicidir. İşi tamamladıktan sonra, ürün varsayılan ayarlara geri döner.

# Kopyanın açıklığını/koyuluğunu ayarlama

1. Ürün kontrol panelindeki Ana ekranda Kopyalama düğmesine dokunun.

2. Görüntü Ayarı düğmesine dokunun.

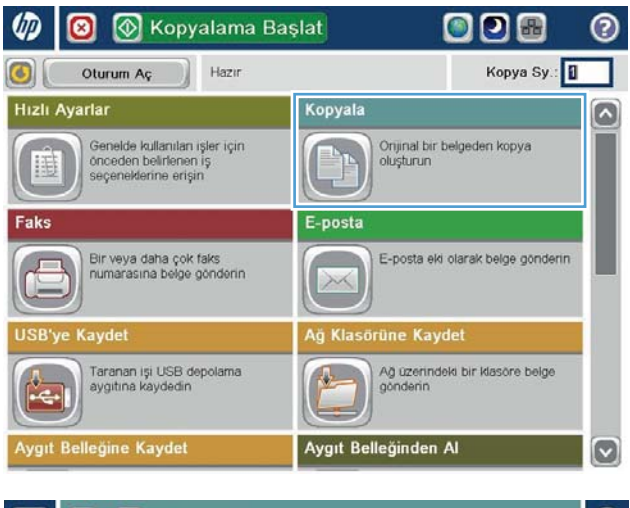

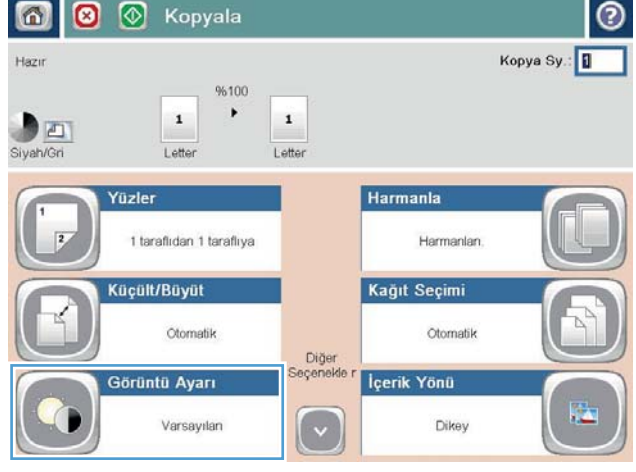

- 3. Koyuluk düzeyini, Kontrast düzeyini, Keskinlik düzeyini ve Arka Plan Temizleme düzeyini ayarlamak için kaydırıcıları ayarlayın. Tamam düğmesine dokunun.
- 6 0  $\circ$ Kopyala  $\bullet$ Kopya Sy.: 1 Hazır 96100  $\blacktriangleright$  $\,$  1  $\,$  1  $\,$  $D_{\Box}$ Siyah/Gri Letter Letter  $\overline{O}$ Görüntü Ayarı Kontrast: Koyuluk  $\boxed{4}$  $20$  $\Omega$  $\Omega$  of Otomatik Otomatik Arka Plan Temizleme Netlik  $\bigcirc$  $\bigcirc$  a  $\boxed{a}$  $\Box$ [> Otomatik Duşük Yüksek Varsayıları İptal Tamam  $\Omega$ **1** Kopyala  $^{\circ}$ Kopya Sy.: Hazır 96100 Ctomatik algıla  $\mathbf{1}$  $\blacktriangleright$  $\,$  1  $\,$ Lega Legal Renkli/Siyah Yüzler  $\overline{2}$ 1 taraflıdan 1 taraflıya Otomatik Küçült/Büyüt Harmanla Harmanlan Otomatik .<br>Diğer<br>Seçenekle Kağıt Seçimi Görüntü Ayarı Otomatik Varsayıları ( √

4. Başlat @ düğmesine dokunun.

# Özel kağıda kopyalamak için kağıt boyutunu ve türünü ayarlama

1. Ürün kontrol panelindeki Ana ekranda Kopyalama düğmesine dokunun.

2. Kağıt Seçimi düğmesine dokunun.

3. Kullanmak istediğiniz kağıdın bulunduğu tepsiyi seçin ve ardından Tamam düğmesine dokunun.

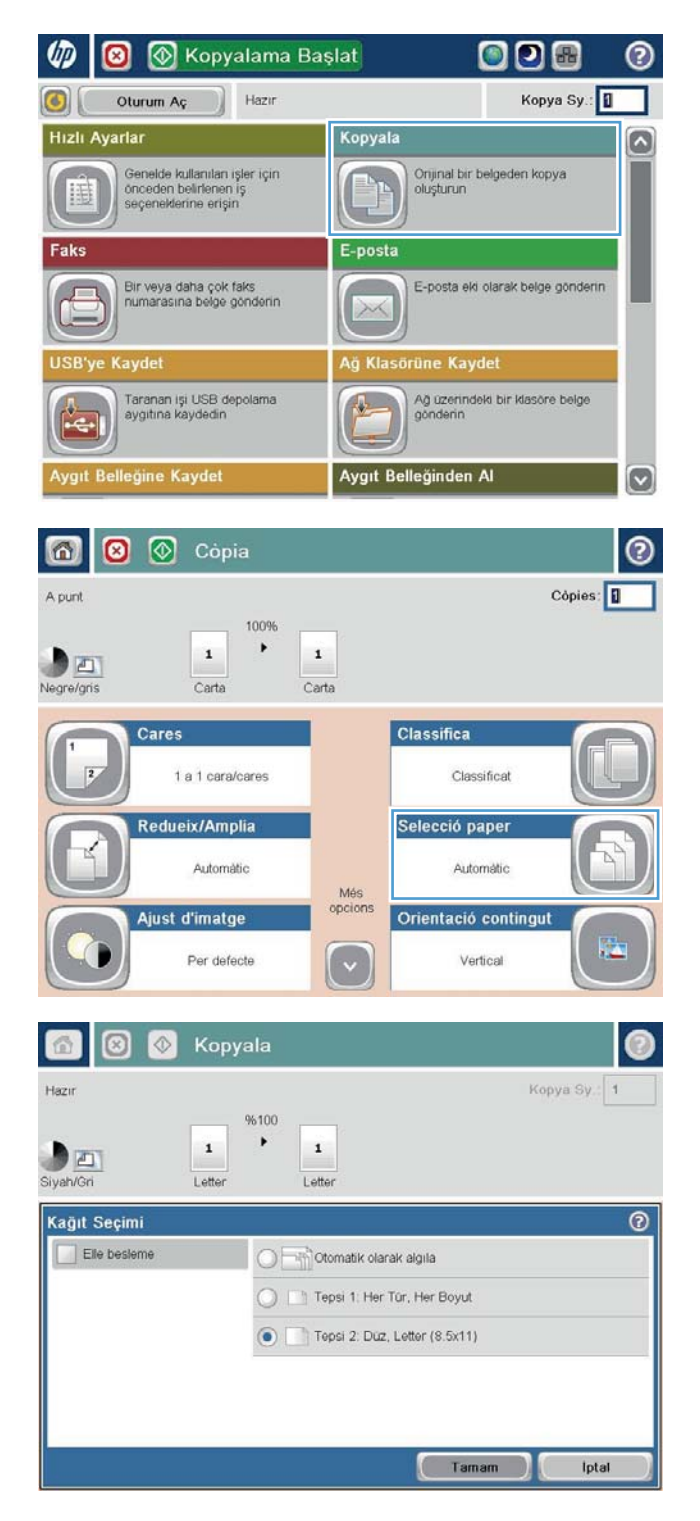

### İş Oluşturma modunu kullanma

Çeşitli orijinal belge gruplarını bir kopyalama işinde bir araya getirmek için İş Oluşturma özelliğini kullanın. Ayrıca bu özelliği belge besleyicinin bir defada sağlayacağından daha fazla sayfa içeren bir orijinal belgeyi kopyalamak için kullanabilirsiniz.

- 1. Belgeyi ön yüzü altta kalacak şekilde tarayıcı camına ya da ön yüzü üstte kalacak şekilde belge besleyiciye yerleştirin ve kağıt kılavuzlarını belgenin boyutuna göre ayarlayın.
- 2. Ürün kontrol panelindeki Ana ekranda Kopyalama düğmesine dokunun.
- 3. Ek Seçenek düğmesine ve sonra İş Oluşturma düğmesine dokunun.
- 4. İş Oluşturma açık düğmesine dokunun.
- 5. Tamam düğmesine dokunun.
- 6. Gerekirse, kopyalama seçeneklerini belirleyin.
- 7. Başlat @ düğmesine dokunun. Her sayfa tarama işlemini takiben veya belge besleyici boş olduğunda kontrol panelinde daha fazla sayfa isteği belirir.
- 8. İş başka sayfalar da içeriyorsa, sonraki sayfayı yükleyin ve ardından Tara düğmesine dokunun.

Ürün taranan tüm görüntüleri geçici olarak kaydeder. Kopyalama işini yazdırmak için Son düğmesine dokunun.

# Kitap kopyalama

1. Tarayıcı kapağını kaldırın.

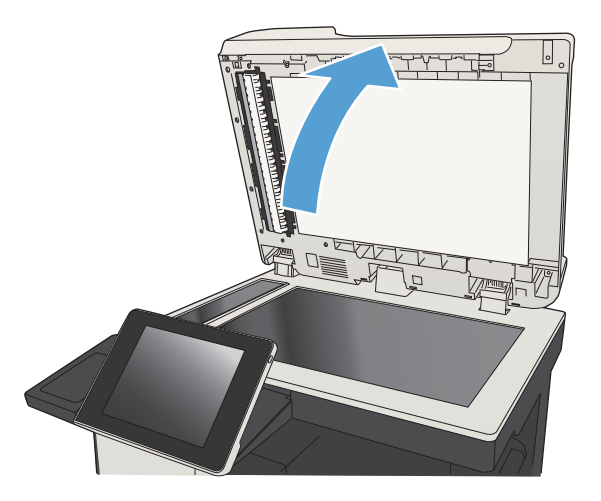

2. Kitabın sırt kısmı tarayıcı camının arka orta kısmındaki işaretle hizalanacak şekilde kitabı tarayıcı camına yerleştirin.

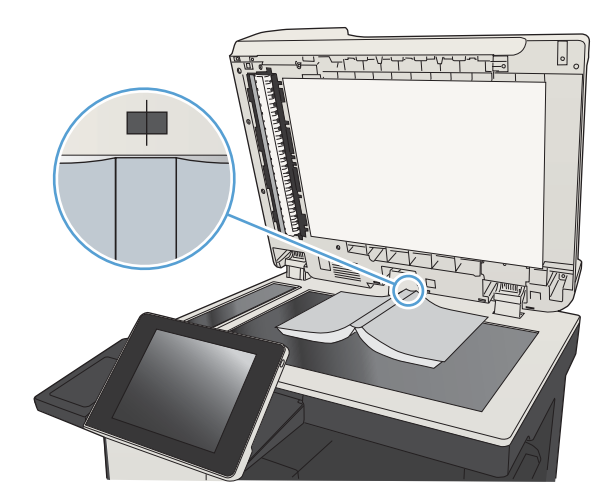

3. Tarayıcı kapağını yavaşça kapatın.

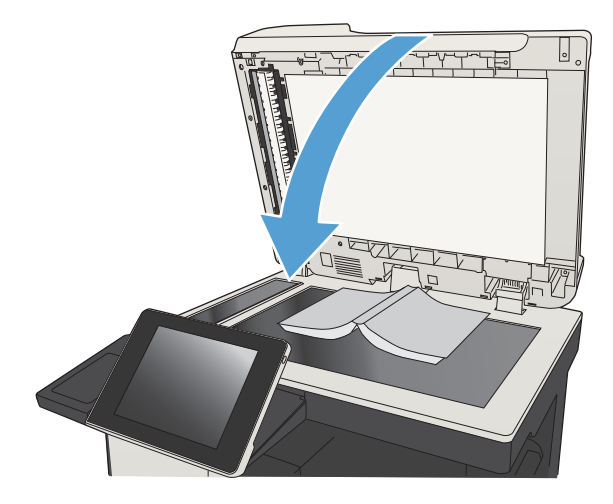

4. Ürün kontrol panelindeki Ana ekranda Başlat düğmesine dokunun.

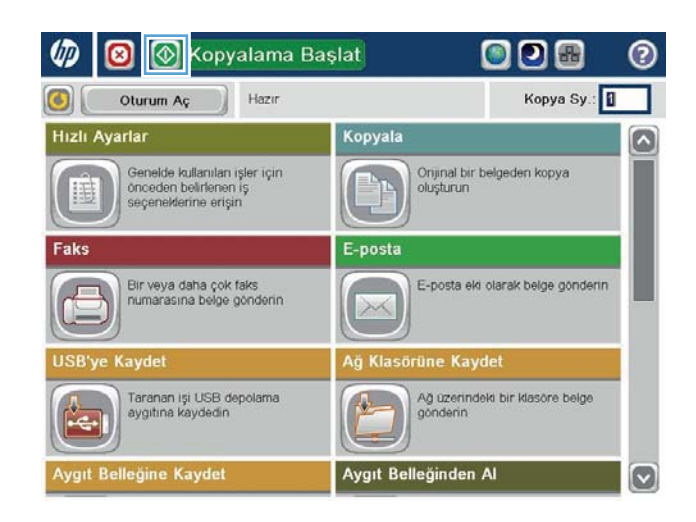

- 5. Kopyalamak istediğiniz her sayfa için bu adımları tekrarlayın.
	- <mark>学 NOT:</mark> Bu ürün, sol ve sağdaki sayfaları ayırt etme özelliğine sahip değildir. Kopyaladığınız sayfaları dikkatle bir araya getirin.

# Fotoğraf kopyalama

Fotoğrafları tarayıcı camından kopyalayın.

1. Tarayıcı kapağını kaldırın.

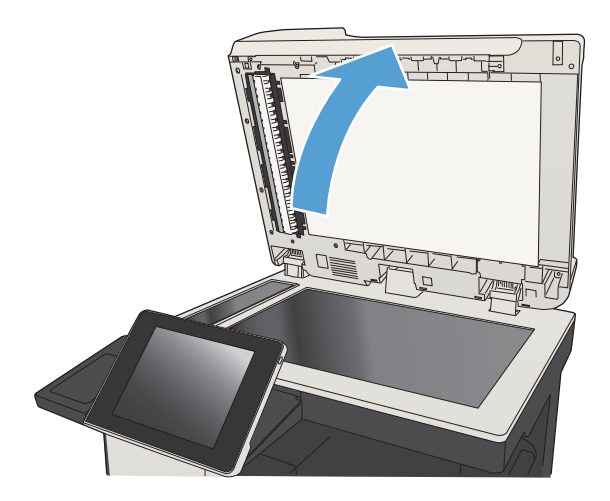

2. Fotoğrafı, resimli yüzü aşağı bakacak ve sol üst köşesi camın sol üst köşesine gelecek şekilde tarayıcı camına yerleştirin.

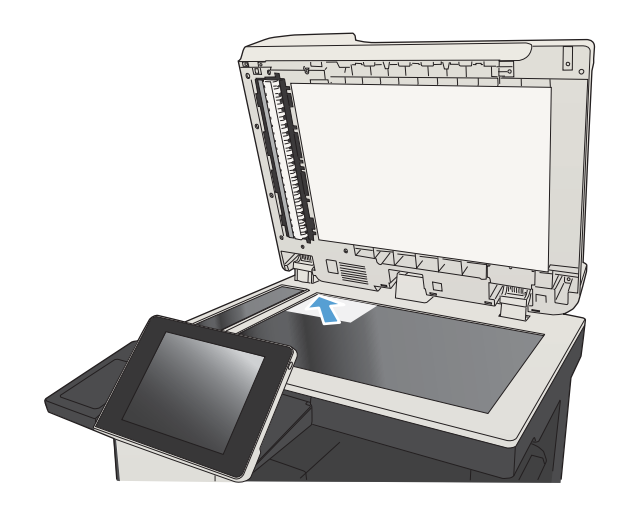

3. Tarayıcı kapağını yavaşça kapatın.

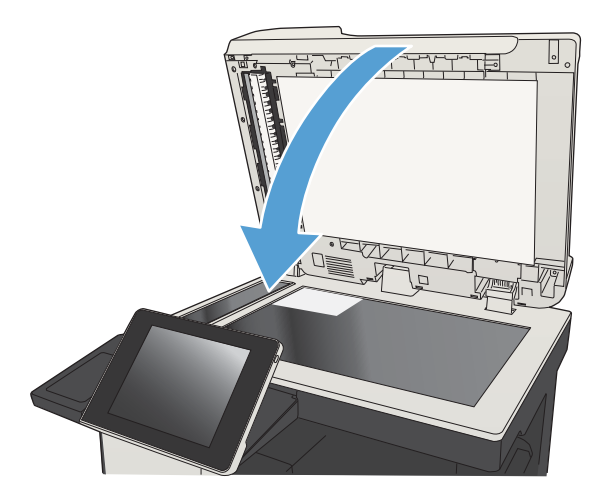

- 4. Ürün kontrol panelindeki Ana ekranda Kopyalama düğmesine dokunun.
- 5. Ekranın alt tarafındaki Ek Seçenek düğmesine dokunun.
- 6. Metni/Resmi En İyi Duruma Getir düğmesine dokunun.
- 7. Fotoğraf seçeneğini belirleyin ve sonra Tamam düğmesine dokunun.
- 8. Başlat @ düğmesine dokunun.

# 7 Tarama/gönderme

- · Tarama/gönderme özelliklerini ayarlama
- · Ürün kontrol panelinden varsayılan tarama/gönderme ayarlarını değiştirme
- · Taranan bir belgeyi bir ağ klasörüne gönderme
- · Taranan bir belgeyi ürün belleğindeki bir klasöre gönderme
- · Taranan belgeyi USB flash sürücüye gönderme
- · Taranan bir belgeyi bir veya daha fazla e-posta adresine gönderme
- · E-posta göndermek için adres defterini kullanma
- [Fotoğraf tarama](#page-177-0)

### <span id="page-157-0"></span>Tarama/gönderme özelliklerini ayarlama

Ürün aşağıdaki tarama ve gönderme özelliklerini sunar:

- Dosyaları ağınızdaki bir klasöre tarayın ve kaydedin.
- · Dosyaları tarayıp ürün belleğine kaydedin.
- Dosyaları bir USB flash diske tarayın ve kaydedin.
- Belgeleri tarayıp bir veya daha fazla e-posta adresine gönderin.

Etkinleştirmek için HP Katıştırılmış Web Sunucusu'nu kullanana dek bazı tarama ve gönderme özellikleri ürün kontrol panelinde kullanılamaz.

**WOT:** HP Katıştırılmış Web Sunucusu'nu kullanmak hakkında ayrıntılı bilgi almak için her HP Katıştırılmış Web Sunucusu'nun sağ üst köşesindeki Yardım bağlantısını tıklatın.

- 1. Bir Web tarayıcısı açın ve adres satırına ürünün IP adresini girin.
- 2. HP Katıştırılmış Web Sunucusu açıldığında, Tara/Dijital Olarak Gönder sekmesini tıklatın.
- 3. Yazılım yüklemesi sırasında E-posta özelliğini ayarlamadıysanız HP Katıştırılmış Web Sunucusu'nu kullanarak bu özelliği etkinleştirebilirsiniz.
	- a. E-posta Ayarı bağlantısını tıklatın.
	- b. Özelliği etkinleştirmek için E-posta'ya Göndermeyi Etkinleştir onay kutusunu seçin.
	- c. Kullanılacak giden posta sunucusunu seçin veya listeye başka bir sunucu eklemek için Ekle düğmesini tıklatın. Ekrandaki istemleri izleyin.
		- **WOT:** Posta sunucusunun adını bilmiyorsanız, genellikle e-posta programını açıp giden posta yapılandırma ayarlarına bakarak bulabilirsiniz.
	- d. Adres Mesajı alanında, Kimden adresi için varsayılan ayarı yapılandırın.
	- e. Diğer ayarları yapılandırmak isteğe bağlıdır.
	- f. Sayfanın altındaki Uygula düğmesini tıklatın.
- 4. Ağ Klasörüne Kaydet özelliğini etkinleştirin.
	- a. Ağ Klasörüne Kaydetme Ayarı bağlantısını tıklatın.
	- b. Özelliği etkinleştirmek için Ağ Klasörüne Kaydetmeyi Etkinleştir onay kutusunu seçin.
	- c. Özelleştirmek istediğiniz seçenekleri yapılandırın.
	- d. Sayfanın altındaki Uygula düğmesini tıklatın.
- 5. USB'ye Kaydet özelliğini etkinleştirin.
- a. USB'ye Kaydetme Ayarı bağlantısını tıklatın.
- b. USB'ye Kaydetmeyi Etkinleştir onay kutusunu işaretleyin.
- c. Sayfanın altındaki Uygula düğmesini tıklatın.

#### <span id="page-159-0"></span>Ürün kontrol panelčnden varsayılan tarama/gönderme ayarlarını değiştirme

1. Ürün kontrol panelindeki Ana ekrandan Yönetim düğmesine gidip dokunun.

2. Tara/Dijital Gönder Ayarları menüsünü açın.

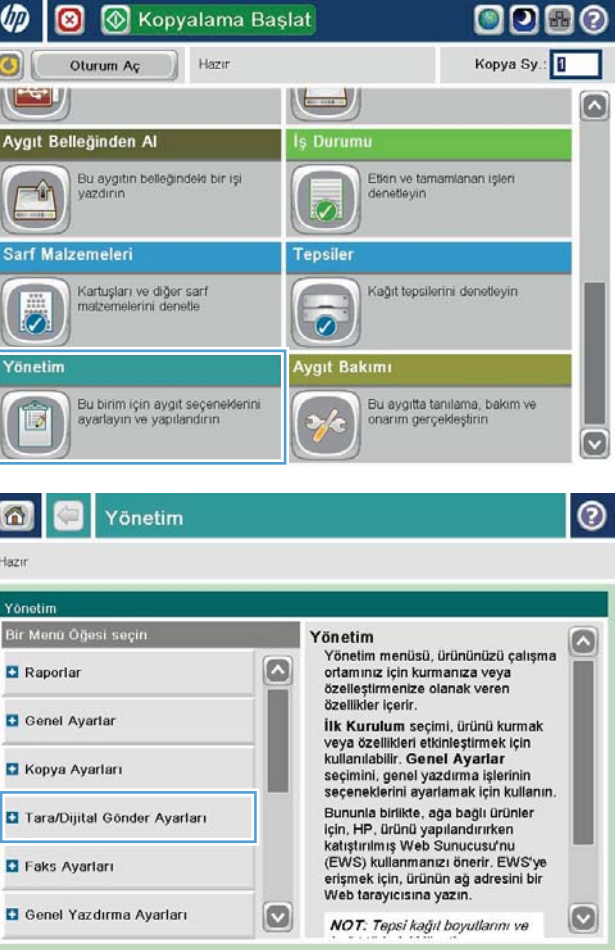

3. Yapılandırmak istediğiniz tarama kategorisini ve gönderme ayarlarını seçin.

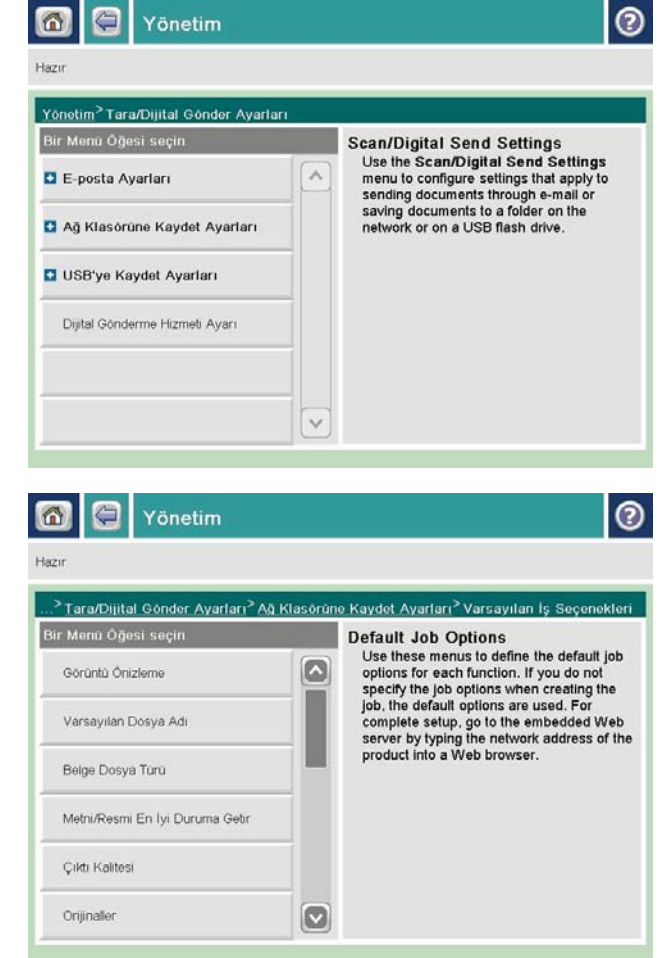

4. Varsayılan İş Seçenekleri menüsünü açın ve seçenekleri yapılandırın. Ayarları kaydetmek için Kaydet düğmesine dokunun.

### <span id="page-161-0"></span>Taranan bir belgeyi bir ağ klasörüne gönderme

Ürün bir dosyayı tarayıp ağdaki bir klasöre kaydedebilir. Aşağıdaki işletim sistemleri bu özelliği desteklemektedir:

- Windows Server 2003, 64 bit
- Windows Server 2008, 64 bit
- Windows XP, 64 bit
- Windows Vista, 64 bit
- Windows 7, 64 bit
- Novell v5.1 ve sonrası (yalnızca Hızlı Ayarlar klasörlerine erişim)

**MOT:** Bu özelliği Windows Dosya Paylaşımı özelliğini yapılandırmanız kaydıyla Mac OS X v10.6 ve daha önceki sürümlerde kullanabilirsiniz.

**WOT:** Bu özelliği kullanmak için üründe oturum açmanız gerekebilir.

Sistem Yöneticisi, önceden tanımlı Hızlı Ayarlar klasörlerini kullanmak için HP Katıştırılmış Web Sunucusu'nu kullanabilir veya başka bir ağ klasörünün yolunu girebilirsiniz.

1. Belgeyi ön yüzü altta kalacak şekilde tarayıcı camına ya da ön yüzü üstte kalacak şekilde belge besleyiciye yerleştirin ve kağıt kılavuzlarını belgenin boyutuna göre ayarlayın.

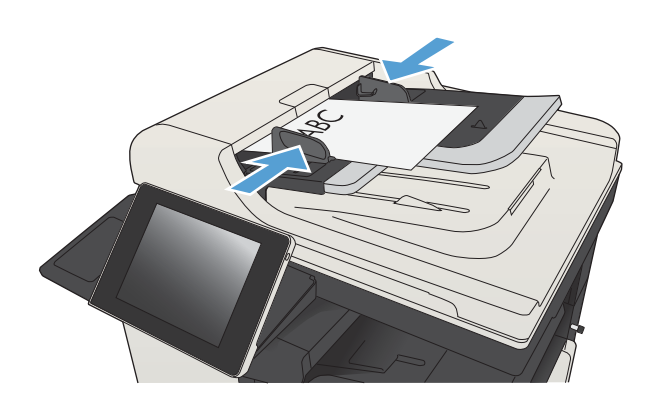

- 2. Ürün kontrol panelindeki Ana ekrandan Ağ Klasörüne Kaydet düğmesine dokunun.
	- NOT: İstenirse, kullanıcı adınızı ve parolanızı yazın.

3. Önceden ayarlanmış is ayarlarından birini kullanmak için Hızlı Ayarlar listesindeki öğelerden birini seçin.

4. Yeni bir iş ayarlamak için, Dosya Adı: metin alanına dokunarak klavyeyi açın ve ardından dosya adını yazın. Tamam düğmesine dokunun.

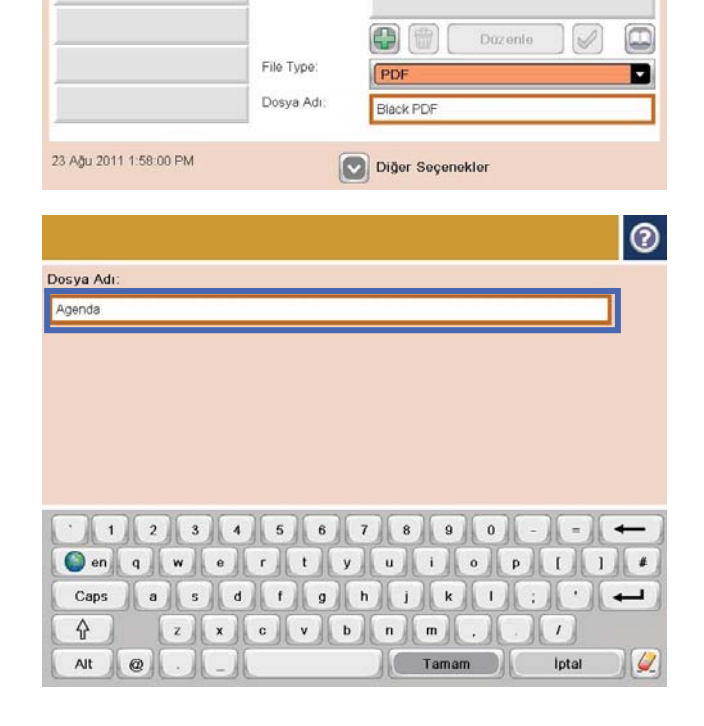

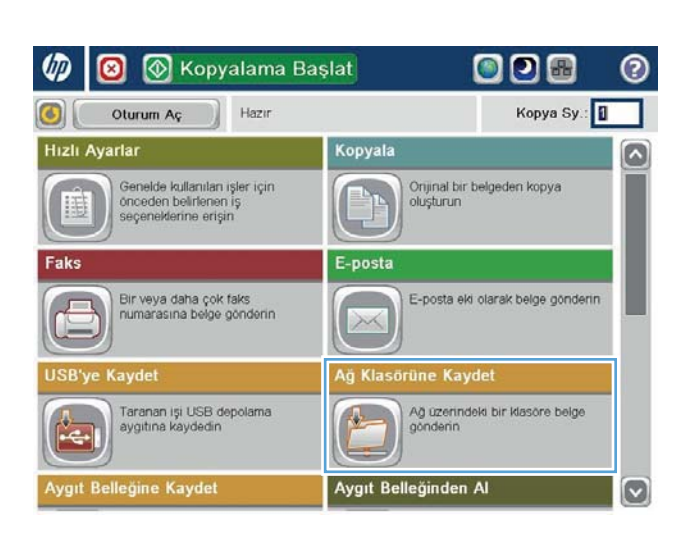

෬

Onizieme<sup>O</sup>

 $\bullet$ 

Hazır

Hizli Ayarlar Siyah PDF

Ağ Klasörüne Kaydet

Klasor Yolu

5. Gerekirse, farklı bir dosya çıkış biçimi seçmek için Dosya Türü açılır menüsüne dokunun.

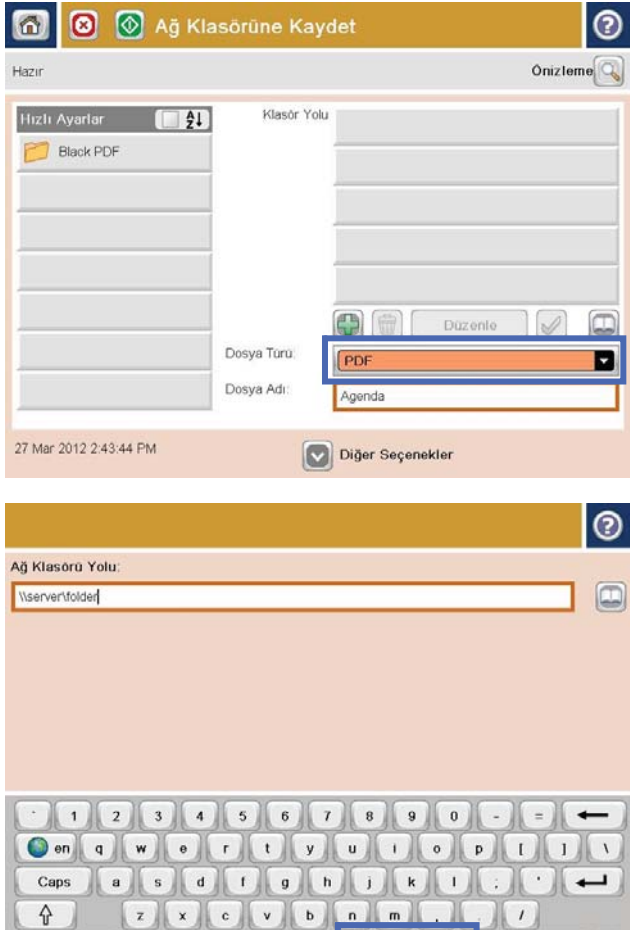

Tamam

lptal

 $\omega$ 

Alt  $\mathbf{a}$ 

6. Klavyeyi açmak için Klasör Dizin Yolu alanının altındaki Ekle  $\oplus$  düğmesine dokunun ve ardından ağ klasörü yolunu yazın. Yol için şu biçimi kullanın:

#### \\path\path

Tamam düğmesine dokunun.

7. Belgenin ayarlarını yapılandırmak için Ek Seçenek düğmesine dokunun.

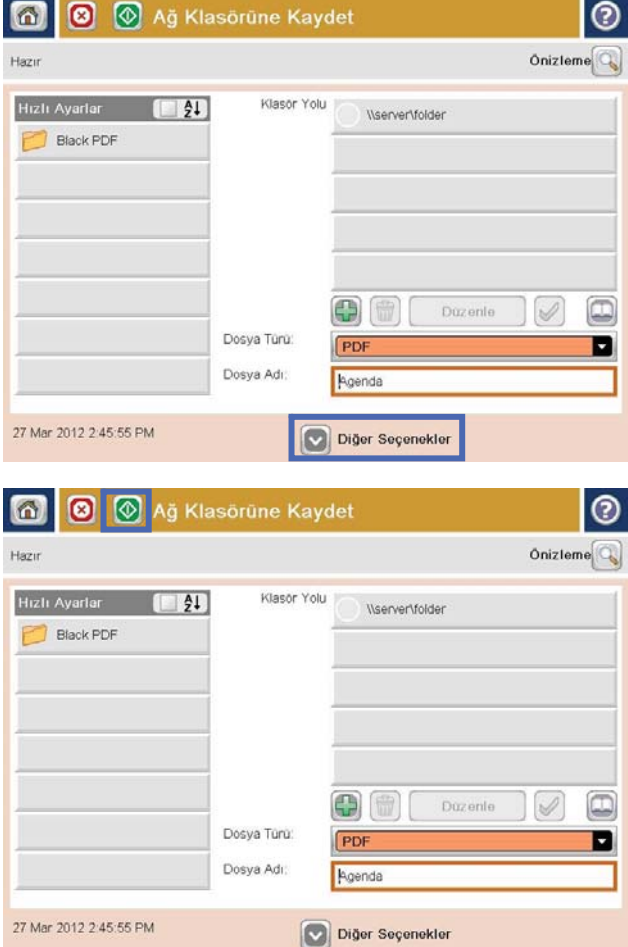

8. Dosyayı kaydetmek için Başlat @ düğmesine dokunun.

> NOT: İstediğiniz herhangi bir zamanda ekranın sağ üst köşesindeki Önizleme düğmesine dokunarak görüntü için önizleme yapabilirsiniz. Bu özellik hakkında daha fazla bilgi için önizleme ekranındaki Yardım  $\Omega$  düğmesine dokunun.

#### <span id="page-165-0"></span>Taranan bir belgeyi ürün belleğindeki bir klasöre gönderme

Bir belgeyi tarayıp ürüne kaydetmek için bu prosedürü kullanın; böylece istediğiniz anda kopyalarını vazdırabilirsiniz.

1. Belgeyi ön yüzü altta kalacak şekilde tarayıcı camına ya da ön yüzü üstte kalacak şekilde belge besleyiciye yerleştirin ve kağıt kılavuzlarını belgenin boyutuna göre ayarlayın.

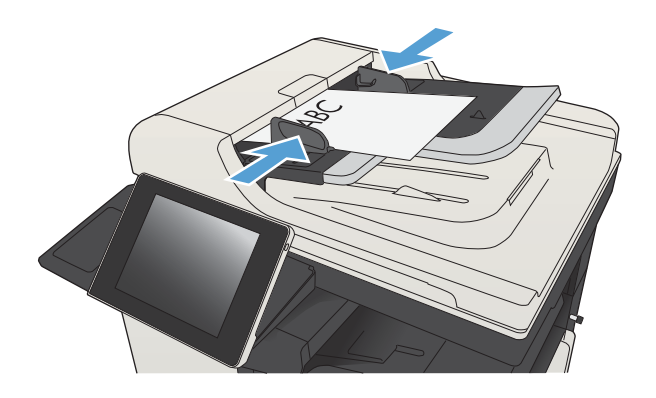

2. Ürün kontrol panelindeki Ana ekranda Aygıt Belleğine Kaydet düğmesine gidip dokunun.

> NOT: İstenmesi durumunda, kullanıcı adınızı ve parolanızı girin.

- 3. Mevcut bir klasörü seçin veya yeni bir klasör oluşturmak için Yeni Klasör düğmesine dokunun.
- 4. Dosyanın adını Dosya Adı: alanına yazın.
- 5. Belgenin ayarlarını yapılandırmak için Ek Seçenek düğmesine dokunun.
- 6. Dosyayı kaydetmek için Başlat @ düğmesine dokunun.

### <span id="page-166-0"></span>Taranan belgeyi USB flash sürücüye gönderme

Ürün, bir dosyayı tarayıp USB flash sürücüdeki bir klasöre kaydedebilir.

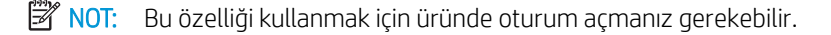

Bu özelliği kullanmadan önce USB bağlantı noktasını etkinleştirmeniz gerekir. Bağlantı noktasını ürünün kontrol paneli menüsünden etkinleştirmek için aşağıdaki yordamı kullanın:

- 1. Ürün kontrol panelindeki Ana ekrandan Yönetim düğmesine gidip dokunun.
- 2. Aşağıdaki menüleri açın:
	- Genel Ayarlar
	- USB'den Almayı Etkinleştir
- 3. Etkin seçeneğini seçin ve sonra Kaydet düğmesine dokunun.

#### Belgeyi tarama ve kaydetme

1. Belgeyi ön yüzü altta kalacak şekilde tarayıcı camına ya da ön yüzü üstte kalacak şekilde belge besleyiciye yerleştirin ve kağıt kılavuzlarını belgenin boyutuna göre ayarlayın.

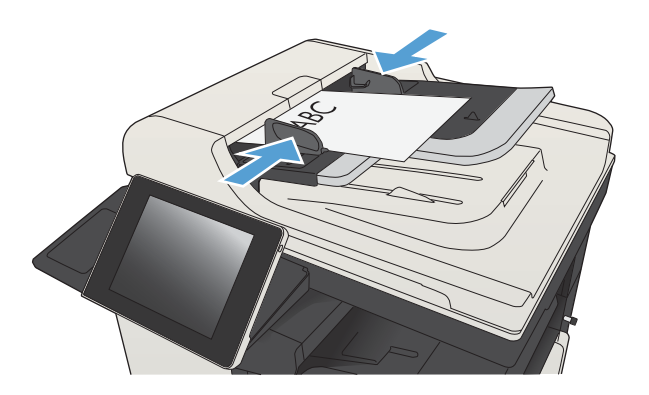

2. Ürün kontrol panelindeki Ana ekranda USB'ye Kaydet düğmesine gidip dokunun.

> NOT: İstenmesi durumunda, kullanıcı adınızı ve parolanızı girin.

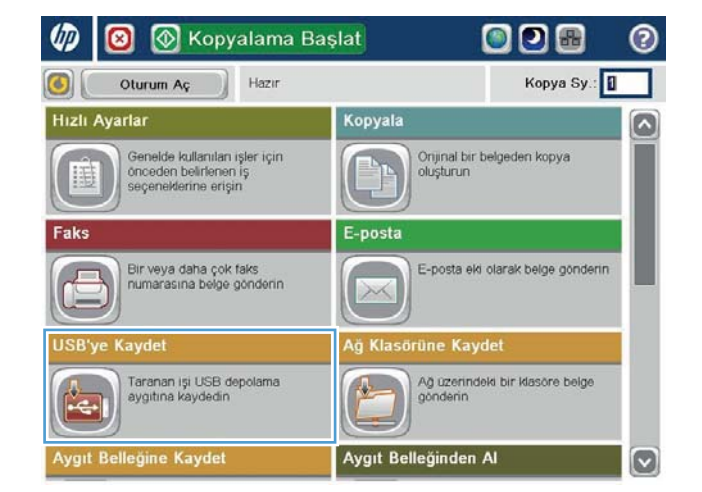

3. USB flash sürücüyü ürünün kontrol panelinin sol tarafındaki USB bağlantı noktasına takın.

NOT: USB bağlantı noktasının kapağını çıkarmanız gerekebilir.

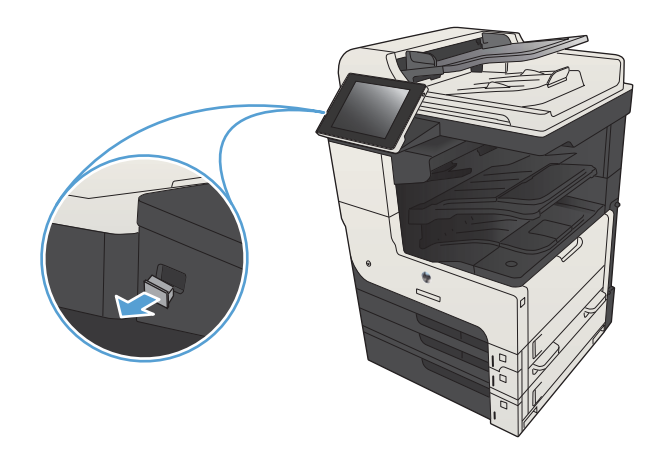

4. Dosyayı USB flash sürücü köküne veya bir klasöre kaydedebilirsiniz. Klasöre kaydetmek için, listedeki klasörlerden birini seçin veya USB flash sürücüde yeni bir klasör oluşturmak için Yeni Klasör düğmesine dokunun.

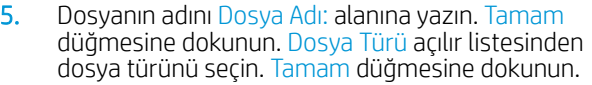

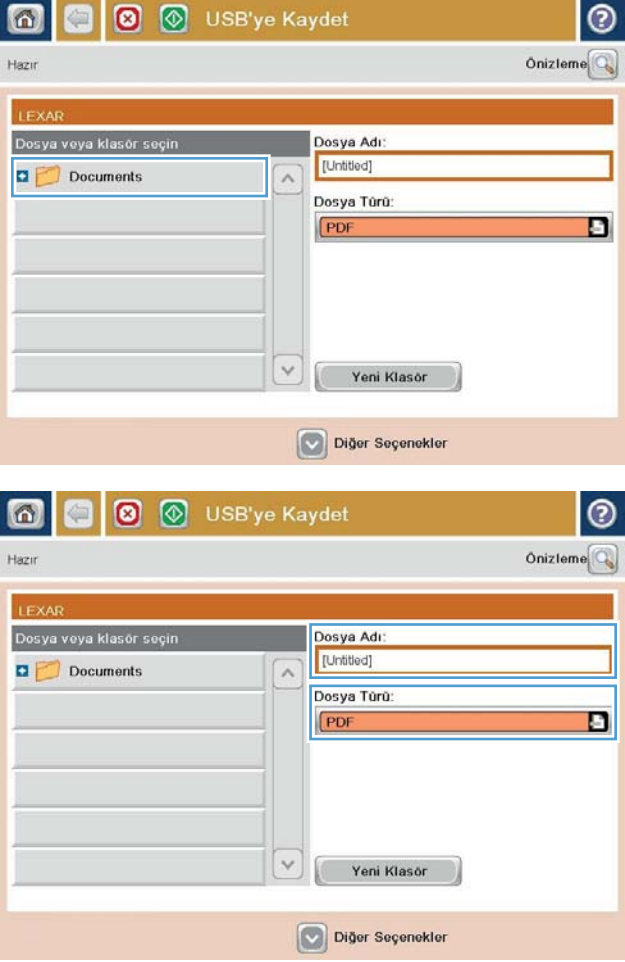

6. Belgenin ayarlarını yapılandırmak için Ek Seçenek düğmesine dokunun.

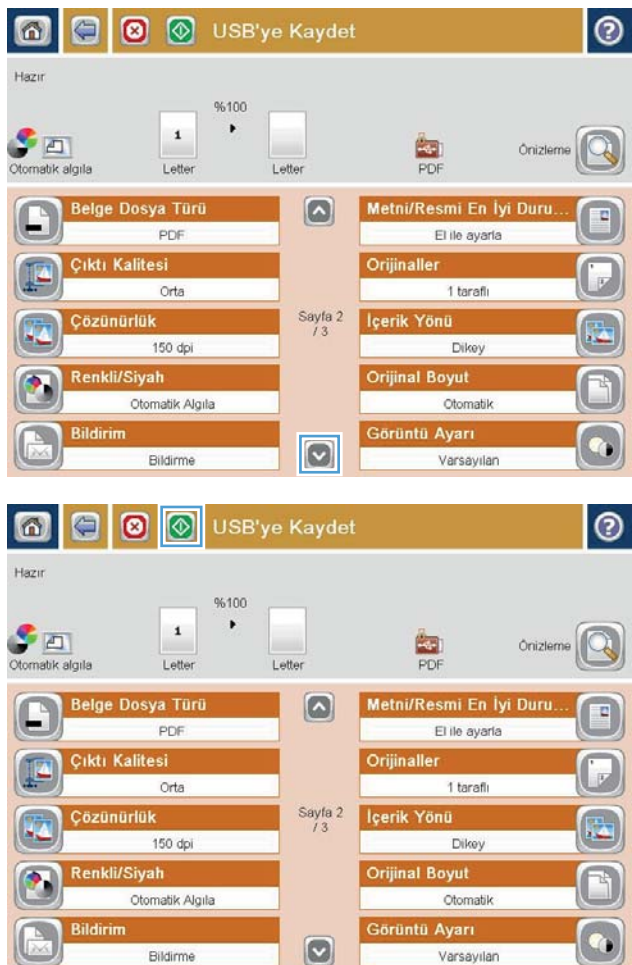

7. Dosyayı kaydetmek için Başlat @ düğmesine dokunun.

> NOT: İstediğiniz herhangi bir zamanda ekranın sağ üst köşesindeki Önizleme düğmesine dokunarak görüntü için önizleme yapabilirsiniz. Bu özellik hakkında daha fazla bilgi için önizleme ekranındaki Yardım  $\Omega$  düğmesine dokunun.

### <span id="page-169-0"></span>Taranan bir belgeyi bir veya daha fazla e-posta adresine gönderme

1. Belgeyi yüzü aşağı bakacak şekilde tarayıcı camına veya yüzü yukarı bakacak şekilde belge besleyicisine yerleştirin ve kağıt kılavuzlarını belgenin boyutuna uygun ayara getirin.

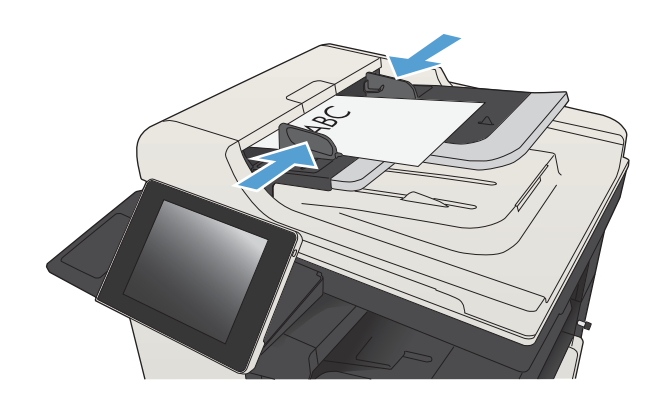

- 2. Ürün kontrol panelindeki Ana ekrandan E-posta düğmesine dokunun.
	- NOT: İstenirse, kullanıcı adınızı ve parolanızı yazın.

3. Klavyeyi açmak için Kime alanına dokunun.

NOT: Üründe oturum actiysanız, Kimden: alanında kullanıcı adınız veya diğer varsayılan bilgiler görünebilir. Görünüyorsa, onları değiştiremeyebilirsiniz.

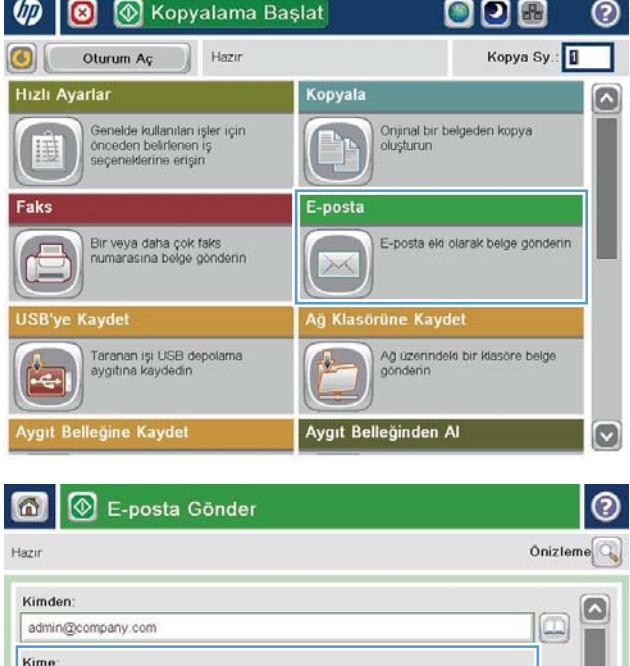

Diğer Seçenekler

Bilgi:

Konu:

Dosya Adı [Untitled]

23 Ağu 2011 1:45:38 PM

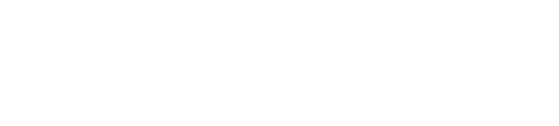

O

- 4. E-posta adresini girin. Birden çok adrese göndermek için adresleri noktalı virgülle ayırın veya her adresi yazdıktan sonra dokunmatik ekran klavyesindeki Enter düğmesine dokunun.
- $\odot$ E-posta > Klavye Kime: name@company.com C Kimden ß  $\odot$  Kime  $\bigcirc$  Bilgi ◯ Konu  $\boxed{3}$ ◯ Dosya Adı  $\Box$ Caps  $z \times c \times b \times n$ ⇧  $\vert \vert$ Tamam  $\omega$ Alt  $^\circledR$ lptal
- E-posta Gönder 6 ᢙ Önizleme Hazır Kimden: admin@company.com Kime  $\boxed{\square}$ Bilgi  $\Box$ Konu Dosya Adı  $\bullet$ [Untitled] Diğer Seçenekler 23 Ağu 2011 1:43:28 PM E-posta Gönder Hazır %100  $\overline{\mathbf{2}}$  $\mathcal{F}$  and  $\frac{1}{1}$ Otomatik algıla Otomatik Orijinaller  $\odot$ 1 taraflı  $\circ$   $\overline{\bullet}$  2 taraflı Dikey/yatay ve arka yüz yönünü seçmek için "Yön" düğmesine dokunun. Yon Tamam iptal

bilgileri girerek Bilgi:, Konu: ve Dosya Adı: alanlarını doldurun. Alanları tamamladığınızda Tamam düğmesine dokunun. 6. Belgenin ayarlarını değiştirmek için Ek Seçenek

5. Alana dokunup dokunmatik ekran klavyesiyle

düğmesine dokunun.

7. İki taraflı bir belge gönderiyorsanız, Orijinal Yüzleri menüsünü seçin ve 2 taraflı seçeneğini belirleyin. Tamam düğmesine dokunun.

8. Göndermeyi başlatmak için Başlat @ düğmesine dokunun.

NOT: Ürün, e-posta adresini adres defterine eklemenizi isteyebilir.

<mark>NOT:</mark> Ekranın sağ üst köşesindeki Önizleme düğmesine dokunarak görüntünün istediğiniz zaman önizlemesini alabilirsiniz. Bu özellik hakkında daha fazla bilgi için önizleme ekranındaki Yardım @ düğmesine dokunun.

9. Başka bir e-posta işi ayarlamak için Durum ekranında Tamam düğmesine dokunun.

> NOT: Bu işle ilgili ayarları koruyarak bir sonraki iş için kullanma seçeneği bulunmaktadır.

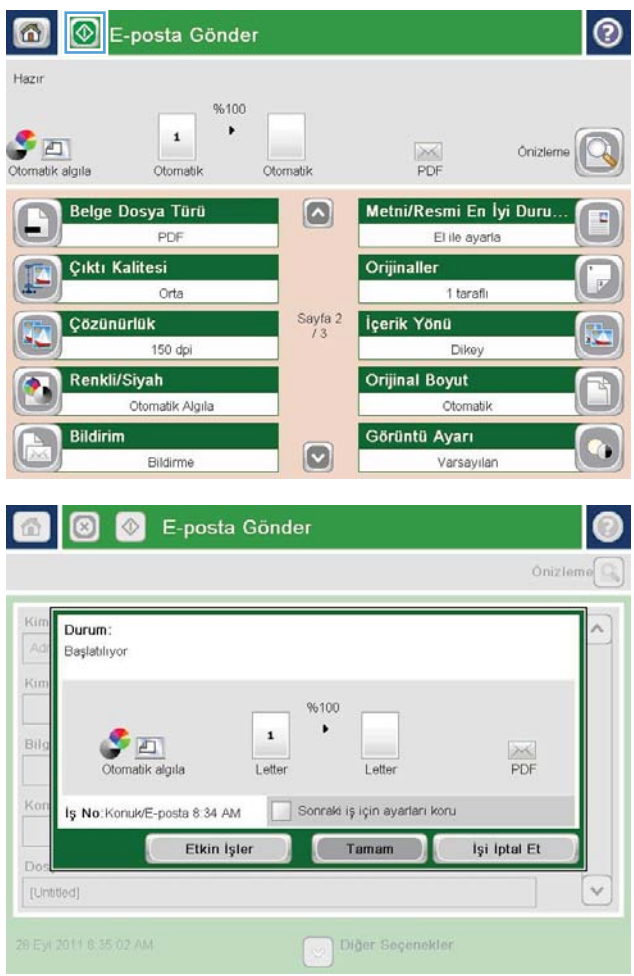

### <span id="page-172-0"></span>E-posta göndermek için adres defterini kullanma

Adres defterini kullanarak bir alıcı listesine e-posta gönderebilirsiniz. Ürünün yapılandırma şekline bağlı olarak aşağıdaki adres defteri görüntüleme seçeneklerinden bir ya da daha fazlasına sahip olabilirsiniz.

- Tüm Kişiler: Tüm bağlantılarınızı listeler.
- $\bullet$  Özel Kişiler: Kullanıcı adınızla ilişkili tüm bağlantıları listeler. Bu bağlantılar, ürünü kullanan diğer kişiler tarafından görülemez.

**W** NOT: Özel Kişiler listesini görmek için üründe oturum açmanız gerekir.

Tüm Kişiler: Ürün belleğinde depolanan tüm bağlantıları listeler. Bu bağlantılar, ürünü kullanan tüm kişiler tarafından görülebilir.

#### Ürün kontrol panelinden adres defterine bağlantı ekleme

Üründe oturum açtıysanız, adres defterine eklediğiniz bağlantılar ürünü kullanan diğer kişiler tarafından görülmeyecektir.

Üründe oturum açmadıysanız, adres defterine eklediğiniz bağlantılar ürünü kullanan tüm kişiler tarafından görülebilecektir.

- $\ddot{\mathbb{B}}$  NOT: Ayrıca adres defterini oluşturmak ve yönetmek için HP Katıştırılmış Web Sunucusu'nu (EWS) kullanabilirsiniz.
- 1. Ürün kontrol panelindeki Ana ekranda E-posta düğmesine dokunun.

NOT: İstenmesi durumunda, kullanıcı adınızı ve parolanızı girin.

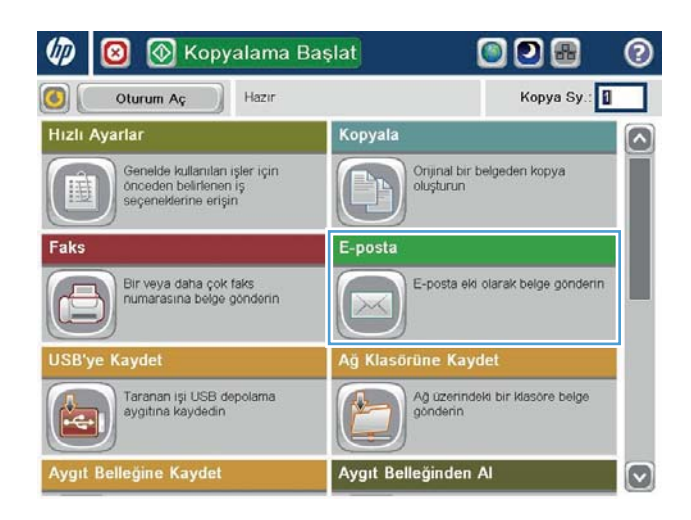

2. Adres Defteri ekranını açmak için Kime: alanının yanındaki Adres Defteri @ düğmesine dokunun.

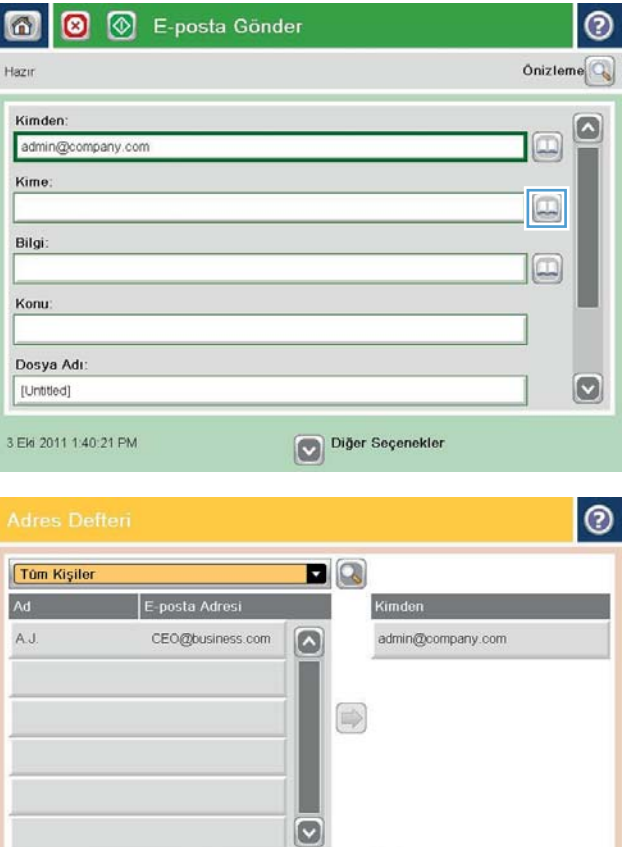

 $\begin{picture}(20,20) \put(0,0){\line(1,0){10}} \put(10,0){\line(1,0){10}} \put(10,0){\line(1,0){10}} \put(10,0){\line(1,0){10}} \put(10,0){\line(1,0){10}} \put(10,0){\line(1,0){10}} \put(10,0){\line(1,0){10}} \put(10,0){\line(1,0){10}} \put(10,0){\line(1,0){10}} \put(10,0){\line(1,0){10}} \put(10,0){\line(1,0){10}} \put(10,0){\line(1$ 

Tamam ptal

Ayrıntılar

**D** Düzenle

3. Ekranın sol alt köşesindeki Ekle @ düğmesine dokunun.

4. Ad alanına, kişinin adını yazın.

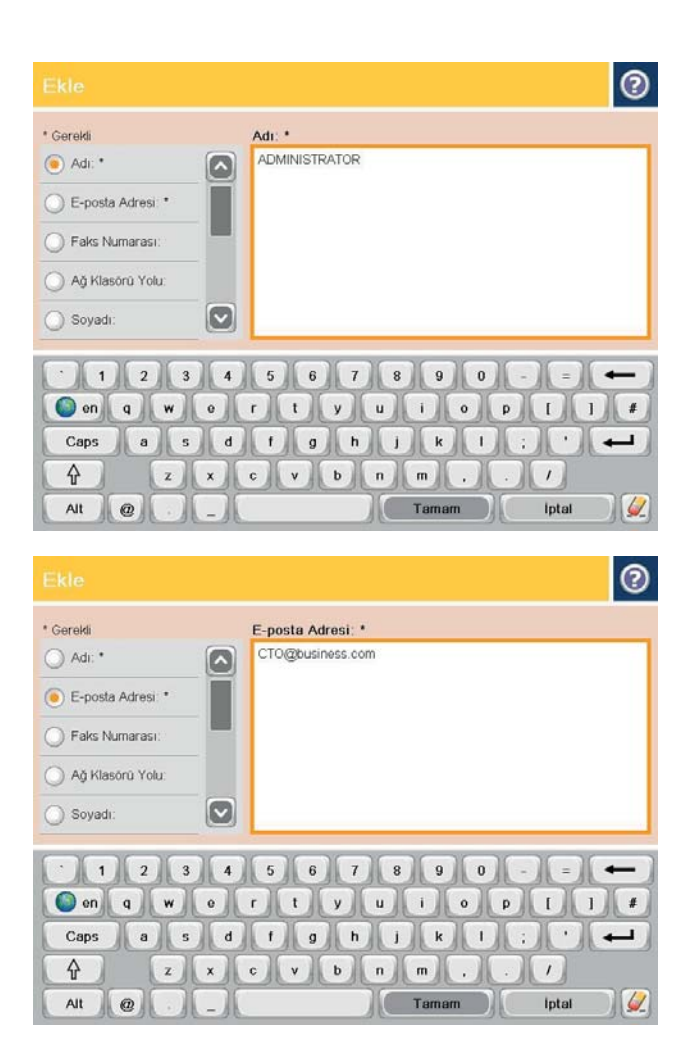

5. Menü listesinden E-posta Adresi seçeneğini belirtin ve kişinin e-posta adresini girin.

Bağlantıyı listeye eklemek için Tamam düğmesine dokunun.

#### Adres defterini kullanarak bir belgeyi e-postaya gönderme

1. Belgeyi ön yüzü altta kalacak şekilde tarayıcı camına ya da ön yüzü üstte kalacak şekilde belge besleyiciye yerleştirin ve kağıt kılavuzlarını belgenin boyutuna göre ayarlayın.

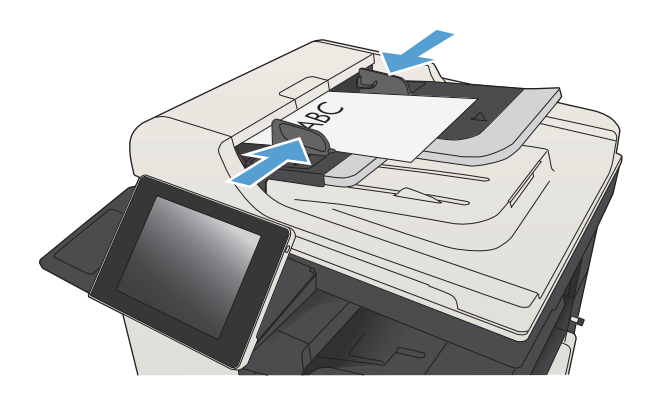

2. Urün kontrol panelindeki Ana ekranda E-posta düğmesine dokunun.

> NOT: İstenmesi durumunda, kullanıcı adınızı ve parolanızı girin.

3. Adres Defteri ekranını açmak için Kime: alanının yanındaki Adres Defteri © düğmesine dokunun.

4. Açılır listeden, kullanmak istediğiniz adres defteri görünümünü seçin.

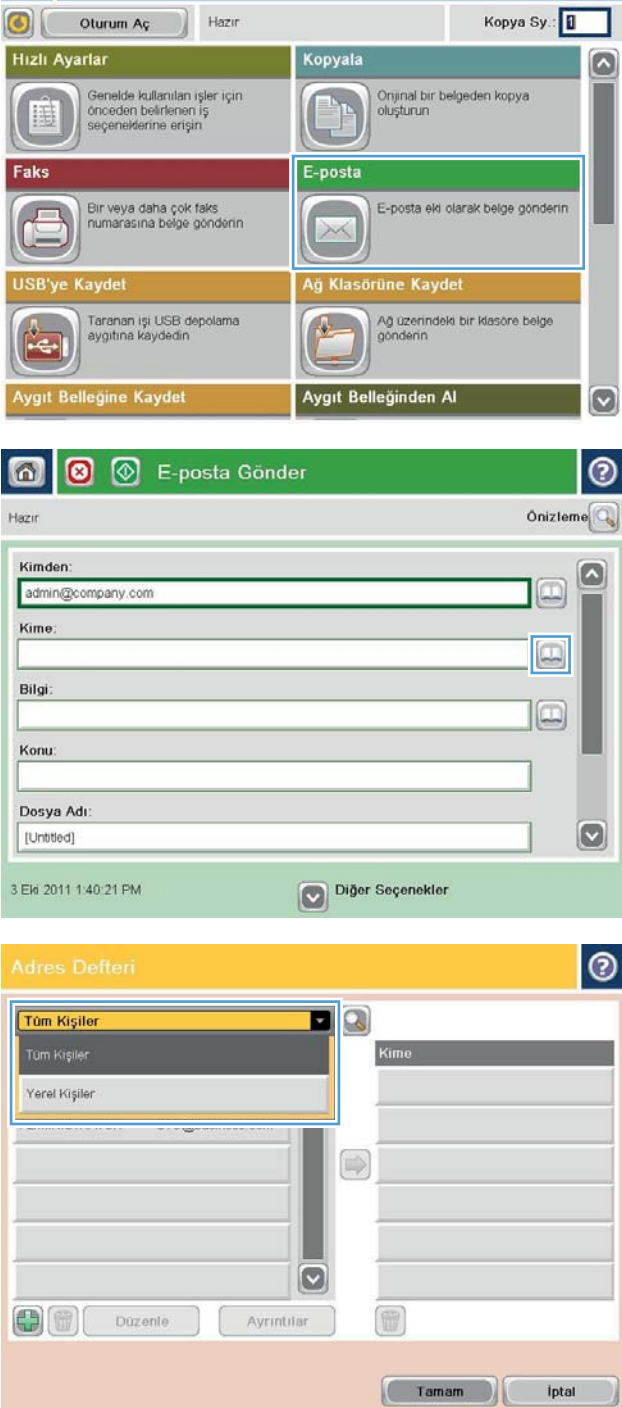

000

 $\odot$ 

**D O** Kopyalama Başlat

5. Kişi listesinden bir ad seçin ve ardından adı alıcı listesine eklemek için sağ ok © düğmesine dokunun.

> Bu adımı her alıcı için tekrarlayın ve ardından Tamam düğmesine dokunun.

6. Göndermeyi başlatmak için Başlat @ düğmesine dokunun.

> NOT: İstediğiniz herhangi bir zamanda ekranın sağ üst köşesindeki Önizleme düğmesine dokunarak görüntü için önizleme yapabilirsiniz. Bu özellik hakkında daha fazla bilgi için önizleme ekranındaki Yardım  $\Omega$  düğmesine dokunun.

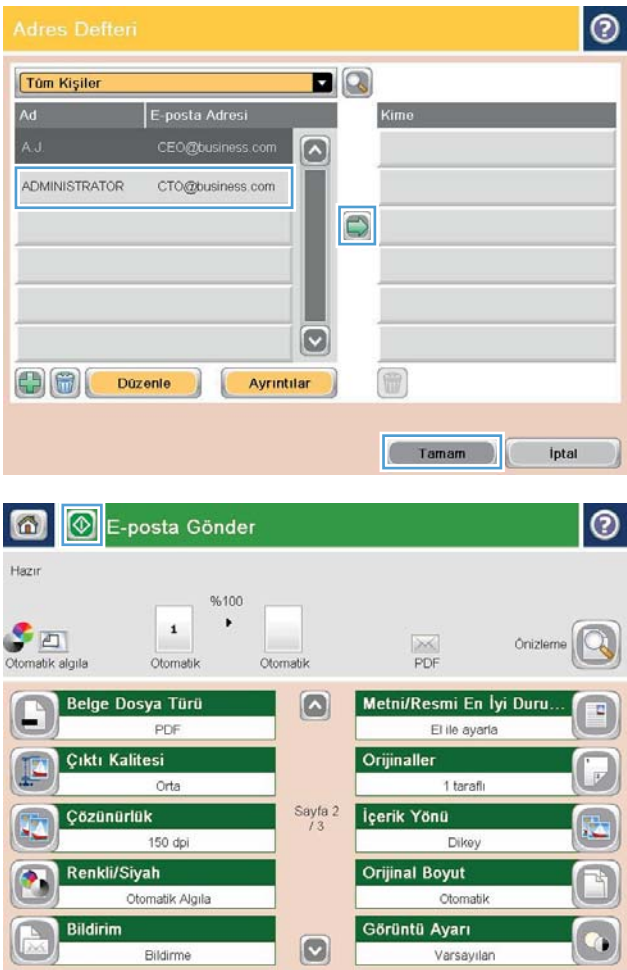

# <span id="page-177-0"></span>Fotoğraf tarama

1. Tarayıcı kapağını kaldırın.

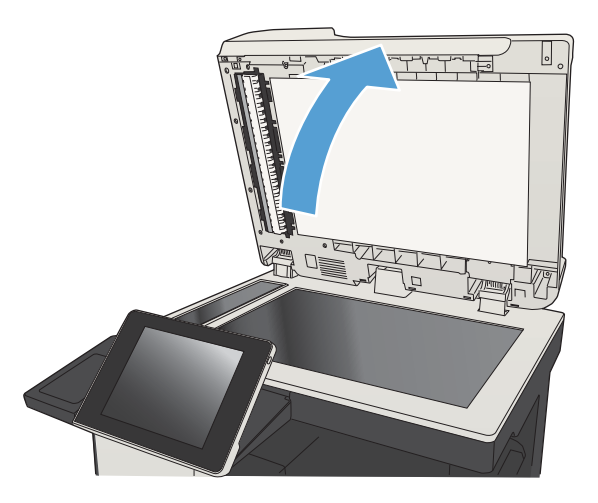

2. Fotoğrafı, resimli yüzü aşağı bakacak ve sol üst köşesi camın sol üst köşesine gelecek şekilde tarayıcı camına yerleştirin.

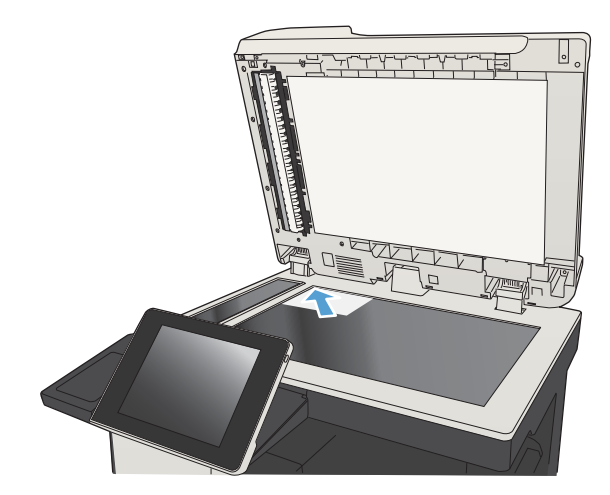

3. Tarayıcı kapağını yavaşça kapatın.

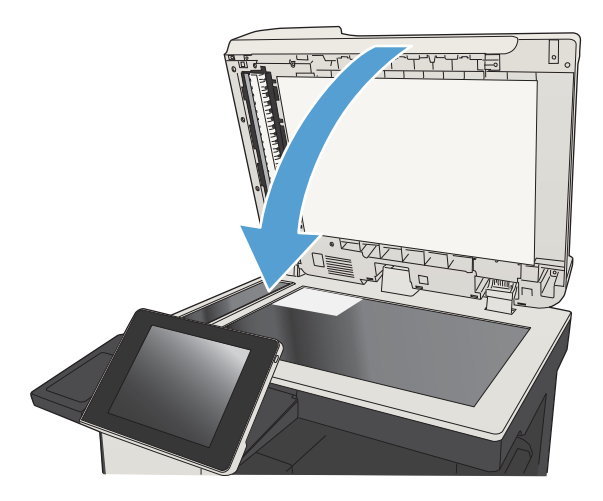

- 4. Urün kontrol panelindeki Ana ekranda, tarama/ gönderme özellikleri için düğmelerden birine dokunun:
	- Ağ Klasörüne Kaydet
	- · Aygıt Belleğine Kaydet
	- USB'ye Kaydet
- 5. Mevcut bir klasörü seçin veya yeni bir klasör oluşturmak için Yeni Klasör düğmesine dokunun.
- 6. Dosyanın adını Dosya Adı: alanına yazın.
- 7. Ekranın alt tarafındaki Ek Seçenek düğmesine dokunun.
- 8. Metni/Resmi En İyi Duruma Getir düğmesine dokunun.
- 9. Fotoğraf seçeneğini belirleyin ve sonra Tamam düğmesine dokunun.
- 10. Başlat @ düğmesine dokunun.

NOT: Bu ayarlar geçicidir. İşi tamamladıktan sonra, ürün varsayılan ayarlara geri döner.
# 8 Faks

- Gerekli faks ayarlarını yapılandırma
- [Faks arama ayarlarını yapılandırma](#page-183-0)
- [Genel faks gönderme ayarlarını yapılandırma](#page-184-0)
- [Faks faturalandırma kodlarını yapılandırma](#page-185-0)
- · Faks gönderme işleri için varsayılan seçenekleri yapılandırma
- [Faks alma ayarlarını yapılandırma](#page-188-0)
- [Faks yazdırma zamanlaması kullanma](#page-189-0)
- [Gelen faksları engelle](#page-190-0)
- · Faks alma işleri için varsayılan seçenekleri yapılandırma
- · Faks arşivleme ve iletme
- · Hızlı arama listesi oluşturma
- · Mevcut bir hızlı arama listesine numara ekleme
- · Hızlı arama listesini sil
- · Hızlı arama listesinden tek bir numara silme
- · Numarayı el ile girerek faks gönderme
- [Hızlı arama kullanarak faks gönderme](#page-201-0)
- · Hızlı arama listesinde ada göre arama
- · Faks adres defteri numaralarını kullanarak faks gönderme
- · Faks adres defterinde arama yapma
- · Faksı iptal etme
- · Faksı VoIP ağları üzerinde kullanma
- [Faks raporları](#page-209-0)

## <span id="page-181-0"></span>Gerekli faks ayarlarını yapılandırma

Faks özelliğini kullanabilmek için belirli ayarları yapılandırmanız gerekir. Bu ayarlar yapılandırılmazsa faks simgesi görünmez. Ayarlar şunlardır:

- Ülke/bölge
- Tarih/Saat
- **•** Sirket Adı
- Faks Numarası
- Arama Öneki (isteğe bağlı)

Bu bilgiler, tüm giden fakslara yazdırılmak için faks başlığında kullanılır.

**3 NOT:** Faks aksesuarı, ilk takıldığında bu ayarların bazılarını üründen okuyabilir; bu nedenle zaten bir değer ayarlanmış olabilir. Doğru olduklarını onaylamak için bu değerleri kontrol edin.

1988 NOT: A.B.D'de ve diğer pek çok ülkede/bölgede, faks için tarihi, saati, ülke/bölge, telefon numarasını ve şirket adını ayarlamak yasal bir zorunluluktur.

#### Faks Kurulum Sihirbazı

Faks Kurulum Sihirbazı, faks işlevini kullanmak için gerekli faks ayarlarını yapılandırma adımlarını göstererek size yardımcı olur. Bu ayarlar yapılandırılmadığında faks işlevi devre dışı olur.

Ürün faks aksesuarı takılı bir şekilde il kez açıldığında, aşağıdaki adımları takip ederek Faks Kurulum Sihirbazı'na erişin:

- 1. Ürün kontrol panelindeki Ana ekranda İlk Kurulum düğmesine dokunun.
- 2. Faks Kurulum Sihirbazı menüsüne dokunun.
- 3. Gerekli ayarları yapılandırmak için Faks Kurulum Sihirbazı'ndaki adımları izleyin.
- 4. Faks Kurulum Sihirbazı tamamlandığında, İlk Kurulum düğmesini saklama seçeneği Giriş ekranı üzerinde görünür.

Kontrol paneli vasıtasıyla başlangıç kurulumundan *sonra* aşağıdaki adımları izleyerek Faks Kurulum Sihirbazı'na erişin:

- 1. Ürün kontrol panelindeki Ana ekranda Yönetim düğmesine gidip dokunun.
- 2. Aşağıdaki menüleri açın:
	- Faks Ayarları
	- Faks Gönderme Ayarları
	- Faks Gönderme Ayarı
	- Faks Kurulum Sihirbazı
- 3. Seçilen öğeleri yapılandırmak için Faks Kurulum Sihirbazı'ndaki adımları izleyin. Faks kurulumu tamamlanır.

**W** NOT: Kontrol panelinde Faks Kurulum Sihirbazı kullanılarak yapılandırılan ayarlar, HP Katıştırılmış Web Sunucusu'nda yapılan tüm ayarları geçersiz kılar.

1989 NOT: Menü listesinde Faks Ayarları menüsü görünmüyorsa LAN ya da internet faksı etkinleştirilmiş olabilir. LAN veya internet faksı etkin durumdayken analog faks aksesuarı devre dışı kalır ve Faks Ayarları menüsü görüntülenmez. Aynı anda yalnızca tek bir faks özelliği, LAN faksı, analog faks ya da internet faksı etkin olabilir. LAN faksı etkin durumdayken analog faksı kullanmak isterseniz, HP MFP Dijital Gönderim Yazılımı Yapılandırma Yardımcı Programı'nı ya da HP Katıştırılmış Web Sunucusu'nu kullanarak LAN faksını devre dışı bırakın.

#### Tarih ve saati ayarlayın ya da doğrulayın

Faks aksesuarının tarih ve saat ayarı ürünün tarih ve saat ayarı ile aynı değerlere sahiptir. Bu bilgileri girmek için Faks Kurulum Sihirbazı'nı kullanın ya da aşağıdaki adımları izleyin:

- 1. Ürün kontrol panelindeki Ana ekranda Yönetim düğmesine gidip dokunun.
- 2. Aşağıdaki menüleri açın:
	- Genel Ayarlar
	- **•** Tarih/Saat Ayarları
	- $\bullet$  Tarih/Saat
- 3. Bulunduğunuz konum için doğru Saat Dilimi ayarı için dokunun.
- 4. Ay açılır menüsüne dokunun ve bir ay seçin.
- 5. Tuş takımından gün ve yıl girmek için Tarih açılır menüsünün yanındaki kutulara dokunun.
- 6. Tuş takımından saat ve dakikayı girmek için Saat başlığının altındaki kutulara dokunun ve ardından Öğleden Önce ya da Öğleden Sonra düğmesine dokunun.
- 7. Gerekirse Yaz Saatine Ayarla özelliğine dokunun.
- 8. Ayarları kaydetmek için Kaydet düğmesine dokunun.

#### Tarih/saat biçimini seçin veya onaylayın

Faks aksesuarının tarih ve saat biçimi ürünün tarih ve saat biçimi ile aynı değerlere sahiptir. Bu bilgileri girmek için Faks Kurulum Sihirbazı'nı kullanın ya da aşağıdaki adımları izleyin:

- 1. Ürün kontrol panelindeki Ana ekranda Yönetim düğmesine gidip dokunun.
- 2. Aşağıdaki menüleri açın:
	- Genel Ayarlar
	- **•** Tarih/Saat Ayarları
	- Tarih/Saat Biçimi
- 3. Bir Tarih Biçimi seçeneğine dokunun.
- 4. Bir Saat Biçimi seçeneğine dokunun.
- 5. Ayarları kaydetmek için Kaydet düğmesine dokunun.

# <span id="page-183-0"></span>Faks arama ayarlarını yapılandırma

- 1. Ürün kontrol panelindeki Ana ekranda Yönetim düğmesine gidip dokunun.
- 2. Aşağıdaki menüleri açın:
	- Faks Ayarları
	- Faks Gönderme Ayarları
	- Faks Gönderme Ayarı
	- Faks Arama Ayarları

Aşağıdaki tüm ayarları yapılandırın:

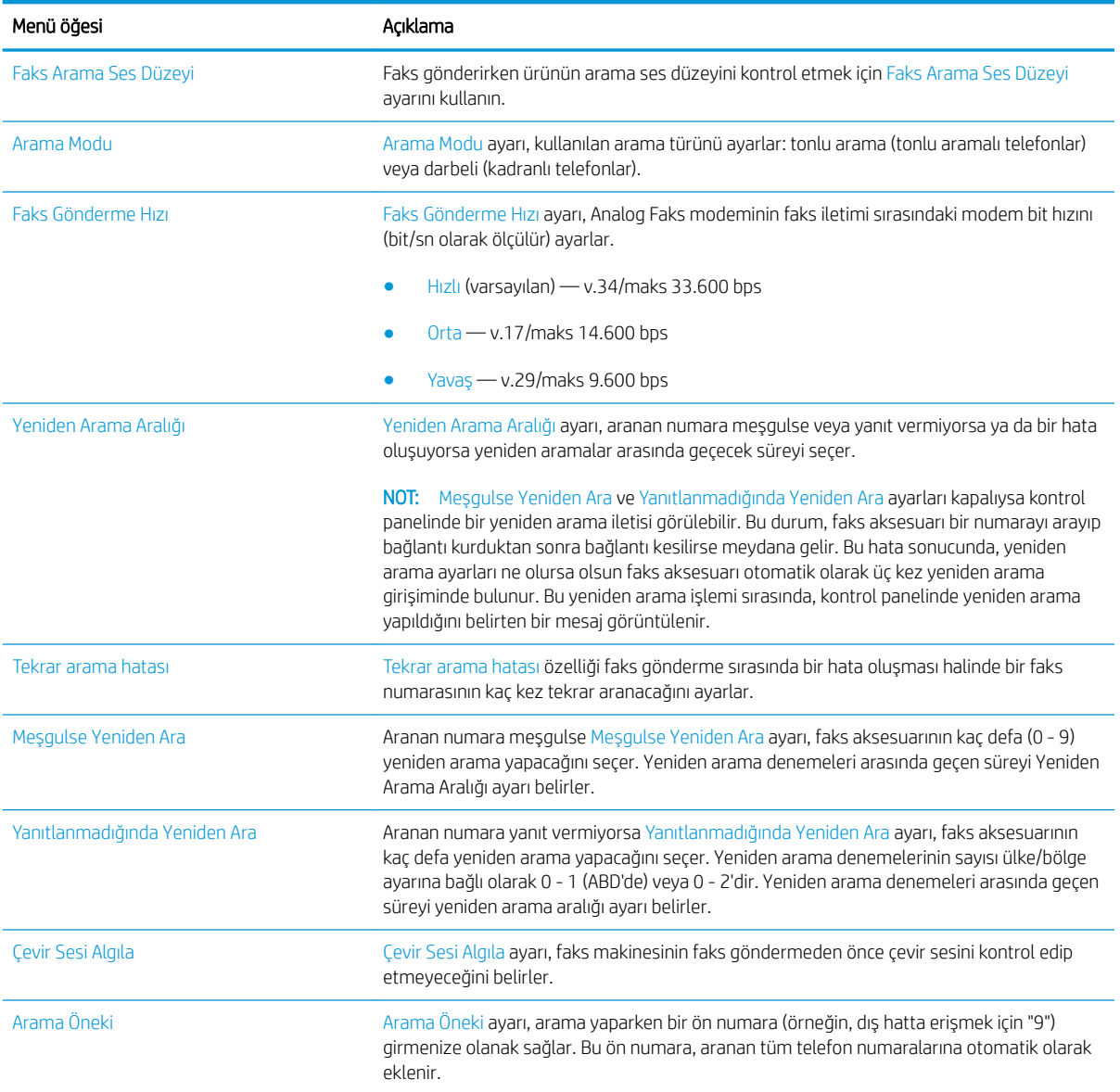

# <span id="page-184-0"></span>Genel faks gönderme ayarlarını yapılandırma

- 1. Ürün kontrol panelindeki Ana ekranda Yönetim düğmesine gidip dokunun.
- 2. Aşağıdaki menüleri açın:
	- Faks Ayarları
	- Faks Gönderme Ayarları
	- Faks Gönderme Ayarı
	- Genel Faks Gönderme Ayarları

Aşağıdaki tüm ayarları yapılandırın:

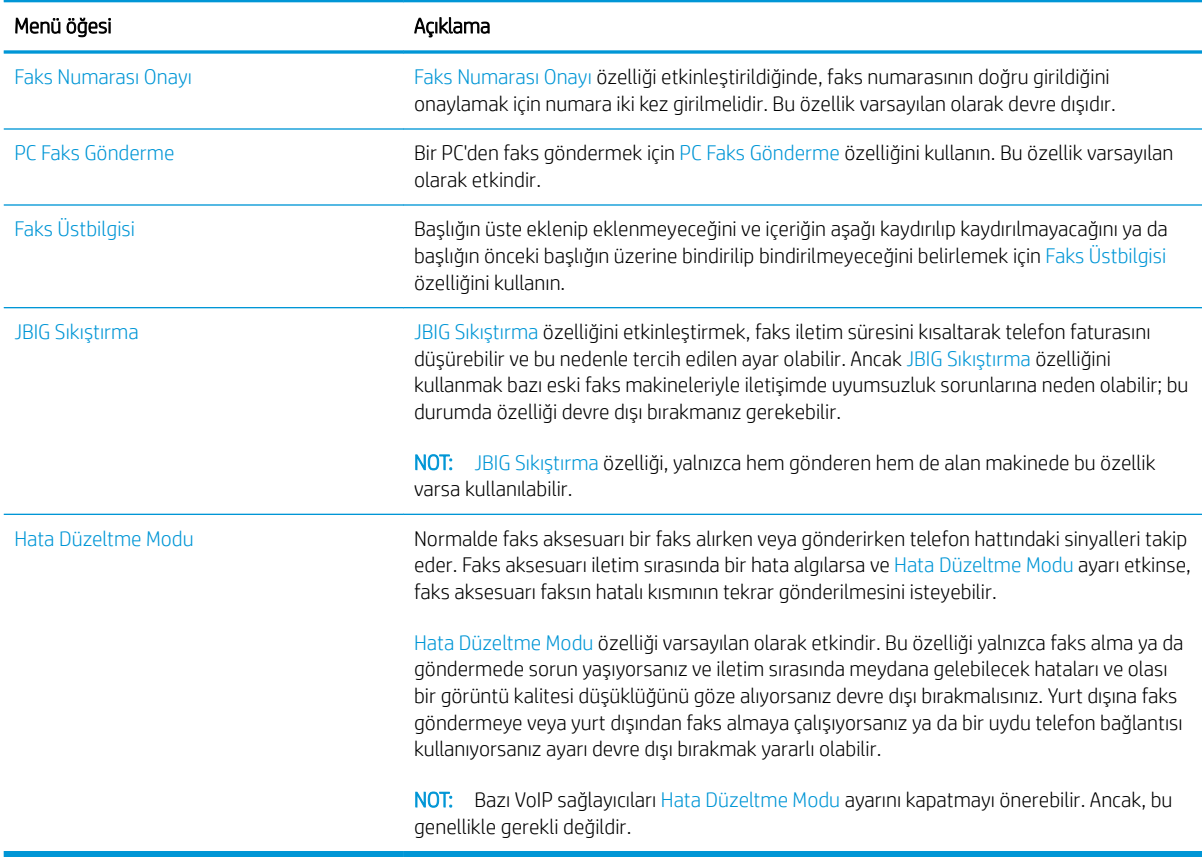

# <span id="page-185-0"></span>Faks faturalandırma kodlarını yapılandırma

Faturalandırma kodu ayarı etkinleştirildiğinde, kullanıcıdan faks gönderirken bir numara girmesi istenir. Bu numara faturalandırma kodu raporuna eklenir. Faturalandırma kodu raporunu görüntülemek için raporu yazdırabilir (bkz.) veya bir uygulama kullanarak aratabilirsiniz.

Faturalama kodları varsayılan olarak devre dışıdır. Faturalandırma kodlarını etkinleştirmek için aşağıdaki adımları izleyin.

- 1. Ürün kontrol panelindeki Ana ekranda Yönetim düğmesine gidip dokunun.
- 2. Aşağıdaki menüleri açın:
	- Faks Ayarları
	- Faks Gönderme Ayarları
	- Faks Gönderme Ayarı
	- Fatura Kodları
- 3. Faturalama kodlarını etkinleştirmek için Faturalama Kodlarını Etkinleştir özelliğine dokunun.
	- NOT: Faturalandırma kodlarını devre dışı bırakmak için, Faturalama Kodlarını Etkinleştir özelliğinin seçimini kaldırın, Kaydet düğmesine dokunun ve sonra kalan adımları atlayın.

Kullanıcıların faturalandırma kodlarını düzenlemesine izin vermek için Kullanıcıların faturalama kodlarını düzenlemesine izin ver özelliğini seçin.

- 4. Klavyeyi açmak için Varsayılan Faturalama Kodu alanına dokunun.
- 5. Fatura kodunu girin ve sonra Tamam düğmesine dokunun.
- 6. Tuş takımını açmak için En Küçük Uzunluk alanına dokunun.
- 7. Faturalandırma kodunda istediğiniz en az basamak sayısını yazın ve sonra Tamam düğmesine dokunun.
- 8. Kaydet düğmesine dokunun.

# <span id="page-186-0"></span>Faks gönderme işleri için varsayılan seçenekleri yapılandırma

**2** NOT: Varsayılan iş seçeneği ayarları analog, LAN ve internet faksı olmak üzere tüm faks yöntemleri için kullanılır.

- 1. Ürün kontrol panelindeki Ana ekranda Yönetim düğmesine gidip dokunun.
- 2. Aşağıdaki menüleri açın:
	- Faks Ayarları
	- Faks Gönderme Ayarları
	- · Varsayılan İş Seçenekleri

Aşağıdaki tüm ayarları yapılandırın:

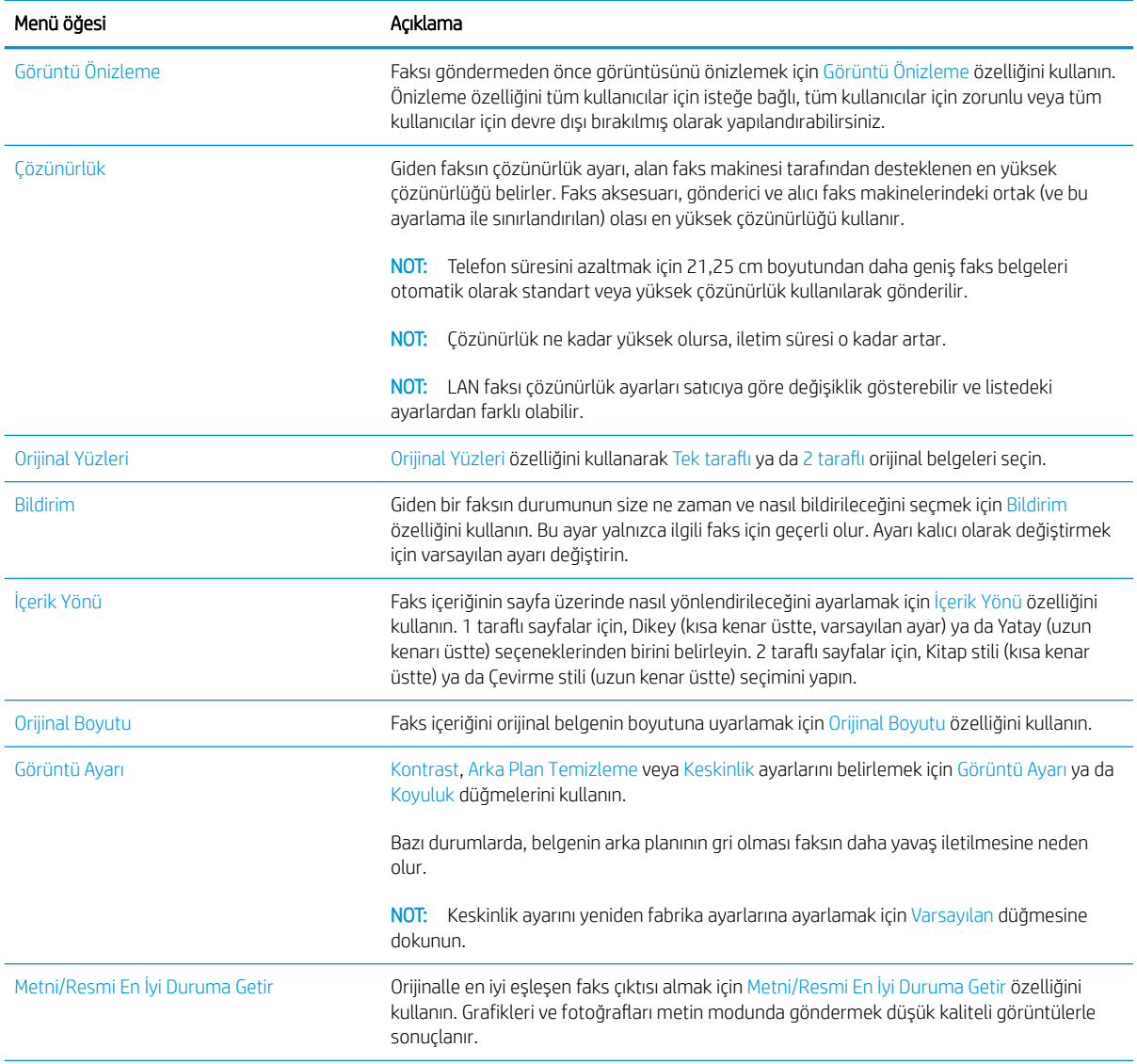

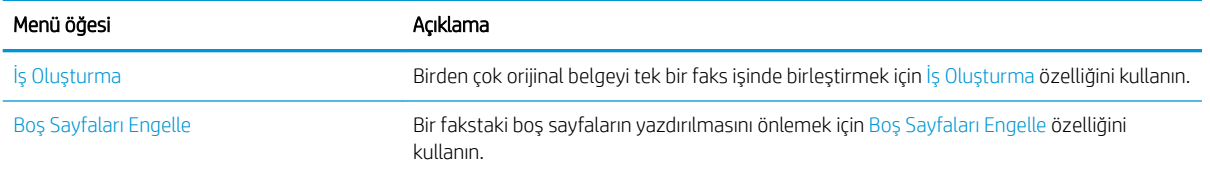

# <span id="page-188-0"></span>Faks alma ayarlarını yapılandırma

- 1. Ürün kontrol panelindeki Ana ekranda Yönetim düğmesine gidip dokunun.
- 2. Aşağıdaki menüleri açın:
	- Faks Ayarları
	- Faks Alma Ayarları
	- Faks Alma Ayarı

Aşağıdaki tüm ayarları yapılandırın:

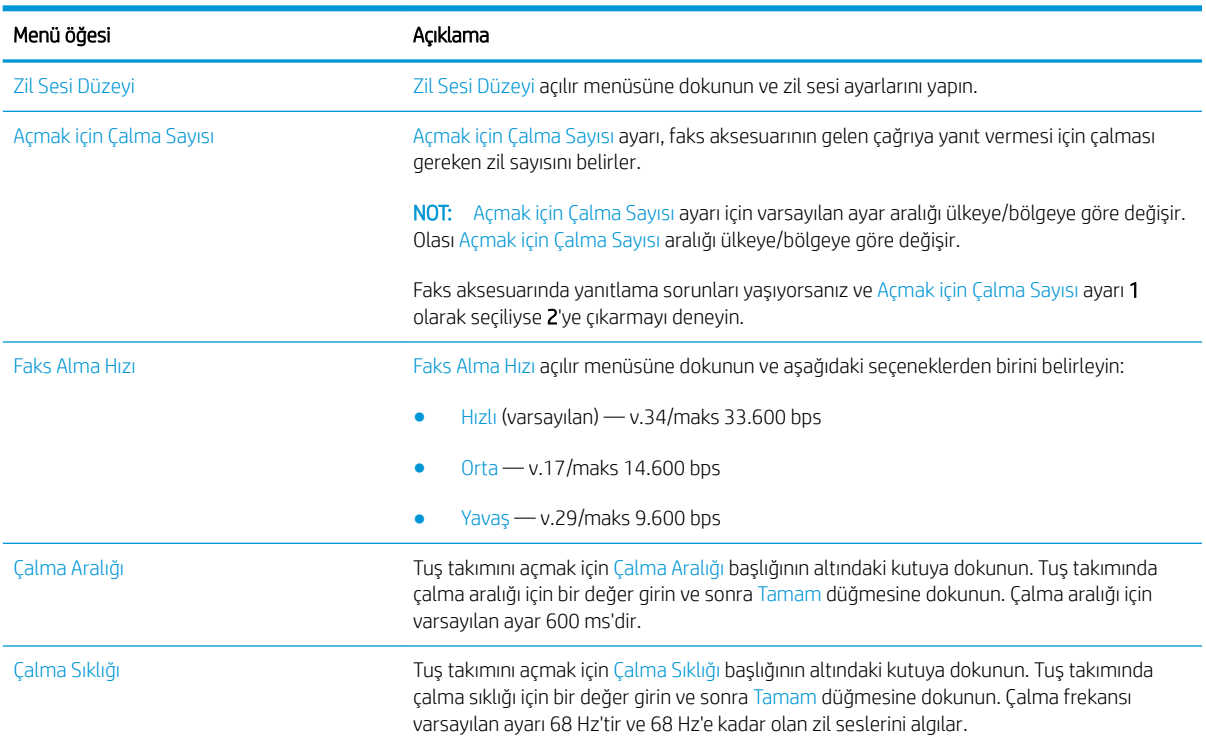

#### <span id="page-189-0"></span>Faks yazdırma zamanlaması kullanma

**W** NOT: Faks yazdırma zamanlamasını etkinleştirmeniz için öncelikle bir zamanlama oluşturmalısınız.

- 1. Ürün kontrol panelindeki Ana ekranda Yönetim düğmesine gidip dokunun.
- 2. Aşağıdaki menüleri açın:
	- Faks Ayarları
	- Faks Alma Ayarları
	- Faks Yazdırma Zamanlaması
- 3. Faks Yazdırma Zamanlaması Kullan seçeneğine dokunun.
- 4. Zamanlama düğmesine dokunun.
- 5. Faks Yazdırma Modu düğmesine dokunun.
- 6. Haftalık Faks Olayı Zamanlaması ekranını açmak için yeşil artı işaretine dokunun.
- 7. Olay Türü başlığı altında bir seçenek belirleyin:
	- Gelen faksları yazdır
	- Gelen faksları depola
- 8. Tuş takımını açmak için Saat alanlarına dokunun ve sonra, gelen faksların yazdırılacağı ya da saklanacağı saat ve dakika değerlerini girin.
- 9. Faks yazdırma zamanlamasının uygulanacağı günler için Olay Günleri düğmelerine dokunun.
- 10. Tamam düğmesine dokunun.
- 11. Faks yazdırma zamanlamasını kaydetmek için Kaydet düğmesine dokunun.
- 12. Faks yazdırma zamanlamasını etkinleştirmek için Kaydet düğmesine dokunun.

**W** NOT: Bir gün için sadece bir faks yazdırma zamanlaması uygulanabilir.

# <span id="page-190-0"></span>Gelen faksları engelle

Engellenen telefon numaraları listesi oluşturmak için faks engelleme listesi ayarını kullanın. Engellenen bir telefon numarasından faks geldiğinde, faks yazdırılmaz ve bellekten hemen silinir.

#### Bloke faks listesi oluşturma

- 1. Ürün kontrol panelindeki Ana ekranda Yönetim düğmesine gidip dokunun.
- 2. Aşağıdaki menüleri açın:
	- Faks Ayarları
	- Faks Alma Ayarları
	- Engellenen Faks Numaraları
- 3. Klavyeyi görüntülemek için Engellenecek Faks Numarası alanına dokunun.
- 4. Bir numara yazın, ardından Tamam düğmesine dokunun.
- 5. Numarayı Engellenen Faks Numaraları listesine eklemek için yeşil renkli aşağı oka dokunun.

**W** NOT: Başka engellenmiş numaralar eklemek için 3 ve 5 arası adımları tekrarlayın.

6. Engellenen faks numaraları listesini kaydetmek için Kaydet düğmesine dokunun.

#### Engellenen faks listesinden numara silme

- 1. Ürün kontrol panelindeki Ana ekranda Yönetim düğmesine gidip dokunun.
- 2. Aşağıdaki menüleri açın:
	- **Faks Ayarları**
	- Faks Alma Ayarları
	- Engellenen Faks Numaraları
- 3. Engellenen Faks Numaraları listersinden silinecek numaraya dokunun, Sil düğmesine dokunun ve sonra Kaydet düğmesine dokunun.
- 4. Numaranın silinmesini onaylamak için Tamam düğmesine dokunun.
- 5. Engellenen Faks Numaraları listesinden daha fazla numara silmek için adım 3 ve 4'ü tekrar edin ya da Tümünü Sil düğmesine dokunun, ardından tüm numaraları Engellenen Faks Numaraları listesinden bir kerede silmek için Kaydet düğmesine dokunun.

# <span id="page-191-0"></span>Faks alma işleri için varsayılan seçenekleri yapılandırma

NOT: Varsayılan iş seçeneği ayarları analog, LAN ve internet faksı olmak üzere tüm faks yöntemleri için kullanılır.

- 1. Ürün kontrol panelindeki Ana ekranda Yönetim düğmesine gidip dokunun.
- 2. Aşağıdaki menüleri açın:
	- Faks Ayarları
	- Faks Alma Ayarları
	- · Varsayılan İş Seçenekleri

#### Aşağıdaki tüm ayarları yapılandırın:

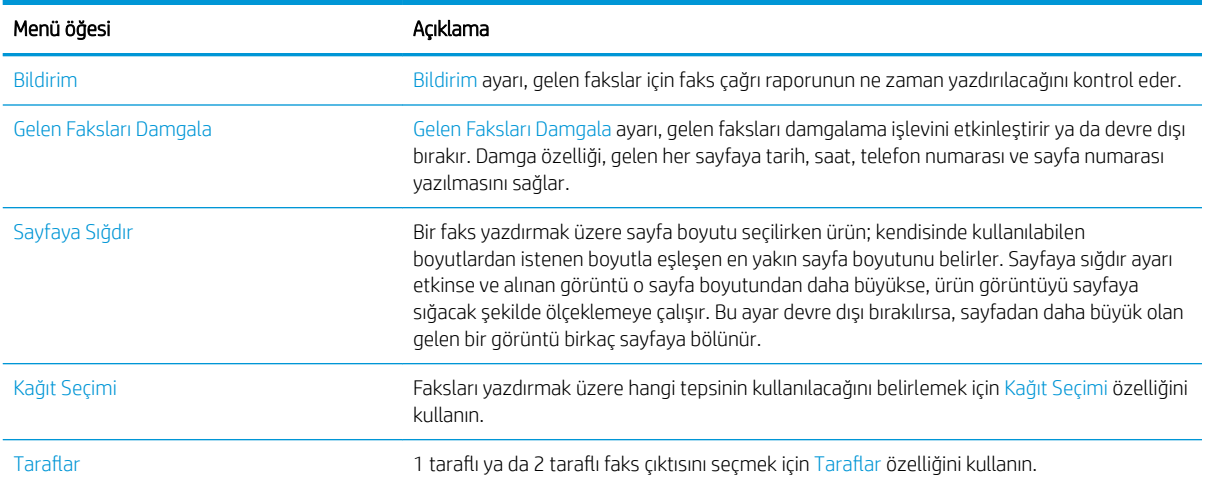

## <span id="page-192-0"></span>Faks arşivleme ve iletme

Gelen tüm faksların, giden tüm faksların ya da her ikisinin arşiv kopyalarını belirli bir e-posta adresine, ağ klasörüne veya FTP sunucusuna kaydetmek için faks arşivi özelliğini kullanın.

Gelen tüm faksları, giden tüm faksları ya da her ikisini başka bir faks numarasına iletmek için faks iletme özelliğini kullanın. Faks iletme etkin durumdayken alıcı ürün, faksı yazdırır ve aynı zamanda faksı faks iletme numarasına iletir.

Bu özellikleri etkinleştirmek veya yapılandırmak için HP Gömülü Web sunucusunu kullanın.

#### Faks arşivini etkinleştirme

- 1. Bir Web tarayıcısı açın ve adres satırına ürünün IP adresini girin.
- 2. HP Gömülü Web Sunucusu açıldığında, Faks sekmesini tıklatın.
- 3. Faks Arşivi ve İletme bağlantısını tıklatın.
- 4. Faks Arşivi alanında, Faks Arşivleme açılır listesinden bir seçenek belirleyin.
- 5. Arşivlenecek Faks İşinin Türü açılır listesinden bir seçenek belirleyin.
- 6. Arşiv Hedefi açılır listesinden bir seçenek belirleyin.
	- **W** NOT: E-postaya arşivlemek istiyorsanız SMTP sunucu bilgilerini yapılandırmanız gerekir.
- 7. Sayfanın altındaki Uygula düğmesini tıklatın.

#### Faks iletme işlevini ayarlama

- 1. Bir Web tarayıcısı açın ve adres satırına ürünün IP adresini girin.
- 2. HP Gömülü Web Sunucusu açıldığında, Faks sekmesini tıklatın.
- 3. Faks Arşivi ve İletme bağlantısını tıklatın.
- 4. Faks İletme alanında, Faks İletme İşlevini Etkinleştir kutusunu tıklatın.
- 5. **İletilecek Faks İşinin Türü** açılır listesinden bir seçenek belirleyin.
- 6. Faks İletme Numarası alanına faks numarasını girin.
- 7. Sayfanın altındaki Uygula düğmesini tıklatın.

# <span id="page-193-0"></span>Hızlı arama listesi oluşturma

1. Ürün kontrol panelindeki Ana ekranda Faks düğmesine dokunun.

2. Hızlı Aramalar ekranını görüntülemek için Hızlı Aramalar düğmesine dokunun.

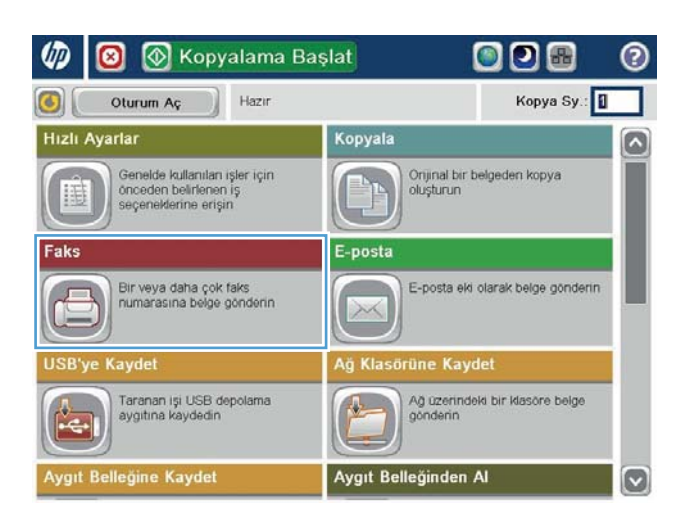

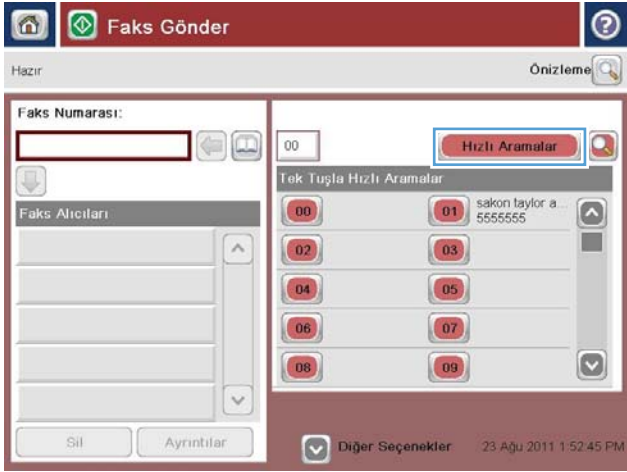

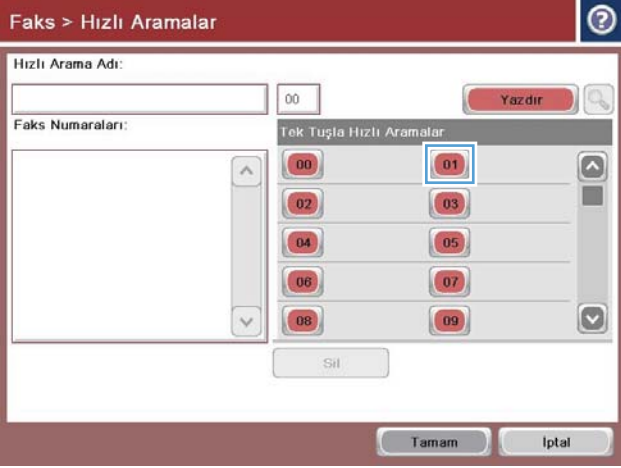

3. Atanmamış Tek Dokunuşla Hızlı Aramalar numaralarından birine dokunun.

4. Klavyeyi görüntülemek için Hızlı Arama Adı alanına dokunun.

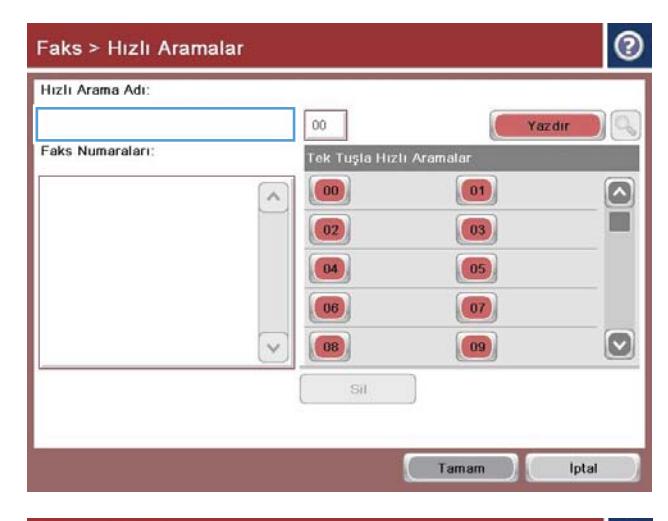

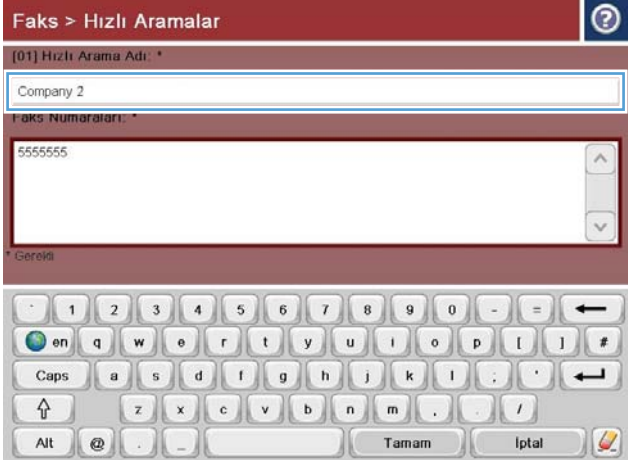

5. Hızlı arama için bir ad girin.

6. Hızlı arama için bir faks numarası yazın.

NOT: Hızlı arama işlevine ek faks numaraları girmek için, önceden girilen faks numaraşının son basamağının sağından ekrana dokunun. İmleç göründüğünde, imleci bir sonraki satıra taşımak için enter tuşuna dokunun. Tüm hızlı arama numaralarını girene kadar bu adımı tekrarlayın.

Tamam düğmesine dokunun.

7. Ad ve faks numarası (ya da numaraları), seçilen Tek Dokunuşla Hızlı Aramalar numarasının yanında görüntülenir.

Faks ekranına dönmek için Tamam düğmesine dokunun.

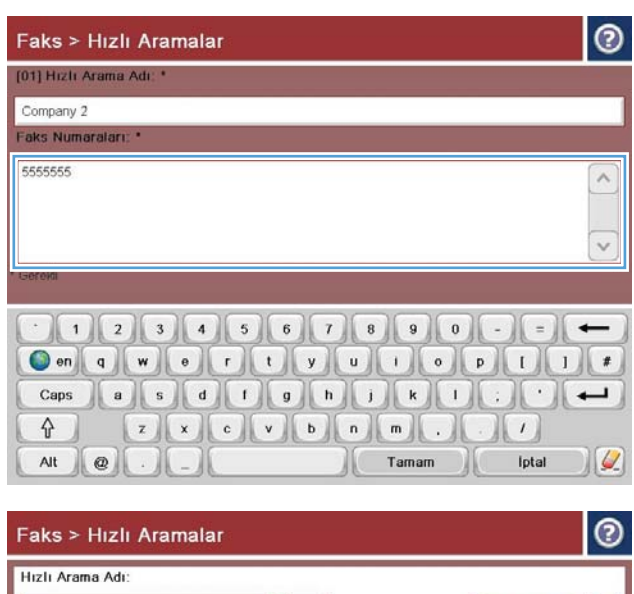

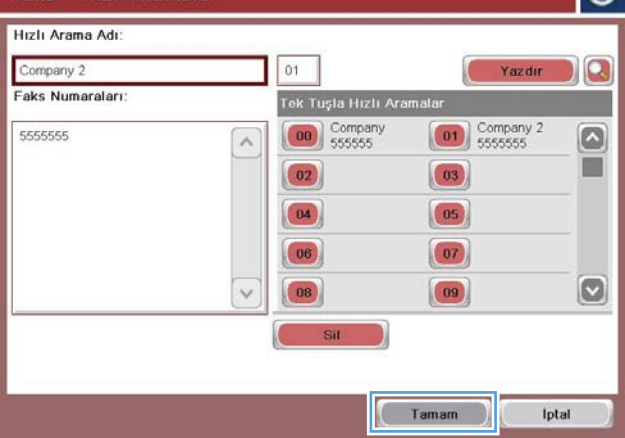

## <span id="page-196-0"></span>Mevcut bir hızlı arama listesine numara ekleme

- 1. Ürün kontrol panelindeki Ana ekranda Faks düğmesine gidip dokunun.
- 2. Hızlı Aramalar ekranını görüntülemek için Hızlı Aramalar düğmesine dokunun.
- 3. Düzenlemek istediğiniz listenin Tek Dokunuşla Hızlı Aramalar numarasına dokunun.
- 4. Açılır menüyü açmak için Hızlı Arama Adı kutusundaki aşağı oka dokunun.
- 5. Faks Numarası öğesine dokunun.
- 6. Bir hızlı arama adı için faks numarası girmek istediğinizde, listedeki en son faks numarasının son basamağının sağındaki ekrana dokunun. İmleç göründüğünde, imleci bir sonraki satıra taşımak için giriş tuşuna dokunun ve sonra faks numarasını yazın.
- 7. Hızlı Aramalar ekranına dönmek için Tamam düğmesine basın.
- 8. Faks ekranına dönmek için Tamam düğmesine basın.

# <span id="page-197-0"></span>Hızlı arama listesini sil

- 1. Ürün kontrol panelindeki Ana ekranda Faks düğmesine gidip dokunun.
- 2. Hızlı Aramalar ekranını görüntülemek için Hızlı Aramalar düğmesine dokunun.
- 3. Silmek istediğiniz listenin Tek Dokunuşla Hızlı Aramalar numarasına dokunun.
- 4. Sil düğmesine dokunun.
- 5. Hızlı arama listesinin silinmesini onaylamak ve Faks ekranına dönmek için Evet düğmesine dokunun.

# <span id="page-198-0"></span>Hızlı arama listesinden tek bir numara silme

- 1. Ürün kontrol panelindeki Ana ekranda Faks düğmesine gidip dokunun.
- 2. Hızlı Aramalar ekranını görüntülemek için Hızlı Aramalar düğmesine dokunun.
- 3. Klavyeyi açmak için listenin Tek Dokunuşla Hızlı Aramalar numarasına dokunun.
- 4. Açılır menüyü açmak için Hızlı Arama Adı kutusundaki aşağı oka dokunun ve ardından Faks Numarası seçeneğine dokunun.
- 5. Faks numaraları listesinde gezinin ve ekranda silmek istediğiniz faks numarasının sağına dokunun. Faks numarasını silmek için geri tuşunu kullanın.
- 6. Hızlı Aramalar ekranına dönmek için Tamam düğmesine dokunun.
- 7. Faks ekranına dönmek için Tamam düğmesine basın.

# <span id="page-199-0"></span>Numarayı el ile girerek faks gönderme

1. Belgeyi ön yüzü altta kalacak şekilde tarayıcı camına ya da ön yüzü üstte kalacak şekilde belge besleyiciye yerleştirin ve kağıt kılavuzlarını belgenin boyutuna göre ayarlayın.

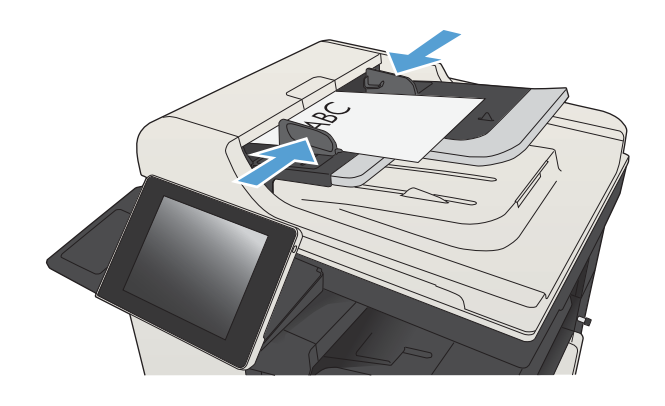

 $B = 5$ 

2. Ürün kontrol panelindeki Ana ekrandan Faks düğmesine dokunun. Kullanıcı adı ve parola yazmanız istenebilir.

3. Ek Seçenek düğmesine dokunun. Ayarların orijinalinizinkiyle aynı olduğunu doğrulayın. Tüm ayarlar yukarı, Faks ekranına geri dönmek için yukarı ok öğesine dokunun.

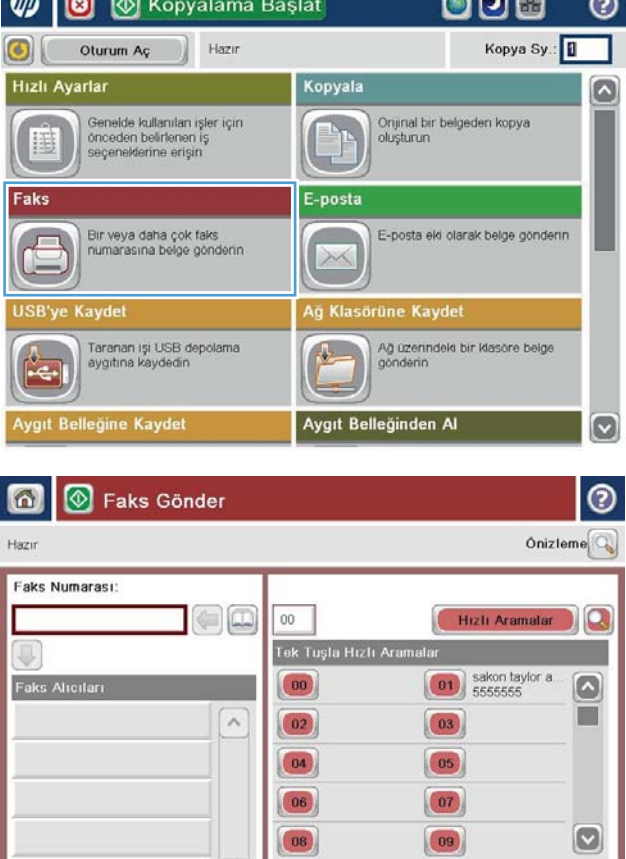

 $\vee$ 

Diğer Seçenekler

Ayrıntılar

 $\ddot{s}$ il

23 Ağu 2011 1 52 45 PM

4. Klavyeyi açmak için Faks Numarası alanına dokunun.

- 5. Bir telefon numarası girin, ardından Tamam düğmesine dokunun.
- 6 | © Faks Gönder Onizieme<sup>Q</sup> Hazır Faks Numarası:  $\Box$ Hizli Aramalar  $00\,$  $\Omega$ Tek Tuşla Hızlı Aramalar  $\boxed{01}$  sakon taylor a  $\Omega$ **Faks Alicitar** ш  $\lambda$  $\boxed{02}$  $\boxed{03}$  $\boxed{04}$  $\boxed{05}$  $\boxed{07}$  $|06\rangle$  $\boxed{\circ}$  $\boxed{09}$  $|08\rangle$  $\backsim$  $\ddot{S}il$ Ayrıntılar Diğer Seçenekler 23 Ağu 2011 1 52 45 P **Faks Gönder** ñ A. Onizieme Hazır aks Numarası Faks Numarası:

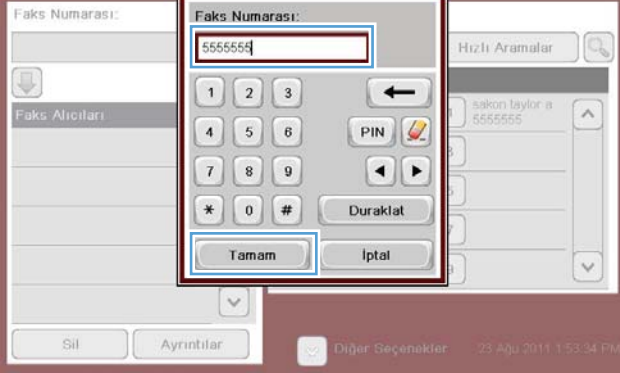

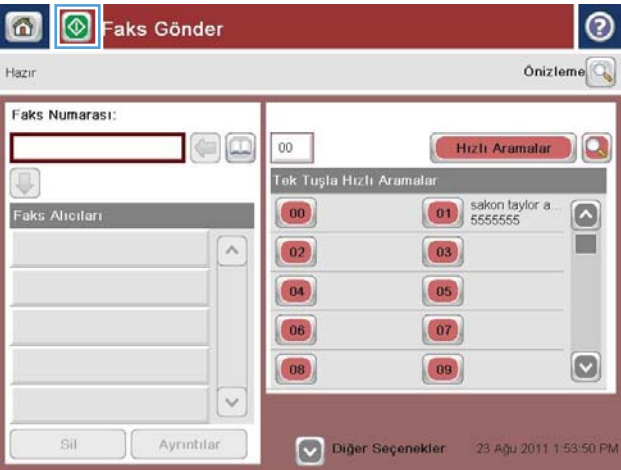

6. Faksı göndermek üzere Başlat @ düğmesine dokunun.

> NOT: İstediğiniz herhangi bir zamanda ekranın sağ üst köşesindeki Önizleme düğmesine dokunarak görüntü için önizleme yapabilirsiniz. Bu özellik hakkında daha fazla bilgi için önizleme ekranındaki Yardım @ düğmesine dokunun.

# <span id="page-201-0"></span>Hızlı arama kullanarak faks gönderme

1. Belgeyi ön yüzü altta kalacak şekilde tarayıcı camına ya da ön yüzü üstte kalacak şekilde belge besleyiciye yerleştirin ve kağıt kılavuzlarını belgenin boyutuna göre ayarlayın.

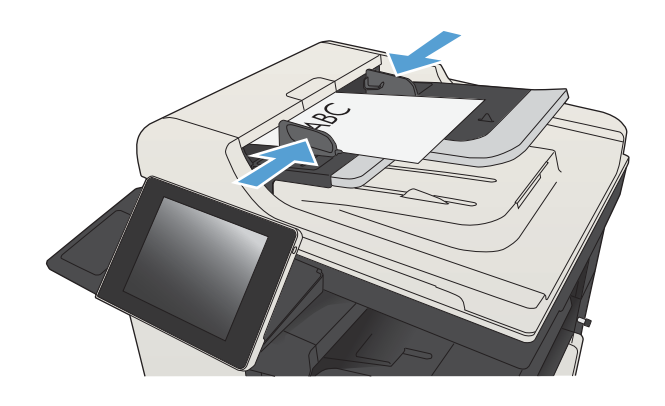

2. Ürün kontrol panelindeki Ana ekrandan Faks düğmesine dokunun.

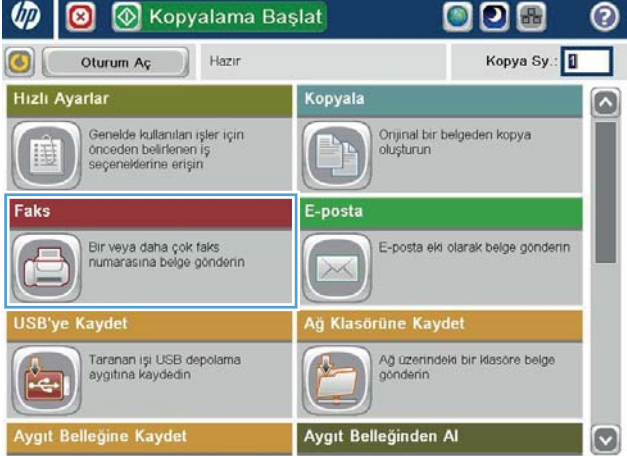

- 3. Kullanmak istediğiniz hızlı arama adının rakam düğmesine dokunun. Faks ekranının Faks Alıcıları kısmında hızlı arama adı görünür.
- Tek Tuşla Hızlı Aran  $\bigcirc$ Faks Alicitari  $\begin{pmatrix} 00 \\ 5555555 \end{pmatrix}$  $\boxed{01}$  $\boxed{\circ}$ T [00] Company 5555555  $\lambda$  $(02)$  $\boxed{03}$  $\boxed{04}$  $\boxed{05}$  $\boxed{07}$ 06  $\boxed{\circ}$  $|08\rangle$  $\begin{pmatrix} 09 \end{pmatrix}$  $\checkmark$ Sil Ayrıntılar 23 Ağu 2011 2 02 26 P Diğer Seçenekler  $\Omega$ |⊛ Faks Gönder ൫ Onizieme<sup>O</sup> Hazır Faks Numarası: oc  $00\,$ Hizli Aramalar  $\Omega$ Iı Tek Tuşla Hızlı Ara  $\Box$ **Faks Alicitari**  $\boxed{01}$  $\left[\bullet\right]$ SUPERIOR CHAIN  $\overline{a}$ **THE**  $\boxed{03}$  $\boxed{02}$

 $\boxed{04}$ 

 $\boxed{06}$ 

 $|08\rangle$ 

 $\checkmark$ 

Ayrıntılar

 $\boxed{05}$ 

 $\boxed{07}$ 

 $\boxed{09}$ 

Diğer Seçenekler

 $\boxdot$ 

23 Ağu 2011 1:48:24 PM

oo

 $00$ 

Onizieme<sup>Q</sup>

 $\Omega$ 

Hizli Aramalar

6 | © Faks Gönder

Hazır

Faks Numarası:

STANDARD DAILY NEWS

Sil

4. Faksı göndermek üzere Başlat @ düğmesine dokunun.

> NOT: İstediğiniz herhangi bir zamanda ekranın sağ üst köşesindeki Önizleme düğmesine dokunarak görüntü için önizleme yapabilirsiniz. Bu özellik hakkında daha fazla bilgi için önizleme ekranındaki Yardım @ düğmesine dokunun.

# <span id="page-203-0"></span>Hızlı arama listesinde ada göre arama

- <mark>学 NOT:</mark> Hızlı aramanın adını bilmiyorsanız listeden herhangi bir bölümü seçmek için bir harf yazın. Örneğin, N harfiyle başlayan hızlı arama adlarını görmek için N yazın. Eşleşen giriş bulunmazsa, arama sonucu N'ye en yakın harfe geçmeden önce bir mesaj görüntülenir.
	- 1. Ürün kontrol panelindeki Ana ekranda Faks düğmesine dokunun.
	- 2. Arama düğmesine dokunun. Bu düğme bir büyüteç gibi görünür ve Hızlı Aramalar düğmesinin sağında bulunmaktadır.
	- 3. Arama yapmak için hızlı arama adının ilk harflerini yazın. Eşleşmeler bulundukça, arama ekranının üst kısmındaki liste büyür. Gerekliyse, tüm girişleri görmek için kaydırın ya da aramanızı daraltmak üzere daha fazla harf yazın.
	- 4. Listeden uygun adı seçin ve Tamam düğmesine dokunun. Ana faks ekranındaki hızlı arama listesi, numara listesi dahilinde seçilen girişi gösterir.
	- 5. Bir hızlı arama numarasını alıcılar listesine eklemek için dokunun.
	- 6. Gerekirse başka adlar seçin veya arayın.

# <span id="page-204-0"></span>Faks adres defteri numaralarını kullanarak faks gönderme

Faks adres defteri özelliği faks numaralarını üründe saklamanıza izin verir.

Microsoft® Exchange kişi listesi de faks adres defterinde görünecek şekilde üründe etkinleştirilebilir.

1. Ürün kontrol panelindeki Ana ekrandan Faks düğmesine dokunun.

2. Adres Defteri ekranını görüntülemek için Adres Defteri simgesine dokunun.

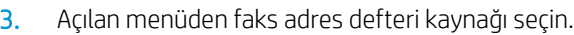

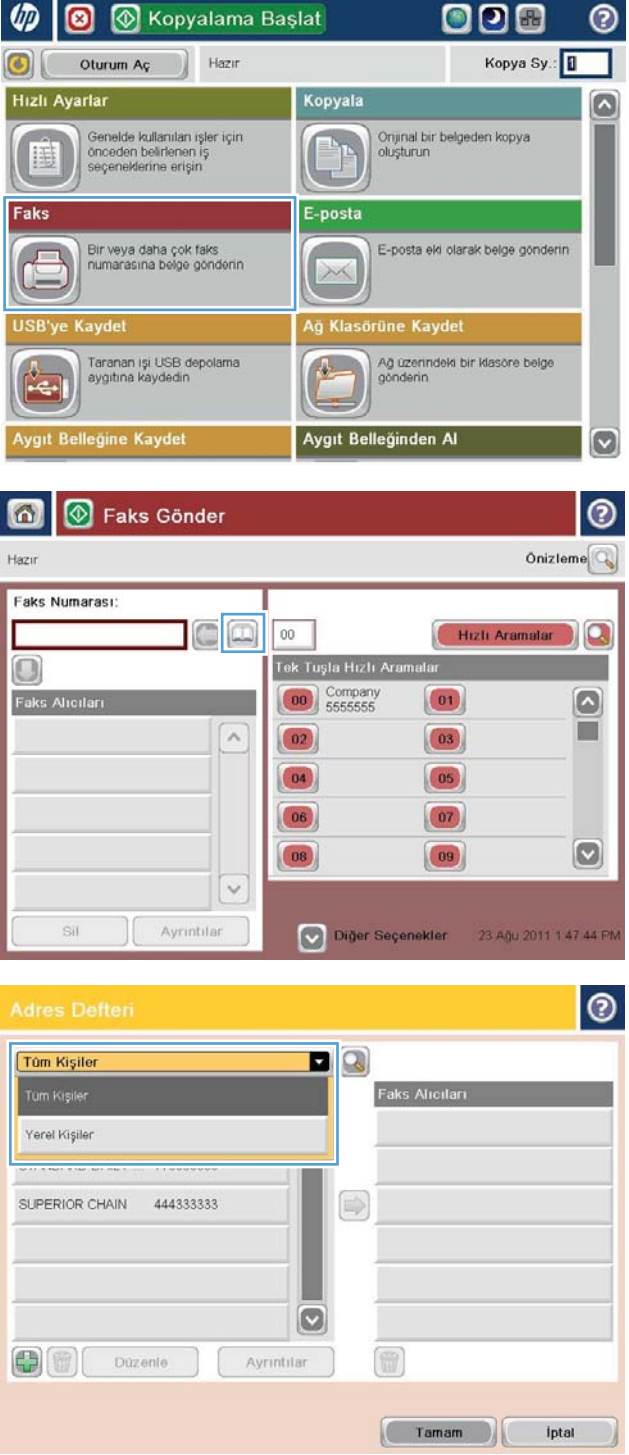

4. Vurgulanacak adlara dokunun ve sonra vurgulanan adları Faks Alıcıları kısmına taşımak için sağ ok simgesine dokunun.

5. Faks ekranına dönmek için Tamam düğmesine basın.

6. Faksı göndermek üzere Başlat @ düğmesine dokunun.

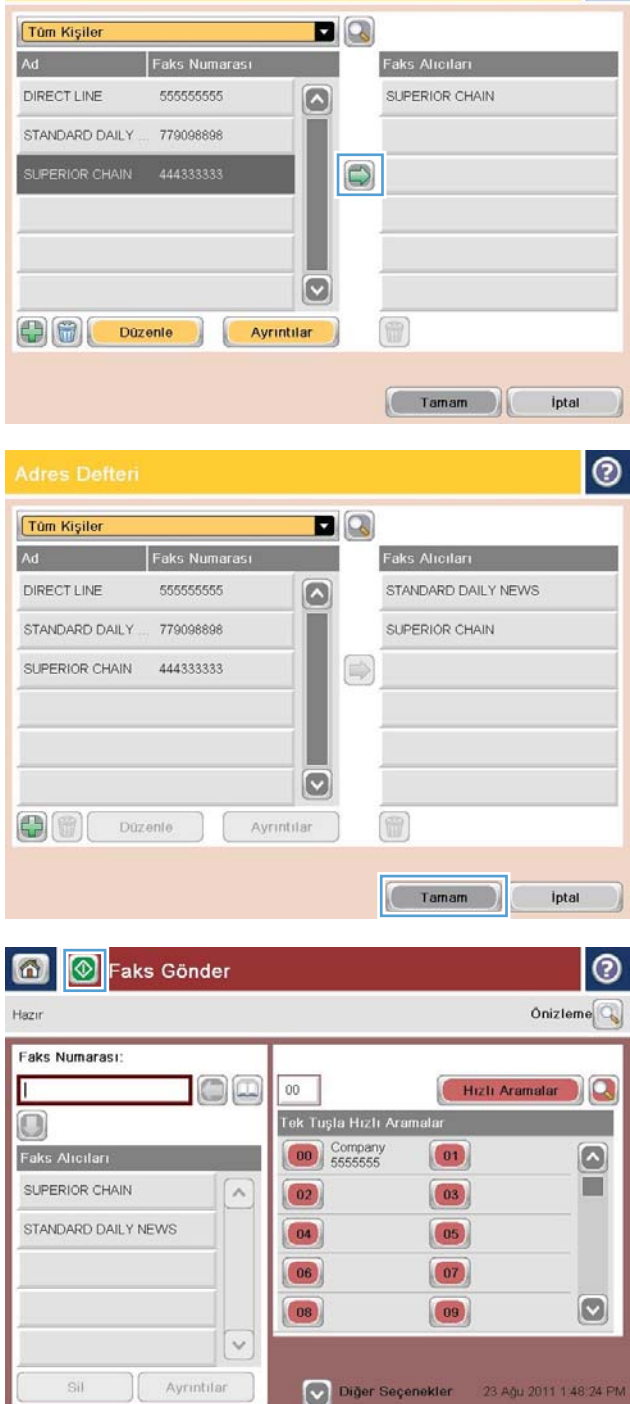

 $| \circ |$ 

#### <span id="page-206-0"></span>Faks adres defterinde arama yapma

Adres defterinde bir ad aramasını tamamlamak için faks adres defteri arama özelliğini kullanın.

- 1. Ürün kontrol panelindeki Ana ekranda Faks düğmesine dokunun.
- 2. Adres Defteri o düğmesine dokunun.
- 3. Faks adres defteri ekranının üstündeki açılır menüde Tüm Kişiler ya da Tüm Kişiler seçeneğini belirleyin.
- 4. Açılır menünün yanındaki Arama simgesine (büyüteç) dokunun.
- 5. Klavyeyi kullanarak adın ilk harfini veya birkaç harfini yazın; eşleşen alıcılar ekranda görüntülenir. Aramanızı daha da özelleştirmek için daha fazla harf yazın. Bir ad seçin ve ardından Tamam düğmesine dokunun.
- 6. Seçilen adı Faks Alıcıları listesine aktarmak için sağ oka dokunun.
- 7. Faks Gönder ekranına dönmek için Tamam düğmesine dokunun.

# <span id="page-207-0"></span>Faksı iptal etme

Geçerli faks işini iptal etmek için, faks durumu ekranında İş İptal düğmesine dokunun.

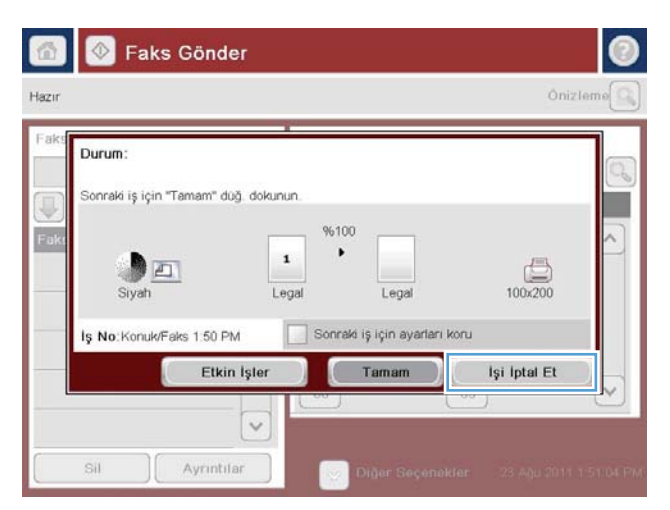

# <span id="page-208-0"></span>Faksı VoIP ağları üzerinde kullanma

VoIP teknolojisi analog telefon sinyalini dijital bitlere dönüştürür. Bunlar daha sonra Internet'te taşınan paketler halinde birleştirilir. Paketler hedefte ya da hedefe yakın bir yerde tekrar analog sinyallere dönüştürülür ve iletilir.

Bilginin Internet'te iletimi analog yerine dijital olarak yapılır. Bu nedenle, faks iletimi için analog Genel Anahtarlı Telefon Şebekeleri'nden (PSTN) farklı faks ayarları gerektirebilecek farklı sınırlamalar vardır. Faks için zamanlama ve sinyal kalitesi çok belirleyicidir; bu nedenle faks iletimi bir VoIP ortamına daha fazla duyarlıdır.

#### Aşağıda HP LaserJet Analog Faks Aksesuarı 500 için bir VoIP hizmetine bağlandığı zaman önerilen ayar değişiklikleri yer almaktadır:

- Faks, Hızlı (V.34) modunda ve Hata Düzeltme Modu (ECM) açıkken başlayın. V.34 protokolü, VoIP ağlarını barındırmak için gereken her türlü iletim hızı değişikliğinin üstesinden gelir.
- Faks hızı, Hızlı olarak ayarlıyken çok sayıda hata ya da yeniden deneme olursa hızı Orta) (V.17 olarak ayarlayın.
- Hatalar ve yeniden denemeler devam ederse faks hızını Yavaş (V.29) olarak ayarlayın; çünkü bazı VoIP sistemleri, faksla ilişkilendirilmiş yüksek sinyal hızlarının üstesinden gelemez.
- Nadir durumlarda hatalar devam ederse ürün üstündeki ECM'yi kapatın. Resim kalitesi düşebilir. Bu ayarı kullanmadan önce ECM kapalıyken resim kalitesinin kabul edilebilir olduğundan emin olun.
- Önceki ayar değişikliği VoIP faks kalitesini artırmamışsa, yardım için VoIP sağlayıcınızla iletişim kurun.

## <span id="page-209-0"></span>Faks raporları

Aşağıdaki kısımlar bu üründe kullanılabilen faks raporlarını listeler. Bu raporlar ürün kontrol panelinde yazdırılabilir ya da görüntülenebilir.

#### Bu üründe aşağıdaki faks raporları vardır.

- Faks Etkinliği Günlüğü
- Fatura Kodları Raporu
- Engellenen Fakslar Listesi
- · Hızlı Arama Listesi
- Faks Arama Raporu

#### Bir faks raporlarını yazdırmak ya da görüntülemek için aşağıdaki adımları kullanın:

- 1. Ürün kontrol panelindeki Ana ekranda Yönetim düğmesine gidip dokunun.
- 2. Aşağıdaki menüleri açın:
	- Raporlar
	- Faks Raporları
- 3. Yazdırmak ya da görüntülemek için günlüğü ya da raporu seçin.
- 4. Yazdır veya Görünüm düğmesine dokunun.

#### Faks etkinlik günlüğü

Faks etkinliği günlüğünde aşağıdaki bilgiler bulunur.

- · Üründe yapılandırılan faks başlık bilgisi.
- · Her bir faks işinin iş numarası.
- · Alınan, gönderilen ya da gönderilemeyen faksların tarihi ve saati.
- · Faks işinin türü, gönderme ya da alma.
- Göndericinin (varsa telefon numarasının) belirlenmesi
- Süre (hattın açık olduğu süre)
- Sayfa sayısı
- Sonuç (başarılı bir şekilde gönderildi, bekliyor veya gönderilemedi hata türü ve kodu ile birlikte)

Veritabanı son 500 faks girişini depolar. Veritabanı faks girişlerinde her bir faks oturumu bir giriştir. Örneğin, bir faks oturumu gönderme, alma veya ürün bilgisi güncelleştirmeleri olabilir. Etkinliğe bağlı olarak, raporda 500'den az giriş olabilir.

Günlüğü kayıt tutma amacıyla kullanmak isterseniz belirli aralıklarla yazdırmalı ve sonra temizlemelisiniz.

Faks etkinlik günlüğünü temizlemek için aşağıdaki adımları uygulayın.

- 1. Kontrol panelinde Yönetim simgesine dokunun.
- 2. Aşağıdaki menüleri açın:
	- Faks Ayarları
	- · Faks etkinlik günlüğünü temizle
- 3. Faks etkinlik günlüğünü temizlemek için Temizle düğmesine dokunun.

#### Faturalandırma kodu raporu

Faturalandırma kodu raporu, başarılı bir şekilde gönderilen ve faturalandırma koduna göre listelenen en son 500 faksın bir listesidir. Bu raporda aşağıdaki bilgiler bulunur.

- Faturalandırma kodu numarası
- · Başarılı bir şekilde gönderilen tüm faksların tarihi ve saati
- Tanıtım numarası
- Süre (hattın açık olduğu süre)
- **•** Gönderilen sayfa sayısı
- Sonuç (başarılı)

Veritabanı son 500 faksı depolar. Raporu kayıt tutma amacıyla kullanmak isterseniz belirli aralıklarla yazdırmalı ve sonra temizlemelisiniz.

#### Bloke faks listesi raporu

Engellenen faks listesi raporu, ürünün faks almamak üzere yapılandırılmış olduğu faks numaraları listelerini icerir.

#### Hızlı arama listesi raporu

Hızlı arama listesi raporu, hızlı arama adlarına atanan faks numaralarını listeler.

#### Faks arama raporu

Faks arama raporu, gönderilen veya alınan en son faksın durumunu belirten kısa bir rapordur.

# 9 Ürünü yönetme

- [IP ağ ayarlarını yapılandırma](#page-213-0)
- [HP Katıştırılmış Web Sunucusu](#page-215-0)
- HP Utility (HP Yardımcı Programı) (Mac OS X)
- **HP Web Jetadmin yazılımının kullanımı**
- Ekonomi ayarları
- · Ürün güvenliği özellikleri
- [Ürün yazılımını yükseltme](#page-229-0)

# <span id="page-213-0"></span>IP ağ ayarlarını yapılandırma

#### Yazıcı paylaşmayla ilgili sorumluluk reddi

HP eşdüzeyli ağ kullanımını desteklemez; bu HP yazıcı sürücülerinin değil Microsoft işletim sistemlerinin sağladığı bir işlevdir. Microsoft'un web sitesini ziyaret edin: www.microsoft.com.

#### Ağ ayarlarını görüntüleme veya değiştirme

IP yapılandırma ayarlarını görüntülemek ya da değiştirmek için HP Katıştırılmış Web Sunucusu'nu kullanın.

- 1. Bir yapılandırma sayfası yazdırın ve IP adresini bulun.
	- IPv4 kullanıyorsanız, IP adresi yalnızca rakam içerir. Aşağıdaki biçimdedir:

xxx.xxx.xxx.xxx

IPv6 kullanıyorsanız, IP adresi harf ve rakamlardan oluşan onaltılık bir birleşimdir. Şuna benzer bir biçime sahiptir:

xxxx::xxxx:xxxx:xxxx:xxxx

- 2. HP Katıştırılmış Web Sunucusu'nu açmak için bir Web tarayıcısının adres satırına IP adresini yazın.
- 3. Ağ bilgilerini almak için Ağ sekmesini tıklatın. Gerektiğinde ayarları değiştirebilirsiniz.

#### IPv4 TCP/IP parametrelerini kontrol panelinden el ile yapılandırma

Bir IPv4 adresini, alt ağ maskesini ve varsayılan ağ geçidini manuel olarak ayarlamak için kontrol paneli Yönetim menülerini kullanın.

- 1. Ürün kontrol panelindeki Ana ekranda Yönetim düğmesine gidip dokunun.
- 2. Aşağıdaki menüleri açın:
	- Ağ Ayarları
	- Jetdirect Menüsü
	- TCP/IP
	- IPV4 Ayarları
	- · Yapılandırma Yöntemi
- 3. El ile seçeneğini belirleyin ve sonra Kaydet düğmesine dokunun.
- 4. Manüel Ayarlar menüsünü açın.
- 5. IP Adresi, Alt Ağ Maskesi ya da Varsayılan Ağ Geçidi seçeneğine dokunun.
- 6. Bir tuş takımı açmak için birinci alana dokunun. Alan için doğru değerleri girin ve ardından Tamam düğmesine dokunun.

Her alan için bu işlemi tekrarlayın ve ardından Kaydet düğmesine dokunun.

#### IPv6 TCP/IP parametrelerini kontrol panelinden el ile yapılandırma

Bir IPv6 adresini manuel olarak ayarlamak için kontrol paneli Yönetim menülerini kullanın.

- 1. Ürün kontrol panelindeki Ana ekranda Yönetim düğmesine gidip dokunun.
- 2. Elle yapılandırmayı etkinleştirmek için aşağıdaki menüleri açın:
	- Ağ Ayarları
	- · Jetdirect Menüsü
	- TCP/IP
	- IPV6 Ayarları
	- Adres
	- Manüel Ayarlar
	- $\bullet$  Etkin

Açık seçeneğini seçin ve sonra Kaydet düğmesine dokunun.

- 3. Adresi yapılandırmak için Adres düğmesine dokunun ve ardından bir tuş takımı açmak için alana dokunun.
- 4. Tuş takımını kullanarak adresi girin ve Tamam düğmesine dokunun.
- 5. Kaydet düğmesine dokunun.

### <span id="page-215-0"></span>HP Katıştırılmış Web Sunucusu

Ürün durumunu görüntülemek, ürün ağ ayarlarını yapılandırmak ve yazdırma işlevlerini ürünün kontrol paneli yerine bilgisayarınızdan yönetmek için HP Katıştırılmış Web Sunucusunu kullanın. Aşağıda Katıştırılmış Web Sunucusunu kullanarak yapabileceğiniz işlemlere bazı örnekler verilmiştir:

- Ürün durumu bilgilerini görüntüleme
- Tüm sarf malzemelerinin kalan ömrünü belirleme ve yenilerini sipariş etme
- Tepsi yapılandırmalarını görüntüleme ve değiştirme
- Ürün kontrol paneli menü yapılandırmasını görüntüleme ve değiştirme
- Dahili sayfaları görüntüleme ve yazdırma
- Ürün ve sarf malzemeleri olayları hakkında bildirim alma
- Ağ yapılandırmasını görüntüleme ve değiştirme

HP Katıştırılmış Web Sunucusunu kullanmak için, tarayıcınız aşağıdaki özellikleri karşılamalıdır:

- Windows: Microsoft Internet Explorer 5.01 veya üzeri ve Netscape 6.2 veya üzeri
- Mac OS X: Bonjour veya bir IP adresi kullanan Safari ve Firefox için
- **Linux: Sadece Netscape Navigator**
- HP-UX 10 ve HP-UX 11: Netscape Navigator 4.7

HP Katıştırılmış Web Sunucusu, ürün IP tabanlı bir ağa bağlı olduğunda çalışır. HP Katıştırılmış Web Sunucusu IPX tabanlı ürün bağlantılarını desteklemez. HP Katıştırılmış Web sunucusunu açmak ve kullanmak için Internet erişiminiz olması gerekmez.

Ürün ağa bağlandığında, HP Katıştırılmış Web Sunucusu otomatik olarak kullanılabilir duruma gelir.

#### HP Katıştırılmış Web Sunucusu'nu açma

- 1. Ürün IP adresini veya ana bilgisayar adını tanımlayın. Ürün kontrol panelinin Ana ekranında Ağ a düğmesi görünüyorsa, adresi görüntülemek için bu düğmeye dokunun. Aksi durumda ürün yapılandırma sayfasını yazdırmak veya görüntülemek için şu adımları takip edin:
	- a. Ürün kontrol panelindeki Ana ekranda Yönetim düğmesine gidip dokunun.
	- b. Aşağıdaki menüleri açın:
		- Raporlar
		- Yapılandırma/Durum Sayfaları
		- Yapılandırma Sayfası
	- c. Yazdır veya Görünüm düğmesine dokunun.
	- d. Jetdirect sayfasında IP adresini veya ana bilgisayar adını bulun.
- 2. Bilgisayarınızda, desteklenen bir Web tarayıcısında adres/URL alanına ürünün IP adresini veya ana bilgisayar adını girin.
## HP Gömülü Web Sunucusu özellikleri

#### Bilgi sekmesi

#### Tablo 9-1 HP Gömülü Web Sunucusu Bilgi sekmesi

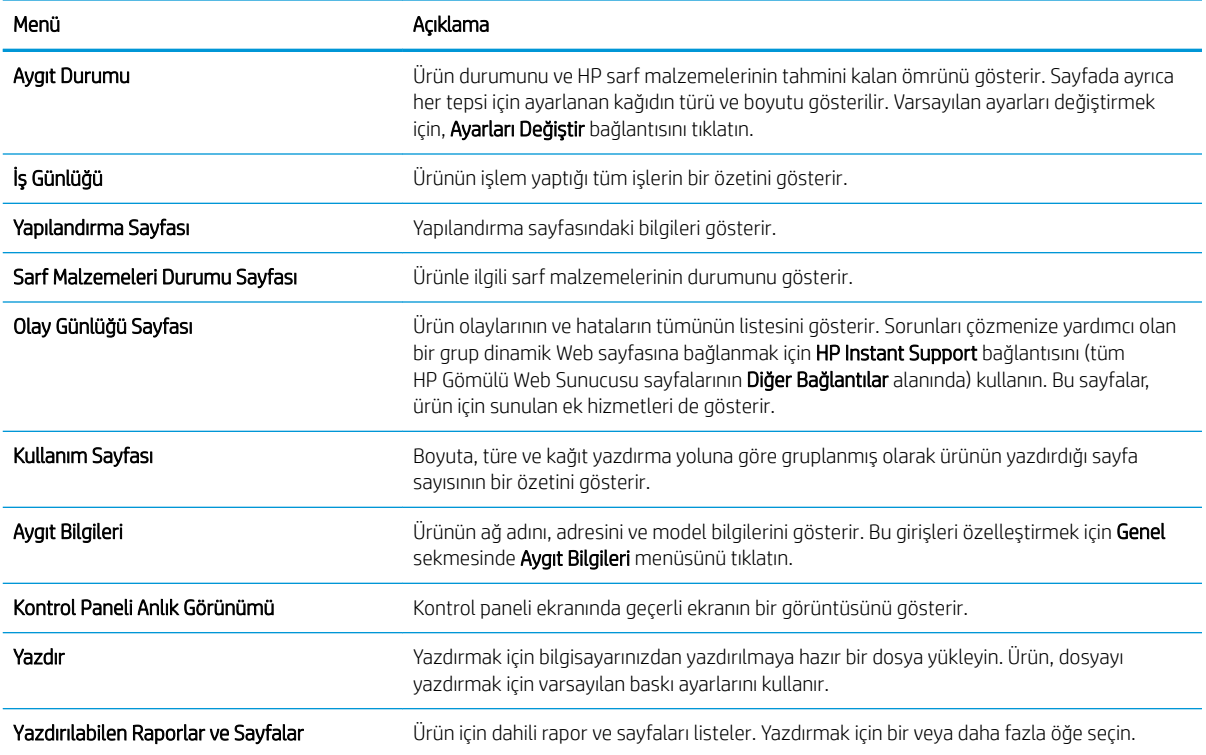

### Genel sekmesi

#### Tablo 9-2 HP Gömülü Web Sunucusu Genel sekmesi

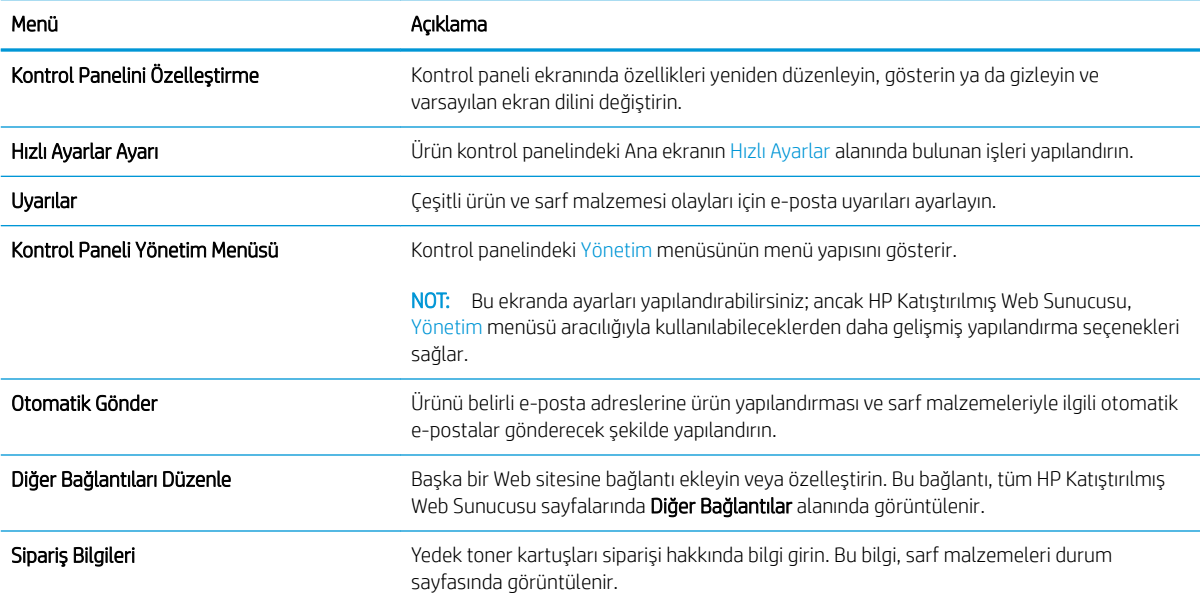

#### Tablo 9-2 HP Gömülü Web Sunucusu Genel sekmesi (devam)

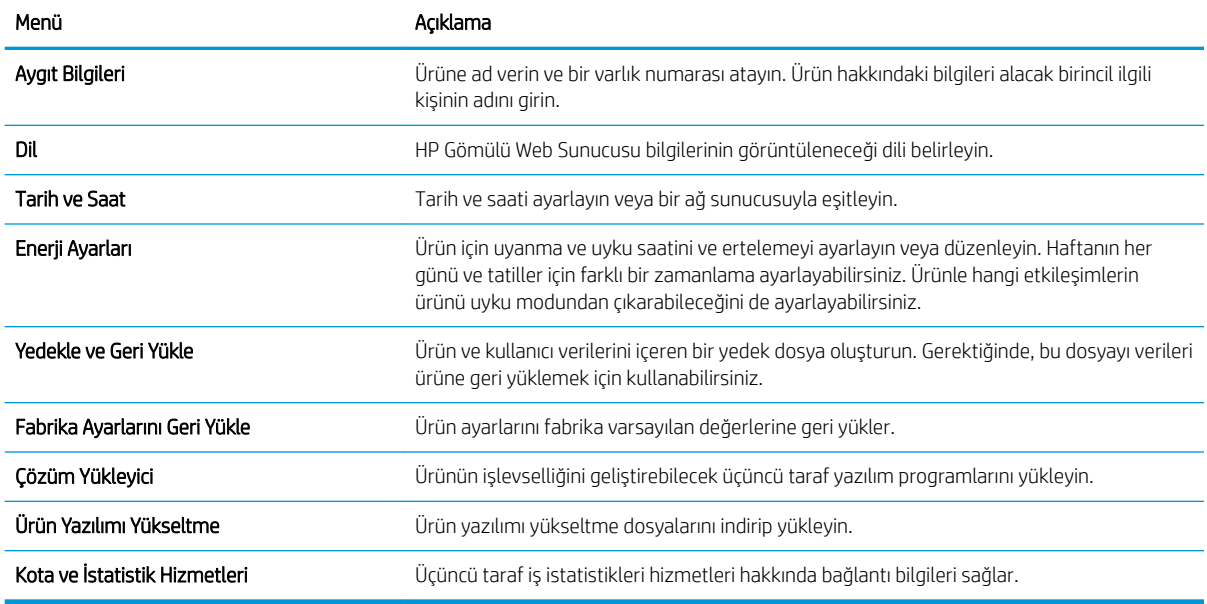

#### Kopyala/Yazdır sekmesi

#### Tablo 9-3 HP Katıştırılmış Web Sunucusu Kopyala/Yazdır sekmesi

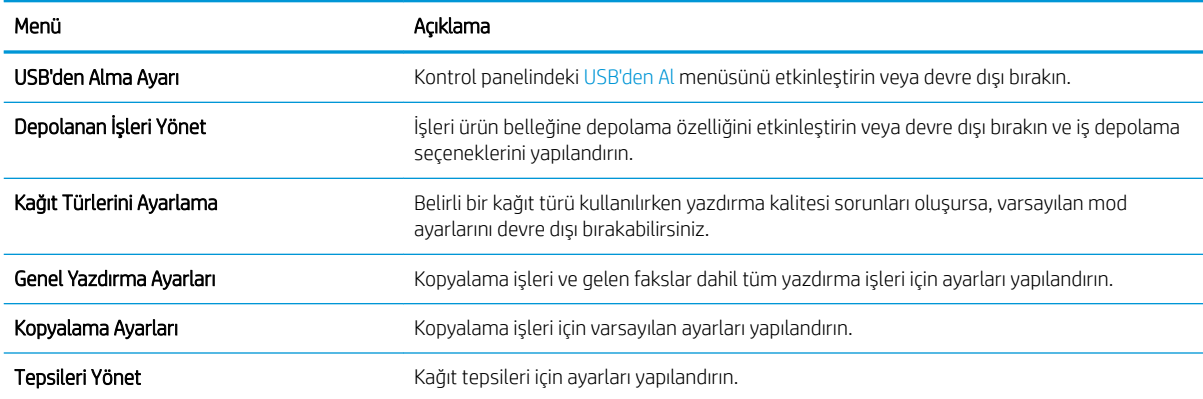

#### Tara/Dijital Olarak Gönder sekmesi

#### Tablo 9-4 HP Katıştırılmış Web Sunucusu Tara/Dijital Olarak Gönder sekmesi

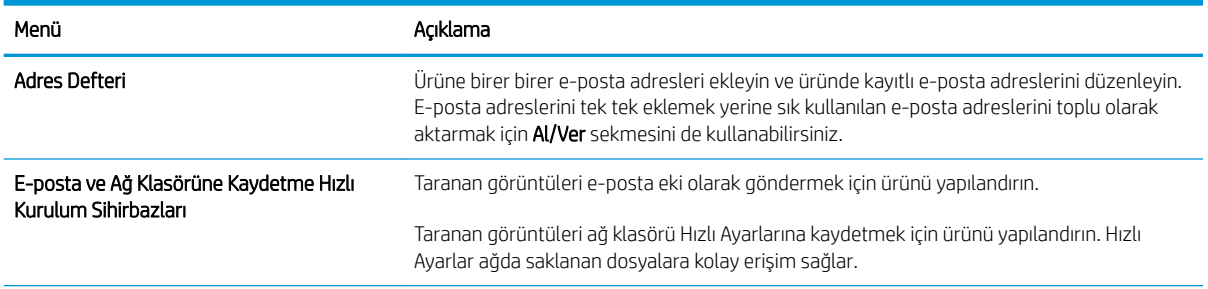

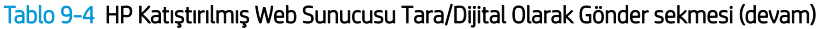

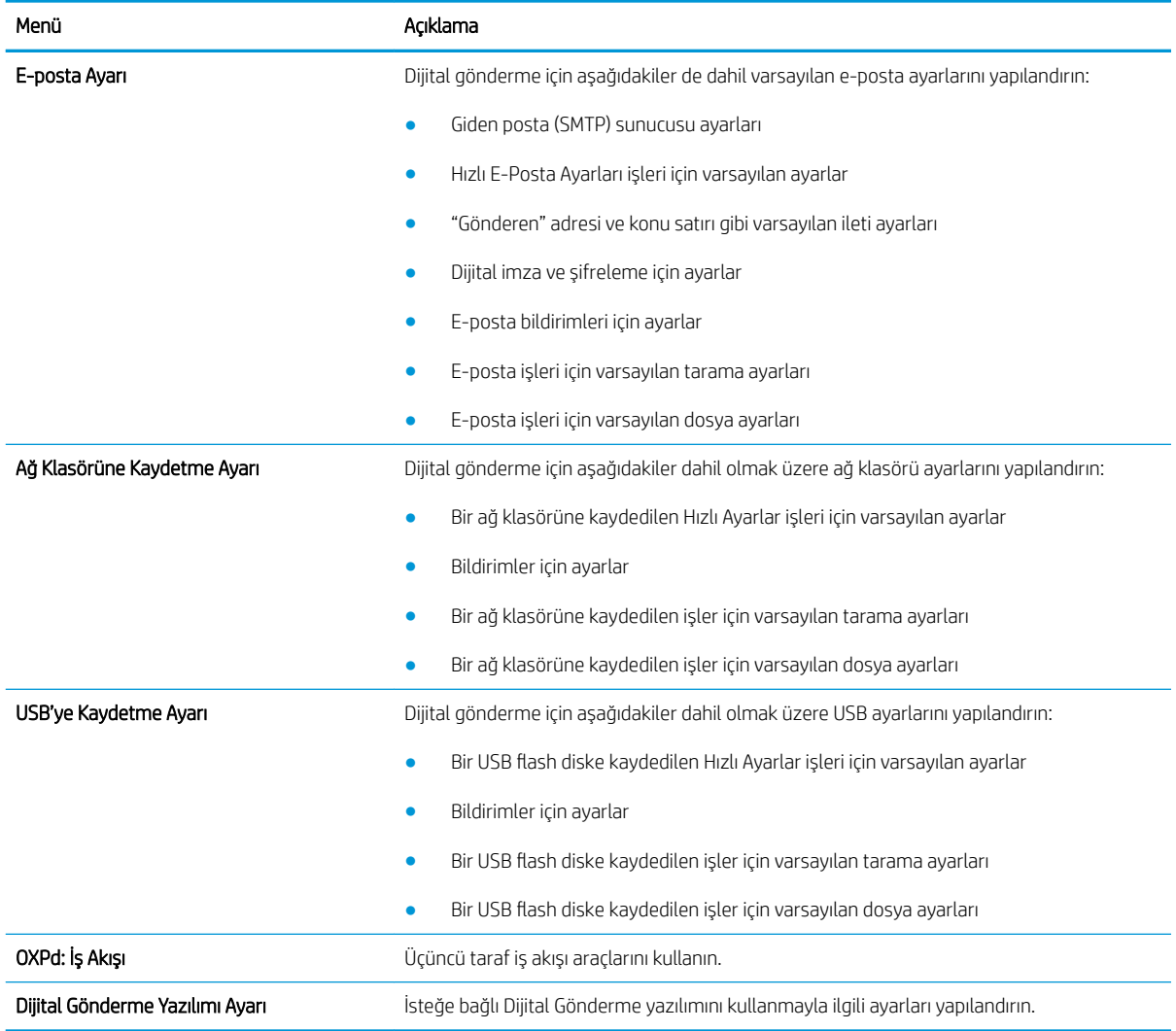

## Faks sekmesi (yalnızca Faks modelleri)

#### Tablo 9-5 HP Katıştırılmış Web Sunucusu Faks sekmesi

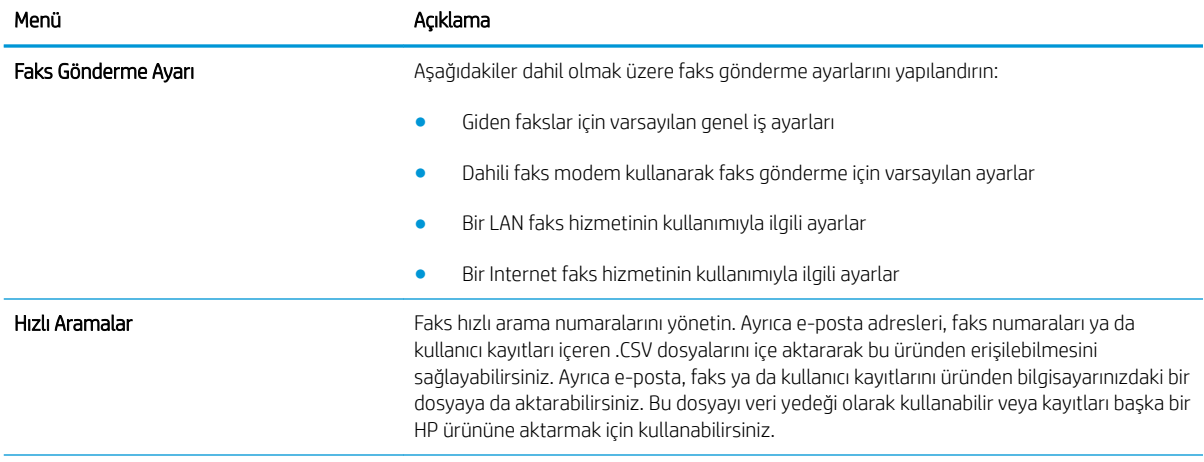

#### Tablo 9-5 HP Katıştırılmış Web Sunucusu Faks sekmesi (devam)

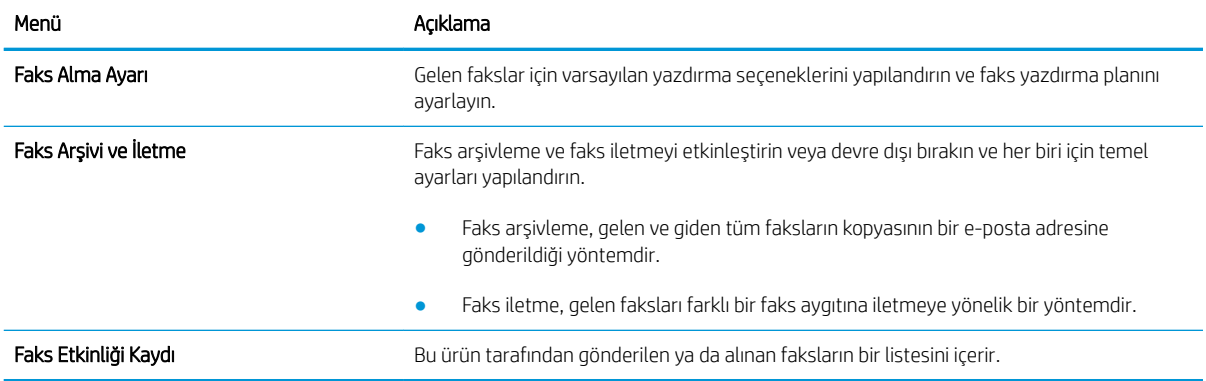

### Sorun giderme sekmesi

#### Tablo 9-6 HP Gömülü Web Sunucusu Sorun giderme sekmesi

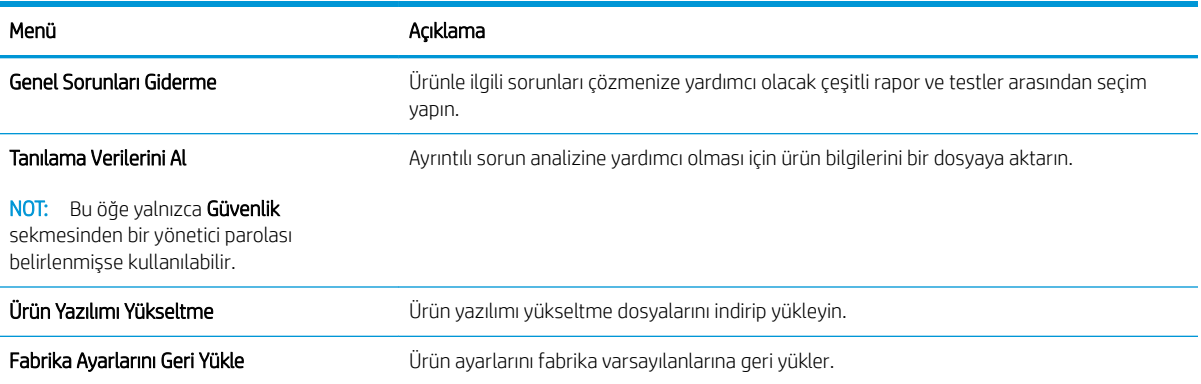

#### Güvenlik sekmesi

#### Tablo 9-7 HP Katıştırılmış Web Sunucusu Güvenlik sekmesi

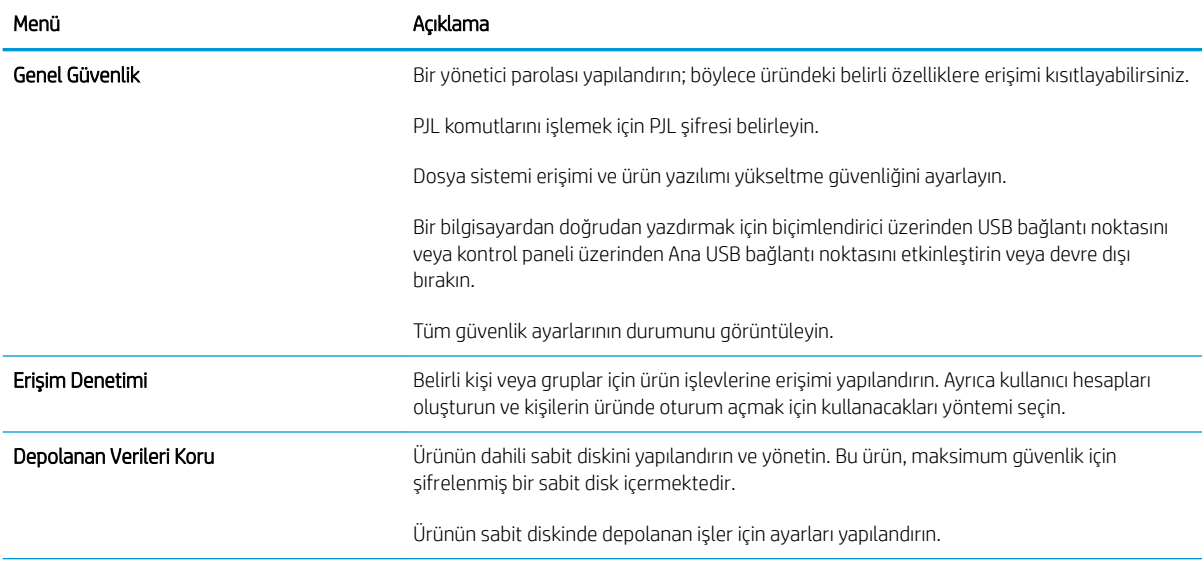

#### Tablo 9-7 HP Katıştırılmış Web Sunucusu Güvenlik sekmesi (devam)

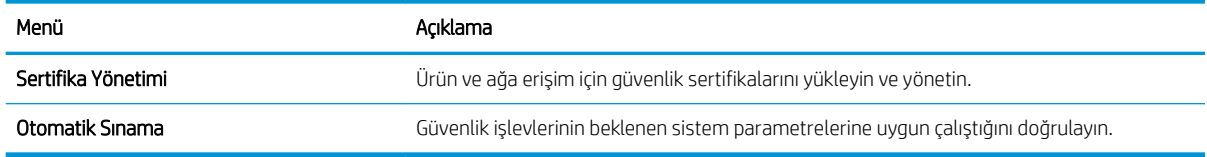

#### HP Web Hizmetleri sekmesi

Bu ürün için HP Web Hizmetlerini yapılandırmak ve etkinleştirmek için HP Web Hizmetleri sekmesini kullanın. HP ePrint özelliğini kullanmak için HP Web Hizmetlerini etkinleştirmelişiniz.

#### Ağ Bağlantısı sekmesi

Ürün IP tabanlı bir ağa bağlıyken ürünün ağ ayarlarını yapılandırmak ve güvenli hale getirmek için Ağ Bağlantısı sekmesini kullanın. Ürün başka türden ağlara bağlıysa bu sekme görüntülenmez.

#### Diğer Bağlantılar listesi

**Wot:** Di**ğer Bağlantılar** sekmesindeki Di**ğer Bağlantıları Düzenle** menüsünü kullanarak **Genel** listesinde hangi bağlantıların görüntüleneceğini yapılandırabilirsiniz. Aşağıdakiler varsayılan bağlantılardır.

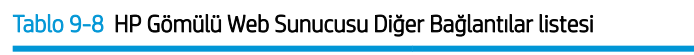

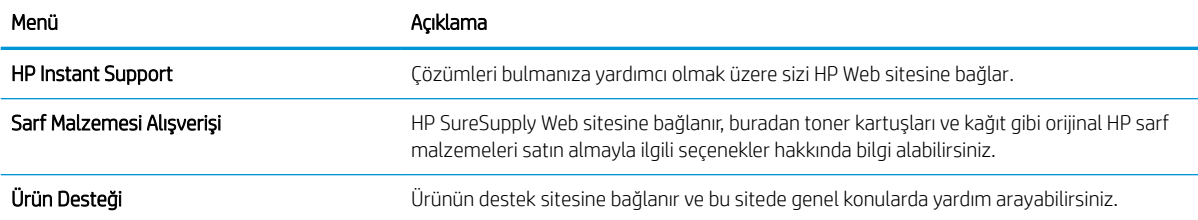

# HP Utility (HP Yardımcı Programı) (Mac OS X)

HP Utility, Mac OS X'te ürüne erişim sağlayan bir yazılım programıdır.

Ürün bir USB kablosu kullanıyorsa ya da TCP/IP tabanlı bir ağa bağlıysa HP Utility'i kullanabilirsiniz.

### HP Utility'i açma

Finder (Bulucu) seçeneğinden Applications (Uygulamalar), Utilities (Yardımcı Programlar) ve sonra da Printer Setup Utility (Yazıcı Kurulumu Yardımcı Programı) seçeneğini tıklatın.

HP Utility, Utilities (Yardımcı Programlar) listesinde yoksa açmak için aşağıdaki yordamı kullanın:

- 1. Bilgisayarda, Apple menüsünü açıp Sistem Tercihleri menüsünü ve ardından Yazdır ve Faksla simgesini veya Yazdırma ve Tarama simgesini tıklatın.
- 2. Pencerenin sol tarafından ürünü seçin.
- 3. Seçenekler ve Sarf Malzemeleri düğmesini tıklatın.
- 4. Yardımcı Program sekmesini tıklatın.
- 5. Yazıcı Yardımcı Programı'nı Aç düğmesini tıklatın.

#### HP Utility özellikleri

HP Utility Tüm Ayarlar listesinden tıklatarak açtığınız sayfalardan oluşur. Her sayfanın üst kısmında, HP Web sitelerine erişim sağlayıp aşağıdaki bilgilere ulaşmak için simgeleri tıklatın:

- **HP Destek**
- Sarf Malzemeleri
- **Kayıt**
- Geri dönüşüm

Aşağıdaki tabloda HP Utility ile yapabileceğiniz görevler açıklanmaktadır.

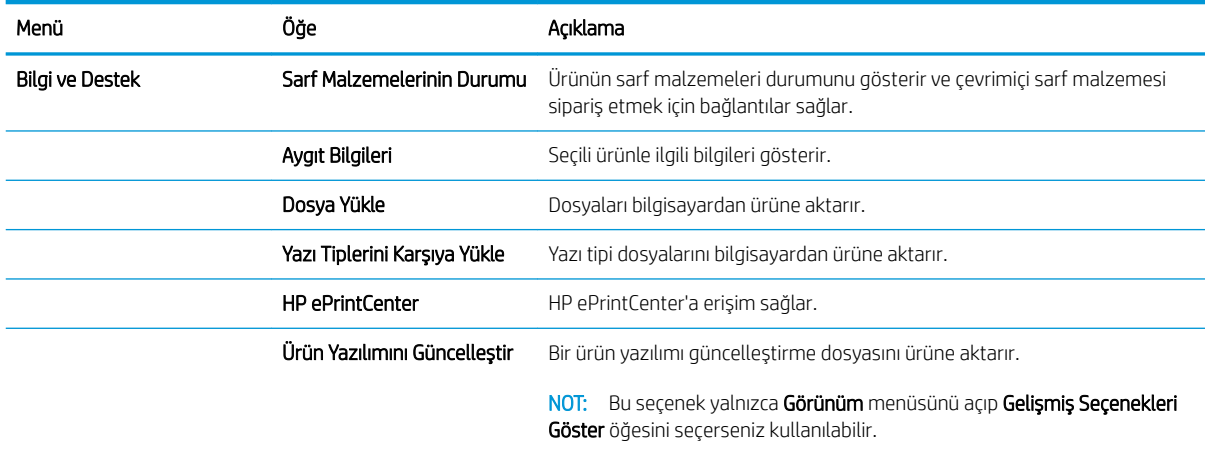

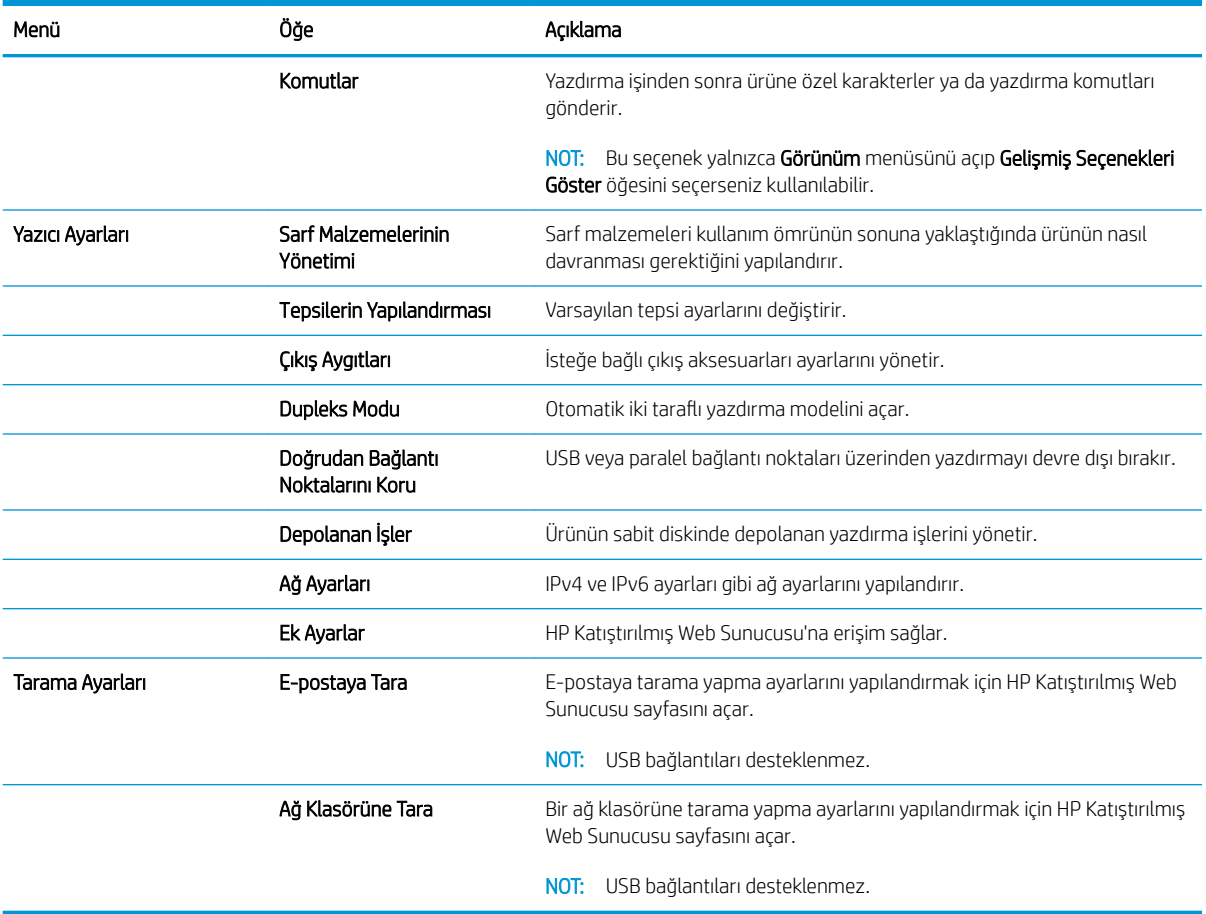

# HP Web Jetadmin yazılımının kullanımı

HP Web Jetadmin, yazıcılar, çok işlevli ürünler ve dijital göndericiler gibi ağ bağlantılı birçok HP aygıtını etkin bir şekilde yönetmeyi sağlayan ödüllü ve endüstri lideri bir araçtır. Bu tek çözüm yazdırma ve görüntüleme ortamınızı uzaktan yüklemenizi, izlemenizi, bakımını yapıp sorunlarını gidermenizi ve güvenlik altına almanızı sağlar ve böylece zaman kazanmanıza, maliyetleri denetlemenize ve yatırımınızı korumanıza yardımcı olarak işletme verimliliğini artırır.

Belirli ürün özelliklerine destek sağlamak için düzenli olarak HP Web Jetadmin sürüm yükseltmeleri kullanıma sunulur. www.hp.com/go/webjetadmin adresini ziyaret edin ve sürüm yükseltmeleri hakkında daha fazla bilgi edinmek için Kendi Kendine Yardım ve Dokümantasyon bağlantısını tıklatın.

# Ekonomi ayarları

### EconoMode ile yazdırma

Bu ürün belge taslaklarını yazdırmak için EconoMode seçeneği içerir. EconoMode özelliğinin kullanılması daha az toner tüketerek toner kartuşunun ömrünü uzatabilir. Ancak, EconoMode kullanımı baskı kalitesini de azaltabilir.

HP, EconoMode'un sürekli kullanılmasını önermez. EconoMode sürekli kullanılırsa, tonerin ömrü, toner kartuşu içindeki mekanik parçaların ömründen daha uzun olabilir. Baskı kalitesi düşmeye başlar ve istenmeyen bir hale gelirse toner kartuşunu değiştirin.

NOT: Windows için PCL 6 yazdırma sürücüsünde bu özellik mevcuttur. Bu sürücüyü kullanmıyorsanız, HP Gömülü Web Sunucusu'nu kullanarak özelliği etkinleştirebilirsiniz.

- 1. Yazılım programından, Yazdır seçeneğini belirleyin.
- 2. Ürünü seçin ve Özellikler veya Tercihler düğmesini tıklatın.
- 3. Kağıt/Kalite sekmesini tıklatın.
- 4. EconoMode onay kutusunu tıklatın.
- 5. Belge Özellikleri iletişim kutusunu kapatmak için Tamam düğmesini tıklatın. İşi yazdırmak için Yazdır iletişim kutusunda Tamam düğmesini tıklatın.

#### Optimize hız ya da enerji kullanımı

Ürün, hızı en iyi durumda tutmak ve işlerin ilk sayfasını daha hızlı yazdırmak için varsayılan olarak işler arasında ısınmış durumda kalmaya ayarlanmıştır. Ürünü işler arasında soğumaya ayarlayabilirsiniz, bu da enerjiden tasarruf sağlar.

- 1. Ürün kontrol panelindeki Ana ekranda Yönetim düğmesine gidip dokunun.
- 2. Aşağıdaki menüleri açın:
	- **Genel Ayarlar**
	- Enerji Ayarları
	- **•** En Uygun Hız/Enerji Kullanımı
- 3. Kullanmak istediğiniz seçeneği belirleyin ve ardından Kaydet düğmesine dokunun.

#### Uyku modunu ayarlama

- 1. Ürün kontrol panelindeki Ana ekranda Yönetim düğmesine gidip dokunun.
- 2. Aşağıdaki menüleri açın:
	- Genel Ayarlar
	- **•** Enerji Ayarları
- Uyku Zamanlayıcısı Ayarları
- · Uyku Modu/Otomatik Kapanma Süresi
- 3. Uygun zaman aralığını seçin ve ardından Kaydet düğmesine dokunun.
	- **X** NOT: Uyku modu varsayılan süresi 30 dakikadır.
	- **EX NOT:** Ürün uyku modundayken güç düğmesinin ışığı yanıp söner.

### Uyku planını ayarlama

**3 NOT:** Uyku Zamanlaması özelliğini kullanmadan önce tarih ve saat ayarlarını yapılandırmalısınız.

- 1. Ürün kontrol panelindeki Ana ekranda Yönetim düğmesine gidip dokunun.
- 2. Aşağıdaki menüleri açın:
	- Genel Ayarlar
	- Tarih/Saat Ayarları
- 3. Tarih/Saat Biçimi menüsünü açın ve aşağıdaki ayarları yapılandırın:
	- Tarih Biçimi
	- Saat Biçimi
- 4. Kaydet düğmesine dokunun.
- 5. Tarih/Saat menüsünü açın ve aşağıdaki ayarları yapılandırın:
	- Tarih
	- **Saat**
	- Saat Dilimi

Yaz saati uygulamasını kullanan bir bölgedeyseniz, Yaz Saatine Ayarla kutusunu seçin.

- 6. Kaydet düğmesine dokunun.
- 7. Yönetim ekranına dönmek için geri ok düğmesine dokunun.
- 8. Aşağıdaki menüleri açın:
	- Genel Ayarlar
	- **•** Enerji Ayarları
	- Uyku Zamanlaması
- 9. **El Ekle düğmesine dokunun ve planlanacak olay türünü seçin: Uyanma veya Uyku.**
- 10. Aşağıdaki ayarları yapılandırın:
- Saat
- Olay Günleri

11. Tamam düğmesine ve sonra Kaydet düğmesine dokunun.

# Ürün güvenliği özellikleri

### Güvenlik bildirimleri

Ürün, kendisini güvende tutmaya, ağınızdaki kritik bilgileri korumaya ve ürünü izleme ve bakımını yapma yollarını basitleştirmeye yardımcı olan güvenlik standartlarını ve önerilen protokolleri destekler.

HP'nin güvenli görüntüleme ve yazdırma çözümleri hakkında ayrıntılı bilgi için www.hp.com/go/secureprinting adresini ziyaret edin. Bu site, güvenlik özellikleriyle ilgili teknik raporlara ve SSS belgelerine bağlantılar sağlar.

### **IP Güvenliği**

IP Güvenliği (IPsec), ürüne gelen ve giden IP tabanlı ağ trafiğini denetleyen bir protokol kümesidir. IPsec ana bilgisayarlar arası kimlik doğrulama, veri tutarlılığı ve ağ iletişiminin şifrelenmesi hizmetlerini sağlar.

Ağa bağlı olan bir HP Jetdirect baskı sunucusu bulunan ürünler için, HP Katıştırılmış Web Sunucusu'ndaki Ağ sekmesini kullanarak IPsec'i yapılandırabilirsiniz.

### Üründe oturum açma

Ürün kontrol panelindeki bazı özellikler, izinsiz kişilerin kullanmasını önlemek için güvenli hale getirilebilir. Bir ürün güvenli hale getirildiğinde, ürün, özelliği kullanabilmeniz için oturum açmanızı ister. Ana ekrandaki Oturum Aç düğmesine dokunarak istemi beklemeksizin de oturum açabilirsiniz.

Tipik olarak ağdaki bilgisayarınızda oturum açmak için kullandığınız kullanıcı adı ve parolayı kullanırsınız. Hangi referansların kullanılacağı hakkında sorularınız varsa bu ürünün ağ yöneticisine başvurun.

Üründe oturum açtıktan sonra kontrol panelinde bir Oturumu Kapat düğmesi görüntülenir. Ürünün güvenliğini sağlamak için, ürünle işiniz bittiğinde Oturumu Kapat düğmesine dokunun.

#### Sistem parolası atama

Yetkisiz kullanıcıların ürün ayarlarını değiştirememesi için ürün ve Katıştırılmış Web Sunucusu'na erişime yönelik bir yönetici parolası atayın.

- 1. HP Katıştırılmış Web Sunucusu'nu açmak için Web tarayıcının adres satırına ürünün IP adresini yazın.
- 2. Güvenlik sekmesini tıklatın.
- 3. Genel Güvenlik menüsünü açın.
- 4. Kullanıcı adı alanına parolayla ilişkilendirilecek adı girin.
- 5. Yeni Parola alanına parolayı girin ve Parolayı doğrula alanına parolayı yeniden girin.

NOT: Geçerli parolayı değiştirecekseniz öncelikle Eski Parola alanına geçerli parolayı yazmanız gerekir.

6. Uygula düğmesini tıklatın. Parolayı not edin ve güvenli bir yerde saklayın.

### Şifreleme desteği: HP Yüksek Performanslı Güvenli Sabit Diskler

Bu sabit disk donanım tabanlı şifreleme sağlar ve böylece ürün performansını etkilemeden hassas verileri güvenle depolayabilirsiniz. Bu sabit disk, en son Gelişmiş Şifreleme Standardını (AES) kullanır ve çok yönlü zaman tasarrufu özelliklerine ve sağlam işlevselliğe sahiptir.

HP Katıştırılmış Web Sunucusu'ndaki Güvenlik menüsünü kullanarak diski yapılandırın.

Şifreli sabit disk hakkında daha fazla bilgi için *HP Yüksek Performanslı Güvenli Sabit Disk Ayar Kılavuzu'*na bakın.

- 1. [www.hp.com/support](http://www.hp.com/support) adresine gidin.
- 2. Arama kutusuna Güvenli Sabit Disk yazın ve Enter düğmesine basın.
- 3. HP Yüksek Performanslı Güvenli Sabit Disk Sürücü bağlantısını tıklatın.
- 4. Kılavuzlar bağlantısını tıklatın.

### Formatlayıcı kafesini kilitleme

Ürünün arkasında bulunan formatlayıcı kafesinde, güvenlik kablosu takabileceğiniz bir yuva bulunur. Formatlayıcı kafesini kilitlemek, yetkisiz kişilerin değerli bileşenleri formatlayıcıdan çıkarmalarını engeller.

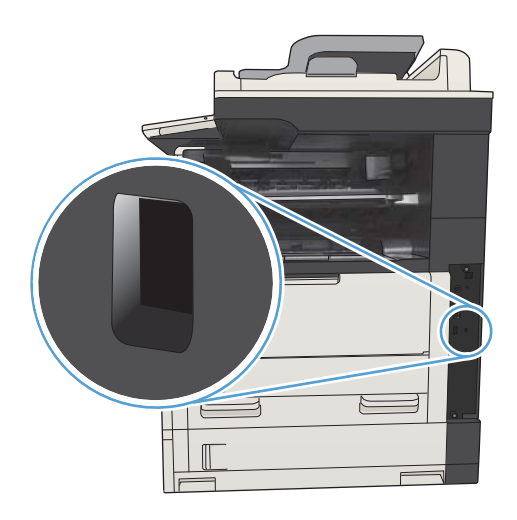

# Ürün yazılımını yükseltme

Bu ürün için yazılım ve ürün yazılımı yükseltmeleri ve yükleme yönergeleri [www.hp.com/support/](http://www.hp.com/support/ljMFPM725series) ljMFPM725series adresinde bulunabilir. Destek ve Sürücüler seçeneğini tıklatın, işletim sistemini tıklatın ve ardından ürün için indirilecek öğeyi seçin.

# 10 Sorunları çözme

- · Sorunları çözme kontrol listesi
- · Ürünün performansını etkileyen faktörler
- · Fabrika varsayılan ayarlarını geri yükleme
- Kontrol paneli yardımı
- **•** Kağıt yanlış besleniyor veya sıkışıyor
- · Sıkışmaları giderme
- · Sıkışma giderme ayarını değiştirme
- · Baskı kalitesini artırma
- Kopya kalitesini artırma
- · Tarama kalitesini artırma
- · Faks kalitesini artırma
- [Ürün yazdırmıyor veya yavaş yazdırıyor](#page-284-0)
- · Kolay erişimli USB yazdırma sorunlarını çözme
- · USB bağlantısı sorunlarını giderme
- [Kablolu ağ sorunlarını çözme](#page-288-0)
- [Faks sorunlarını çözme](#page-290-0)
- · Ürün yazılım sorunlarını çözme (Windows)
- [Ürün yazılım sorunlarını çözme \(Mac OS X\)](#page-302-0)
- Yazılım kaldırma (Windows)
- [Yazıcı sürücüsünü kaldırma \(Mac OS X\)](#page-304-0)

# <span id="page-231-0"></span>Sorunları çözme kontrol listesi

Ürünle ilgili bir sorunu gidermeye çalışırken aşağıdaki adımları uygulayın.

- 1. Kontrol paneli boş ya da siyahsa şu adımları izleyin:
	- a. Güç kablosunu kontrol edin.
	- b. Açık olduğundan emin olun.
	- c. Hat voltajının ürünün güç yapılandırmasına uygun olduğundan emin olun. (Voltaj gereksinimleri için ürünün arkasındaki etikete bakın.) Bir ara kablo kullanıyorsanız ve kablonun voltajı spesifikasyonlar dahilinde değilse, ürünü doğrudan duvardaki prize bağlayın. Ürün zaten prize bağlanmışsa, başka bir priz deneyin.
	- d. Bu adımların hiçbiri gücün geri gelmesini sağlamadıysa, HP Müşteri Hizmetleri'ne başvurun.
- 2. Kontrol paneli Hazır durumunu göstermelidir. Bir hata iletisi görüntülendiğinde, hatayı gidermek için kontrol panelindeki talimatları takip edin.
- 3. Kablo bağlantısını kontrol edin.
	- a. Ürün ve bilgisayar veya ağ bağlantı noktası arasındaki kablo bağlantısını kontrol edin. Bağlantının güvenli olduğundan emin olun.
	- b. Hatanın kabloda olup olmadığını anlamak için mümkünse farklı bir kablo kullanın.
	- c. Ağ bağlantısını kontrol edin.
- 4. Seçilen kağıt boyutunun ve türünün spesifikasyonları karşıladığından emin olun. Ayrıca ürün kontrol panelinde Tepsiler menüsünü açın ve tepsinin kağıt türü ve boyutu için doğru yapılandırıldığından emin olun.
- 5. Bir yapılandırma sayfası yazdırın. Ürün ağa bağlıysa, bir HP Jetdirect sayfası da yazdırılır.
	- a. Ürün kontrol panelindeki Ana ekrandan Yönetim düğmesine gidip dokunun.
	- b. Aşağıdaki menüleri açın:
		- Raporlar
		- Yapılandırma/Durum Sayfaları
		- Yapılandırma Sayfası
	- c. Sayfayı yazdırmak için Yazdır düğmesine dokunun.

Sayfa yazdırılmazsa, en az bir tepside kağıt olup olmadığını kontrol edin.

Üründe kağıt sıkışmaları olursa, sıkışmayı gidermek için kontrol panelindeki talimatları takip edin.

Sayfa doğru yazdırılmıyorsa, HP Müşteri Destek merkezine başvurun.

Sayfa doğru yazdırılıyorsa, sorun kullandığınız bilgisayarda, yazıcı sürücüsünde veya programda olabilir.

6. Bu ürüne ait yazıcı sürücüsünü yüklediğinizi doğrulayın. Bu ürüne ait yazıcı sürücüsünü kullandığınızdan emin olmak için programı kontrol edin. Yazıcı sürücüsü ürünle birlikte verilen CD'dedir. Yazıcı sürücüsünü bu Web sitesinden de indirebilirsiniz: [www.hp.com/go/ljMFPM725\\_software.](http://www.hp.com/go/ljMFPM725_software)

- 7. Daha önce çalışan farklı bir programı kullanarak kısa bir belge yazdırın. Bu çözüm işe yaradıysa, sorun programdadır. Çözüm işe yaramadıysa (belge yazdırılmadıysa) aşağıdaki adımları uygulayın:
	- a. İşi, ürün yazılımının yüklü olduğu başka bir bilgisayardan yazdırmayı deneyin.
	- b. Ürünü ağa bağladıysanız, ürünü doğrudan USB kablosu olan bir bilgisayara bağlayın. Ürünü doğru bağlantı noktasına yeniden yönlendirin veya kullandığınız yeni bağlantı türünü seçerek yazılımı yeniden yükleyin.

**W** NOT: Ürün, USB bağlantı noktası devre dışı bırakılmış olarak sunulur. USB bağlantı noktasını etkinleştirmeden ve ürün bağlantısını kontrol etmek amacıyla kullanmadan önce ürünün Hazır durumunda olmasını sağlayın.

8. Ürün yazılımının yükseltilmesi gerekebilir. Bu ürün için yazılım ve ürün yazılımı yükseltmeleri ve yükleme yönergeleri www.hp.com/support/ljMFPM725series adresinde bulunabilir. Destek ve Sürücüler seçeneğini tıklatın, işletim sistemini tıklatın ve ardından ürün için indirilecek öğeyi seçin.

# <span id="page-233-0"></span>Ürünün performansını etkileyen faktörler

İşlerin yazdırılma süresini etkileyen birkaç faktör vardır:

- · Maksimum ürün hızı, sayfa/dakika (ppm) ölçüsüyle
- · Özel kağıt (asetat, ağır kağıt ve özel boyutlu kağıt gibi) kullanılması
- · Ürün işleme ve indirme süresi
- Grafiklerin karmaşıklığı ve boyutu
- Kullanmakta olduğunuz bilgisayarın hızı
- USB bağlantısı
- Ürün I/O yapılandırması
- · Ağ işletim sistemi ve yapılandırması (varsa)
- Kullandığınız yazıcı sürücüsü

# <span id="page-234-0"></span>Fabrika varsayılan ayarlarını geri yükleme

- 1. Ürün kontrol panelindeki Ana ekranda Yönetim düğmesine gidip dokunun.
- 2. Aşağıdaki menüleri açın:
	- Genel Ayarlar
	- · Fabrika Ayarlarını Geri Yükle
- 3. Bir onay iletisinde sıfırlama işlevinin veri kaybına yol açabileceği uyarısı verilir. İşlemi tamamlamak için Sıfırla düğmesine dokunun.

**W** NOT: Sıfırlama işlemi tamamlanınca ürün otomatik olarak yeniden başlatılır.

# <span id="page-235-0"></span>Kontrol paneli yardımı

Ürün, her ekranın nasıl kullanılacağını açıklayan dahili bir Yardım sistemine sahiptir. Yardım sistemini açmak için, ekranın sağ üst köşesindeki Yardım @ düğmesine dokunun.

Yardım, bazı ekranlar için özel konuları arayabileceğiniz genel bir menü açar. Menüdeki düğmelere dokunarak menü yapısı içinde dolaşabilirsiniz.

Yardım, tek tek işlerin ayarını içeren ekranlar için, ekranla ilgili seçeneklerin açıklandığı bir konu açar.

Ürün hata veya uyarı verirse, sorunu açıklayan iletiyi açmak için Hata  $\blacksquare$  düğmesine veya Uyarı @ düğmesine dokunun. İleti ayrıca sorunu çözmeye yardımcı olacak yönergeler de içerir.

İhtiyacınız olan ayrı ayarlara daha kolay bir şekilde gidebilmeniz için tam Yönetim menüsünün raporunu yazdırabilirsiniz.

- 1. Ürün kontrol panelindeki Ana ekranda Yönetim düğmesine gidip dokunun.
- 2. Aşağıdaki menüleri açın:
	- Raporlar
	- Yapılandırma/Durum Sayfaları
- 3. Yönetim Menüsü Haritası seçeneğini belirleyin.
- 4. Raporu yazdırmak için Yazdır düğmesine dokunun.

# <span id="page-236-0"></span>Kağıt yanlış besleniyor veya sıkışıyor

- Ürün kağıt almıyor
- Ürün birden çok kağıt yaprağı alıyor
- Belge besleyici birden çok kağıt alıyor, sıkıştırıyor, kırıştırıyor
- Kağıt sıkısmalarını önleme

### Ürün kağıt almıyor

Ürün tepsiden kağıt almıyorsa, şu çözümleri deneyin.

- 1. Ürünü açın ve sıkışmış kağıtları çıkarın.
- 2. Tepsiye, işinize uygun boyutta kağıt yerleştirin.
- 3. Ürün kontrol panelinde kağıt boyutu ve kağıt türünün doğru belirlendiğinden emin olun.
- 4. Tepsideki kağıt kılavuzlarının kağıt boyutuna göre ayarlandığından emin olun. Kılavuzları tepsi içindeki doğru girintilere denk getirin.
- 5. Ürünün, kağıdı elle beslemek üzere bir istemi onaylamanızı bekleyip beklemediğini görmek için ürün kontrol paneline bakın. Kağıt yükleyin ve devam edin.
- 6. Tepsinin üzerindeki silindirler kirlenmiş olabilir. Ilık suyla nemlendirilmiş hav bırakmayan bir bezle silindirleri temizleyin.

### Ürün birden çok kağıt yaprağı alıyor

Ürün tepsiden birden çok kağıt yaprağı alıyorsa, şu çözümleri deneyin.

- 1. Kağıt yığınını tepsiden çıkarın, gevşetin, 180 derece döndürün ve ters çevirin. *Kağıdı havalandırmayın.* Kağıt yığınını tepsiye geri koyun.
- 2. Bu üründe yalnızca HP özelliklerine uygun kağıt kullanın.
- 3. Kırışık olmayan, katlanmamış ve zarar görmemiş kağıt kullanın. Gerekirse, farklı ambalajdaki kağıdı kullanın.
- 4. Tepsinin aşırı doldurulmadığından emin olun. Doldurulmuşsa, kağıt yığınının tümünü tepsiden çıkarın, yığını düzleştirin ve kağıtların bir bölümünü tepsiye geri koyun.
- 5. Tepsideki kağıt kılavuzlarının kağıt boyutuna göre ayarlandığından emin olun. Kılavuzları tepsi içindeki doğru girintilere denk getirin.
- 6. Yazdırma ortamının tavsiye edilen özelliklere uygun olduğundan emin olun.

### Belge besleyici birden çok kağıt alıyor, sıkıştırıyor, kırıştırıyor

- Orijinal belgenin üzerinde zımba teli veya yapışkan notlar gibi çıkarılması gereken malzemeler olabilir.
- Tüm silindirlerin yerli yerinde ve belge besleyicinin içindeki silindir kapağının kapalı olup olmadığını kontrol edin.
- Belge besleyici üst kapağının kapalı olduğundan emin olun.
- Sayfalar doğru yerleştirilmemiş olabilir. Sayfaları düzeltin ve desteyi ortalamak için kağıt kılavuzlarını ayarlayın.
- <span id="page-237-0"></span>Doğru çalışması için kağıt kılavuzlarının kağıdın iki tarafına da temas etmesi gerekir. Kağıt destesinin düz olduğundan ve kılavuzların kağıt destesine dayandığından emin olun.
- Belge besleyici giriş tepsisindeki ya da çıkış bölmesindeki sayfa sayısı, maksimum sayıdan fazla olabilir. Kağıt destesinin giriş tepsisindeki kılavuzların aşağısında kaldığından emin olun ve çıkış bölmesindeki kağıtları alın.
- Kağıt yolunda kağıt parçası, zımba telleri, kağıt klipsleri veya başka parçalar olmadığını kontrol edin.
- Belge besleyici silindirlerini ve ayırma tablasını temizleyin. Sıkıştırılmış hava ya da ılık suyla nemlendirilmiş, temiz, hav bırakmayan bir bez kullanın. Besleme hataları devam ediyorsa makaraları değiştirin.
- Ürün kontrol panelindeki Ana ekranda Sarf Malzemeleri düğmesine gidip dokunun. Belge besleyici setinin durumunu kontrol edin, gerekiyorsa değiştirin.

#### Kağıt sıkışmalarını önleme

Kağıt sıkışması sayısını azaltmak için, şu çözümleri deneyin.

- 1. Bu üründe yalnızca HP özelliklerine uygun kağıt kullanın.
- 2. Kırışık olmayan, katlanmamış ve zarar görmemiş kağıt kullanın. Gerekirse, farklı ambalajdaki kağıdı kullanın.
- 3. Daha önce yazdırılmamış veya üzerine fotokopi çekilmemiş kağıt kullanın.
- 4. Tepsinin aşırı doldurulmadığından emin olun. Doldurulmuşsa, kağıt yığınının tümünü tepsiden çıkarın, yığını düzleştirin ve kağıtların bir bölümünü tepsiye geri koyun.
- 5. Tepsideki kağıt kılavuzlarının kağıt boyutuna uygun ayarlandığından emin olun. Kağıt kılavuzlarını, kağıt yığınına değecek ancak kağıdı kıvırmayacak şekilde ayarlayın.
- 6. Tepsinin ürüne tam yerleştirildiğinden emin olun.
- 7. Ağır, kabartmalı veya delikli kağıda yazdırıyorsanız, elle besleme özelliğini kullanın ve sayfaları birer birer besleyin.
- 8. Ürün kontrol panelindeki Ana ekranda Tepsiler düğmesine gidip dokunun. Tepsinin kağıt türü ve boyutuna uygun yapılandırıldığından emin olun.
- 9. Yazdırma ortamının tavsiye edilen özelliklere uygun olduğundan emin olun.

# <span id="page-238-0"></span>Sıkışmaları giderme

## Sıkışma konumları

Üründeki sıkışmaları gidermek için bu şekli kullanın.

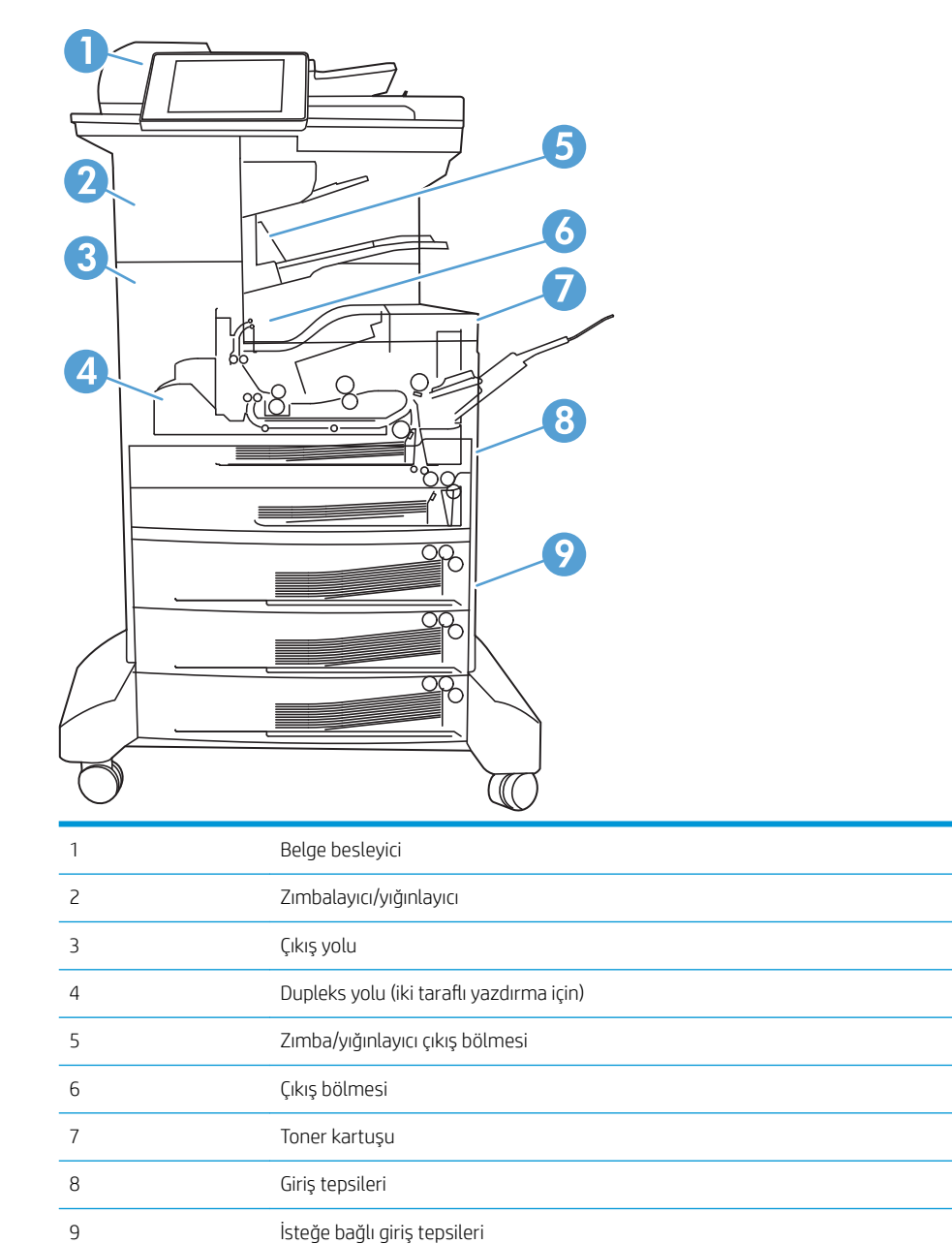

## Sıkışmaları gidermek için otomatik hareket

Otomatik hareket özelliği, kontrol panelinde adım adım yönergeler sağlayarak sıkışıklıkları gidermenize yardımcı olur. Yordamdaki tüm adımlar tamamlanıncaya kadar, bir adımı tamamladığınızda ürün bir sonraki adıma ilişkin yönergeleri görüntüler.

## Belge besleyicideki sıkışmaları giderme

1. Belge besleyici kapağını açmak için mandalı kaldırın.

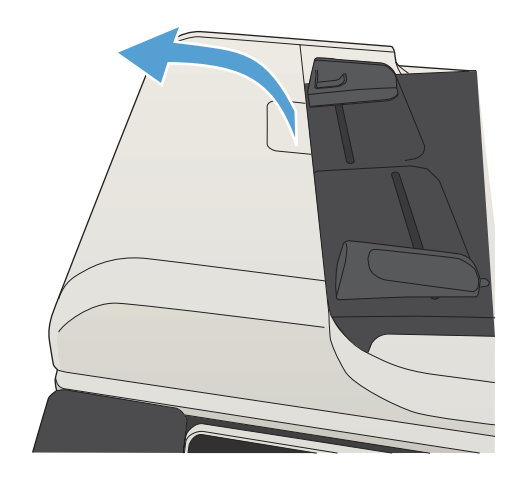

2. Belge besleyici kapağını açın.

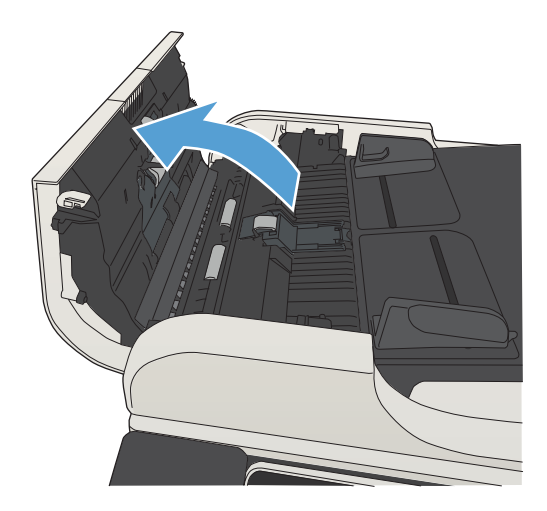

3. Sıkışma erişimi kapağını kaldırın ve sıkışan kağıdı çıkartın.

Gerekirse, sıkışan kağıdı çıkarmak için belge besleyicinin önündeki yeşil düğmeyi döndürün.

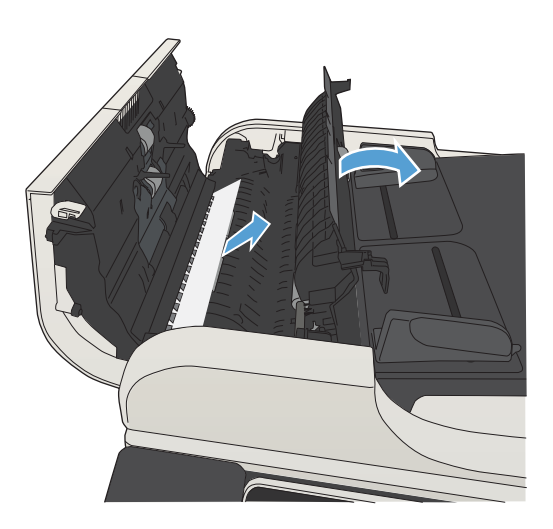

4. Belge besleyici kapağını kapatın.

## Çıkış bölmesi alanındaki sıkışmaları giderme

1. Kağıt çıkış bölmesinde görünüyorsa, ön kenarını kavrayıp çıkarın.

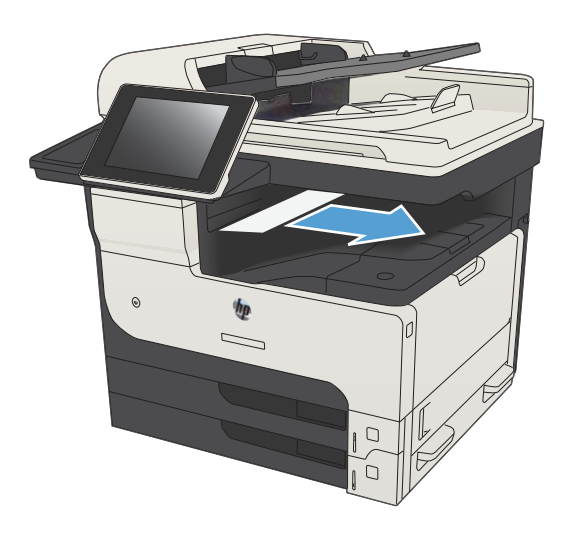

## Zımbalayıcı/istifleme birimindeki sıkışmaları giderme

1. Kağıt zimbalayıcı/istifleme biriminin çıkış bölmesinde görünüyorsa, kağıdın görünen kenarını tutun ve dikkatli bir şekilde üründen çıkarın.

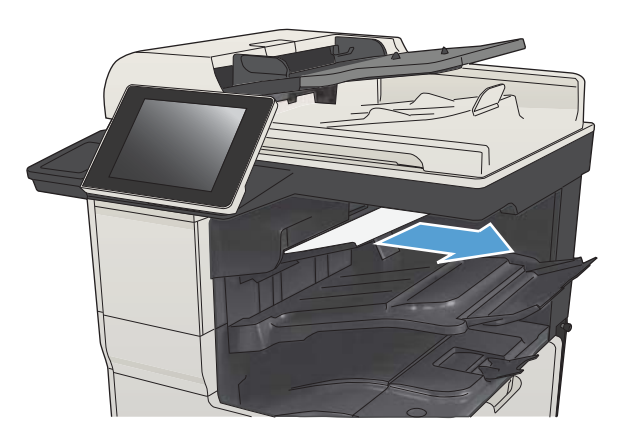

2. Sol üst kapağı açın.

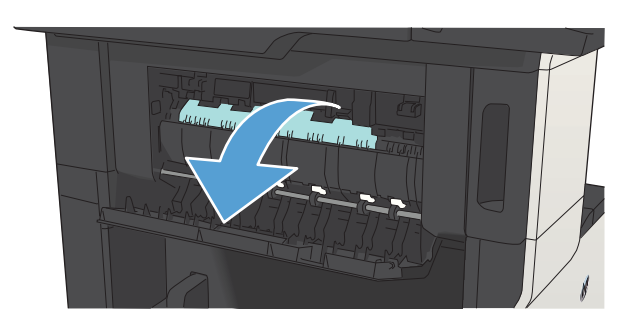

3. Yeşil sekmeyi aşağı bastırarak çubuğu açın.

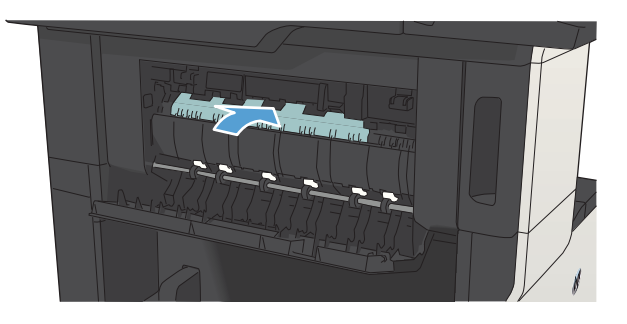

4. Kağıdı iki yanından tutun ve yavaşça çekerek üründen çıkarın.

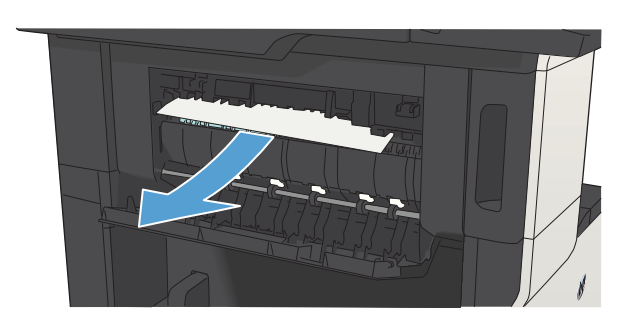

5. Sol üst kapağı kapatın. Kapağın iki taraftan da yerine oturduğundan emin olun.

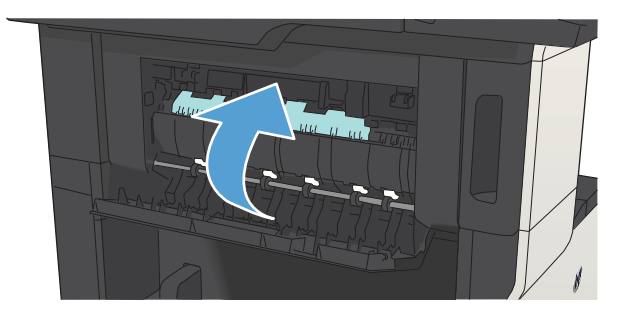

## Zımba sıkışmalarını giderme

Zımba sıkışması riskini azaltmak için, her seferinde 30 veya daha az sayıda kağıdı (80 g/m<sup>2</sup>) zımbaladığınızdan emin olun.

1. Zımbalayıcı kapağını açın.

2. Zımba kartuşunu çıkarın.

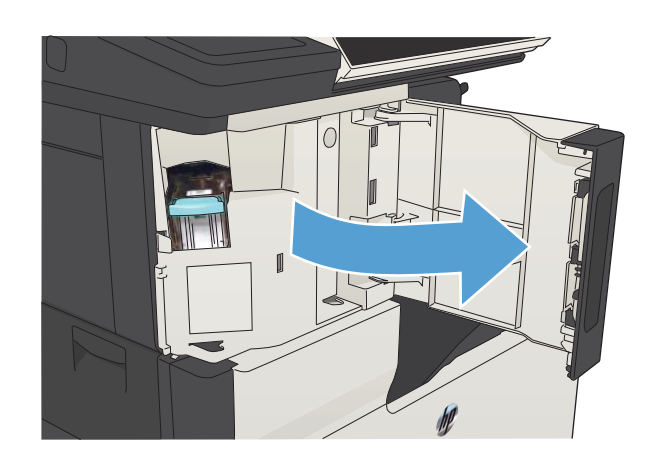

 $\mathbb{I}$ 

3. Tüm gevşek zımbaları üründen çıkarın.

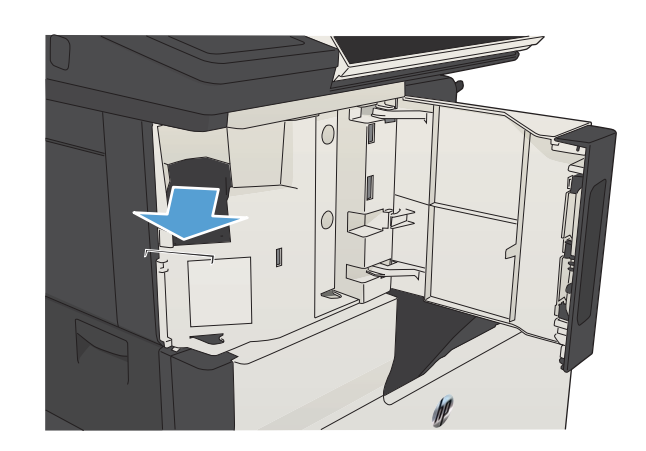

4. Zımba kartuşunun önündeki kolu yukarı kaldırın.

5. Zımba tellerini zımbalayıcıdan çıkarın.

6. Zımba kartuşunun önündeki kolu aşağı indirin.

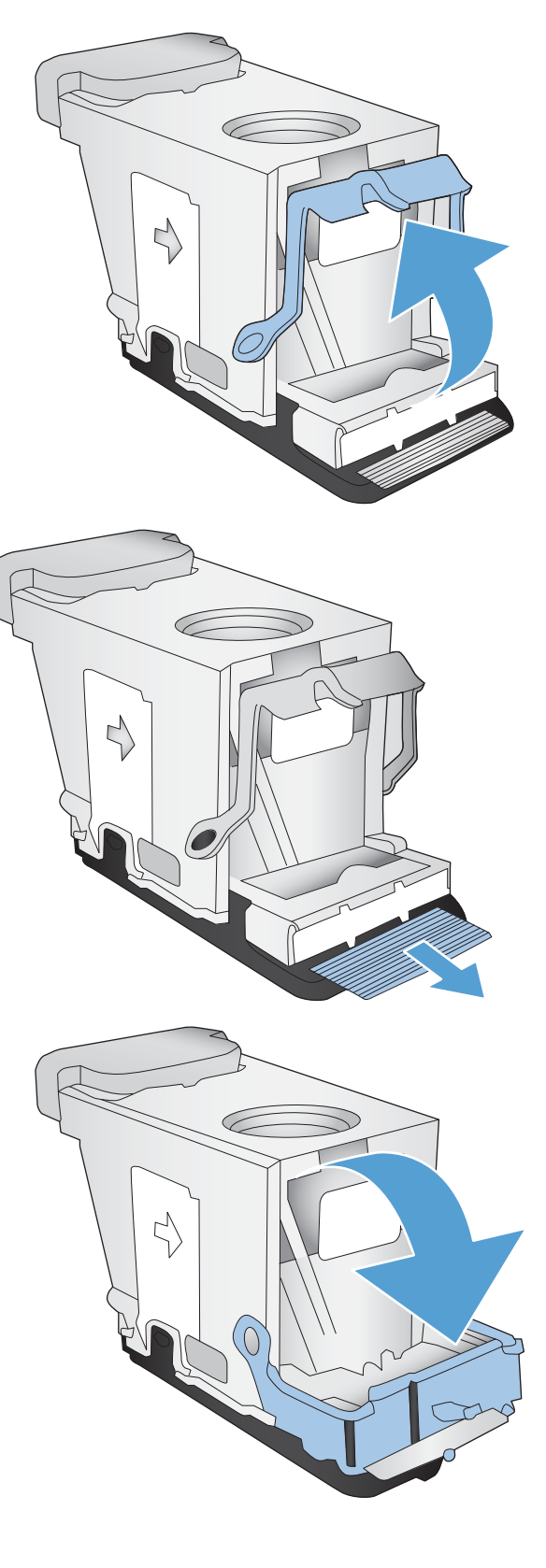

7. Zımba kartuşunu takın.

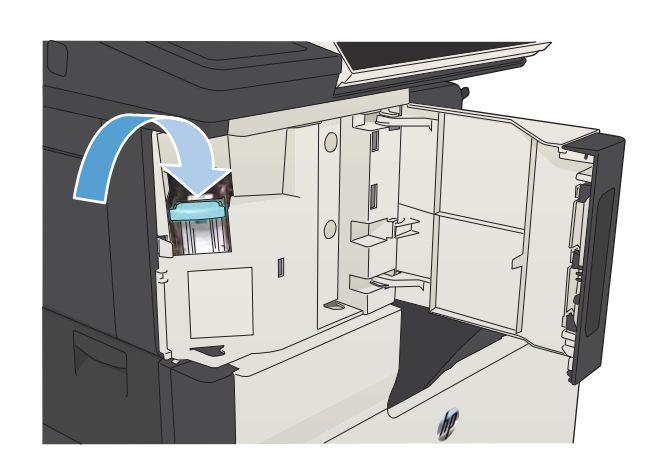

8. Zımbalayıcı kapağını kapayın.

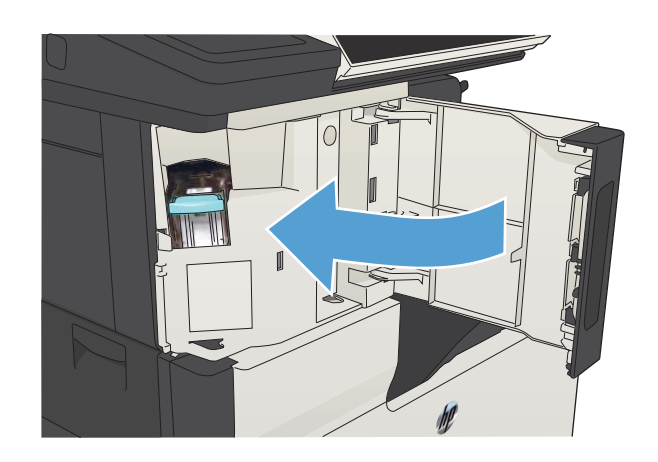

## Tepsi 1'deki sıkışmaları giderme

1. Sıkışmış kağıdı yavaşça çekerek üründen çıkarın.

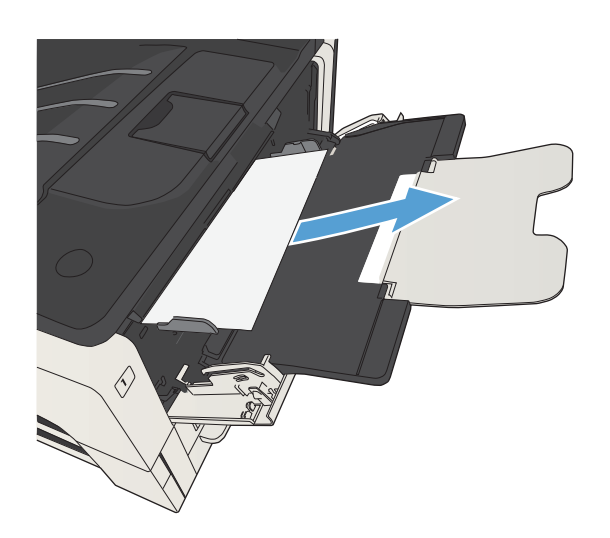

## Tepsi 2 veya Tepsi 3'teki sıkışmaları giderme

1. Sağ erişim kapağını açın. Sıkışan sayfa görünüyorsa, yavaşça çekerek üründen çıkarın.

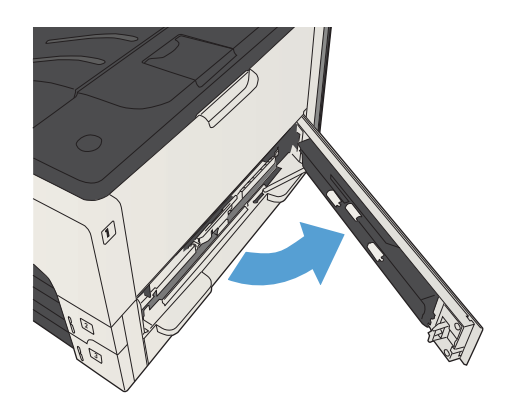

2. Sıkışmayı sağ erişim kapağını kullanarak gidermiyorsanız, tepsiyi üründen çıkarın.

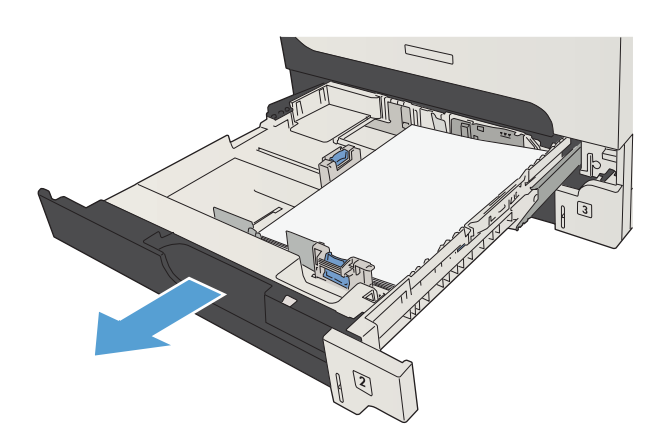

3. Tepsideki zarar görmüş kağıtları çıkarın.

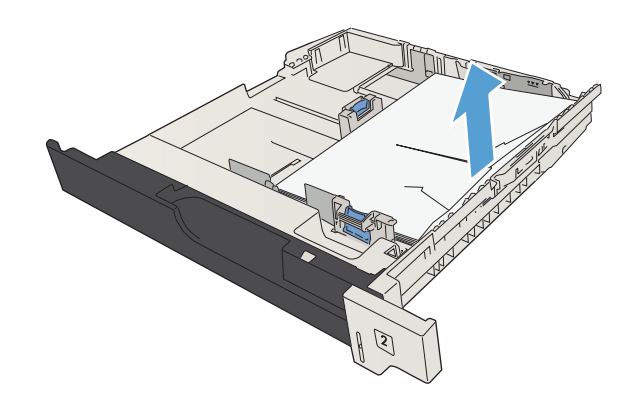

4. Kağıdın kenarını besleme bölgesinde görüyorsanız, kağıdı yavaşça sola ve ardından ürünün dışına doğru çekerek çıkarın.

NOT: Kolayca hareket etmiyorsa, kağıdı zorlamayın. Kağıt tepsilerden birinde sıkışmışsa, kağıdı bir üstteki tepsiden (varsa) veya toner kartuşu alanından çıkarmaya çalışın.

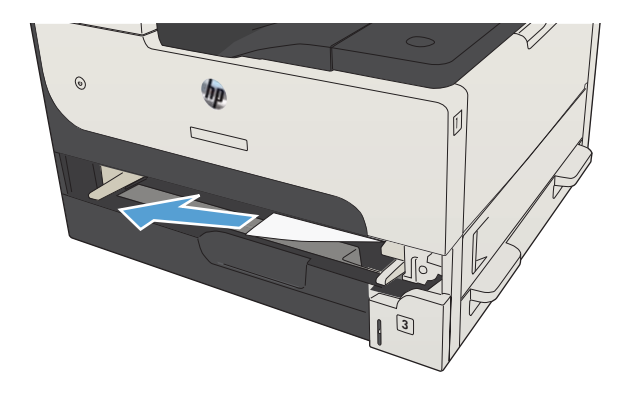

5. Tepsiyi kapatın.

NOT: Tepsiyi yerine takmadan önce, kağıdın her dört köşesinin de tepsiye düzgün yerleştiğinden ve kılavuzlardaki mandallardan alt seviyede durduğundan emin olun.

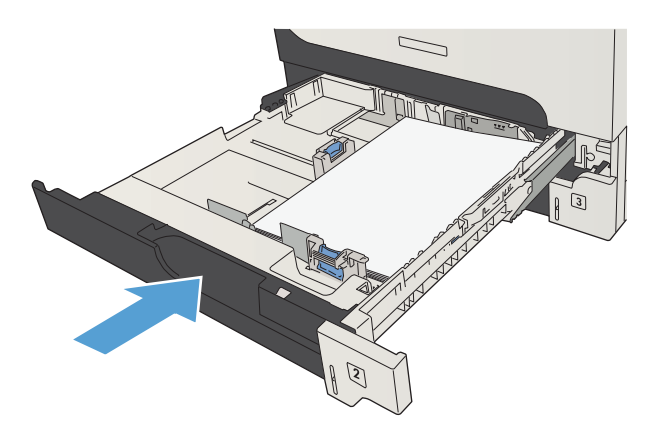

6. Sağ erişim kapağını kapatın.

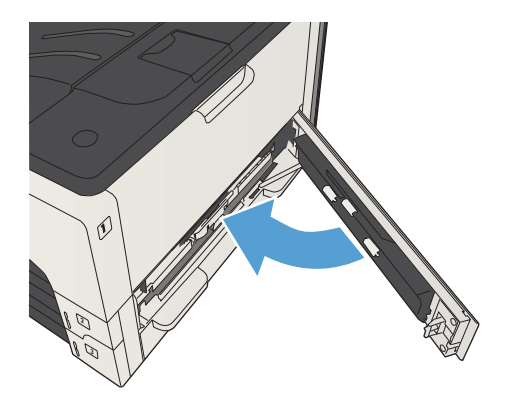

## 500 sayfalık tepsideki sıkışmaları giderme

1. Sağ bölme erişim kapağını ve 500 yapraklık tepsi erişim kapağını açın.

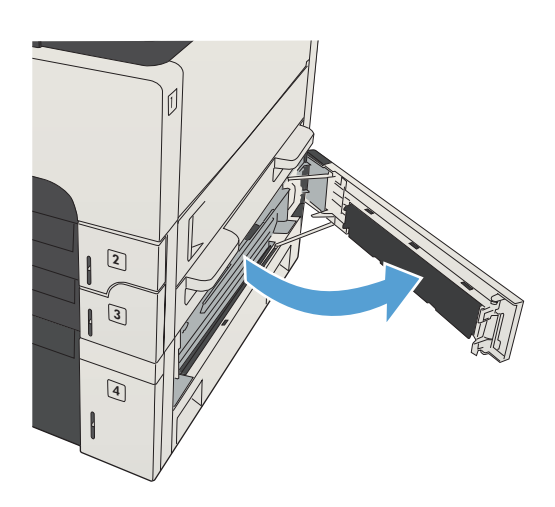

2. 500 sayfalık tepsiyi çıkarın.

- **ALLES**
- 3. Kağıdın kenarını besleme bölgesinde görüyorsanız, kağıdı sağa ve aygıtın dışına doğru çekerek çıkarın.

NOT: Kolayca hareket etmiyorsa, kağıdı zorlamayın. Kağıt tepsilerden sıkışmışsa, kağıdı bir üstteki tepsiden (varsa) veya sağ üst kapaktan çıkarmaya çalışın.

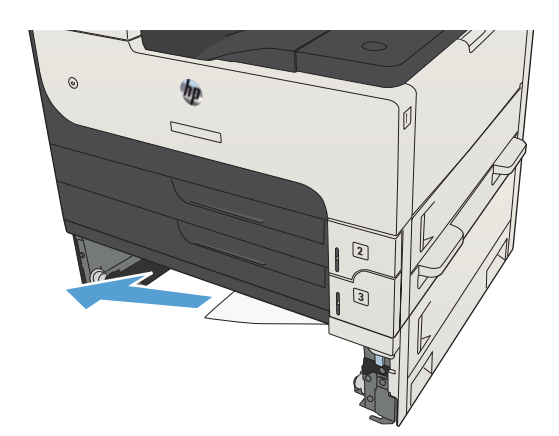

4. 500 yapraklık tepsiyi kapatın.

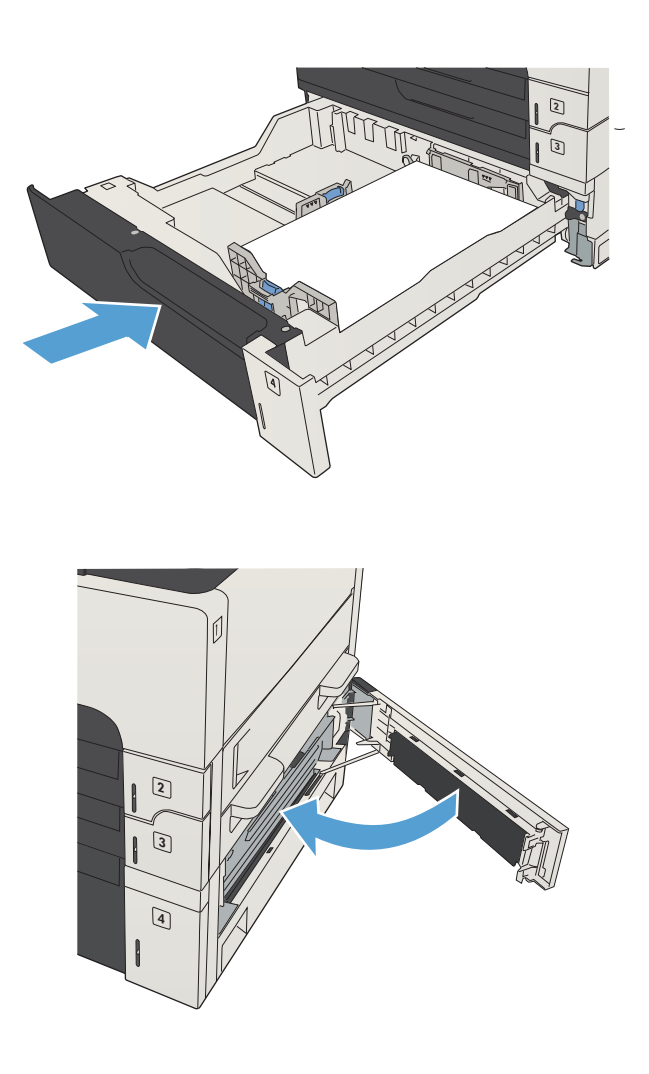

5. Sağ bölme erişim kapağını ve 500 yapraklık tepsi erişim kapağını kapatın.
## 3.500 yapraklık yüksek kapasiteli tepsideki sıkışmaları giderme

1. Tepsinin sağ veya sol bölmelerini açın.

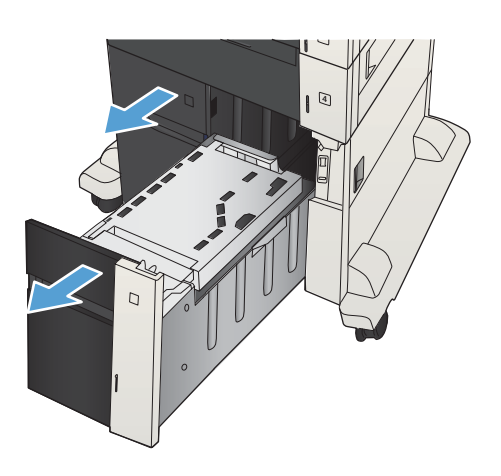

2. Zarar görmüş tüm kağıtları çıkarın.

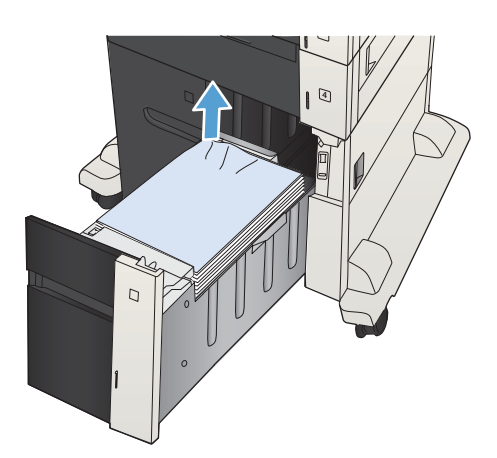

3. Sağ taraftaki tepsinin üstünde, yeşil düğmeye basarak sıkışma erişim plakasını açın.

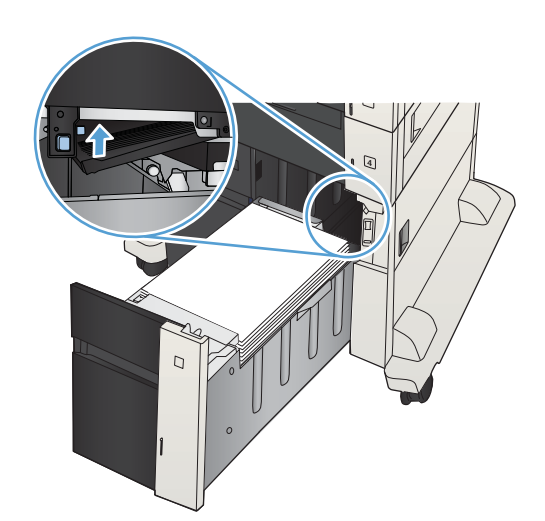

4. Sıkışan kağıt besleme bölmesindeyse, aşağı doğru çekerek çıkarın.

5. Sıkışma erişim plakasını iterek kapatın.

6. Tepsinin sağ ve sol bölmelerini kapatın.

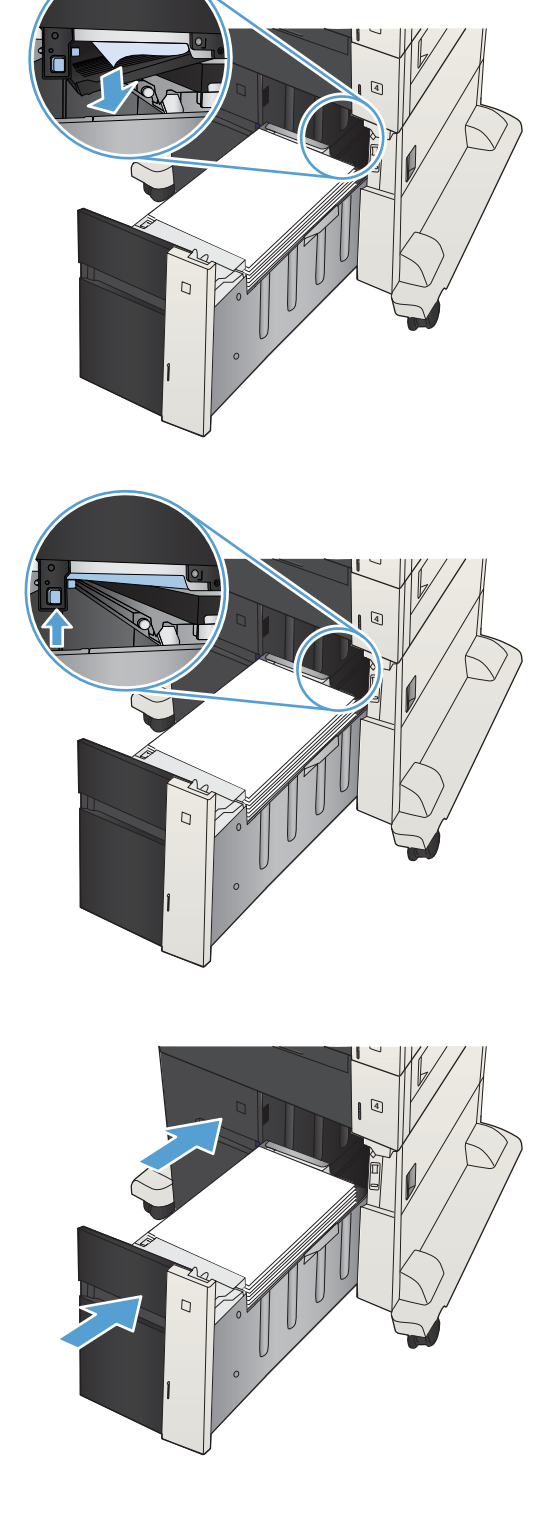

- 7. Yüksek kapasiteli tepsi bölmesinin sağ tarafındaki sıkışma erişim kapağını açın.
- r  $\overline{C}$  $\overline{Q}$  $\Box$
- 8. Sıkışma erişim plakasını kaldırın ve sıkışan kağıdı çıkartın.

9. Yüksek kapasiteli tepsi bölmesininin sağ tarafındaki sıkışma erişim kapağını kapatın.

## Toner kartuşu alanındaki sıkışmaları giderme

1. Kartuş kapağı açma düğmesine basın.

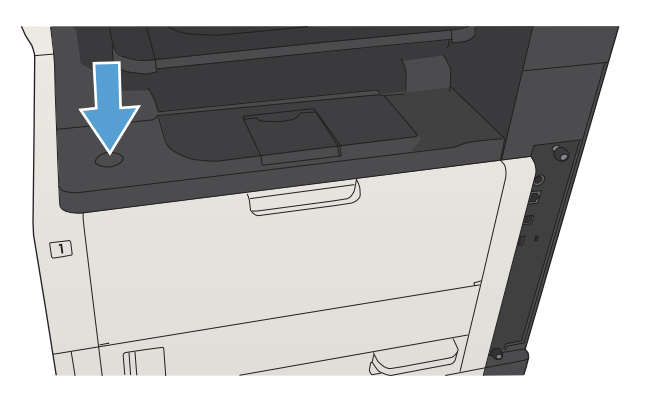

2. Kartuş kapağını açın.

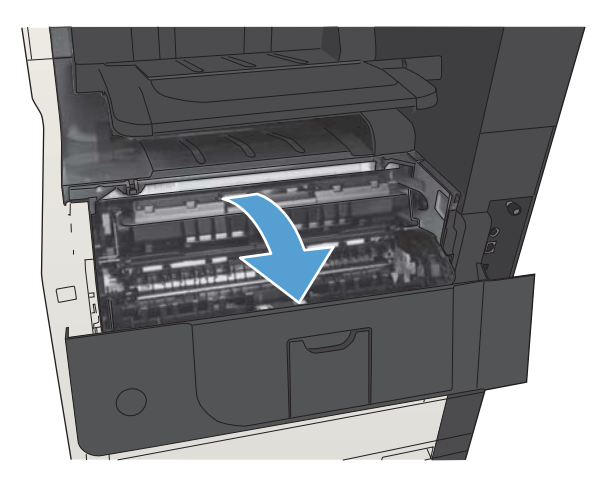

3. Toner kartuşunu çıkarın.

DIKKAT: Toner kartuşunun zarar görmemesi için kartuşu birkaç dakikadan uzun süre ışığa maruz bırakmayın.

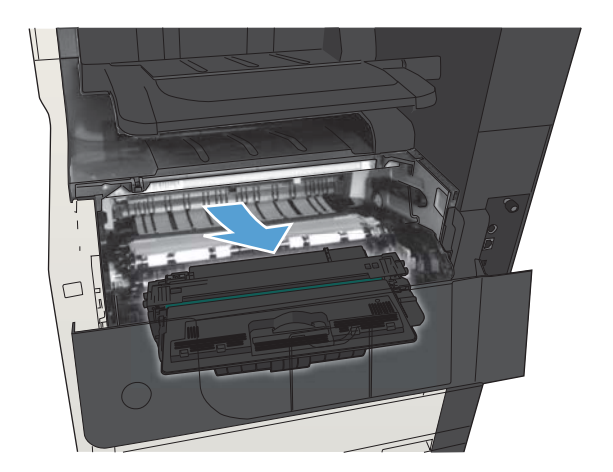

4. Yeşil sekmeyi aşağıya doğru iterek ürünün içindeki metal plakayı açın.

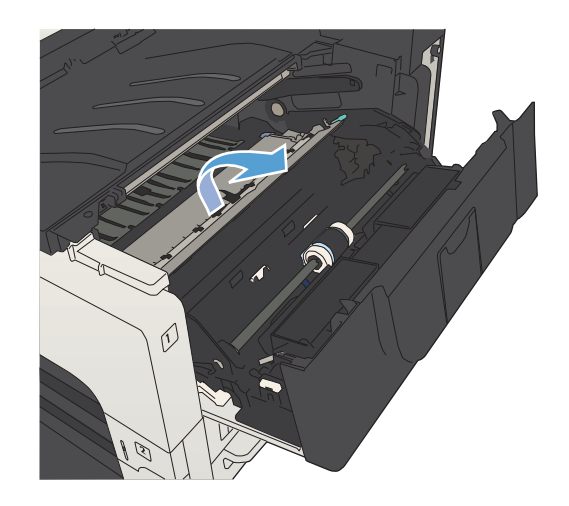

- $\emptyset$
- 5. Kağıdı yavaşça çekerek üründen çıkarın. Kağıdı yırtmamaya özen gösterin.

DİKKAT: Kağıda yapışmamış tonerin dökülmesini önleyin. Ürünün içine toner dökülmüşse, tüy bırakmayan kuru bir bezle temizleyin. Kağıda yapışmamış tonerin ürünün içine dökülmesi, baskı kalitesinde geçici sorunlara neden olabilir. Birkaç sayfa yazdırıldıktan sonra dökülen tonerin kağıt yolundan temizlenmesi gerekir. Giysilerinize toner bulaşacak olursa, önce kuru bir bezle silin, ardından soğuk suyla yıkayın. (Sıcak su tonerin kumaşa işlemesine neden olur.)

6. Toner kartuşunu değiştirin.

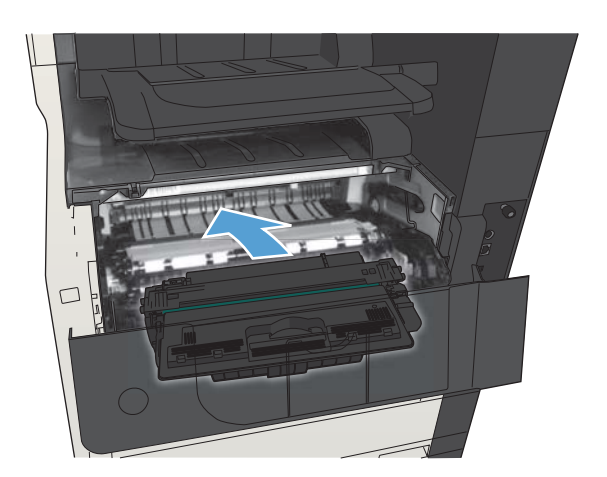

7. Kartuş kapağını kapatın.

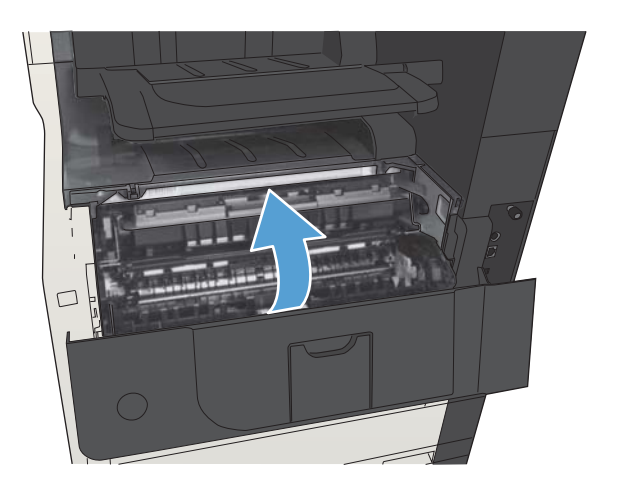

## Birleştirme birimindeki sıkışmaları giderme

1. Ürünün sol tarafındaki birleştirme birimi kapağını açın.

DIKKAT: Urün kullanımdayken birleştirme birimi sıcak olabilir.

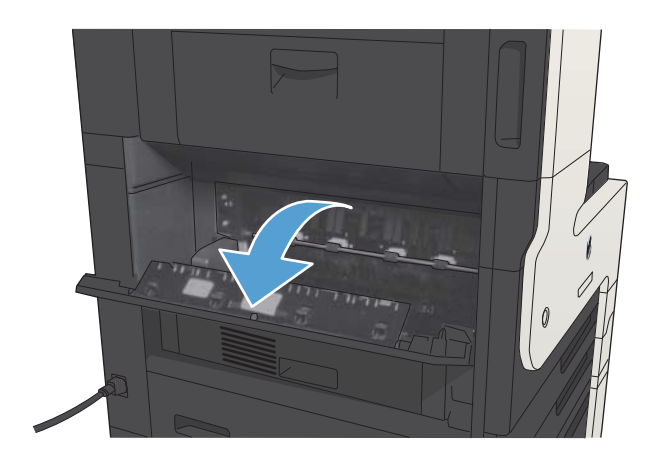

2. Yeşil sekmeyi aşağıya doğru iterek birleştirme birimi erişim kapağını açın.

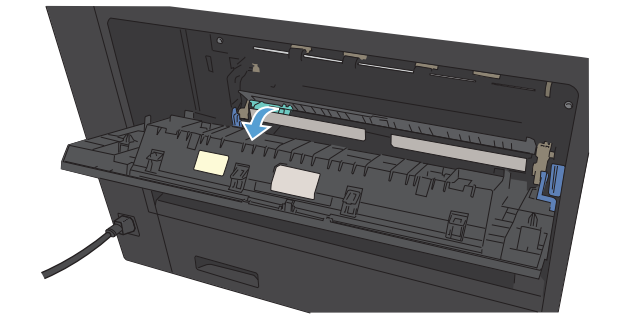

3. Birleştirme birimindeki tüm kağıtları çıkarın.

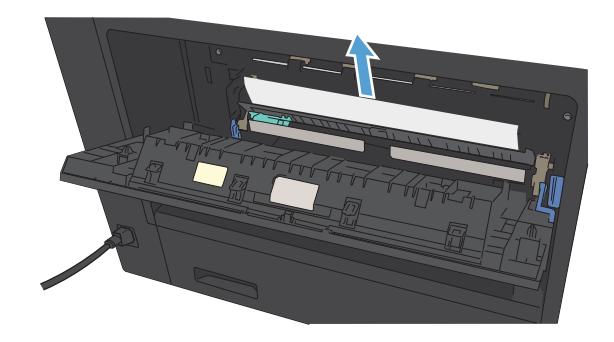

4. Birleştirme birimi sıkışma erişim kapağını kapatın.

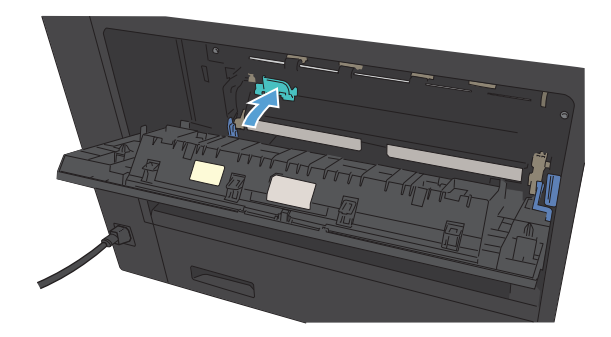

5. Birleştirme birimi kapağını kapatın.

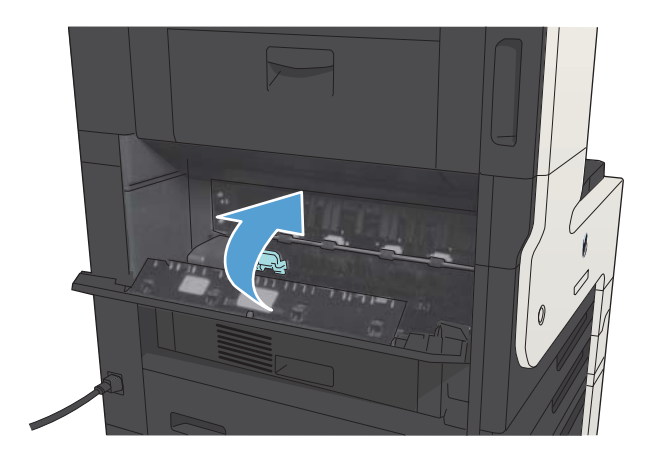

## Çift yüze baskı birimindeki sıkışmaları giderme

1. Dupleksleyiciyi çıkarın.

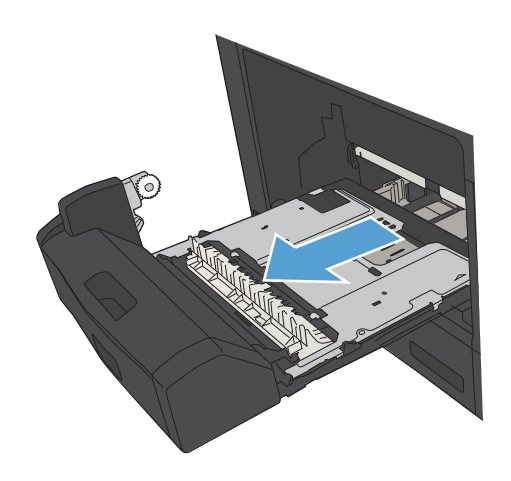

2. Çift yüze baskı birimindeki tüm kağıtları çıkarın.

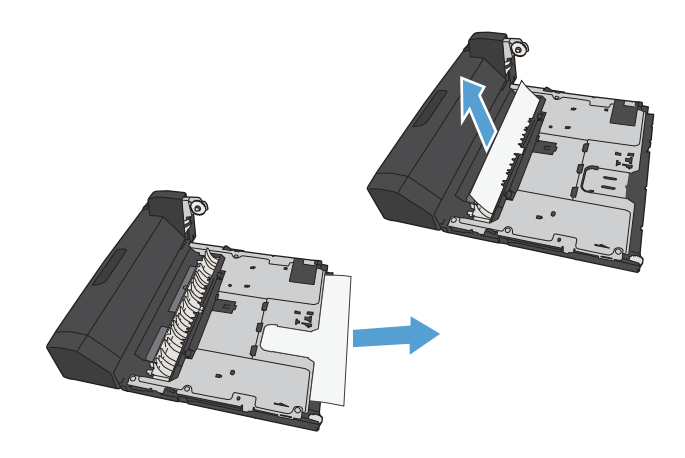

3. Dupleksleyiciyi yeniden takın.

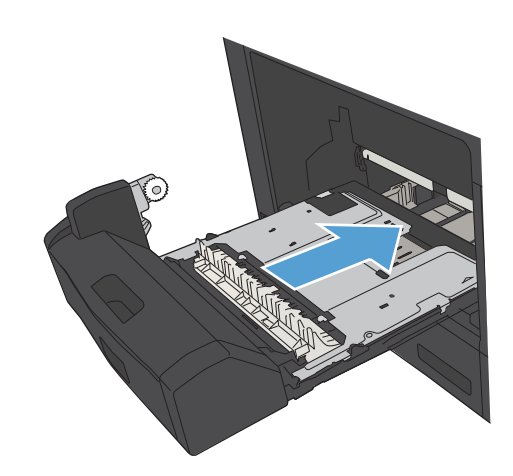

## Sıkışma giderme ayarını değiştirme

Bu ürün, sıkışmış sayfaları tekrar yazdıran bir sıkışma giderme özelliği sağlar.

- 1. Ürün kontrol panelindeki Ana ekranda Yönetim düğmesine gidip dokunun.
- 2. Genel Ayarlar menüsünü açıp Sıkışmayı Temizleme menüsünü açın.
- 3. Aşağıdaki seçeneklerden birini belirtin:
	- Otomatik Ürün, yeterli bellek bulunduğunda sıkışmış sayfaları tekrar yazdırmayı dener. Bu, varsayılan ayardır.
	- · Kapalı Ürün sıkışan sayfaları yeniden yazdırmayı denemez. En son yazdırılan sayfaları saklamak için bellek kullanılmadığından, performans mümkün olan en iyi düzeydedir.
	- **3 NOT:** Sıkışmayı Giderme Kapalı seçeneğine ayarlanmış olarak dupleks bir işi yazdırırken üründe kağıt biterse bazı sayfalar kaybolabilir.
	- Açık Ürün her zaman sıkışmış işleri tekrar yazdırır. Ek bellek, yazdırılan son birkaç sayfayı saklamak için ayrılmıştır.

# Baskı kalitesini artırma

### Farklı bir yazılım programından yazdırma

Farklı bir yazılım programından yazdırmayı deneyin. Sayfalar düzgün yazdırılıyorsa, sorun yazdırma işlemini yaptığınız yazılım programıyla ilgilidir.

### Yazdırma işi kağıt türü ayarını değiştirme

Bir yazılım programından yazdırma işlemi gerçekleştiriyorsanız ve sayfalarda bu sorunlardan biri varsa kağıt türü ayarını kontrol edin:

- baskı bulaşması
- bulanık baskı
- koyu baskı
- kıvrılmış kağıt
- dağılmış toner parçacıkları
- yapışmayan toner
- tonersiz küçük alanlar

#### Kağıt türü ayarını denetleme (Windows)

- 1. Yazılım programından Yazdır seçeneğini belirleyin.
- 2. Ürünü seçin ve ardından Özellikler veya Tercihler düğmesini tıklatın.
- 3. Kağıt/Kalite sekmesini tıklatın.
- 4. Kağıt türü açılır listesinden Daha fazla... seçeneğini tıklatın.
- 5. Tür: seçenekleri listesini genişletin.
- 6. Kağıdınızı en iyi tanımlayan kağıt türleri kategorisini genişletin.
- 7. Kullandığınız kağıdın türü ile ilgili seçeneği belirtin ve Tamam düğmesini tıklatın.
- 8. Belge Özellikleri iletişim kutusunu kapatmak için Tamam düğmesini tıklatın. İşi yazdırmak için Yazdır iletişim kutusunda Tamam düğmesini tıklatın.

#### Kağıt türü ayarını denetleme (Mac OS X)

- 1. Dosya menüsünü ve ardından Yazdır seçeneğini tıklatın.
- 2. Yazıcı menüsünde, ürünü seçin.
- 3. Varsayılan olarak, ürün sürücüsü Kopyalar ve Sayfalar menüsünü görüntüler. Açılır menüler listesini açın ve ardından Son işlem menüsünü tıklatın.
- 4. Ortam Türü açılır listesinden bir tür seçin.
- 5. Yazdır düğmesini tıklatın.

### Toner kartuşu durumunu denetleme

Toner kartuşlarında kalan tahmini kullanım miktarını ve varsa diğer değiştirilebilir bakım parçalarının durumunu kontrol etmek için bu adımları uygulayın.

- 1. Ürünün kontrol panelinde Ana ekran  $\bigcap$  düğmesine basın.
- 2. Aşağıdaki menüleri açın:
	- Yönetim
	- Raporlar
	- Yapılandırma/Durum Sayfaları
- 3. Sarf Malzemelerinin Durumu seçeneğini belirleyin.
- 4. Yazdır seçeneğini vurgulayın ve ardından raporu yazdırmak için Tamam düğmesine basın.
- 5. Toner kartuşlarının kalan kullanım süresi oranını ve varsa diğer değiştirilebilir bakım parçalarının durumunu kontrol edin.

Tahmini ömrünün sonuna gelmiş bir toner kartuşu kullanılırken baskı kalitesi sorunlarıyla karşılaşılabilir. Bir sarf malzemesinin düzeyi çok azaldığında sarf malzemeleri durum sayfasında görüntülenir. Bir HP sarf malzemesi alt düzey eşiğine ulaştığında, HP'nin söz konusu sarf malzemesi ile ilgili yüksek koruma garantisi sona erer.

Baskı kalitesi kabul edilebilir olduğu sürece, sarf malzemesinin bu aşamada değiştirilmesi gerekmez. Baskı kalitesi kabul edilemez duruma geldiğinde takmak üzere yeni bir kartuşu hazırda bulundurmayı düsünmelisiniz.

Toner kartuşunu veya diğer değiştirilebilir bakım parçalarını değiştirmeniz gerektiğini saptamanız durumunda, orijinal HP parça numaraları sarf malzemesi durum sayfasında listelenir.

6. Orijinal HP kartuşu kullandığınızdan emin olun.

Orijinal HP toner kartuşunun üzerinde "HP" sözcükleri ya da HP logosu yer alır. HP kartuşlarının tespit edilmesi hakkında daha fazla bilgi için www.hp.com/go/learnaboutsupplies adresine gidin.

HP, HP dışı yeni veya yeniden üretilmiş sarf malzemelerinin kullanılmasını öneremez. Bunlar HP ürünleri olmadığı için HP bu ürünlerin tasarımını etkileyemez ve kalite düzeylerini denetleyemez. Tekrar doldurulmuş veya yeniden üretilmiş bir toner kartuşu kullanıyorsanız ve baskı kalitesinden memnun değilseniz kartuşu orijinal bir HP toner kartuşuyla değiştirin.

### Temizleme sayfası yazdırma

Aşağıdaki sorunlardan biriyle karşılaşıyorsanız, füzerden tozu ve toner artıklarını temizlemek için bir temizleme sayfası yazdırın:

- Basılı sayfalarda toner lekeleri var.
- Basılı sayfalara toner bulaşmış.
- Basılı sayfalarda yinelenen izler görülüyor.

Temizleme sayfası yazdırmak için aşağıdaki yordamı kullanın.

- 1. Ürün kontrol panelindeki Ana ekrandan Aygıt Bakımı düğmesine gidip dokunun.
- 2. Aşağıdaki menüleri açın:
	- · Ayarlama/Temizlik
	- Temizleme Sayfası
- 3. Sayfayı yazdırmak için Yazdır düğmesine dokunun.
- 4. Temizleme işlemi birkaç dakika sürebilir. İşlem tamamlandıktan sonra yazdırılan sayfayı atın.

### Toner kartuşunu gözle inceleme

- 1. Toner kartuşunu üründen çıkarın ve koruyucu bandın çıkarıldığını doğrulayın.
- 2. Bellek yongasının hasar görüp görmediğini denetleyin.
- 3. Toner kartuşunun üzerindeki yeşil görüntü tamburunun yüzeyini inceleyin.
- $\bigtriangleup$  DİKKAT: Görüntü tamburuna dokunmayın. Görüntü tamburunun üstündeki parmak izleri yazdırmada kalite sorunlarına yol açabilir.
- 4. Görüntü tamburunda herhangi bir çizik, parmak izi veya başka bir zarar görürseniz, toner kartuşunu değiştirin.
- 5. Görüntü tamburu zarar görmüş gibi durmuyorsa, toner kartuşunu yavaşça birkaç kez sallayıp geri takın. Sorunun çözülüp çözülmediğini görmek için birkaç sayfa yazdırın.

### Kağıdı ve yazdırma ortamını denetleme

#### HP özelliklerine uygun kağıt kullanma

Aşağıdaki sorunlardan biriyle karşılaşmışsanız, farklı kağıt kullanın:

- Baskı çok silik veya bazı alanlarda soluk görünüyor.
- Basılı sayfalarda toner lekeleri var.
- Basılı sayfalara toner bulaşmış.
- Basılı karakterler bozulmuş görünüyor.
- Yazdırılan sayfalar kıvrılıyor.

Her zaman bu ürünün desteklediği bir kağıt türü ve ağırlığı kullanın. Ek olarak, kağıt seçerken şu kurallara uyun:

- İyi kalitede, kesik, kertik, yırtık, lekeli, gevşek parçacıklı, tozlu, kırışık, boşluklu, zımba telli ve kenarları kıvrık veya bükülmüş olmayan kağıt kullanın.
- Daha önce üzerine yazdırılmamış kağıt kullanın.
- Lazer yazıcılarda kullanılmak üzere tasarlanmış kağıt kullanın. Yalnızca Inkjet yazıcılarda kullanılmak için tasarlanmış kağıt kullanmayın.
- Aşırı pürüzlü olmayan kağıt kullanın. Daha düzgün kağıt kullanmak genellikle daha iyi baskı kalitesi sağlar.

#### Ortamı denetleme

Ortam koşulları yazdırma kalitesini doğrudan etkileyebilir, kağıt besleme sorunlarının yaygın nedenlerinden biri bu koşullardır. Aşağıdaki çözümleri deneyin:

- $\bullet$  Ürünü hava akımı olan yerlerden, örneğin havalandırma menfezlerinden ya da açık pencere veya kapılardan uzak tutun.
- Ürünün, ürün özelliklerini aşan ısı ya da nem oranlarına maruz kalmamasını sağlayın.
- Ürünü, dolap gibi kapalı bir yere yerleştirmeyin.
- Ürünü sağlam ve düz bir zemin üzerine yerleştirin.
- Ürünün üzerine havalandırmayı engelleyen herhangi bir şey koymayın. Ürün, üstü de dahil olmak üzere her yönden iyi bir havalandırma ister.
- Ürünü havadan kaynaklanan kir, toz, buhar, yağ ya da ürünün içinde tortu bırakabilecek diğer öğelerden koruyun.

### EconoMode ayarlarını denetleme

HP, EconoMode'un sürekli kullanılmasını önermez. EconoMode sürekli kullanılırsa, tonerin ömrü, toner kartuşu içindeki mekanik parçaların ömründen daha uzun olabilir. Baskı kalitesi düşmeye başlar ve istenmeyen bir hale gelirse toner kartuşunu değiştirin.

**W** NOT: Windows için PCL 6 yazıcı sürücüsünde bu özellik mevcuttur. Bu sürücüyü kullanmıyorsanız, HP Katıştırılmış Web Sunucusunu kullanarak özelliği etkinleştirebilirsiniz.

Sayfanın tamamı çok koyu veya çok açık renkliyse aşağıdaki adımları izleyin.

- 1. Yazılım programından, Yazdır seçeneğini belirleyin.
- 2. Ürünü seçin ve Özellikler veya Tercihler düğmesini tıklatın.
- 3. Kağıt/Kalite sekmesini tıklatıp Baskı Kalitesi alanını bulun.
- 4. Sayfanın tamamı çok koyu renkliyse aşağıdaki ayarları kullanın:
	- · 600 dpi seçeneğini belirleyin.
	- · Etkinleştirmek için EconoMode onay kutusunu seçin.

Sayfanın tamamı çok açık renkliyse aşağıdaki ayarları kullanın:

- · FastRes 1200 seçeneğini belirleyin.
- Devre dışı bırakmak için EconoMode onay kutusunun seçimini kaldırın.
- 5. Belge Özellikleri iletişim kutusunu kapatmak için Tamam düğmesini tıklatın. İşi yazdırmak için Yazdır iletişim kutusunda Tamam düğmesini tıklatın.

### Farklı bir yazıcı sürücüsü deneme

Bir yazılım programından yazdırıyorsanız ve yazdırılan sayfalardaki grafiklerde beklenmeyen çizgiler, metin kayıpları, grafik kayıpları, yanlış biçimlendirme ya da farklı yazı tipleri oluşuyorsa farklı bir yazıcı sürücüsü kullanmayı deneyin. Aşağıdaki yazıcı sürücüleri [www.hp.com/go/ljMFPM725\\_software](http://www.hp.com/go/ljMFPM725_software) adresinden edinilebilir.

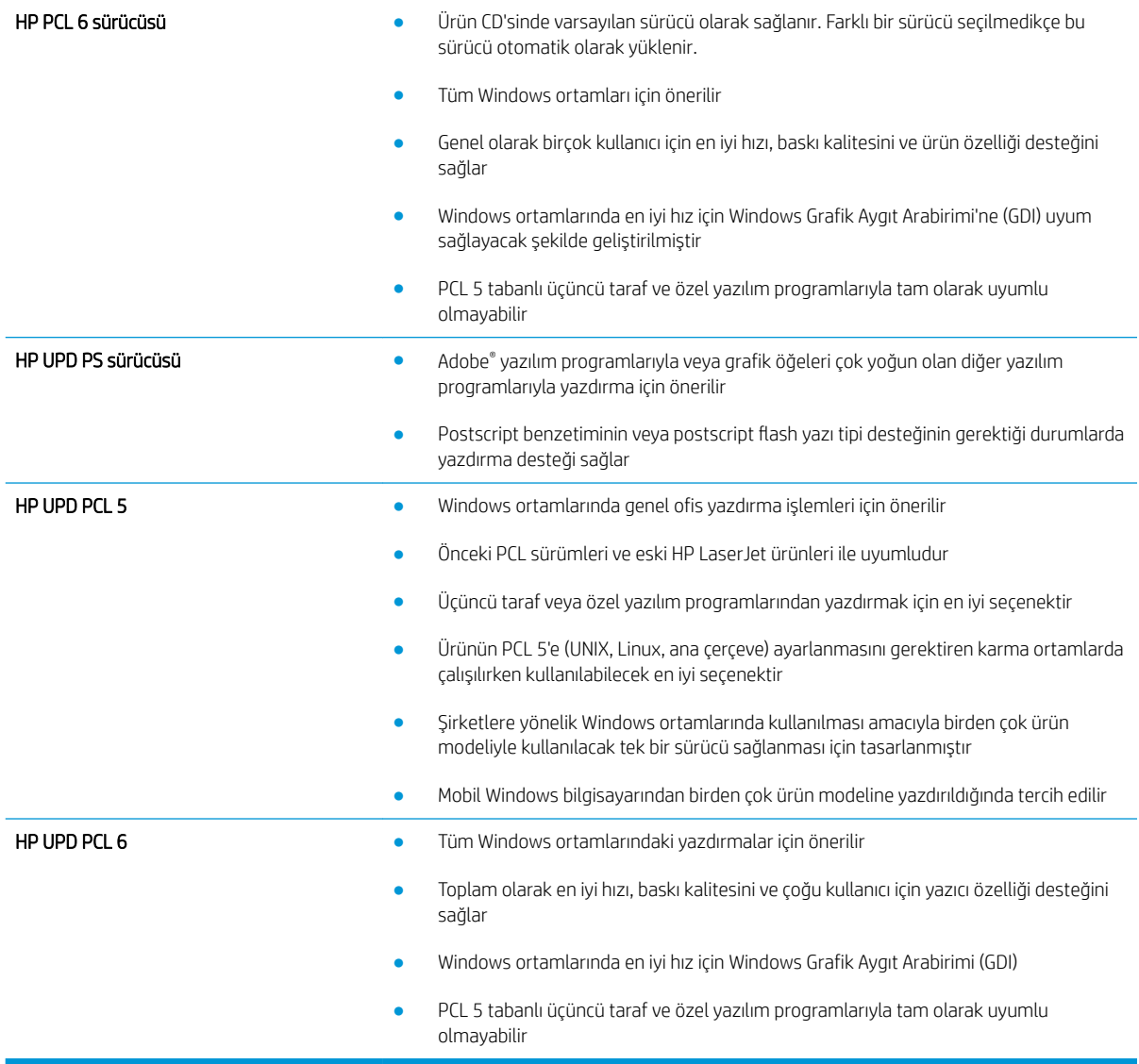

### Tepsileri ayrı ayrı ayarlama

Metin veya görüntülerin yazdırılan sayfada doğru şekilde ortalanmaması veya hizalanmaması durumunda tepsileri ayrı ayrı ayarlayın.

- 1. Ürün kontrol panelindeki Ana ekrandan Yönetim düğmesine gidip dokunun.
- 2. Aşağıdaki menüleri açın:
- Genel Ayarlar
- · Baskı Kalitesi
- **•** Görüntü Hizalama
- 3. Ayarlamak istediğiniz tepsiyi seçin.
- 4. Test Sayfası Yazdır düğmesine dokunun ve yazdırılan sayfadaki talimatları uygulayın.
- 5. Sonuçları onaylamak için Test Sayfası Yazdır düğmesine dokunun ve ardından gerekirse başka ayarlamalar yapın.
- 6. Sonuçlardan memnun olduğunuzda yeni ayarları kaydetmek için Kaydet düğmesine dokunun.

# Kopya kalitesini artırma

### Tarayıcı camını kir veya lekeler açısından kontrol edin

Zamanla tarayıcı camında ve beyaz plastik arkalıkta toz ve kir birikebilir ve bu durum performansı etkileyebilir. Tarayıcı camı ve beyaz plastik arkalığı temizlemek için aşağıdaki yordamı kullanın.

1. Ürünü kapatmak için güç düğmesine basın ve ardından güç kablosunu prizden çıkarın.

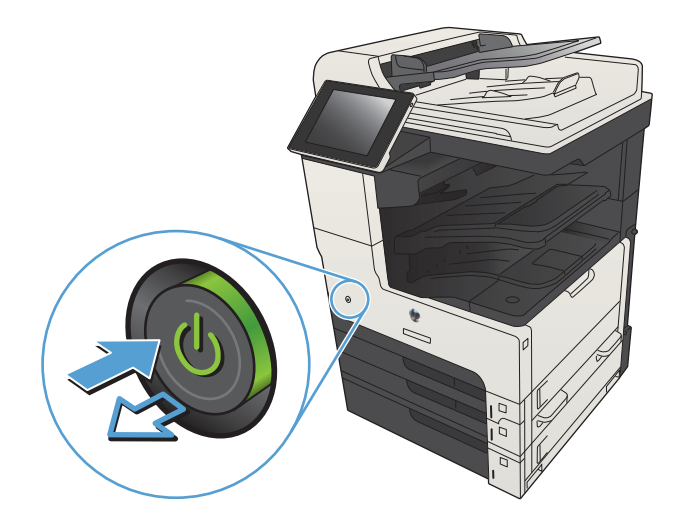

2. Tarayıcı kapağını açın. Kopyalama hatası olan kağıt ile tarayıcı camını hizalayarak kir veya lekelerin yerini belirleyin.

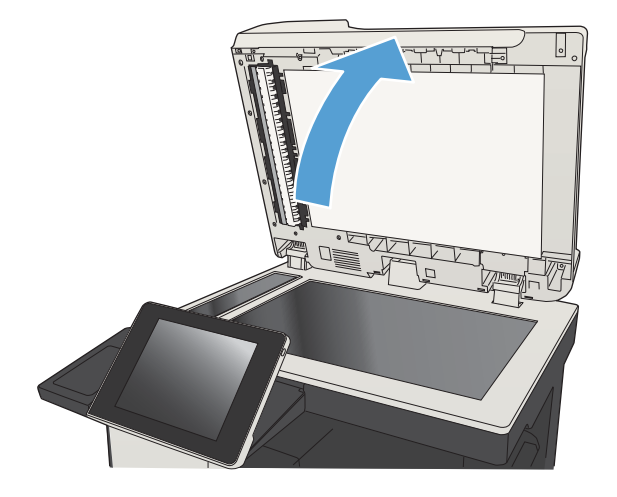

3. Ana tarayıcı camını, belge besleyici camını (tarayıcının sol tarafındaki küçük cam şeridi) ve beyaz köpük desteği temizleyin. Aşındırmayan bir cam temizleyiciyle nemlendirilmiş yumuşak bir bez veya sünger kullanın. Leke olmaması için camı ve beyaz plastik arkalığı güderi veya selüloz bir süngerle kurulayın.

DİKKAT: Ürünün hiçbir parçası üzerinde aşındırıcı maddeler, aseton, benzen, amonyak, etil alkol veya karbon tetraklorür kullanmayın; bunlar ürüne zarar verebilir. Sıvıların cam veya plakaya doğrudan temas etmesine izin vermeyin. Sıvılar, ürünün içine sızarak zarar verebilir.

NOT: Belge besleyiciyi kullandığınızda sayfalarda oluşan çizgilerle ilgili bir sorun yaşıyorsanız, tarayıcının sol tarafındaki küçük cam şeridi temizlediğinizden emin olun.

NOT: Sayfalarda çizgilere neden olan lekelerin nasıl belirleneceğini ve temizleneceğini gösteren bu İngilizce videoyu da izleyebilirsiniz: [www.youtube.com/watch?v=CGn7FJvH8sE](http://www.youtube.com/watch?v=CGn7FJvH8sE).

4. Güç kablosunu prize takın ve ardından ürünü açmak için Güç düğmesine basın.

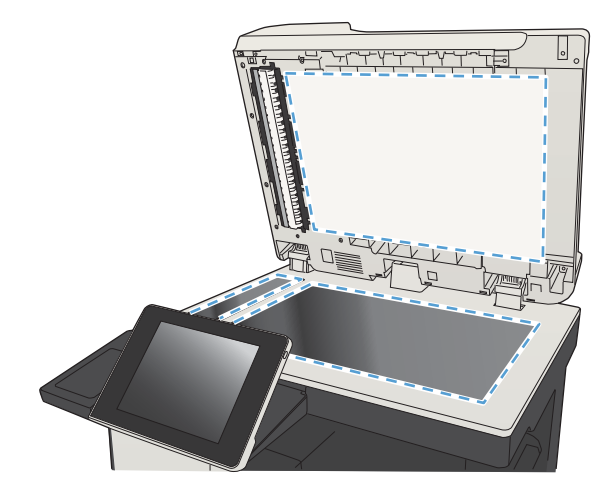

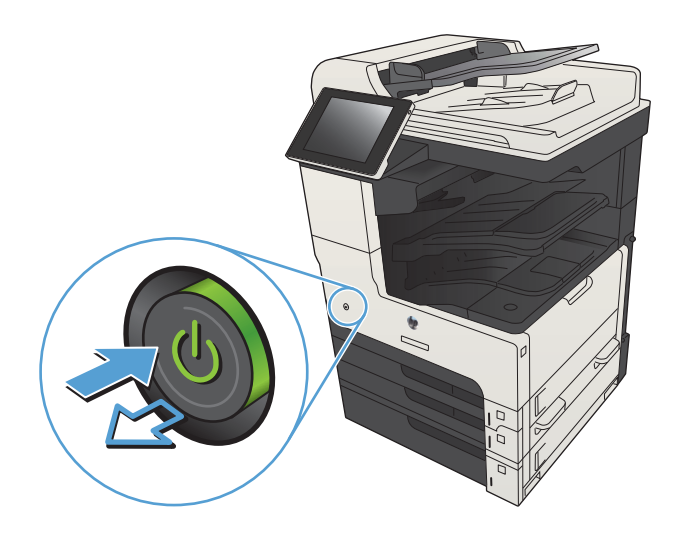

### Tarayıcı kalibrasyonu

Kopyalanan görüntü sayfa üzerinde doğru konumlandırılmamışsa tarayıcıyı kalibre edin.

- $\ddot{\mathbb{B}}$  NOT: Belge besleyiciyi kullanırken giriş tepsisindeki kılavuzları orijinal belgeye dayanacak şekilde ayarlayın.
	- 1. Ürün kontrol panelindeki Ana ekrandan Aygıt Bakımı düğmesine gidip dokunun.
	- 2. Aşağıdaki menüleri açın:
		- · Ayarlama/Temizlik
		- Tarayıcıyı Ayarla
	- 3. Kalibrasyon işlemini başlatmak için Sonraki düğmesine dokunun. Ekrandaki istemleri izleyin.
	- 4. Ürün kalibre edilirken bekleyin ve sonra tekrar kopyalamayı deneyin.

### Kağıt ayarlarını denetleme

Kopyalanan sayfalarda lekeler, bulanık ya da koyu yazılmış yerler, kırışıklıklar, dağılmış toner noktacıkları, yapışmamış toner ya da tonerin kağıttan ayrıldığı bölümler varsa kağıt ayarlarını kontrol edin.

#### Kağıt boyutu ve kağıt türü yapılandırmasının kontrol edilmesi

- 1. Ürün kontrol panelindeki Ana ekranda Tepsiler düğmesine gidip dokunun.
- 2. Yapılandırmak istediğiniz tepsinin satırına dokunun ve ardından Değiştir düğmesine dokunun.
- 3. Seçenek listelerinden kağıt boyutu ve kağıt türünü seçin.
- 4. Seçiminizi kaydetmek için Tamam düğmesine basın.

#### Kopya için kullanılacak tepsinin seçilmesi

- 1. Ürün kontrol panelindeki Ana ekranda Kopyalama düğmesine dokunun.
- 2. Kağıt Seçimi düğmesine dokunun.
- 3. Kullanmak istediğiniz kağıdın bulunduğu tepsiyi seçin ve ardından Tamam düğmesine dokunun.

### Görüntü ayarlama değerlerini denetleme

Kopyalama kalitesini geliştirmek için bu ek ayarları yapın.

- 1. Ürün kontrol panelindeki Ana ekranda Kopyalama düğmesine dokunun.
- 2. Görüntü Ayarı düğmesine dokunun.
- 3. Koyuluk düzeyini, Kontrast düzeyini, Keskinlik düzeyini ve Arka Plan Temizleme düzeyini ayarlamak için kaydırıcıları ayarlayın. Tamam düğmesine dokunun.
- 4. Başlat @ düğmesine dokunun.

### Metin ya da resimler için kopyalama kalitesini en iyi duruma getirme

Kopyalanan görüntü türü için kopyalama işini en iyi duruma getirin: metin, grafik ya da fotoğraflar.

- 1. Ürün kontrol panelindeki Ana ekranda Kopyalama düğmesine dokunun.
- 2. Ek Seçenek düğmesine ve sonra Metni/Resmi En İyi Duruma Getir düğmesine dokunun.
- 3. Önceden tanımlanmış seçeneklerden birini belirleyin veya El ile ayarla düğmesine dokunun ve ardından En İyi Duruma Getirilecek alanındaki kaydırma çubuğunu ayarlayın. Tamam düğmesine dokunun.
- 4. Başlat @ düğmesine dokunun.

**W** NOT: Bu ayarlar geçicidir. İşi tamamladıktan sonra, ürün varsayılan ayarlara geri döner.

#### Kenardan kenara kopyalama

Orijinal belge kenarlara yakın yazdırıldığında kopyaların kenarları boyunca görülebilen gölgelere engel olmak için bu özelliği kullanın.

- 1. Ürün kontrol panelindeki Ana ekranda Yönetim düğmesine gidip dokunun.
- 2. Aşağıdaki menüleri açın:
	- Kopyalama Ayarları
	- Kenardan Kenara
- 3. Orijinal belge kağıt kenarlarına yakın yazdırılmışsa Kenardan Kenara çıktı seçeneğini tercih edin.
- 4. Tamam düğmesine dokunun.

### Belge besleyicideki kağıt alma silindirlerini ve ayırma tamponunu temizleme

1. Belge besleyici mandalını kaldırın.

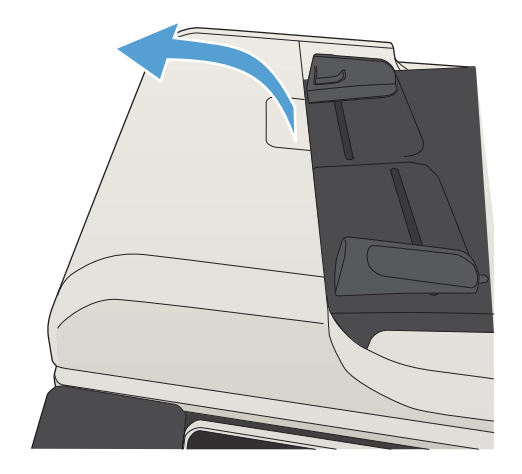

2. Belge besleyici kapağını açın.

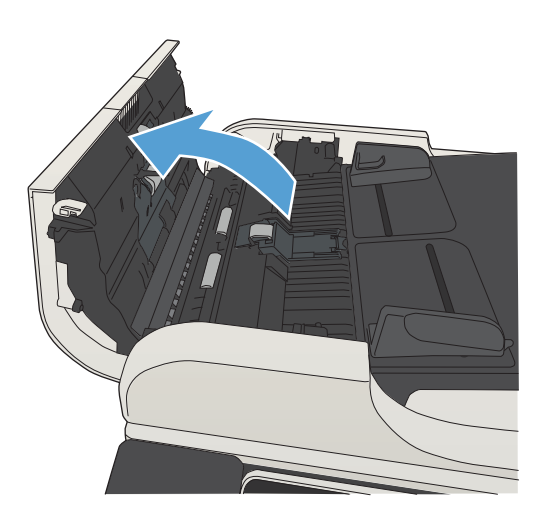

3. Besleme makaraları ile ayırıcı yastıkların her birini, sıcak suyla nemlendirilmiş temiz ve tüy bırakmayan bir bez veya sıkıştırılmış hava kullanarak gözle görülür tüy veya tozlardan temizleyin.

NOT: İkinci silindiri temizleyebilmek için silindir takımını kaldırın.

4. Belge besleyici kapağını kapatın.

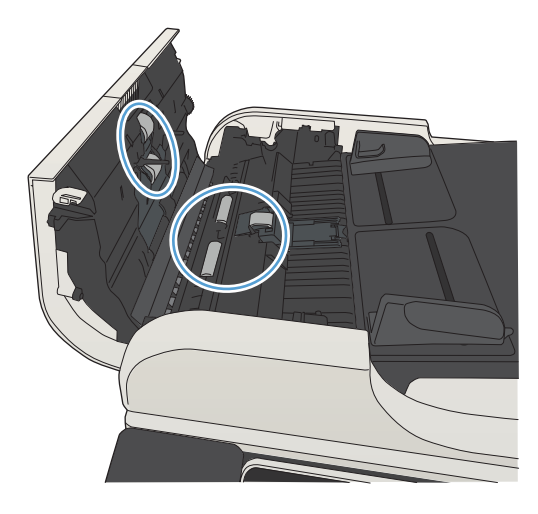

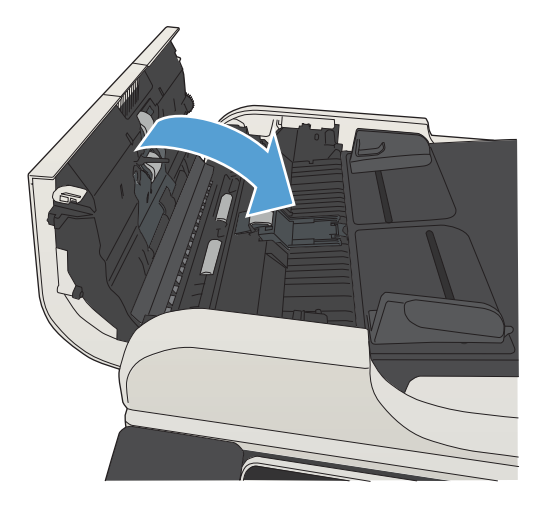

# Tarama kalitesini artırma

### Tarayıcı camını kir veya lekeler açısından kontrol edin

Zamanla tarayıcı camında ve beyaz plastik arkalıkta toz ve kir birikebilir ve bu durum performansı etkileyebilir. Tarayıcı camı ve beyaz plastik arkalığı temizlemek için aşağıdaki yordamı kullanın.

1. Urünü kapatmak için güç düğmesine basın ve ardından güç kablosunu prizden çıkarın.

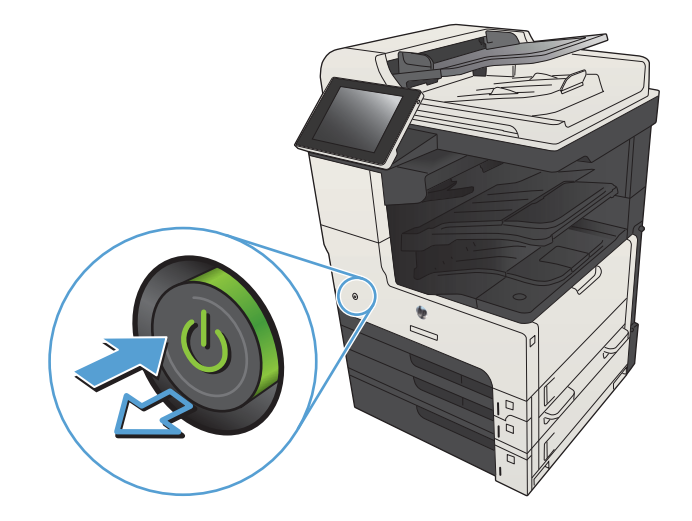

2. Tarayıcı kapağını açın. Kopyalama hatası olan kağıt ile tarayıcı camını hizalayarak kir veya lekelerin yerini belirleyin.

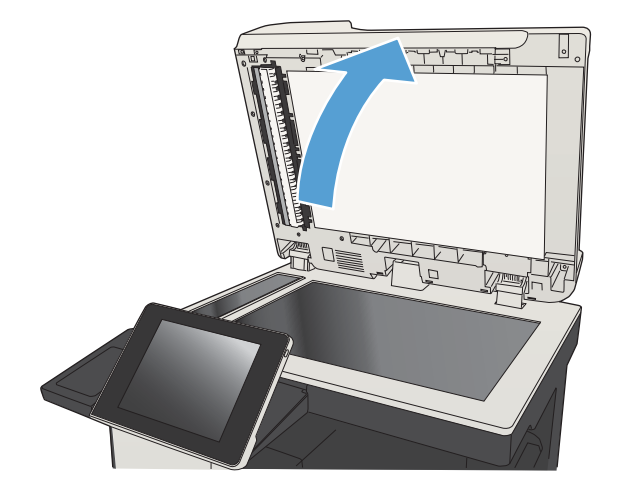

3. Ana tarayıcı camını, belge besleyici camını (tarayıcının sol tarafındaki küçük cam şeridi) ve beyaz köpük desteği temizleyin. Aşındırmayan bir cam temizleyiciyle nemlendirilmiş yumuşak bir bez veya sünger kullanın. Leke olmaması için camı ve beyaz plastik arkalığı güderi veya selüloz bir süngerle kurulayın.

DİKKAT: Ürünün hiçbir parçası üzerinde aşındırıcı maddeler, aseton, benzen, amonyak, etil alkol veya karbon tetraklorür kullanmayın; bunlar ürüne zarar verebilir. Sıvıların cam veya plakaya doğrudan temas etmesine izin vermeyin. Sıvılar, ürünün içine sızarak zarar verebilir.

NOT: Belge besleyiciyi kullandığınızda sayfalarda olusan cizgilerle ilgili bir sorun yaşıyorsanız, tarayıcının sol tarafındaki küçük cam şeridi temizlediğinizden emin olun.

NOT: Sayfalarda çizgilere neden olan lekelerin nasıl belirleneceğini ve temizleneceğini gösteren bu İngilizce videoyu da izleyebilirsiniz: [www.youtube.com/watch?v=CGn7FJvH8sE](http://www.youtube.com/watch?v=CGn7FJvH8sE).

4. Güç kablosunu prize takın ve ardından ürünü açmak için Güç düğmesine basın.

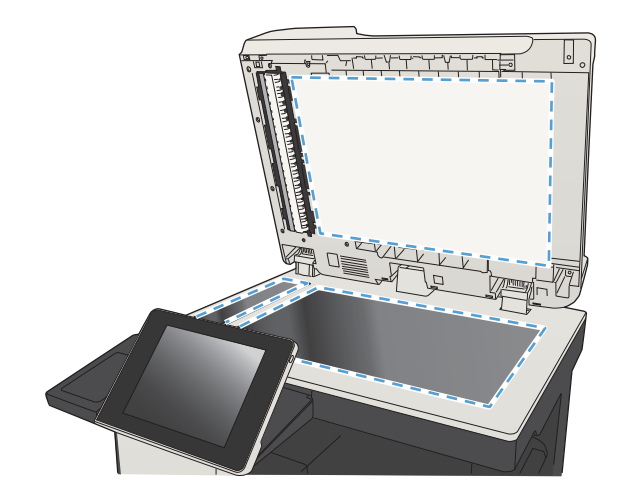

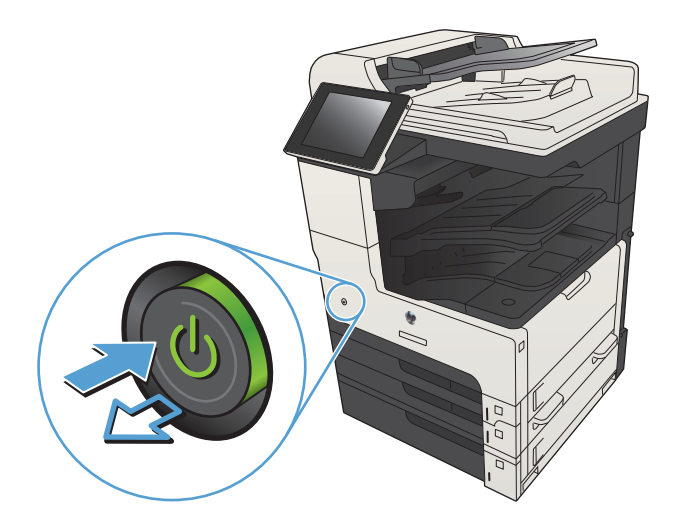

### Çözünürlük ayarlarını denetleme

**W** NOT: Çözünürlüğü yüksek bir düzeye ayarlamak dosya boyutunu ve tarama süresini artırır.

- 1. Ürün kontrol panelindeki Ana ekrandan Yönetim düğmesine gidip dokunun.
- 2. Tara/Dijital Gönder Ayarları menüsünü açın.
- 3. Yapılandırmak istediğiniz tarama kategorisini ve gönderme ayarlarını seçin.
- 4. Varsayılan İş Seçenekleri menüsünü açın.
- 5. Çözünürlük düğmesine dokunun.
- 6. Öntanımlı seçeneklerden birini belirleyin. Kaydet düğmesine dokunun.
- 7. Başlat @ düğmesine dokunun.

### Görüntü ayarlama değerlerini denetleme

Tarama kalitesini geliştirmek için bu ek ayarları yapın.

- 1. Ürün kontrol panelindeki Ana ekrandan Yönetim düğmesine gidip dokunun.
- 2. Tara/Dijital Gönder Ayarları menüsünü açın.
- 3. Yapılandırmak istediğiniz tarama kategorisini ve gönderme ayarlarını seçin.
- 4. Varsayılan İş Seçenekleri menüsünü açın.
- 5. Görüntü Ayarı düğmesine dokunun.
- 6. Koyuluk düzeyini, Kontrast düzeyini, Keskinlik düzeyini ve Arka Plan Temizleme düzeyini ayarlamak için kaydırıcıları ayarlayın. Kaydet düğmesine dokunun.
- 7. Başlat @ düğmesine dokunun.

### Metin ya da resimler için tarama kalitesini en iyi duruma getirme

Taranan görüntü türleri için tarama işini en iyi duruma getirme: metin, grafik ya da fotoğraflar.

- 1. Ürün kontrol panelindeki Ana ekranda, tarama/gönderme özellikleri için düğmelerden birine dokunun:
	- Ağ Klasörüne Kaydet
	- · Aygıt Belleğine Kaydet
	- USB'ye Kaydet
- 2. Ek Seçenek düğmesine ve sonra Metni/Resmi En İyi Duruma Getir düğmesine dokunun.
- 3. Önceden tanımlanmış seçeneklerden birini belirleyin veya El ile ayarla düğmesine dokunun ve ardından En İyi Duruma Getirilecek alanındaki kaydırma çubuğunu ayarlayın. Tamam düğmesine dokunun.
- 4. Başlat @ düğmesine dokunun.

**W** NOT: Bu ayarlar geçicidir. İşi tamamladıktan sonra, ürün varsayılan ayarlara geri döner.

### Çıkış kalitesi ayarlarını denetleme

Bu ayar, dosyayı kaydederken sıkıştırma düzeyini belirler. En yüksek kalite için en yüksek ayarı seçin.

- 1. Ürün kontrol panelindeki Ana ekrandan Yönetim düğmesine gidip dokunun.
- 2. Tara/Dijital Gönder Ayarları menüsünü açın.
- 3. Yapılandırmak istediğiniz tarama kategorisini ve gönderme ayarlarını seçin.
- 4. Varsayılan İş Seçenekleri menüsünü açın.
- 5. Çıktı Kalitesi düğmesine dokunun.
- 6. Öntanımlı seçeneklerden birini belirleyin. Kaydet düğmesine dokunun.
- 7. Başlat @ düğmesine dokunun.

## Belge besleyicideki kağıt alma silindirlerini ve ayırma tamponunu temizleme

1. Belge besleyici mandalını kaldırın.

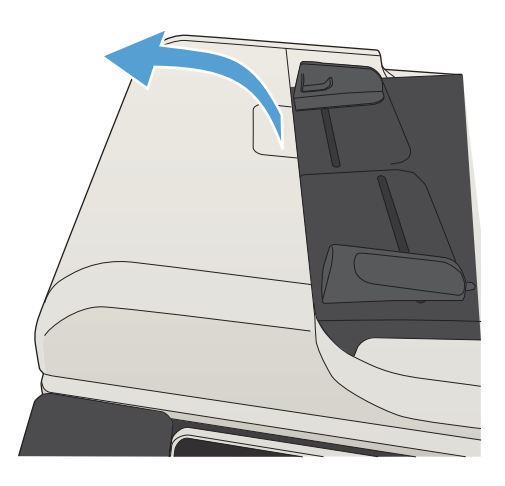

2. Belge besleyici kapağını açın.

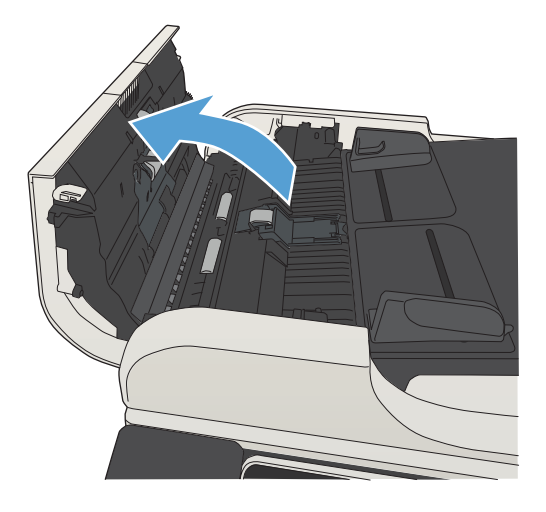

3. Besleme makaraları ile ayırıcı yastıkların her birini, sıcak suyla nemlendirilmiş temiz ve tüy bırakmayan bir bez veya sıkıştırılmış hava kullanarak gözle görülür tüy veya tozlardan temizleyin.

NOT: İkinci silindiri temizleyebilmek için silindir takımını kaldırın.

4. Belge besleyici kapağını kapatın.

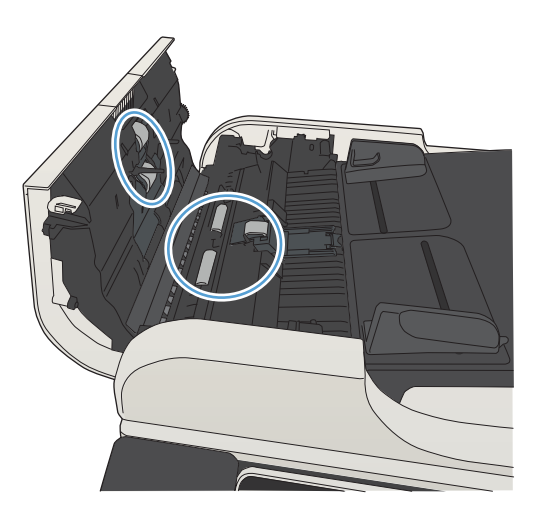

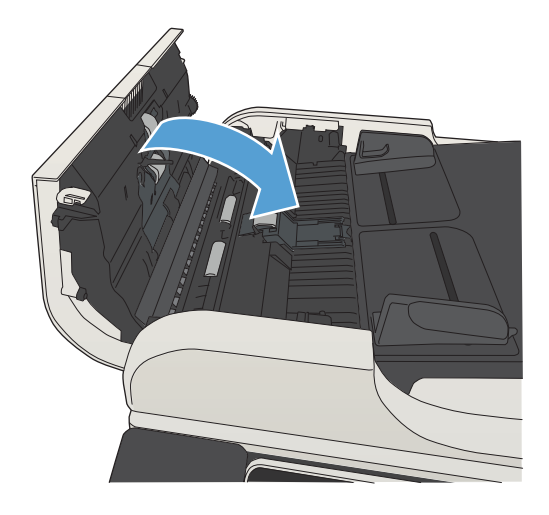

# Faks kalitesini artırma

### Tarayıcı camını kir veya lekeler açısından kontrol edin

Zamanla tarayıcı camında ve beyaz plastik arkalıkta toz ve kir birikebilir ve bu durum performansı etkileyebilir. Tarayıcı camı ve beyaz plastik arkalığı temizlemek için aşağıdaki yordamı kullanın.

1. Urünü kapatmak için güç düğmesine basın ve ardından güç kablosunu prizden çıkarın.

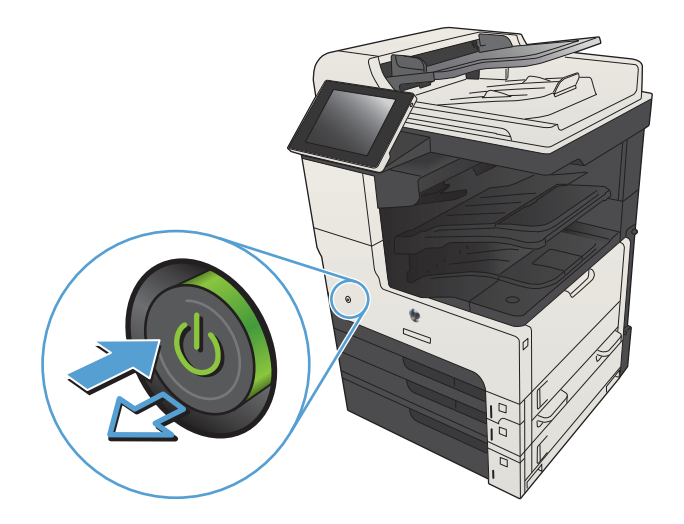

2. Tarayıcı kapağını açın. Kopyalama hatası olan kağıt ile tarayıcı camını hizalayarak kir veya lekelerin yerini belirleyin.

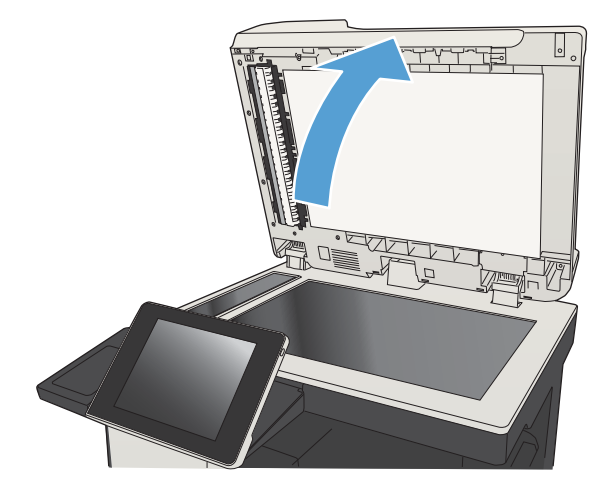

3. Ana tarayıcı camını, belge besleyici camını (tarayıcının sol tarafındaki küçük cam şeridi) ve beyaz köpük desteği temizleyin. Aşındırmayan bir cam temizleyiciyle nemlendirilmiş yumuşak bir bez veya sünger kullanın. Leke olmaması için camı ve beyaz plastik arkalığı güderi veya selüloz bir süngerle kurulayın.

DİKKAT: Ürünün hiçbir parçası üzerinde aşındırıcı maddeler, aseton, benzen, amonyak, etil alkol veya karbon tetraklorür kullanmayın; bunlar ürüne zarar verebilir. Sıvıların cam veya plakaya doğrudan temas etmesine izin vermeyin. Sıvılar, ürünün içine sızarak zarar verebilir.

NOT: Belge besleyiciyi kullandığınızda sayfalarda olusan cizgilerle ilgili bir sorun yaşıyorsanız, tarayıcının sol tarafındaki küçük cam şeridi temizlediğinizden emin olun.

NOT: Sayfalarda çizgilere neden olan lekelerin nasıl belirleneceğini ve temizleneceğini gösteren bu İngilizce videoyu da izleyebilirsiniz: [www.youtube.com/watch?v=CGn7FJvH8sE](http://www.youtube.com/watch?v=CGn7FJvH8sE).

4. Güç kablosunu prize takın ve ardından ürünü açmak için Güç düğmesine basın.

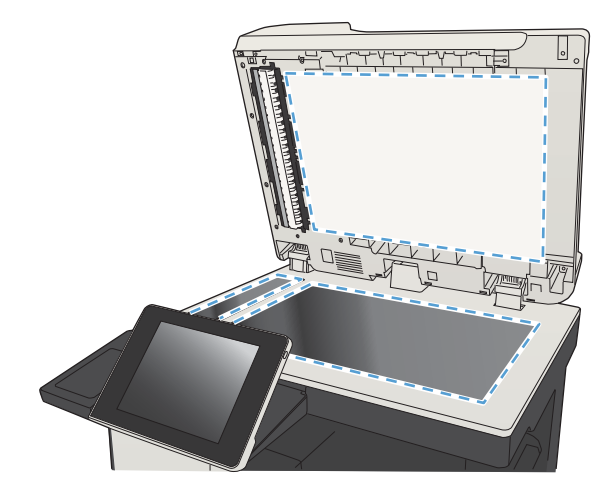

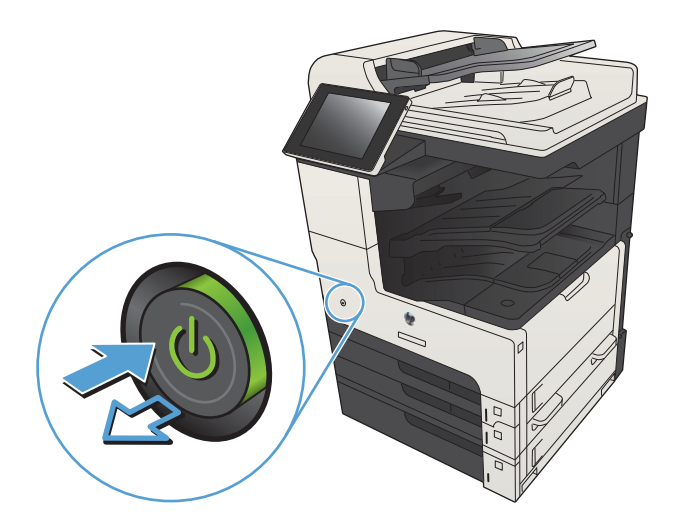

### Faks gönderme çözünürlüğü ayarlarını denetleme

NOT: Çözünürlüğün artırılması faks boyutunu ve gönderne süresini artırır.

- 1. Ürün kontrol panelindeki Ana ekrandan Yönetim düğmesine gidip dokunun.
- 2. Aşağıdaki menüleri açın:
	- **Faks Ayarları**
	- Faks Gönderme Ayarları
	- Varsayılan İş Seçenekleri
- 3. Çözünürlük düğmesine dokunun.
- 4. Öntanımlı seçeneklerden birini belirleyin. Kaydet düğmesine dokunun.
- 5. Başlat @ düğmesine dokunun.

### Görüntü ayarlama değerlerini denetleme

Gönderilen faks kalitesini geliştirmek için bu ek ayarları yapın

- 1. Ürün kontrol panelindeki Ana ekrandan Yönetim düğmesine gidip dokunun.
- 2. Aşağıdaki menüleri açın:
	- Faks Ayarları
	- Faks Gönderme Ayarları
	- Varsayılan İş Seçenekleri
- 3. Görüntü Ayarı düğmesine dokunun.
- 4. Koyuluk düzeyini, Kontrast düzeyini, Keskinlik düzeyini ve Arka Plan Temizleme düzeyini ayarlamak için kaydırıcıları ayarlayın. Kaydet düğmesine dokunun.
- 5. Başlat @ düğmesine dokunun.

### Metin ya da resimler için faks kalitesini en iyi duruma getirme

Taranan görüntü türleri için faks işini en iyi duruma getirin: metin, grafik ya da fotoğraflar.

- 1. Ürün kontrol panelindeki Ana ekranda Kopyalama düğmesine dokunun.
- 2. Ek Seçenek düğmesine ve sonra Metni/Resmi En İyi Duruma Getir düğmesine dokunun.
- 3. Önceden tanımlanmış seçeneklerden birini belirleyin veya El ile ayarla düğmesine dokunun ve ardından En İyi Duruma Getirilecek alanındaki kaydırma çubuğunu ayarlayın. Tamam düğmesine dokunun.
- 4. Başlat @ düğmesine dokunun.

 $\mathbb{B}^*$  NOT: Bu ayarlar geçicidir. İşi tamamladıktan sonra, ürün varsayılan ayarlara geri döner.

#### Hata düzeltme ayarlarını denetleme

Hata Düzeltme Modu ayarı devre dışı bırakılmış olabilir; bu, görüntü kalitesini düşürebilir. Etkinleştirmek için aşağıdaki adımları izleyin.

- 1. Ürün kontrol panelindeki Ana ekrandan Yönetim düğmesine gidip dokunun.
- 2. Aşağıdaki menüleri açın:
	- Faks Ayarları
	- Faks Gönderme Ayarları
- Faks Gönderme Ayarı
- Genel Faks Gönderme Ayarları
- 3. Hata Düzeltme Modu seçeneğini belirleyin. Kaydet düğmesine dokunun.

### Farklı bir faks makinesine gönderme

Faksı başka bir makineye göndermeyi deneyin. Faks kalitesi daha iyiyse sorun ilk alıcının faks makinesinin ayarlarıyla ya da sarf malzemelerinin durumuyla ilgilidir.

## Belge besleyicideki kağıt alma silindirlerini ve ayırma tamponunu temizleme

1. Belge besleyici mandalını kaldırın.

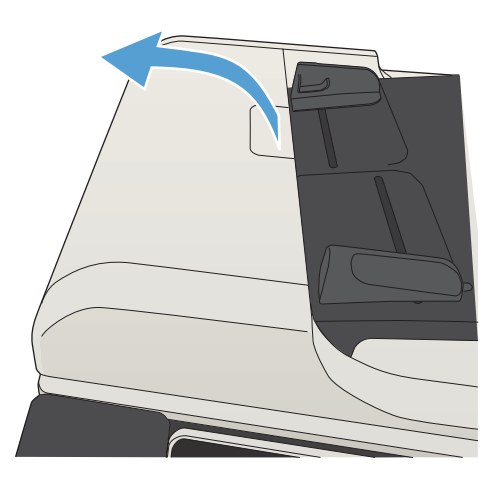

2. Belge besleyici kapağını açın.

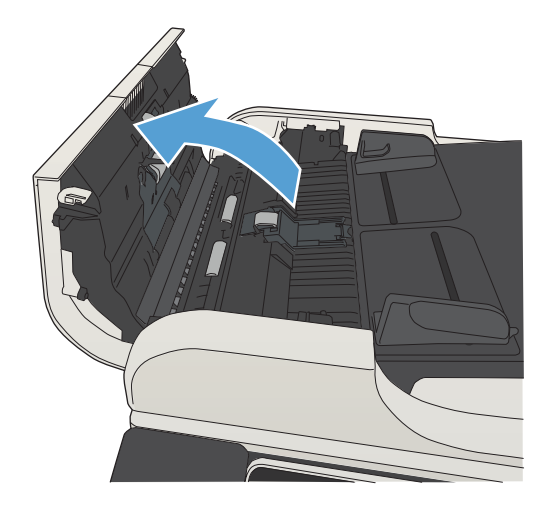

3. Besleme makaraları ile ayırıcı yastıkların her birini, sıcak suyla nemlendirilmiş temiz ve tüy bırakmayan bir bez veya sıkıştırılmış hava kullanarak gözle görülür tüy veya tozlardan temizleyin.

NOT: İkinci silindiri temizleyebilmek için silindir takımını kaldırın.

4. Belge besleyici kapağını kapatın.

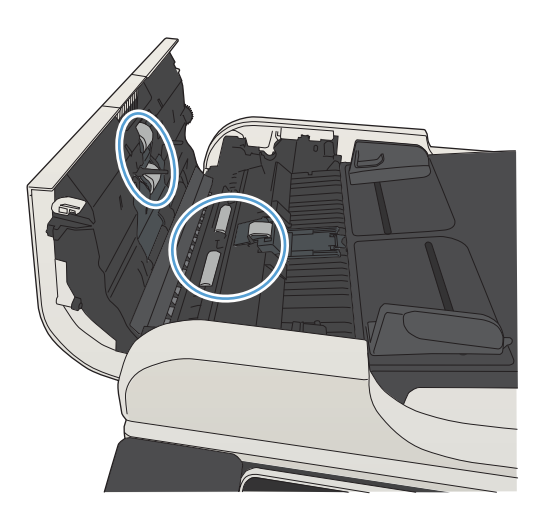

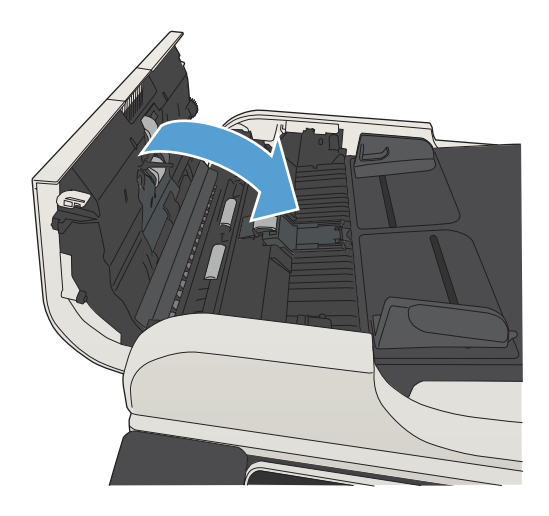

### Sayfaya sığdır ayarını denetleme

Sayfaya Sığdır ayarı etkinse ve gelen faks varsayılan sayfa boyutundan daha büyükse, ürün görüntüyü sayfaya sığacak şekilde ölçeklendirmeye çalışır. Bu ayar devre dışıysa büyük görüntüler birden fazla sayfaya bölünür.

- 1. Ürün kontrol panelindeki Ana ekrandan Yönetim düğmesine gidip dokunun.
- 2. Aşağıdaki menüleri açın:
	- Faks Ayarları
	- Faks Alma Ayarları
	- Varsayılan İş Seçenekleri
	- Sayfaya Sığdır
- 3. Ayarı etkinleştirmek için Etkin seçeneğine ya da devre dışı bırakmak için Devre Dışı seçeneğine dokunun. Kaydet düğmesine dokunun.

### Gönderenin faks makinesini denetleme

Göndericiden, faksı farklı bir faks makinesinden göndermeyi denemesini isteyin. Faks kalitesi daha iyiyse sorun gönderenin faks makinesiyle ilgilidir. Eğer farklı bir faks makinesi yoksa gönderici aşağıdaki değişiklikleri yapmayı denemelidir:

- · Orijinal belgenin (renkli değil) beyaz kağıt üzerinde olmasını sağlama.
- · Faks çözünürlüğünü, kalite düzeyini ya da karşıtlık ayarlarını arttırma.
- · Mümkünse, faksı bir bilgisayar yazılım programından gönderme.

# Ürün yazdırmıyor veya yavaş yazdırıyor

### Ürün yazdırmıyor

Ürün hiç yazdırmıyorsa, aşağıdaki çözümleri deneyin.

- 1. Ürünün açık ve kontrol panelin hazır durumda olduğundan emin olun.
	- Kontrol paneli ürünün hazır olduğunu göstermiyorsa, ürünü kapatıp yeniden açın.
	- Kontrol paneli ürünün hazır olduğunu gösteriyorsa, işi yeniden göndermeyi deneyin.
- 2. Kontrol paneli üründe bir hata olduğunu gösteriyorsa, hatayı giderin ve sonra işi yeniden göndermeyi deneyin.
- 3. Tüm kabloların düzgün bağlandığından emin olun. Ürün bir ağa bağlıysa aşağıdaki kontrolleri yapın:
	- Üründe, ağ bağlantısının yanındaki ışığı denetleyin. Ağ etkinse, ışık yeşildir.
	- Ağa bağlanmak için telefon kablosu değil ağ kablosu kullandığınızdan emin olun.
	- Ağ yönlendiricisinin, hub'ın veya anahtarın açık olduğundan ve düzgün çalıştığından emin olun.
- 4. Ürünle birlikte gelen CD'den HP yazılımını yükleyin ya da UPD yazıcı sürücüsünü kullanın. Genel yazıcı sürücülerini kullanmak, işleri yazdırma kuyruğundan silen gecikmelere neden olabilir.
- 5. Bilgisayarınızdaki yazıcıların listesinden, bu ürünün adını sağ tıklatın, Özellikler'i tıklatın ve Bağlantı Noktaları sekmesini açın.
	- Ağa bağlanmak için bir ağ kablosu kullanıyorsanız, Bağlantı Noktaları sekmesinde listelenen yazıcı adının ürün yapılandırma sayfasındaki ürün adıyla aynı olduğundan emin olun.
	- USB kablo kullanıyor ve bir kablosuz ağa bağlanıyorsanız, USB için sanal yazıcı bağlantı noktası'nın yanındaki kutunun işaretli olduğundan emin olun.
- 6. Bilgisayarda kişisel güvenlik duvarı sistemi kullanıyorsanız, ürünle iletişimi o engelliyor olabilir. Sorunun kaynağının bu olup olmadığını görmek için güvenlik duvarını geçici olarak devre dışı bırakmayı deneyin.
- 7. Bilgisayarınız veya ürününüz kablosuz ağa bağlıysa, düşük sinyal kalitesi veya parazitler yazdırma işini geciktiriyor olabilir.

### Ürün yavaş yazdırıyor

Ürün yazdırıyor ancak bu yavaş geliyorsa, aşağıdaki çözümleri deneyin.

- 1. Bilgisayarın, bu ürünün en düşük özelliklerini karşıladığından emin olun. Özellikler listesi için şu Web sitesine gidin: www.hp.com/support/liMFPM725series.
- 2. Ürünü ağır kağıt gibi bazı kağıt türlerine yazdıracak şekilde yapılandırdığınızda, ürün toneri kağıda doğru yerleştirebilmek için daha yavaş yazdırır. Kağıt türü ayarı kullandığınız kağıt türü için doğru değilse, ayarı doğru kağıt türüne değiştirin.

# Kolay erişimli USB yazdırma sorunlarını çözme

- USB flash sürücüyü taktığınızda USB'den Al menüsü görüntülenmiyor
- Dosya USB flash sürücüden yazdırılmıyor
- Yazdırmak istediğiniz dosya USB'den Al menüsünde listelenmiyor

### USB flash sürücüyü taktığınızda USB'den Al menüsü görüntülenmiyor

- 1. Bu özelliği kullanabilmek için önce bu özelliği etkinleştirmeniz gerekir.
	- a. Ürün kontrol panelindeki Ana ekranda Yönetim düğmesine gidip dokunun.
	- b. Aşağıdaki menüleri açın:
		- Genel Ayarlar
		- · USB'den Almayı Etkinleştir
	- c. Etkin seçeneğini belirleyin ve sonra Kaydet düğmesine dokunun.
- 2. Bu ürünün desteklemediği bir USB flash sürücü veya dosya sistemi kullanıyor olabilirsiniz. Dosyaları Dosya Ayırma Tablosu (FAT) dosya sistemleri kullanan standart bir USB flash sürücüye kaydedin. Bu ürün FAT32 USB flash sürücüleri destekler.
- 3. Başka bir menü açıksa o menüyü kapatın ve USB flash sürücüyü yeniden takın.
- 4. USB flash sürücüde birden fazla disk bölümü olabilir. (Bazı USB flash sürücü üreticileri aksesuara, CD'lerdekine benzer bölümler oluşturan bir yazılım yükler.) Bölümleri kaldırmak için USB flash sürücüyü yeniden biçimlendirin veya farklı bir USB flash sürücü kullanın.
- 5. USB flash sürücü, ürünün sağlayabileceğinden daha fazla güç gerektiriyor olabilir.
	- a. USB flash sürücüyü çıkarın.
	- b. Ürünü kapatın ve yeniden açın.
	- c. Kendi güç kaynağı olan veya daha az güç gerektiren bir USB flash sürücü kullanın.
- 6. USB flash sürücü düzgün çalışmıyor olabilir.
	- a. USB flash sürücüyü çıkarın.
	- $b.$  Ürünü kapatın ve yeniden açın.
	- c. Başka bir USB flash sürücüden yazdırmayı deneyin.

### Dosya USB flash sürücüden yazdırılmıyor

- 1. Tepside kağıt olduğundan emin olun.
- 2. Kontrol panelinde iletileri olup olmadığını kontrol edin. Üründe kağıt sıkışmışsa, sıkışmayı giderin.

### <span id="page-286-0"></span>Yazdırmak istediğiniz dosya USB'den Al menüsünde listelenmiyor

- 1. USB yazdırma özelliğinin desteklemediği bir dosya türünü yazdırmayı deniyor olabilirsiniz. Ürün .pdf, .prn, .pcl, .ps ve .cht dosya tiplerini destekler.
- 2. USB flash sürücüdeki tek bir klasörde aşırı sayıda dosyanız olabilir. Klasördeki dosyaları alt klasörlere taşıyarak dosya sayısını azaltın.
- 3. Dosya adı için ürünün desteklemediği bir karakter kümesini kullanıyor olabilirsiniz. Bu durumda, ürün, dosya adlarını farklı bir karakter kümesindeki karakterlerle değiştirir. ASCII karakterlerini kullanarak dosyaları yeniden adlandırın.

# USB bağlantısı sorunlarını giderme

Ürünü doğrudan bilgisayara bağladıysanız, ürünün bir USB flash sürücü taktığınızda uyku modundan çıkabilmesi için aşağıdaki ayarı yapılandırın.

- 1. Ürün kontrol panelindeki Ana ekranda Yönetim düğmesine gidin ve dokunun.
- 2. Aşağıdaki menüleri açın:
	- Genel Ayarlar
	- **•** Enerji Ayarları
	- Uyku Zamanlayıcısı Ayarları
- 3. Bu Etkinliklerde Uyanma/Otomatik Açılma listesinde, Tüm etkinlikler seçeneğini belirleyin ve ardından Kaydet düğmesine dokunun.

Ürünü doğrudan bir bilgisayara bağladıysanız, kabloyu kontrol edin.

- Kablonun bčlgčsayara ve ürüne bağlı olduğunu doğrulayın.
- · Kablonun 2 metreden daha uzun olmadığını doğrulayın. Daha kısa bir kablo kullanmayı deneyin.
- · Başka bir ürüne bağlayarak, kablonun doğru çalıştığını doğrulayın. Gerekirse kabloyu değiştirin.
# <span id="page-288-0"></span>Kablolu ağ sorunlarını çözme

Ürünün ağ ile iletişim kurduğunu doğrulamak için aşağıdakileri kontrol edin. Başlamadan önce, ürün kontrol panelinden bir yapılandırma sayfası yazdırın ve bu sayfada listelenen ürün IP adresini bulun.

- Ürünün fiziksel bağlantısı zayıf
- · Bilgisayar ürün için hatalı IP adresi kullanıyor
- Bilgisayar ürünle iletişim kuramıyor
- · Ürün ağ için hatalı bağlantı ve dupleks ayarları kullanıyor
- · Yeni yazılım programları uyumluluk sorunlarına neden olmuş olabilir
- · Bilgisayar veya iş istasyonu hatalı ayarlanmış olabilir
- Ürün devre dışı veya diğer ağ ayarları yanlış

# Ürünün fiziksel bağlantısı zayıf

- 1. Ürünün doğru uzunlukta bir kabloyla doğru ağ bağlantı noktasına bağlı olduğunu doğrulayın.
- 2. Kablo bağlantılarının güvenli olduğunu doğrulayın.
- 3. Ürünün arkasındaki ağ bağlantı noktası bağlantısına bakın ve koyu sarı renkli etkinlik ışığının ve yeşil renkli bağlantı durumu ışığının yandığını doğrulayın.
- 4. Sorun devam ederse, hub üzerindeki farklı bir kablo veya bağlantı noktasını deneyin.

## Bilgisayar ürün için hatalı IP adresi kullanıyor

- 1. Yazıcı özelliklerini açın ve Bağlantı Noktaları sekmesini tıklatın. Ürünün geçerli IP adresinin seçildiğinden emin olun. Ürün IP adresi ürün yapılandırma sayfasında listelenir.
- 2. Ürünü HP standart TCP/IP bağlantı noktasını kullanarak yüklediyseniz, IP adresi değişse bile her zaman bu ürünü kullanarak yazdır'ı seçin.
- 3. Ürünü bir Microsoft standart TCP/IP bağlantı noktasını kullanarak yüklediyseniz, IP adresi yerine ana bilgisayar adını kullanın.
- 4. IP adresi doğruysa, ürünü silip yeniden ekleyin.

## Bilgisayar ürünle iletişim kuramıyor

- 1. Ürüne ping komutu vererek ağ iletişimini test edin.
	- a. Bilgisayarınızda bir komut satırı istemi açın: Windows için Başlat'ı tıklatın, Calıştır'ı tıklatın ve cmd yazın.
	- b. Bir boşluğun ardından ping ve sonra ürününüzün IP adresini yazın.
	- c. Pencere gidiş geliş sürelerini görüntülüyorsa, ağ çalışıyordur.
- 2. Ping komutu başarısız olduysa, ağ hub'larının açık olduğunu doğrulayın ve ardından ağ ayarlarının, ürünün ve bilgisayarın aynı ağ için yapılandırılmış olduklarını doğrulayın.

# <span id="page-289-0"></span>Ürün ağ için hatalı bağlantı ve dupleks ayarları kullanıyor

HP, bu ayarın otomatik modda (varsayılan ayar) bırakılmasını önerir. Bu ayarları değiştirirseniz, onları ağınız için de değiştirmeniz gerekir.

## Yeni yazılım programları uyumluluk sorunlarına neden olmuş olabilir

Yeni yazılım programlarının doğru şekilde yüklendiğini ve doğru yazdırma sürücüsünü kullandığını doğrulayın.

## Bilgisayar veya iş istasyonu hatalı ayarlanmış olabilir

- 1. Ağ sürücülerini, yazıcı sürücülerini ve ağ yönlendirmesini kontrol edin.
- 2. İşletim sisteminin doğru yapılandırıldığını doğrulayın.

# Ürün devre dışı veya diğer ağ ayarları yanlış

- 1. Ağ protokolünün durumunu denetlemek için yapılandırma sayfasını inceleyin. Gerekirse etkinleştirin.
- 2. Gerekirse ağ ayarlarını yeniden yapılandırın.

# Faks sorunlarını çözme

# Faks sorunlarını çözmek için denetim listesi

Faksla ilgili olarak karşılaşacağınız sorunların nedenini bulmanıza yardımcı olabilecek aşağıdaki denetim listesini kullanın:

- Faks aksesuarı ile birlikte gelen faks kablosunu mu kullanıyorsunuz? Bu faks aksesuarı, birlikte verilen faks kablosuyla denenmiş, RJ11 ve işlevsel koşullarına uygun olduğu saptanmıştır. Başka bir faks kablosu kullanmayın; analog faks aksesuarında analog faks kablosu kullanılmalıdır. Ayrıca analog bir telefon bağlantısı gerekir.
- Faks/telefon hattı bağlantı ucu faks aksesuarındaki yuvaya takılı mı? Telefon fisinin yuvaya tam olarak takılı olduğundan emin olun. Bağlantı ucunu yuvaya "tıklama" sesi çıkana dek itin.
- Telefon prizi düzgün çalışıyor mu? Prize bir telefon bağlayarak çevir sesinin gelip gelmediğine bakın. Çevir sesi duyabiliyor ve telefonda çağrı gönderme ya da alma yapabiliyor musunuz?

### Ne tür bir telefon hattı kullanıyorsunuz?

- Ayrı hat: Faks alma veya göndermeye ayrılmış standart analog faks/telefon hattı.
- **W NOT:** Telefon hattı yalnızca ürün faksı için kullanılmalı ve başka tür telefon aygıtlarıyla paylaştırılmamalıdır. Güvenlik firmalarına bilgi göndermek için telefon hattını kullanan alarm sistemleri de buna dahildir.
- **PBX sistemi:** İş ortamı için telefon sistemi. Standart ev telefonlarında ve faks aksesuarında analog telefon sinyali kullanılır. Bazı PBX sistemleri dijitaldir ve faks aksesuarı ile uyumlu olmayabilir. Faks alıp gönderebilmeniz için standart, analog bir telefon bağlantısı kullanmanız gerekir.
- Yönlendirme hatları: İlk gelen arama hattı meşgul olduğunda yeni aramanın bir sonraki uygun hatta "yönlendirildiği" bir telefon sistemi özelliğidir. Ürünü ilk gelen arama telefon hattına bağlamayı deneyin. Faks aksesuarı, yanıtlama zil sesi sayısı ayarında belirlenen sayıda çaldıktan sonra telefona yanıt verir.
- $\mathbb{R}$  NOT: Yönlendirme hatları faks alımında sorunlara neden olabilir. Yönlendirme hatlarını bu ürünle birlikte kullanmanız önerilmez.

### Akım düzenleyici aygıt kullanıyor musunuz?

Faks aksesuarını telefon hatlarındaki elektrik akımında meydana gelen dalgalanmalara karşı korumak için priz ile faks aksesuarı arasında akım düzenleyici bir aygıt kullanılabilir. Bu aygıtlar telefon sinyalini zayıflatarak faks iletişiminde bazı sorunlara neden olabilir. Bu tür cihazlardan birini kullanıyor ve faks alırken veya gönderirken sorunlarla karşılaşıyorsanız, sorunun akım düzenleyici aygıtla ilgili olup olmadığını anlamak için ürünü doğrudan telefon prizine bağlayın.

### Bir telefon şirketinin sesli mesaj sistemini ya da telesekreter kullanıyor musunuz?

Mesaj hizmetinin yanıtlama zil sesi sayısı, faks aksesuarının yanıtlama zil sesi sayısından daha az olursa çağrıyı mesaj hizmeti yanıtlar, faks aksesuarı ise faksları alamaz. Faks aksesuarının yanıtlama zil sesi sayısı, mesaj hizmetinin yanıtlama zil sesi sayısından daha az olursa bütün çağrıları faks aksesuarı yanıtlar.

### Telefon hattınızda arama bekletme özelliği var mı?

Faks telefon hattında arama bekletme özelliği etkinleştirilmişse, arama bekletme bildirimi devam etmekte olan bir faks aramasını iptal ederek iletişim hatasına sebep olabilir. Faks telefon hattı üzerinde arama bekletme özelliğinin etkinleştirilmediğinden emin olun.

# <span id="page-291-0"></span>Faks aksesuarı durumunu kontrol et

Analog faks aksesuarı çalışmıyor gibi görünüyorsa, durumu kontrol etmek üzere bir Yapılandırma Sayfası raporu yazdırın.

- 1. Giriş ekranından, Yönetim düğmesine gidin ve dokunun.
- 2. Aşağıdaki menüleri açın:
	- Raporlar
	- Yapılandırma/Durum Sayfaları
	- Yapılandırma Sayfası
- 3. Raporu yazdırmak için Yazdır düğmesine veya raporu ekranda görüntülemek için Görünüm düğmesine dokunun. Rapor birkaç sayfadan oluşur.

**W** NOT: Jetdirect Sayfasında ürün IP adresi veya ana bilgisayar adı gösterilir.

Yapılandırma Sayfası'nın Faks Aksesuarı Sayfası'nda, Donanım Bilgisi başlığı altında, Modem Durumu'nu gözden geçirin. Aşağıdaki tabloda durumla ilgili sorunlara ve olası çözümlere yer verilmektedir.

 $\ddot{\mathbb{B}}$  NOT: Faks Aksesuarı Sayfası yazdırmıyorsa analog faks aksesuarında bir sorun olabilir. LAN faksı ya da Internet faksı kullanıyorsanız o yapılandırmalar bu özelliği devre dışı bırakıyor olabilir.

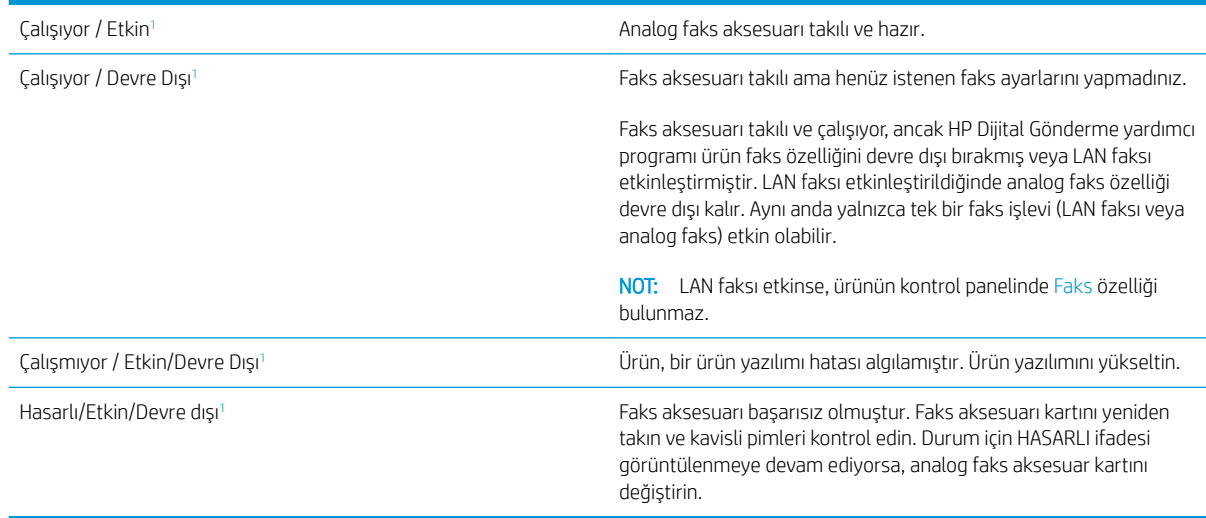

1 ETKİN, analog faks aksesuarının etkin ve açık olduğunu; DEVRE DIŞI ise LAN faksının etkin olduğunu (analog faks kapalıdır) gösterir.

## Faksla ilgili genel sorunlar

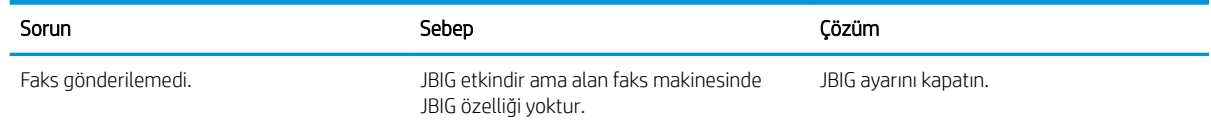

<span id="page-292-0"></span>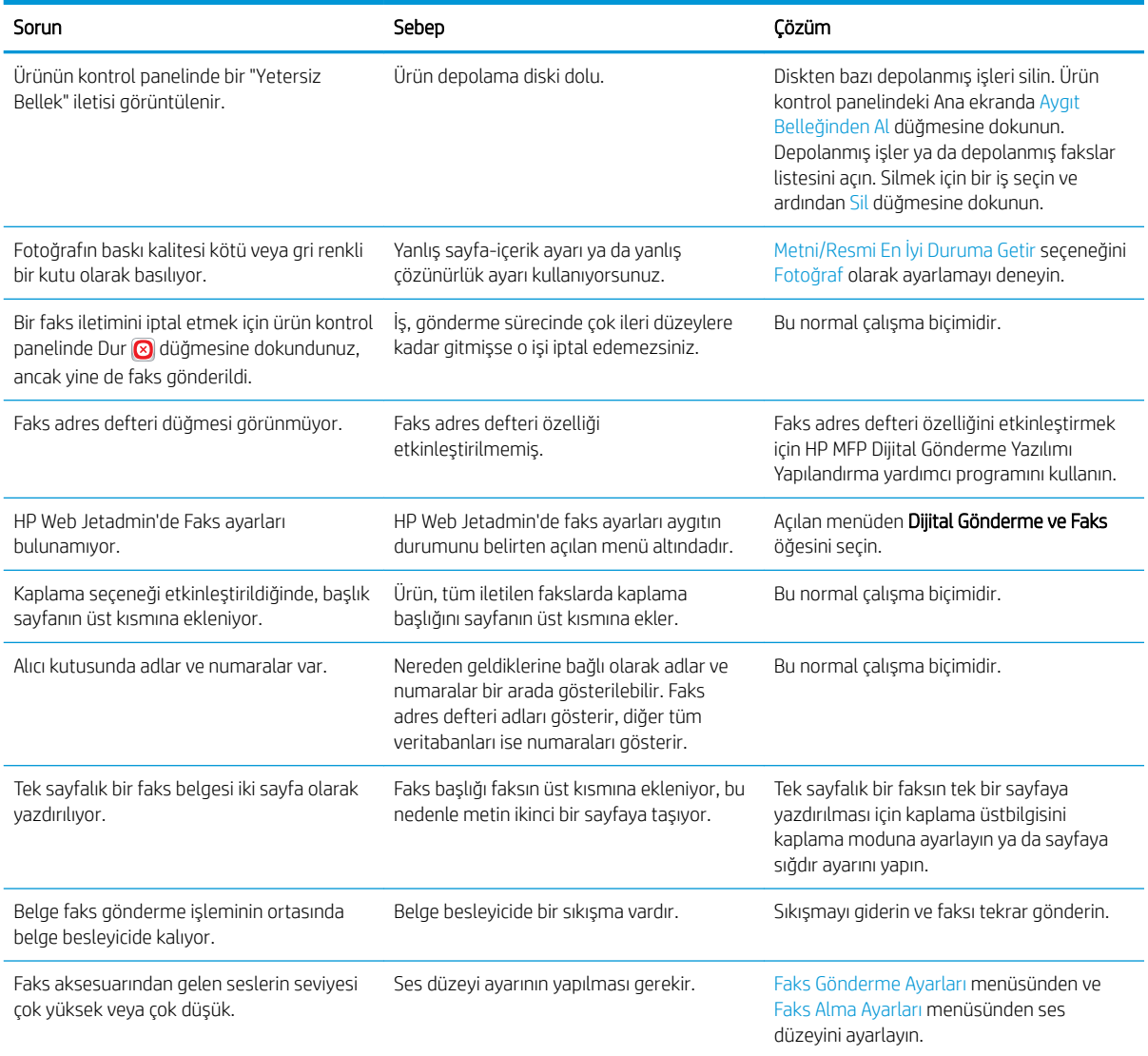

# Faksı VoIP ağları üzerinde kullanma

VoIP teknolojisi analog telefon sinyalini dijital bitlere dönüştürür. Bunlar daha sonra Internet'te taşınan paketler halinde birleştirilir. Paketler hedefte ya da hedefe yakın bir yerde tekrar analog sinyallere dönüştürülür ve iletilir.

Bilginin Internet'te iletimi analog yerine dijital olarak yapılır. Bu nedenle, faks iletimi için analog Genel Anahtarlı Telefon Şebekeleri'nden (PSTN) farklı faks ayarları gerektirebilecek farklı sınırlamalar vardır. Faks için zamanlama ve sinyal kalitesi çok belirleyicidir; bu nedenle faks iletimi bir VoIP ortamına daha fazla duyarlıdır.

#### Aşağıda HP LaserJet Analog Faks Aksesuarı 500 için bir VoIP hizmetine bağlandığı zaman önerilen ayar değişiklikleri yer almaktadır:

- Faks, Hızlı (V.34) modunda ve Hata Düzeltme Modu (ECM) açıkken başlayın. V.34 protokolü, VoIP ağlarını barındırmak için gereken her türlü iletim hızı değişikliğinin üstesinden gelir.
- Faks hızı, Hızlı olarak ayarlıyken çok sayıda hata ya da yeniden deneme olursa hızı Orta) (V.17 olarak ayarlayın.
- <span id="page-293-0"></span>● Hatalar ve yeniden denemeler devam ederse faks hızını Yavaş (V.29) olarak ayarlayın; çünkü bazı VoIP sistemleri, faksla ilişkilendirilmiş yüksek sinyal hızlarının üstesinden gelemez.
- · Nadir durumlarda hatalar devam ederse ürün üstündeki ECM'yi kapatın. Resim kalitesi düşebilir. Bu ayarı kullanmadan önce ECM kapalıyken resim kalitesinin kabul edilebilir olduğundan emin olun.
- · Önceki ayar değişikliği VoIP faks kalitesini artırmamışsa, yardım için VoIP sağlayıcınızla iletişim kurun.

# Faks alma ile ilgili sorunlar

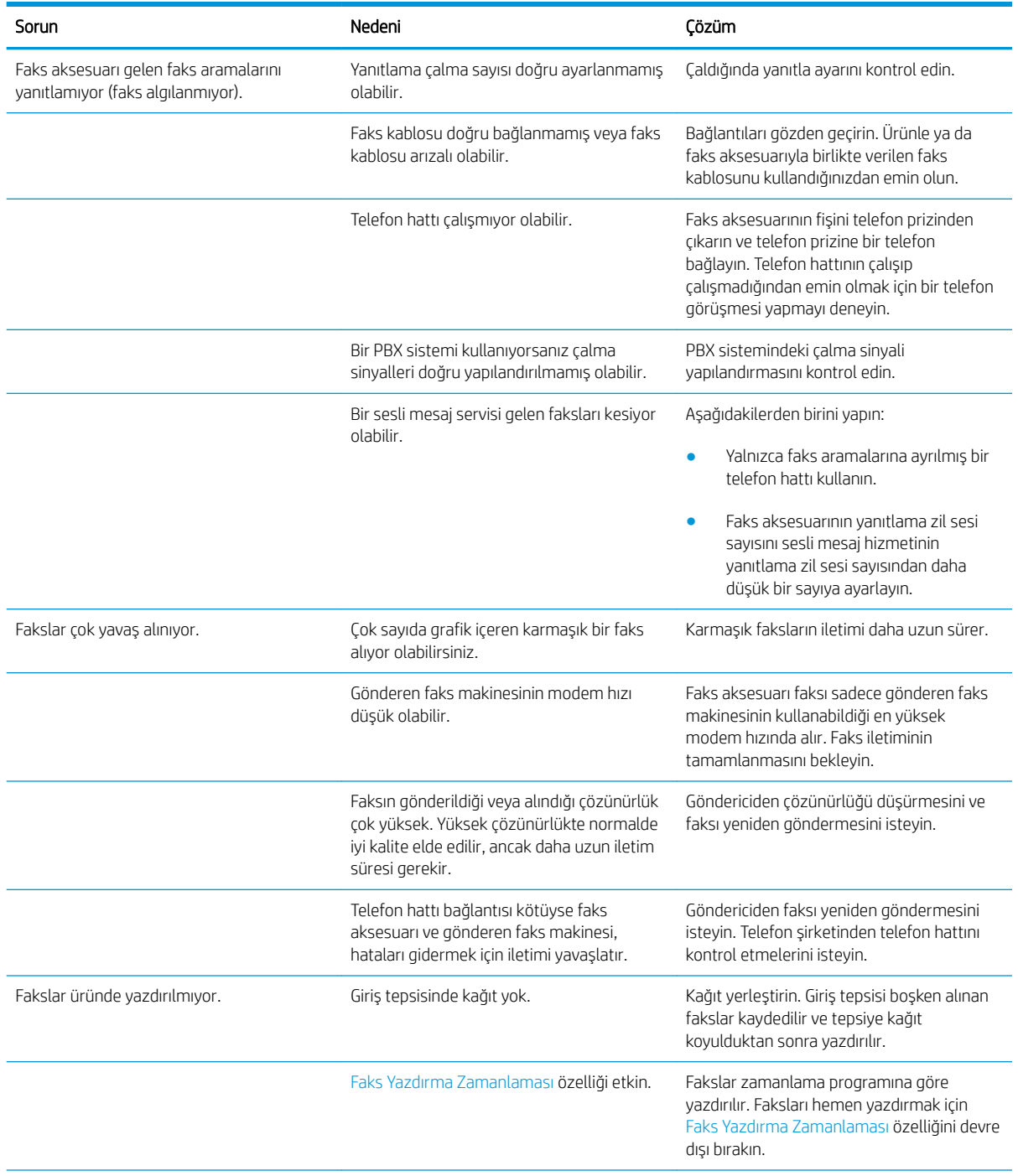

<span id="page-294-0"></span>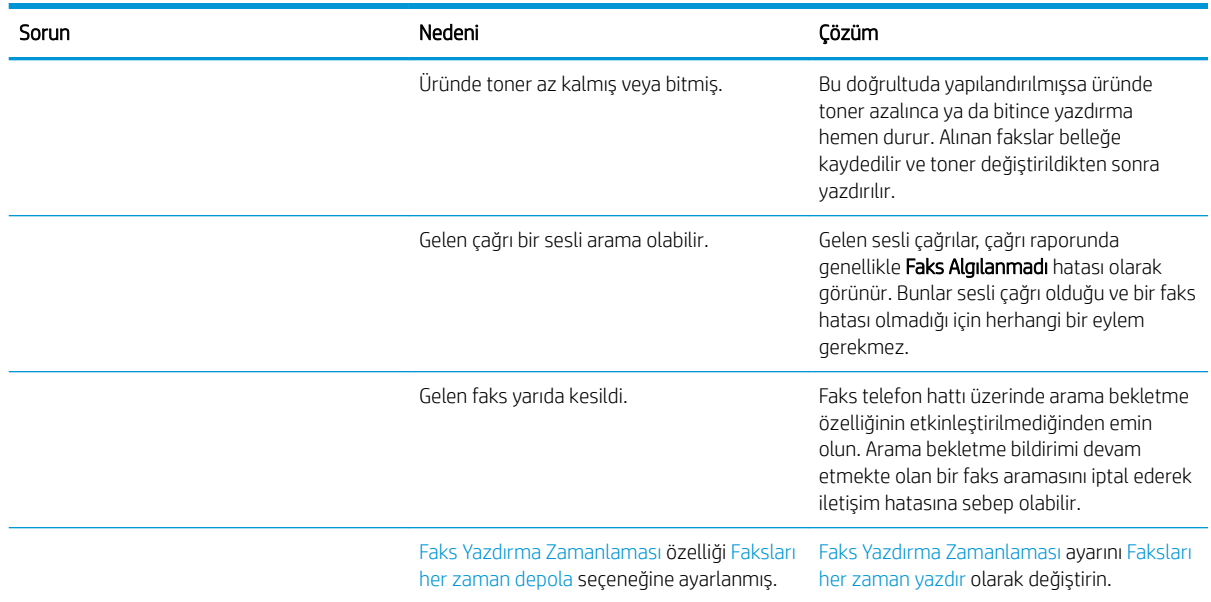

# Faks gönderme ile ilgili sorunlar

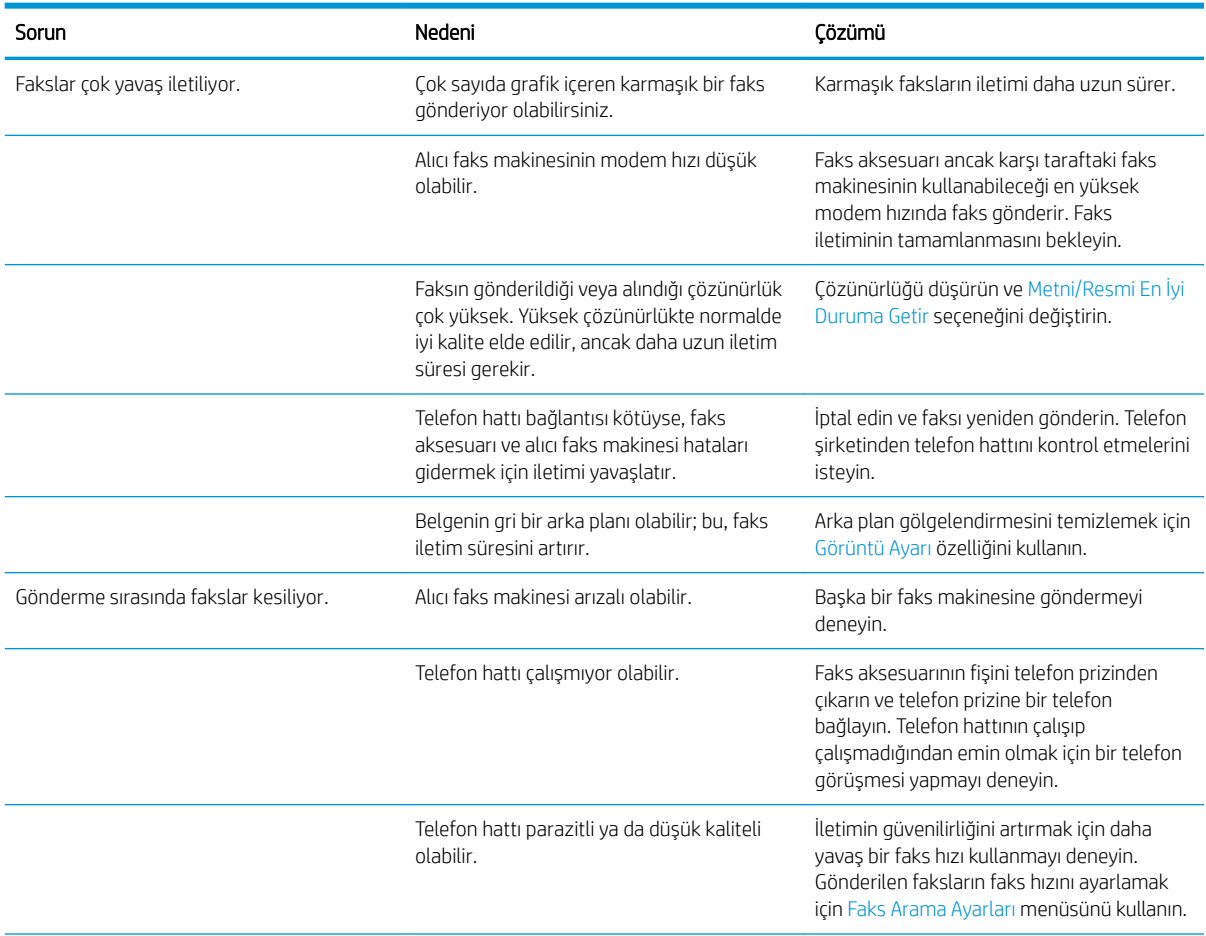

<span id="page-295-0"></span>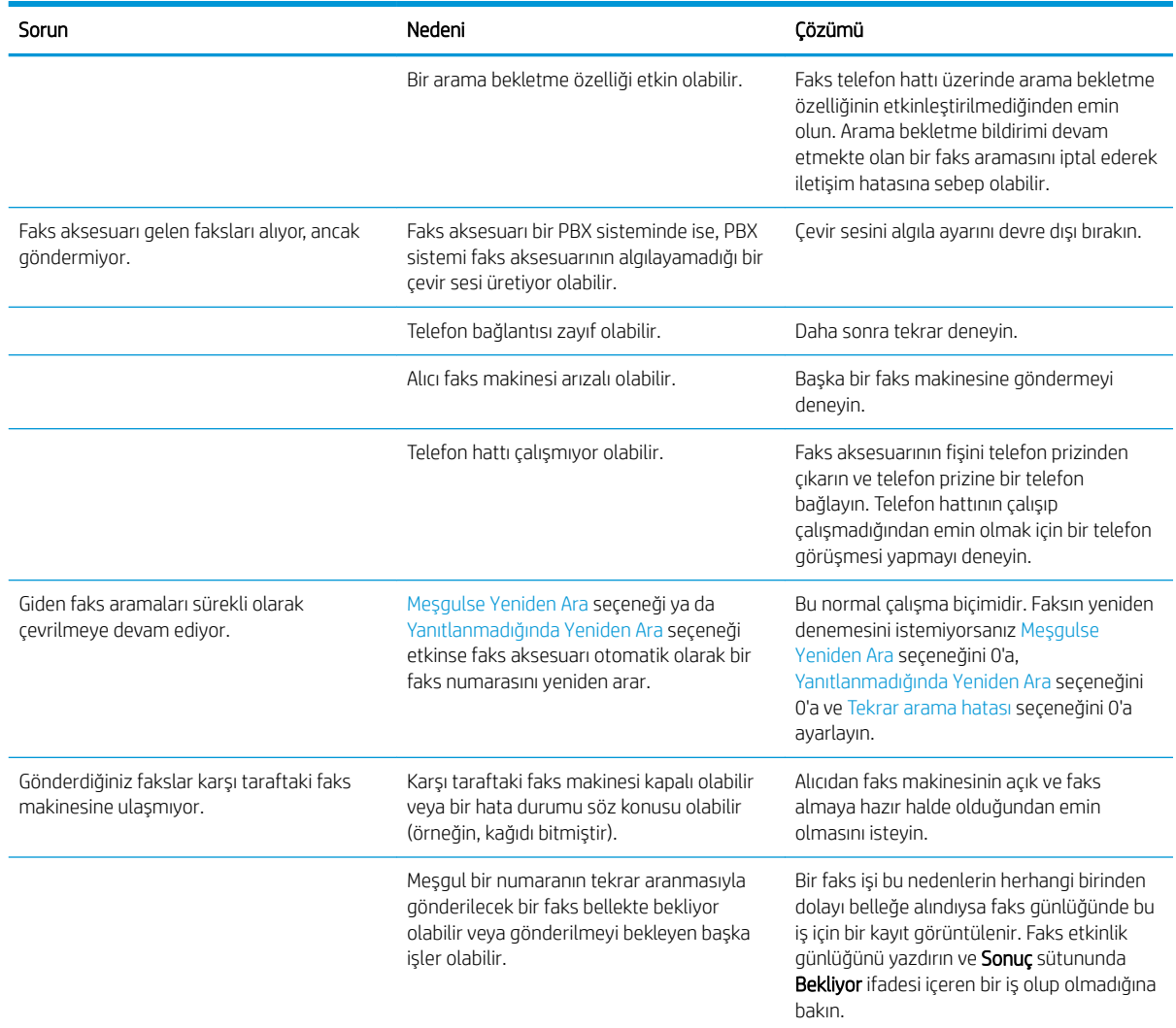

# Faks hata kodları

Faks iletimini engelleyen ya da yarıda kesen bir faks sorunu meydana gelirse, sorunun nedeninin belirlenmesine yardımcı olabilecek bir hata kodu oluşturulur. Hata kodları faks etkinlik günlüğünde, faks arama raporunda ve T. 30 Protokol İzleme'de gösterilir. Hata kodunu edinmek için bu raporlardan birini yazdırın. Hata kodlarının ayrıntılı bir açıklamasını ve yapılması gereken işlemi [www.hp.com](http://www.hp.com) adresinden bulabilirsiniz. HP LaserJet Analog Faks Aksesuarı 500 için arama yapın.

# Ürün kontrol panelindeki faks hatası iletileri

Faks işlemi, faks iletimi ya da alımı sırasında kesilir ya da bir hata oluşursa, üründeki faks alt sistemi tarafından iki bölümlü bir durum/hata açıklaması üretilir. Normal ya da başarılı fakslar ayrıca başarıyı belirten iletileri üretir. İleti bilgisi bir metin açıklaması ve sayısal bir koddan (birkaç ileti sayısal kodlar içermez) oluşur. Ürün kontrol panelinde iletinin sadece metin bölümü görüntülenir; ancak Faks Etkinlik Raporu, Faks Arama Raporu ve Faks T. 30 İzleme'de hem metin iletisi hem de sayısal kod listelenir. Sayısal kod, raporlardaki iletinin metin kısmından sonra parantez içinde gösterilir.

Sayısal kodu faks modemi üretir. Genelde (0) sayısal kodu normal bir modem tepkisini belirtir. Bazı iletiler her zaman bir (0) sayısal kodunu gösterir, diğer iletilerde ise bir dizi farklı sayısal kod olabilir ve az da olsa bazı iletiler hiç sayısal kod göstermez. (0) sayısal kodu genellikle faks modem ile ilgili olmayan ancak faks sisteminin başka

bir bölümünde ya da yazdırma sistemi gibi başka bir ürün sisteminde oluşan bir hatayı belirtir. Sıfır olmayan hata kodları, modemin yürüttüğü belirli bir eylem ya da işlem hakkında daha fazla ayrıntı verir ve her zaman modem ile ilgili bir sorunu belirtmesi gerekmez.

Sayısal kodları burada listelenenden farklı olan sürekli hata mesajları müşteri desteği yardımı gerektirir. Sorunu belirlemenize yardımcı olması için müşteri desteği ile iletişim kurmadan önce bir Faks T.30 İzleme raporu yazdırın. Bu rapor son faks çağrısının ayrıntılarını içerir.

- 1. Ürün kontrol panelindeki Ana ekranda Yönetim düğmesine gidip dokunun.
- 2. Aşağıdaki menüleri açın:
	- **•** Sorun Giderme
	- Faks
	- Faks T.30 İzleme
- 3. Raporu yazdırmak için T.30 Raporunu Yazdır seçeneğini belirtin.

# Faks iletileri gönderin

#### Tablo 10-1 Faks iletileri gönderin

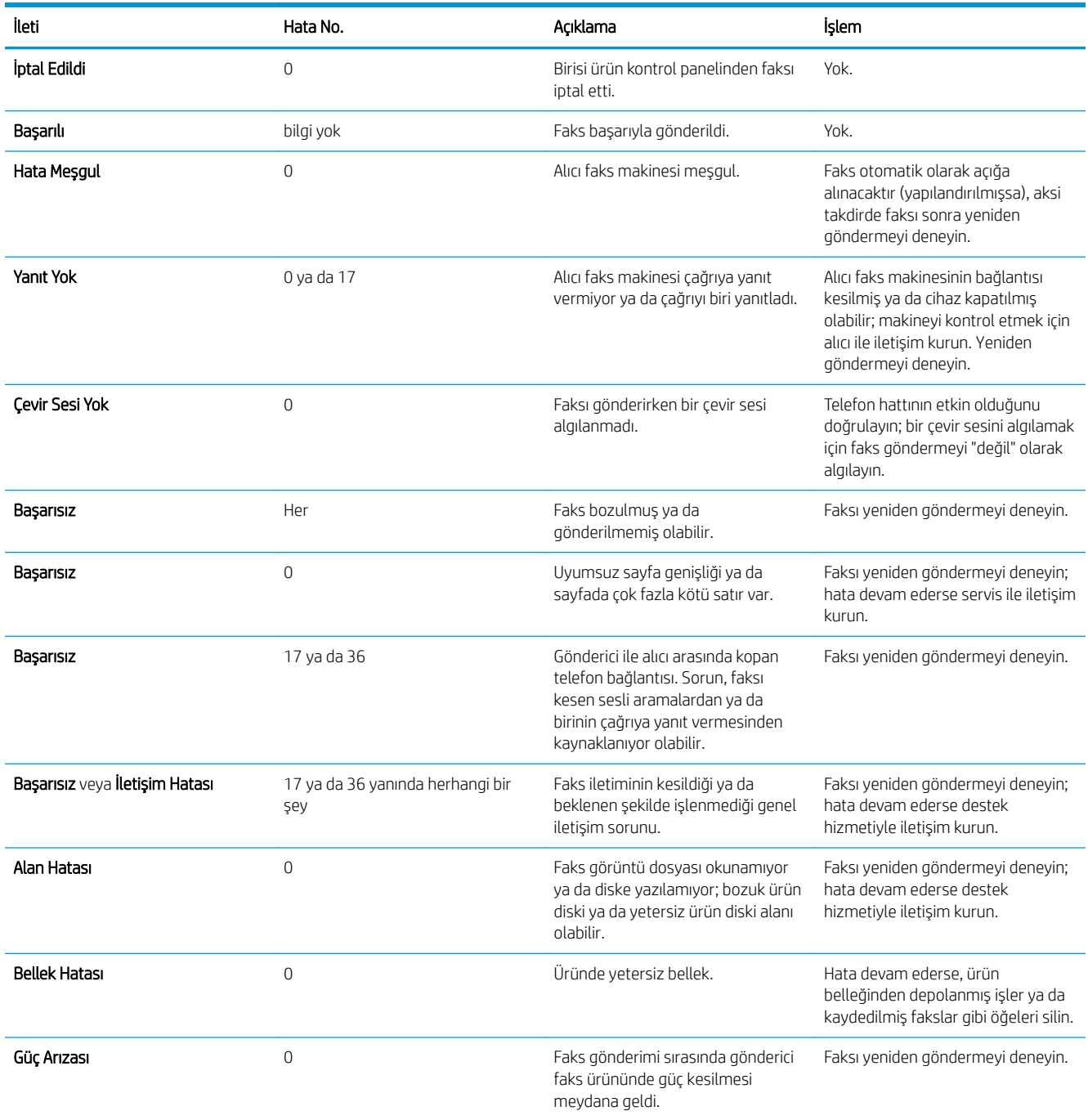

### <span id="page-298-0"></span>Faks iletisi alma

#### Tablo 10-2 Faks iletisi alma

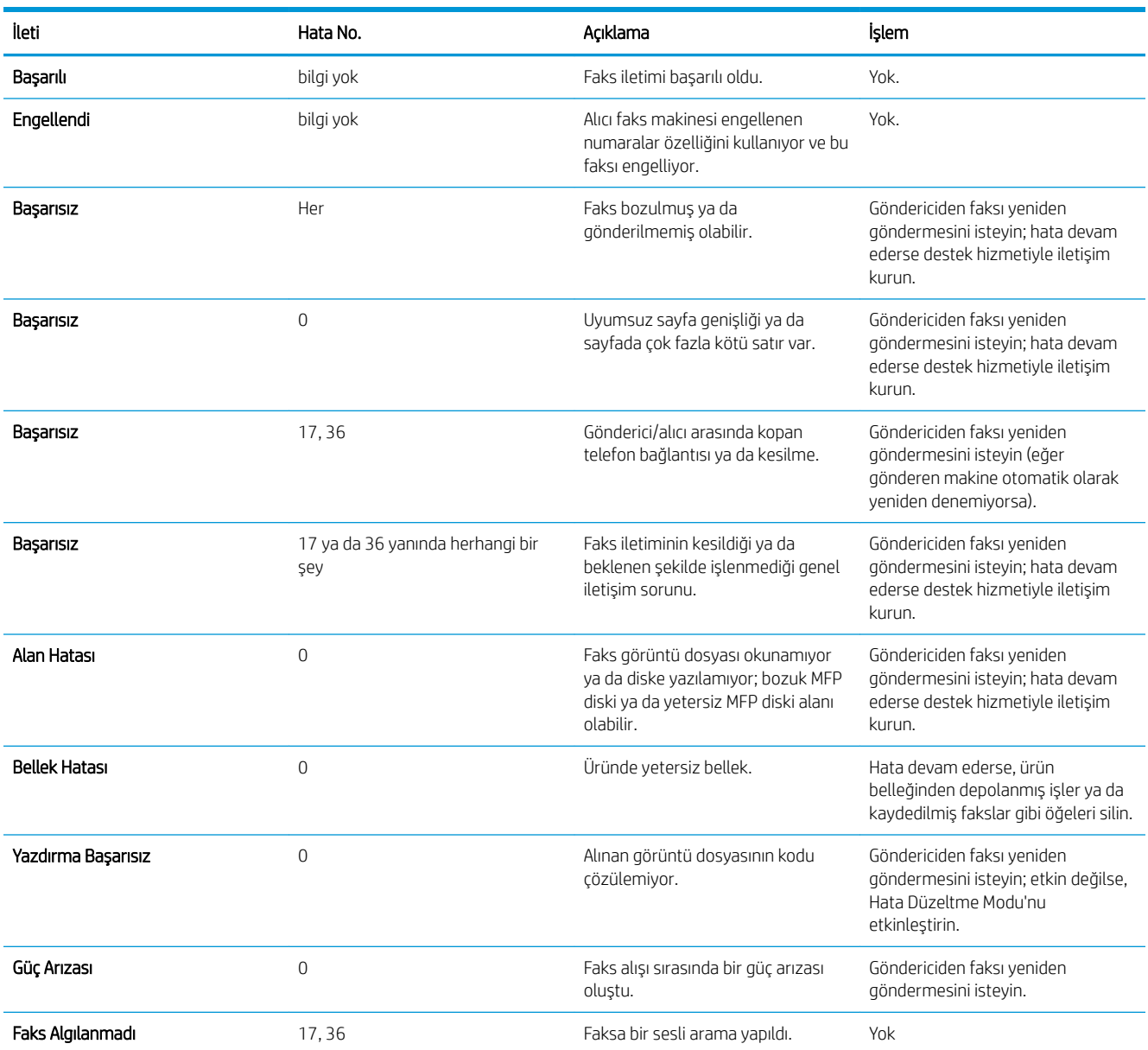

# Servis ayarları

Kontrol paneli menülerindeki bu öğeler, bir HP servis personeli size yardımcı olurken kullanılmak için tasarlanmıştır.

### Sorun Giderme menüsündeki ayarlar

- 1. Ürün kontrol panelindeki Ana ekranda Yönetim düğmesine gidip dokunun.
- 2. Aşağıdaki menüleri açın:
- **•** Sorun Giderme
- Faks

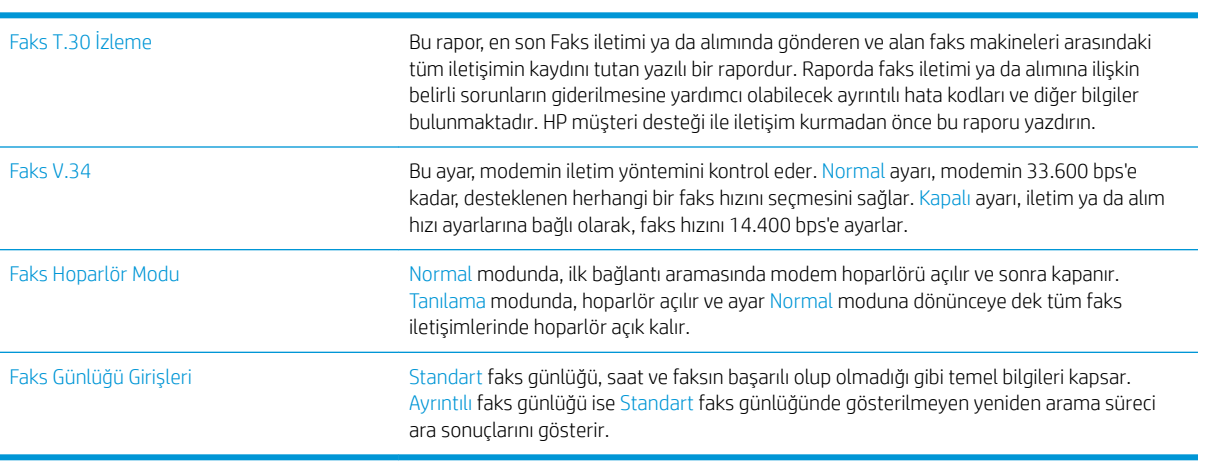

# <span id="page-300-0"></span>Ürün yazılım sorunlarını çözme (Windows)

# Ürünün yazıcı sürücüsü Yazıcı klasöründe görünmüyor

- 1. Ürün yazılımını yeniden yükleyin.
	- $\ddot{\mathbb{B}}$  NOT: Calışan tüm uygulamaları kapatın. Sistem tepsisinde simgesi olan bir uygulamayı kapatmak için, bu simgeyi sağ tıklatın ve Close (Kapat) veya Disable (Devre Dışı Bırak) seçeneğini belirleyin.
- 2. USB kablosunu bilgisayardaki farklı bir USB bağlantı noktasına bağlamayı deneyin.

# Yazılım kuruluşu sırasında bir hata iletisi görüntülendi

- 1. Ürün yazılımını yeniden yükleyin.
- NOT: Çalışan tüm uygulamaları kapatın. Sistem tepsisinde simgesi olan bir uygulamayı kapatmak için, bu simgeyi sağ tıklatın ve Close (Kapat) veya Disable (Devre Dışı Bırak) seçeneğini belirleyin.
- 2. Ürün yazılımını yüklemekte olduğunuz sürücüde ne kadar boş olan olduğunu denetleyin. Gerekirse, olabildiğince fazla alan boşaltıp ürün yazılımını yeniden yükleyin.
- 3. Gerekirse, Disk Birleştirici aracını çalıştırın ve ürün yazılımını yeniden yükleyin.

# Ürün Hazır modunda, ancak hiçbir şey yazdırılmıyor

- 1. Bir Yapılandırma sayfası yazdırın ve ürünün işlevselliğini doğrulayın.
- 2. Tüm kabloların yerine doğru şekilde takıldığından ve teknik özelliklere uygun olduğundan emin olun. USB ve güç kabloları da buna dahildir. Yeni bir kablo deneyin.
- 3. Yapılandırma sayfasındaki ürün IP adresinin yazılım bağlantı noktasındaki IP adresiyle eşleştiğini doğrulayın. Aşağıdaki yordamlardan birini kullanın:

#### Windows XP, Windows Server 2003, Windows Server 2008, ve Windows Vista

- a. Başlat'ı tıklatın ya da Windows Vista için ekranın sol alt köşesindeki Windows simgesini tıklatın.
- b. Ayarlar'ı tıklatın.
- c. Yazıcılar ve Fakslar'ı (varsayılan Başlat menüsü görünümünü kullanarak) veya Yazıcılar'ı (Klasik Başlat menüsü görünümünü kullanarak) tıklatın.
- d. Ürünün sürücü simgesini sağ tıklatın ve Özelikler'i seçin.
- e. Bağlantı Noktaları sekmesini ve sonra da Bağlantı Noktasını Yapılandır'ı tıklatın.
- f. IP adresini doğrulayın ve Tamam'ı veya İptal'i tıklatın.
- g. IP adresleri aynı değilse, sürücüyü silin ve doğru IP adresini kullanarak yeniden yükleyin.

#### Windows 7

- a. Ekranın sol alt köşesindeki Windows simgesini tıklatın.
- b. Aygıtlar ve Yazıcılar'ı tıklatın.
- c. Ürünün sürücü simgesini sağ tıklatın ve Yazıcı özelikleri'ni seçin.
- d. Bağlantı Noktaları sekmesini ve sonra da Bağlantı Noktasını Yapılandır'ı tıklatın.
- e. IP adresini doğrulayın ve Tamam'ı veya İptal'i tıklatın.
- f. IP adresleri aynı değilse, sürücüyü silin ve doğru IP adresini kullanarak yeniden yükleyin.

# <span id="page-302-0"></span>Ürün yazılım sorunlarını çözme (Mac OS X)

- Yazdırma ve Faks listesinde ya da Yazdırma ve Tarama listesinde ürünün adı görünmüyor
- Yazdırma isi istediğiniz ürüne gönderilmedi
- Bir USB kablosuyla bağlandığında, sürücü secildikten sonra, ürün Yazdırma ve Faks veya Yazdırma ve Tarama listesinde görünmüyor

## Yazdırma ve Faks listesinde ya da Yazdırma ve Tarama listesinde ürünün adı görünmüyor

- 1. Kabloların doğru biçimde bağlandığından ve ürünün açık olduğundan emin olun.
- 2. Ürün adını kontrol etmek için bir yapılandırma sayfası yazdırın. Yapılandırma sayfasındaki ürün adının Yazdırma ve Faks ya da Yazdırma ve Tarama listesindeki ürün adıyla aynı olduğunu doğrulayın.
- 3. USB veya ağ kablosunu kaliteli bir kabloyla değiştirin.
- 4. Gerekirse, yazılımı yeniden yükleyin.

**W NOT:** Yazılımı yeniden yüklemeye başlamadan önce USB ya da ağ kablosunu bağlayın.

## Yazdırma işi istediğiniz ürüne gönderilmedi

- 1. Yazdırma kuyruğunu açın ve yazdırma işini yeniden başlatın.
- 2. Gönderdiğiniz baskı işini aynı veya benzer bir ada sahip başka bir ürün almış olabilir. Ürün adını kontrol etmek için bir yapılandırma sayfası yazdırın. Yapılandırma sayfasındaki ürün adının Yazdırma ve Faks ya da Yazdırma ve Tarama listesindeki ürün adıyla aynı olduğunu doğrulayın.

### Bir USB kablosuyla bağlandığında, sürücü seçildikten sonra, ürün Yazdırma ve Faks veya Yazdırma ve Tarama listesinde görünmüyor

#### Yazılım sorunlarını giderme

Mac işletim sisteminizin Mac OS X 10.6 veya üstü olduğundan emin olun.

#### Donanım sorunlarını giderme

- 1. Yazıcının açık olduğundan emin olun.
- 2. USB kablosunun doğru takıldığından emin olun.
- 3. Uygun yüksek hızlı USB kablosu kullandığınızdan emin olun.
- 4. Bağlantı zincirinden güç çeken çok sayıda USB aygıtınız olmadığından emin olun. Zincirdeki tüm aygıtların bağlantılarını kesin ve kabloyu doğrudan bilgisayardaki USB bağlantı noktasına bağlayın.
- 5. Zincirin aynı sırasında güç kullanmayan ikiden fazla USB hub bağlı olup olmadığını denetleyin. Zincirdeki tüm aygıtların bağlantılarını kesin ve ardından kabloyu doğrudan bilgisayardaki USB bağlantı noktasına bağlayın.

**W** NOT: iMac klavyesi bir güç verilmeyen USB hub'ıdır.

# <span id="page-303-0"></span>Yazılım kaldırma (Windows)

### **Windows XP**

- 1. Başlat, Denetim Masası ve sonra Program Ekle/Kaldır'ı tıklatın.
- 2. Listeden ürünü bulup seçin.
- 3. Yazılımı kaldırmak için Değiştir/Kaldır düğmesini tıklatın.

#### Windows Vista

- 1. Ekranın sol alt köşesindeki Windows simgesini tıklatın. Denetim Masası'nı ve ardından Programlar ve Özellikler'i tıklatın.
- 2. Listeden ürünü bulup seçin.
- 3. Kaldır/Değiştir seçeneğini belirleyin.

#### Windows 7

- 1. Ekranın sol alt köşesindeki Windows simgesini tıklatın. Denetim Masası'nı, sonra da Programlar başlığı altından Program Kaldır'ı tıklatın.
- 2. Listeden ürünü bulup seçin.
- 3. Kaldır seçeneğini belirleyin.

# <span id="page-304-0"></span>Yazıcı sürücüsünü kaldırma (Mac OS X)

Yazılımı kaldırmak için yönetici haklarına sahip olmanız gerekir.

- 1. System Preferences'ı (Sistem Tercihleri) açın.
- 2. Print & Fax'ı (Yazdır ve Faksla) seçin.
- 3. Ürünü vurgulayın.
- 4. Eksi (-) simgesini tıklatın.
- 5. Gerekirse yazdırma kuyruğunu silin.

# Dizin

#### Simgeler / Sayısal öğeler

3.500 yapraklık yüksek kapasiteli yön [43](#page-56-0) 3.500 yapraklık yüksek kapasiteli giriş kapasitesi [43](#page-56-0) parça numarası [60](#page-73-0) 3.500 yapraklık yüksek kapasiteli tepsi kağıt yükleme [43](#page-56-0) sıkışmaları giderme [239](#page-252-0) 500 yapraklık giriş tepsisi parça numarası [60](#page-73-0) 500 yapraklık tepsi kağıt sıkışmalarını giderme [237](#page-250-0) kağıt yerleştirme [41](#page-54-0) kapasite [40](#page-53-0) yön [40](#page-53-0)

### A

açma/kapatma düğmesi, konum [5](#page-18-0) adres defterleri, e-posta alıcı listeleri [161](#page-174-0) alıcı listeleri, oluşturma [159](#page-172-0) ağ ayarlar, değiştirme [200](#page-213-0) ayarlar, görüntüleme [200](#page-213-0) ağ ayarları HP Katıştırılmış Web Sunucusu [207](#page-220-0) ağ geçici, varsayılan ayar [200](#page-213-0) Ağ Klasörü, tarama hedefi [148](#page-161-0) Ağ Klasörüne Kaydet [148](#page-161-0) ağ klasörüne kaydetme etkinleştirme [144](#page-157-0) ağı yönetme [200](#page-213-0) ağlar alt ağ maskesi [200](#page-213-0) desteklenen [2](#page-15-0) HP Web Jetadmin [210](#page-223-0) IPv4 adresi [200](#page-213-0)

IPv6 adresi [201](#page-214-0) varsayılan ağ geçidi [200](#page-213-0) ağlar, kablolu ürün yükleme, Mac [23](#page-36-0) ürün yükleme, Windows [20](#page-33-0) AirPrint bağlama [114](#page-127-0) destek [114](#page-127-0) sorun giderme [115](#page-128-0) ürün adı [114](#page-127-0) aksesuarlar parça numarası [60](#page-73-0) sipariş etme [48](#page-61-0) alıcı listeleri [161](#page-174-0) alt ağ maskesi [200](#page-213-0) alternatif antet modu [33](#page-46-0) antetli kağıt yön [34](#page-47-0) arabirim bağlantı noktaları konum [6](#page-19-0), [8](#page-21-0) arama raporu [197](#page-210-0) asetat yazdırma (Windows) [87](#page-100-0) asetatlar Tepsi 1 kapasitesi [34](#page-47-0) ayarlar fabrika ayarlarını geri yükleme [221](#page-234-0) faturalandırma kodları [172](#page-185-0) gerekli [168](#page-181-0) sürücü ön ayarları (Mac) [99](#page-112-0) sürücüler [72](#page-85-0) sürücüler (Mac) [73](#page-86-0) aygıt belleğine kaydetme etkinleştirme [144](#page-157-0)

### B

bağlama AirPrint özelliğine [114](#page-127-0) bağlantı Mac ile USB [22](#page-35-0) Windows'la USB [18](#page-31-0) bağlantı noktaları konumu [8](#page-21-0) baskı kartuşlarını değiştirme [51](#page-64-0) belge besleyici [129](#page-142-0) iki taraflı belgeleri kopyalama [129](#page-142-0) kağıt besleme sorunları [223](#page-236-0) kopya oluşturma kaynağı [121](#page-134-0), [122](#page-135-0), [124](#page-137-0) sıkışmalar [226](#page-239-0) belgeleri ölçeklendirme Mac [101](#page-114-0) Windows [93](#page-106-0) belgeleri yeniden boyutlandırma Mac [101](#page-114-0) Windows [93](#page-106-0) bellek birlikte gelen [2](#page-15-0) bellek DIMM'leri güvenlik [215](#page-228-0) bellek yongası toner kartuşu [61](#page-74-0) besleme sorunları [278](#page-291-0) bilgi sayfaları HP Gömülü Web Sunucusu [203](#page-216-0) yazdırma veya görüntüleme [14](#page-27-0) bir yazdırma talebini durdurma (Mac OS X) [105](#page-118-0) bir yazdırma talebini durdurma (Windows) [103](#page-116-0) bir yazdırma talebini iptal etme (Mac OS X) [105](#page-118-0) bir yazdırma talebini iptal etme  $(Windows)$  [103](#page-116-0) birden fazla sayfa kopyalama [124](#page-137-0)

birleştirme birimi sıkışmalar [245](#page-258-0) Bonjour tanımlama [202](#page-215-0) boş sayfalar yazdırma işleri arasına yerleştirme [111](#page-124-0) bölme kapasite [45](#page-58-0) konum [45](#page-58-0) bölmeler, çıkış kapasite [45](#page-58-0) konum [5](#page-18-0) büyütme kopyalama işleri [132](#page-145-0)

### Ç

çevrimiçi yardım, kontrol paneli [12](#page-25-0), [222](#page-235-0) cift taraflı kopyalama [129,](#page-142-0) [130](#page-143-0) çift taraflı yazdırma ayarlar (Windows) [79](#page-92-0) çift yüze baskı birimi sıkışmalar, giderme [247](#page-260-0) Âčft yüze yazdırma el ile (Windows) [81](#page-94-0) elle (Mac) [99](#page-112-0) Mac [99](#page-112-0) çıkış bölmesi konum [5](#page-18-0) sıkışmalar [228](#page-241-0) çözme ağ sorunları [275](#page-288-0) doğrudan bağlanma sorunları [274](#page-287-0) kolay erişilebilir USB yazdırma sorunları [272](#page-285-0)

### D

depolama, iş Mac ayarları [109](#page-122-0) depolanan işler oluşturma (Mac) [109](#page-122-0) olusturma (Windows) [107](#page-120-0) silme [110](#page-123-0) yazdırma [110](#page-123-0) desteklenen kağıt [28](#page-41-0) diğer bağlantılar listesi HP Gömülü Web Sunucusu [207](#page-220-0) dijital gönderme adres defterleri [159,](#page-172-0) [161](#page-174-0) alıcı listeleri [161](#page-174-0) belge gönderme [156](#page-169-0) iş ayarları [146](#page-159-0) klasörler [148](#page-161-0) USB flash sürücü [153](#page-166-0) ürün belleği [152](#page-165-0) dijital olarak gönderme ayarları HP Katıştırılmış Web Sunucusu [204](#page-217-0) dikey yön seçme, Windows [85](#page-98-0) dikey yönlendirme değiştirme (Mac) [100](#page-113-0) dosya dizini sayfası açıklama [14](#page-27-0) dosya yükleme, Mac [208](#page-221-0) dupleks [129](#page-142-0) dupleks yazdırma Mac [99](#page-112-0) dupleks yazdırma (çift taraflı) avarlar (Windows) [79](#page-92-0) durum HP Utility (HP Yardımcı Programı), Mac [208](#page-221-0) durum, faks aksesuarı sayfası [278](#page-291-0)

### E

e-posta adres defterleri [159,](#page-172-0) [161](#page-174-0) alıcı listeleri [161](#page-174-0) e‑posta belge gönderme [156](#page-169-0) E-posta özelliği etkinleştirme [144](#page-157-0) e-postaya gönderme adres defterleri [159,](#page-172-0) [161](#page-174-0) alıcı listeleri [161](#page-174-0) belge gönderme [156](#page-169-0) iş ayarları [146](#page-159-0) E-postaya gönderme etkinleştirme [144](#page-157-0) e-postaya tarama adres defterleri [159,](#page-172-0) [161](#page-174-0) alıcı listeleri [161](#page-174-0) belge gönderme [156](#page-169-0) iş ayarları [146](#page-159-0) EconoMode ayarı [211](#page-224-0), [252](#page-265-0)

el ile çift taraflı baskı yön [34](#page-47-0) el ile çift yüze baskı Windows [81](#page-94-0) elle çift yüze yazdırma Mac [99](#page-112-0) enerji kullanımı, optimize etme [211](#page-224-0) engellenen faks listesi açıklama [15](#page-28-0) engellenen faks listesi raporu yazdırma [197](#page-210-0) etiket vazdırma (Windows) [87](#page-100-0) etiketler Tepsi 1 kapasitesi [34](#page-47-0) etkinlik günlüğü [196](#page-209-0) Explorer, desteklenen sürümler HP Katıştırılmış Web Sunucusu [202](#page-215-0)

### F

fabrika ayarlarını geri yükleme [221](#page-234-0) faks besleme sorunları [278](#page-291-0) gerekli ayarlar [168](#page-181-0) hızlı arama [188](#page-201-0) iptal etme [194](#page-207-0) kurulum sihirbazı [168](#page-181-0) metin ya da resimler için en iyi duruma getirme [267](#page-280-0) faks adres defteri [191](#page-204-0) faks arama raporu açıklama [15](#page-28-0) faks ayarları HP Katıştırılmış Web Sunucusu [205](#page-218-0) faks etkinliği günlüğü açıklama [14](#page-27-0) faks gönderme birden çok alıcıya göndermek için [180](#page-193-0) birden çok alıcıyı sil [184](#page-197-0) faks adres defteri numaralarını kullanarak [191](#page-204-0) faks görüntülerini en iyi duruma getirme [267](#page-280-0) Faks Raporları açıklama [14](#page-27-0) faksı iptal etme [194](#page-207-0)

fatura kodları raporu açıklama [15](#page-28-0) faturalandırma kodları [172](#page-185-0) faturalandırma kodu raporu yazdırma [197](#page-210-0) filigranlar yazdırma (Mac) [105](#page-118-0) yazdırma (Windows) [104](#page-117-0) formatlayıcı güvenlik [215](#page-228-0) fotoğraflar kopyalama [141](#page-154-0)

### G

geçerli ayarlar sayfası açıklama [14](#page-27-0) genel yapılandırma HP Gömülü Web Sunucusu [203](#page-216-0) gerekli ayarlar ülke/bölge [168](#page-181-0) görüntü tamburu [61](#page-74-0) grup arama. *Bkz.* hızlı arama güç bağlantısı konum [6](#page-19-0), [8](#page-21-0) güç düğmesi, konum [5](#page-18-0) günlük/rapor engellenen faks listesi raporu [197](#page-210-0) etkinlik günlüğü [196](#page-209-0) faks arama raporu [197](#page-210-0) faturalandırma kodu raporu [197](#page-210-0) hızlı arama listesi raporu [197](#page-210-0) güvenlik şifreli sabit disk [214](#page-227-0) güvenlik ayarları HP Katıştırılmış Web Sunucusu [206](#page-219-0)

### H

harmanlama kopyalama işleri [126](#page-139-0) hata kodları [282](#page-295-0) hatalar yazılım [287](#page-300-0) her iki tarafa yazdırma ayarlar (Windows) [79](#page-92-0) her iki yüz, el ile kopyalama dupleks, el ile [130](#page-143-0) her iki yüz, kopyalama [129](#page-142-0), [130](#page-143-0)

her iki yüze yazdırma Mac [99](#page-112-0) Windows [81](#page-94-0) hız, optimize etme [211](#page-224-0) hızlı arama fakslar [188](#page-201-0) listesi raporu [197](#page-210-0) oluşturma [180](#page-193-0) sil [184](#page-197-0) hızlı arama listesi açıklama [15](#page-28-0) HP ePrint yazılımı [113](#page-126-0) HP ePrint, kullanma [112](#page-125-0) HP Gömülü Web Sunucusu AirPrint ayarları [115](#page-128-0) bilgi sayfaları [203](#page-216-0) diğer bağlantılar listesi [207](#page-220-0) genel yapılandırma [203](#page-216-0) sorun giderme araçları [206](#page-219-0) HP ihbar Web sitesi [54](#page-67-0) HP Katıştırılmış Web sunucusu ağ ayarları [207](#page-220-0) HP Katıştırılmış Web Sunucusu dijital olarak gönderme ayarları [204](#page-217-0) faks ayarları [205](#page-218-0) güvenlik ayarları [206](#page-219-0) HP Web Hizmetleri [207](#page-220-0) kopyalama ayarları [204](#page-217-0) tarama ayarları [204](#page-217-0) yazdırma ayarları [204](#page-217-0) HP Katıştırılmış Web Sunucusu (EWS) ağ bağlantısı [202](#page-215-0) HP olmayan sarf malzemeleri [50](#page-63-0), [62](#page-75-0) HP Smart Print [116](#page-129-0) HP Universal Print Driver [70](#page-83-0) HP Utility (HP Yardımcı Programı) [208](#page-221-0) HP Utility (HP Yardımcı Programı), Mac [208](#page-221-0) HP Web Hizmetleri etkinleştirme [207](#page-220-0) HP Web Hizmetleri, etkinleştirme [112](#page-125-0) HP Web Jetadmin [210](#page-223-0)

#### I

Internet Explorer, desteklenen sürümler HP Katıştırılmış Web Sunucusu [202](#page-215-0) IP adresi yapılandırma [20,](#page-33-0) [23](#page-36-0) IP Güvenliği [214](#page-227-0) IPsec [214](#page-227-0) IPv4 adresi [200](#page-213-0) IPv6 adresi [201](#page-214-0)

### İ

ihbar Web sitesi [54](#page-67-0) iki taraflı kopyalama [129](#page-142-0), [130](#page-143-0) iki taraflı yazdırma Mac [99](#page-112-0) ilk sayfa farklı kağıda yazdırma (Windows) [90](#page-103-0) iş ayırıcı sayfalar [111](#page-124-0) iş depolama Mac ayarları [109](#page-122-0) işler, depolanan oluşturma (Windows) [107](#page-120-0) silme [110](#page-123-0) yazdırma [110](#page-123-0) işleri depolama Windows ile [107](#page-120-0)

### J

Jetadmin, HP Web [210](#page-223-0) Job Build, kopyalama [138](#page-151-0) Job Modu, kopyalama [138](#page-151-0)

### K

kablosuz yazdırma AirPrint [114](#page-127-0) kağıdı Tepsi 2 ve 3'e yerleştirme [38](#page-51-0) kağıt 3.500 yapraklık yüksek kapasiteli giris tepsisi kapasitesi [43](#page-56-0) 3.500 yapraklık yüksek kapasiteli tepsi [43](#page-56-0) 500 yapraklık tepsi kapasitesi [40](#page-53-0) desteklenen boyutlar [28](#page-41-0) desteklenen kağıt boyutları [28](#page-41-0) desteklenen türler [31](#page-44-0) ilk ve son sayfalar, farklı kağıt kullanma [90](#page-103-0)

kapaklar, farklı kağıt kullanma [90](#page-103-0) secme [251](#page-264-0) sıkışmalar [224](#page-237-0) Tepsi 1 kapasitesi [34](#page-47-0) Tepsi 1'e yerleştirme [35](#page-48-0) Tepsi 2 ve 3 kapasitesi [37](#page-50-0) kağıt alma sorunları çözme [223](#page-236-0) kağıt başına birden fazla sayfa yazdırma (Mac) [100](#page-113-0) yazdırma (Windows) [83](#page-96-0) kağıt başına sayfa seçme (Mac) [100](#page-113-0) seçme (Windows) [83](#page-96-0) kağıt boyutları özel boyutlar seçme (Mac) [105](#page-118-0) özel boyutlar seçme (Windows) [103](#page-116-0) seçme (Mac) [105](#page-118-0) kağıt boyutu değiştirme [103](#page-116-0) kağıt sıkışması 3.500 yapraklık yüksek kapasiteli tepsi [239](#page-252-0) kağıt türleri seçme (Mac) [100](#page-113-0) kağıt türü seçme (Windows) [87](#page-100-0) kağıt yerleştirme 500 yapraklık tepsi [41](#page-54-0) Tepsi 1 [35](#page-48-0) Tepsi 2 ve 3 [38](#page-51-0) kağıt, kapaklar yazdırma (Mac) [101](#page-114-0) kağıt, sipariş etme [48](#page-61-0) kalibre etme tarayıcı [257](#page-270-0) kapak sayfaları farklı kağıda yazdırma (Windows) [90](#page-103-0) kapaklar için özel kağıt yazdırma (Mac) [101](#page-114-0) kapaklar, konum [5](#page-18-0) kartuşlar bellek yongası [61](#page-74-0) çekme kulakçığı [61](#page-74-0) değiştirme [51,](#page-64-0) [63](#page-76-0) geri dönüştürme [50](#page-63-0), [62](#page-75-0) görüntü tamburu [61](#page-74-0) HP olmayan [50](#page-63-0), [62](#page-75-0)

koruyucu bant [61](#page-74-0) saklama [50](#page-63-0), [62](#page-75-0) sıkışmalar, giderme [242](#page-255-0) sipariş numaraları [50](#page-63-0), [62](#page-75-0) Katıştırılmış Web Sunucusu (EWS) ağ bağlantısı [202](#page-215-0) özellikler [202](#page-215-0) parolaları atama [214](#page-227-0) kenar boşlukları, küçük kopyalama [258](#page-271-0) kenardan kenara kopyalama [258](#page-271-0) kısayollar (Windows) kullanma [74](#page-87-0) oluşturma [76](#page-89-0) kitapçık oluşturma (Windows) [95](#page-108-0) kitapçıklar yazdırma (Mac) [101](#page-114-0) kitaplar kopyalama [139](#page-152-0) klasöre tarama [148](#page-161-0) klasörler gönderiliyor [148](#page-161-0) kolay erişimli USB'den yazdırma [117](#page-130-0) kontrol listesi sorunlar [218](#page-231-0) kontrol paneli konum [5](#page-18-0) temizleme [12](#page-25-0) yardım [12](#page-25-0), [222](#page-235-0) kopya görüntüleri ayarlama [135](#page-148-0) kopya görüntüleri optimize etme [134](#page-147-0), [258](#page-271-0) kopyalama açıklığı/koyuluğu ayarlama [135](#page-148-0) belge besleyiciden [121,](#page-134-0) [122,](#page-135-0) [124](#page-137-0) büyütme [132](#page-145-0) camdan [121](#page-134-0), [122,](#page-135-0) [124](#page-137-0) çoklu orijinal [138](#page-151-0) fotoğraflar [141](#page-154-0) harmanlama [126](#page-139-0) iki taraflı belgeler [129,](#page-142-0) [130](#page-143-0) Job Build [138](#page-151-0) Job Modu [138](#page-151-0) kaliteyi artırma [255](#page-268-0), [260,](#page-273-0) [265](#page-278-0) kitaplar [139](#page-152-0) küçültme [132](#page-145-0) metin veya resimler için optimize etme [134](#page-147-0), [258](#page-271-0) özel kağıt [137](#page-150-0)

seçenekleri ayarlama [120](#page-133-0) zımba [128](#page-141-0) kopyalama ayarları HP Katıştırılmış Web Sunucusu [204](#page-217-0) kullanım sayfası açıklama [14](#page-27-0) küçük kenar boşlukları [258](#page-271-0) küçültme kopyalama işleri [132](#page-145-0)

### M

Mac sorunlar, sorun giderme [289](#page-302-0) sürücü ayarları [73,](#page-86-0) [99](#page-112-0) yazılım kaldırma [291](#page-304-0) Mac sürücü ayarları İş Depolama [109](#page-122-0) Mac yazılımını kaldırma [291](#page-304-0) Mac yazılımlarını kaldırma [291](#page-304-0) Macintosh HP Utility (HP Yardımcı Programı) [208](#page-221-0) modem hızı [280](#page-293-0)

### N

nasıl bağlanılır sayfası açıklama [14](#page-27-0) Netscape Navigator, desteklenen sürümler HP katıştırılmış Web Sunucusu [202](#page-215-0)

## O

ortam zımbalama [66](#page-79-0) Oturum açma kontrol paneli [214](#page-227-0)

# Ö

ön ayarlar (Mac) [99](#page-112-0) özel kağıt kopyalama [137](#page-150-0) yazdırma (Windows) [87](#page-100-0)

## P

parça numaraları sarf malzemeleri [57](#page-70-0) tepsiler [60](#page-73-0) toner kartuşları [57](#page-70-0) yedek parçalar [57](#page-70-0)

parça numarası aksesuarlar [60](#page-73-0) PBX sistemi sorun giderme [281](#page-294-0) PCL sürücüleri universal [70](#page-83-0) PCL yazı tipi listesi açıklama [15](#page-28-0) performans faktörleri Tepsi 1 [220](#page-233-0) PS yazı tipi listesi açıklama [15](#page-28-0)

### S

sabit diskler şifreli [214](#page-227-0) sahte sarf malzemeleri [54](#page-67-0) sahte sarf malzemeleriyle mücadele [54](#page-67-0) saklama toner kartuşları [50](#page-63-0), [62](#page-75-0) sarf malzemeleri durum, HP Utility ile görüntüleme [208](#page-221-0) geri dönüştürme [50](#page-63-0), [62](#page-75-0) HP olmayan [50](#page-63-0), [62](#page-75-0) parça numaraları [57](#page-70-0) sahte [54](#page-67-0) sipariş etme [48](#page-61-0) toner kartuşlarını değiştirme [51](#page-64-0), [63](#page-76-0) sarf malzemeleri durumu [250](#page-263-0) sarf malzemeleri durumu sayfası açıklama [14](#page-27-0) sarf malzemelerini geri dönüştürme [50,](#page-63-0) [62](#page-75-0) sayfa boyutları belgeleri sığacak şekilde ölçeklendirme (Mac) [101](#page-114-0) belgeleri sığacak şekilde ölçeklendirme (Windows) [93](#page-106-0) sayfa sayısı/dakika [2](#page-15-0) sayfa yönü değiştirme (Mac) [100](#page-113-0) servis ayarları [285](#page-298-0) sihirbaz, faks kurulumu [168](#page-181-0) sıkışmalar 3.500 yapraklık yüksek kapasiteli tepsi [239](#page-252-0) 500 sayfalık tepsi [237](#page-250-0) belge besleyici [226](#page-239-0)

birleştirme birimi [245](#page-258-0) çift yüze baskı birimi, giderme [247](#page-260-0) çıkış bölmesi [228](#page-241-0) giderme [248](#page-261-0) konumları [225](#page-238-0) nedenleri [224](#page-237-0) otomatik hareket [226](#page-239-0) Tepsi 1 [234](#page-247-0) Tepsi 2 veya Tepsi 3 [234](#page-247-0) toner kartuşu alanı [242](#page-255-0) silindirler temizleme [258](#page-271-0), [263](#page-276-0), [268](#page-281-0) silme depolanan işler [110](#page-123-0) siparis etme sarf malzemeleri ve aksesuarlar [48](#page-61-0) sistem gereksinimleri HP Katıştırılmış Web Sunucusu [202](#page-215-0) son sayfa farklı kağıda yazdırma (Windows) [90](#page-103-0) sorun giderme ağ sorunları [275](#page-288-0) AirPrint [115](#page-128-0) doğrudan bağlanma sorunları [274](#page-287-0) kağıt besleme sorunları [223](#page-236-0) kolay erişilebilir USB yazdırma sorunları [272](#page-285-0) kontrol listesi [218](#page-231-0) Mac sorunları [289](#page-302-0) PBX sistemleri [281](#page-294-0) sıkışmalar [224,](#page-237-0) [225](#page-238-0) yanıtsız [271](#page-284-0) yavaş faks alımı [280](#page-293-0) yavaş faks iletimi [281](#page-294-0) yavaş yanıt [271](#page-284-0) sorun giderme araçları HP Gömülü Web Sunucusu [206](#page-219-0) sorunları çözme AirPrint [115](#page-128-0) sürücüler ayarlar (Mac) [99](#page-112-0) ayarları değiştirme (Mac) [73](#page-86-0) ayarları değiştirme (Windows) [72](#page-85-0) evrensel [70](#page-83-0) kağıt boyutlarını değiştirme [103](#page-116-0)

kağıt türleri [31](#page-44-0) ön ayarlar (Mac) [99](#page-112-0)

### T

T.30 İzi raporu [285](#page-298-0) tambur görüntüleme [61](#page-74-0) tarama iş ayarları [146](#page-159-0) metin ya da resimler için en iyi duruma getirme [262](#page-275-0) resim tarama [164](#page-177-0) tarama ayarları HP Katıştırılmış Web Sunucusu [204](#page-217-0) taranmış görüntüleri en iyi duruma getirme [164,](#page-177-0) [262](#page-275-0) tarayıcı kalibre etme [257](#page-270-0) tarayıcı camı temizleme [255](#page-268-0), [260](#page-273-0), [265](#page-278-0) tarayıcı gereksinimleri HP katıştırılmış Web Sunucusu [202](#page-215-0) Tarayıcı gereksinimleri HP Katıştırılmış Web Sunucusu [202](#page-215-0) tarih/saat ayarı [169](#page-182-0) TCP/IP IPv4 parametrelerini el ile yapılandırma [200](#page-213-0) IPv6 parametrelerini el ile yapılandırma [201](#page-214-0) telefon hatlarında sorun giderme [281](#page-294-0) temizleme kağıt yolu [250](#page-263-0) kontrol paneli [12](#page-25-0) silindirler [258,](#page-271-0) [263](#page-276-0), [268](#page-281-0) tarayıcı camı [255,](#page-268-0) [260](#page-273-0), [265](#page-278-0) Tepsi 1 kağıt yerleştirme [35](#page-48-0) kapasitesi [34](#page-47-0) sıkışmalar [234](#page-247-0) yön [34](#page-47-0) Tepsi 2 kağıt yerleştirme [38](#page-51-0) sıkışmaları giderme [234](#page-247-0)

Tepsi 2 ve 3 kapasite [37](#page-50-0) yön [37](#page-50-0) Tepsi 3 kağıt yerleştirme [38](#page-51-0) sıkışmaları giderme [234](#page-247-0) tepsiler birlikte gelen [2](#page-15-0) kağıt yerleştirme [35](#page-48-0) konum [5](#page-18-0) parça numaraları [60](#page-73-0) yapılandırma [32](#page-45-0) toner kartuşları bellek yongası [61](#page-74-0) çekme kulakçığı [61](#page-74-0) değiştirme [51,](#page-64-0)[63](#page-76-0) geri dönüştürme [50](#page-63-0), [62](#page-75-0) görüntü tamburu [61](#page-74-0) HP olmayan [50](#page-63-0), [62](#page-75-0) koruyucu bant [61](#page-74-0) parça numaraları [57](#page-70-0) saklama [50](#page-63-0), [62](#page-75-0) sıkışmalar, giderme [242](#page-255-0) sipariş numaraları [50](#page-63-0), [62](#page-75-0) yerleştirme [49,](#page-62-0) [61](#page-74-0) toner kartuşlarındaki çekme kulakçığı [61](#page-74-0) toner kartuşlarındaki koruyucu bant [61](#page-74-0) toner kartuşlarını değiştirme [63](#page-76-0) toner kartuşu durumu [250](#page-263-0)

### U

universal print driver [70](#page-83-0) USB gönderme [153](#page-166-0) USB depolama aksesuarları yazdırma [117](#page-130-0) USB yapılandırması, Mac [22](#page-35-0) USB yapılandırması, Windows [18](#page-31-0) USB'e, tarama [153](#page-166-0) USB'ye Kaydet [153](#page-166-0) USB'ye kaydetme etkinleştirme [144](#page-157-0) USB'ye tarama [153](#page-166-0) uyku modu devre dışı bırakma [211](#page-224-0) etkinleştirme [211](#page-224-0) Uyku Planı ayar [212](#page-225-0)

### Ü

ürün belleği gönderme [152](#page-165-0) ürün belleği, tarama [152](#page-165-0) Ürün belleğine kaydetme [152](#page-165-0) ürün belleğine tarama [152](#page-165-0) ürün yazılımı güncelleme, Mac [208](#page-221-0)

### V

varsayılan ağ geçidi, ayar [200](#page-213-0) VoIP [195,](#page-208-0) [279](#page-292-0)

### W

Web hizmetleri durumu sayfası açıklama [14](#page-27-0) Web siteleri HP Web Jetadmin, indirme [210](#page-223-0) ihbar raporları [54](#page-67-0) universal print driver [70](#page-83-0) Windows sürücü ayarları [72](#page-85-0) universal print driver [70](#page-83-0) Windows yazıcı sürücüleri desteklenen [70](#page-83-0) Windows yazılımını kaldırma [290](#page-303-0)

## Y

yapılandırılmadı [168](#page-181-0) yapılandırma IP adresi [20,](#page-33-0) [23](#page-36-0) yapılandırma sayfası açıklama [14](#page-27-0) yardım, kontrol paneli [12](#page-25-0), [222](#page-235-0) yatay yön seçme, Windows [85](#page-98-0) yatay yönlendirme değiştirme (Mac) [100](#page-113-0) yavaş faks alımı [280](#page-293-0) yavaş faks iletimi [281](#page-294-0) yazdırma ayarlar (Mac) [99](#page-112-0) depolanan işler [110](#page-123-0) USB depolama aksesuarlarından [117](#page-130-0) yazdırma ayarları HP Katıştırılmış Web Sunucusu [204](#page-217-0) yazı tipleri yükleme, Mac [208](#page-221-0)

yazıcı sürücüleri desteklenen [70](#page-83-0) yazıcı sürücüleri (Mac) ayarlar [99](#page-112-0) ayarları değiştirme [73](#page-86-0) yazıcı sürücüleri (Windows) ayarları değiştirme [72](#page-85-0) yazılım HP Utility (HP Yardımcı Programı) [208](#page-221-0) Mac'ten kaldırma [291](#page-304-0) sorunlar [287](#page-300-0) Windows icin kaldırma [290](#page-303-0) yükleme, kablolu ağlar [21](#page-34-0) yedek parçalar parça numaraları [57](#page-70-0) yerleştirme toner kartuşları [49](#page-62-0), [61](#page-74-0) zımba teli [66](#page-79-0) yön 3.500 yapraklık yüksek kapasiteli [43](#page-56-0) 500 yapraklık tepsi [40](#page-53-0) değiştirme (Mac) [100](#page-113-0) seçme, Windows [85](#page-98-0) Tepsi 1 [34](#page-47-0) Tepsi 2 ve 3 [37](#page-50-0) yönetim menüsü haritası açıklama [14](#page-27-0) yükleme 3.500 yapraklık yüksek kapasiteli tepsi [43](#page-56-0) kablolu ağlarda ürün, Mac [23](#page-36-0) yazılım, kablolu ağlar [21](#page-34-0) yüksek kapasiteli tepsi kağıt yükleme [43](#page-56-0) sıkışmaları giderme [239](#page-252-0)

# Z

zarf Tepsi 1 kapasitesi [34](#page-47-0) zarflar yön [34](#page-47-0) zımba kopyalama işleri [128](#page-141-0) zımba kartuşu parça numarası [66](#page-79-0) yerleştirme [66](#page-79-0)

zımba seçenekleri seçme (Mac) [101](#page-114-0) seçme (Windows) [97](#page-110-0) zımba, doldurma [66](#page-79-0) zımbalama [66](#page-79-0) zımbalayıcı kapasite [45](#page-58-0) varsayılan konumu ayarlama [45](#page-58-0) varsayılan zımba konumunu ayarlama [45](#page-58-0) zımba doldurma [66](#page-79-0)